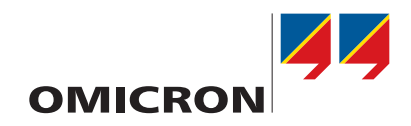

# **CT Analyzer & CT SB2**

User Manual

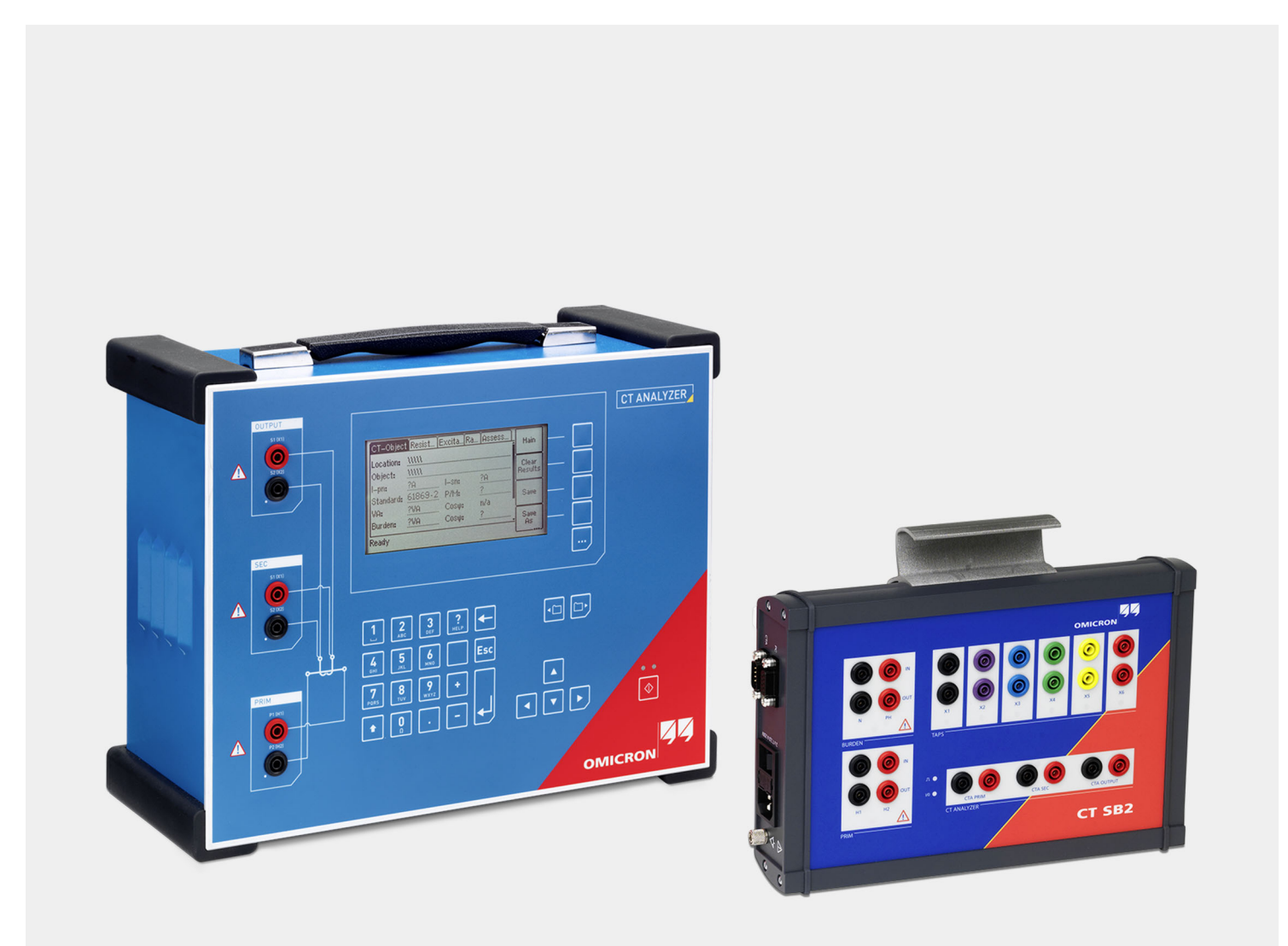

#### **CT Analyzer & CT SB2 User Manual**

Manual Version: ENU 1132 05 03

This manual refers to version 5.00 of the *CT Analyzer* firmware and the *CT Analyzer Suite* software.

© OMICRON electronics GmbH 2018. All rights reserved.

This manual is a publication of OMICRON electronics GmbH.

All rights including translation reserved. Reproduction of any kind, for example, photocopying, microfilming, optical character recognition and/or storage in electronic data processing systems, requires the explicit consent of OMICRON. Reprinting, wholly or in part, is not permitted.

The product information, specifications, and technical data embodied in this manual represent the technical status at the time of writing and are subject to change without prior notice.

We have done our best to ensure that the information given in this manual is useful, accurate and entirely reliable. However, OMICRON does not assume responsibility for any inaccuracies which may be present.

The user is responsible for every application that makes use of an OMICRON product.

OMICRON translates this manual from the source language English into a number of other languages. Any translation of this manual is done for local requirements, and in the event of a dispute between the English and a non-English version, the English version of this manual shall govern.

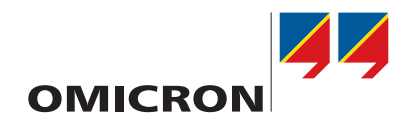

# **CT Analyzer**

User Manual

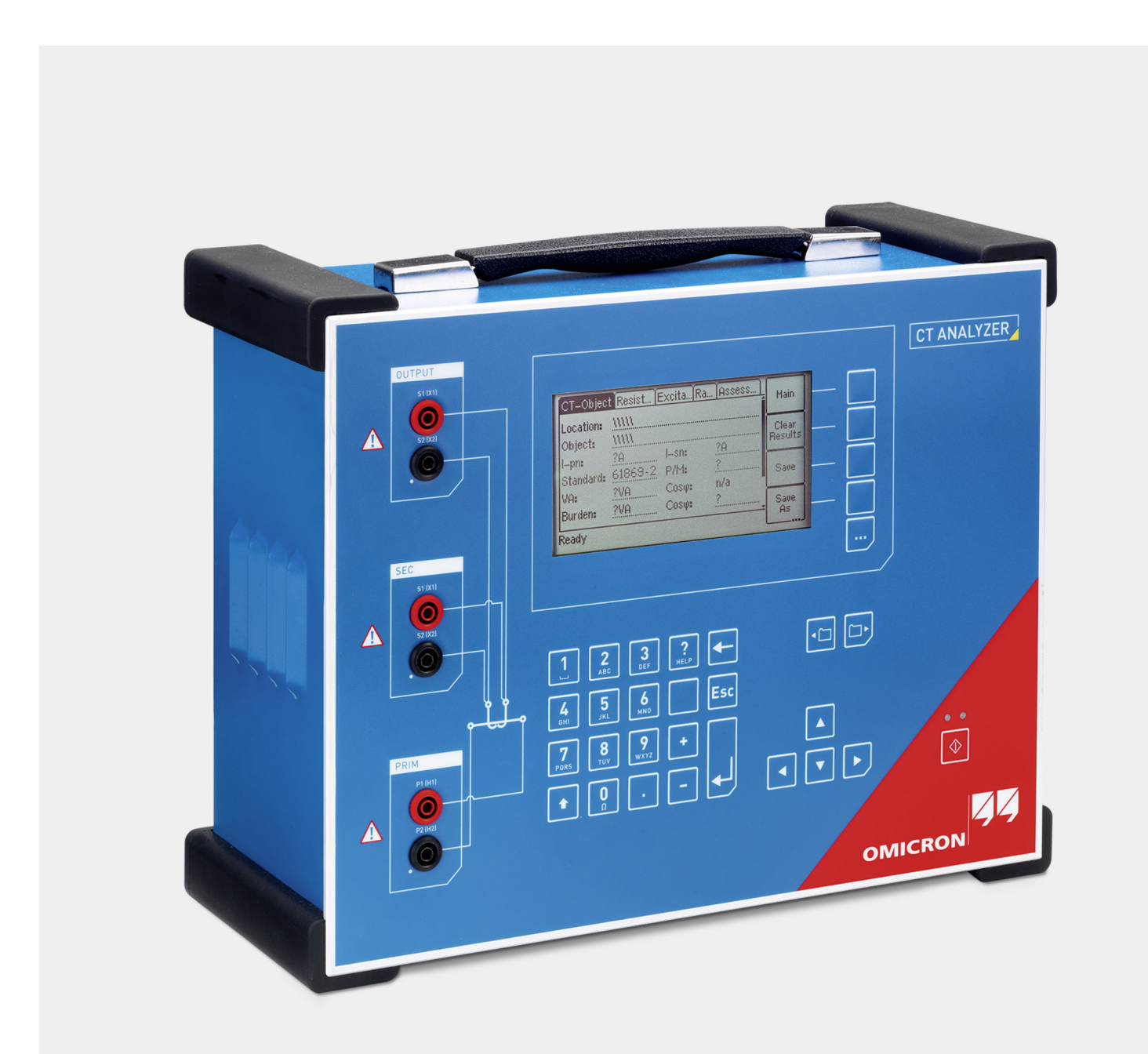

### **CT Analyzer User Manual**

Manual Version: ENU 1039 05 03

# **Contents**

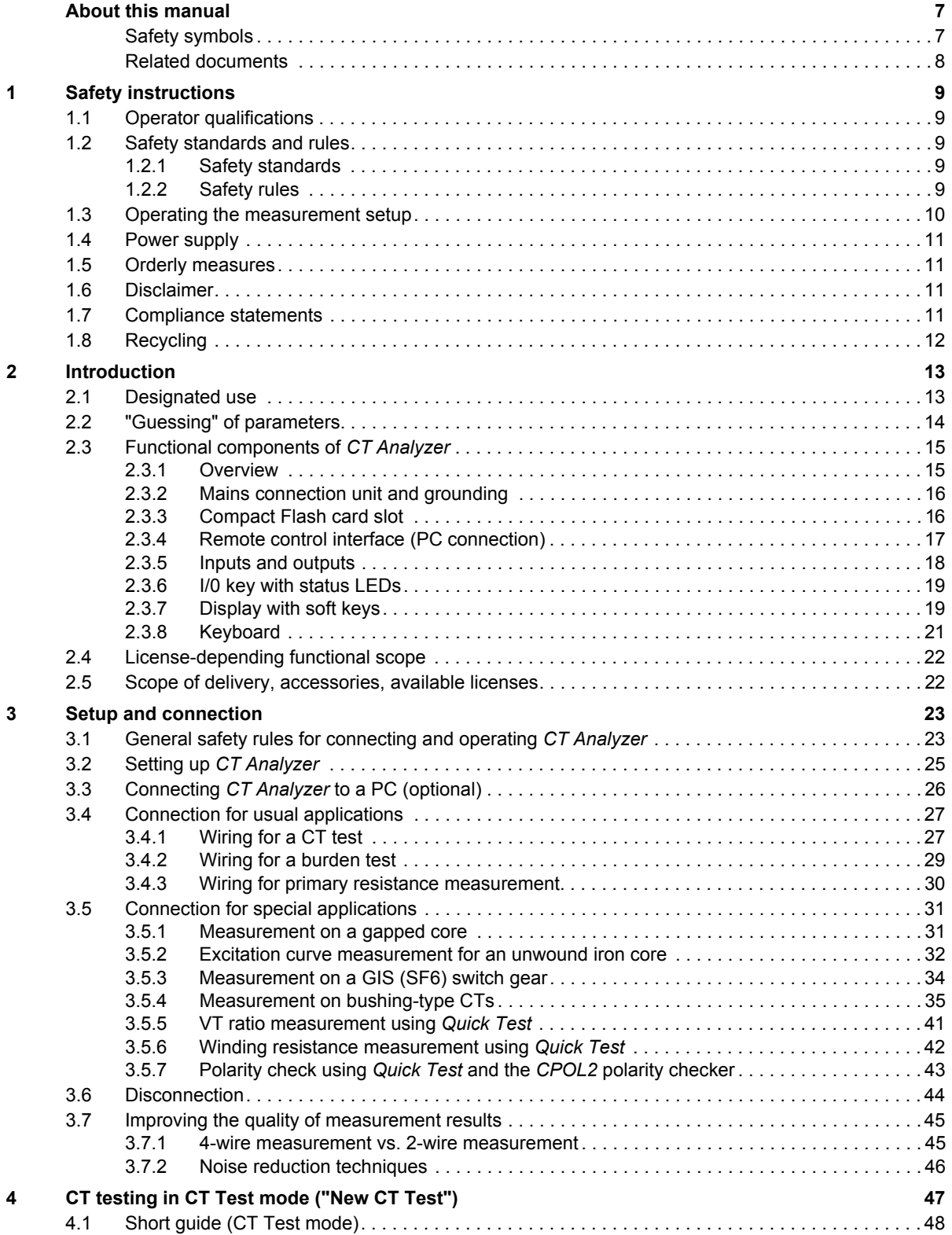

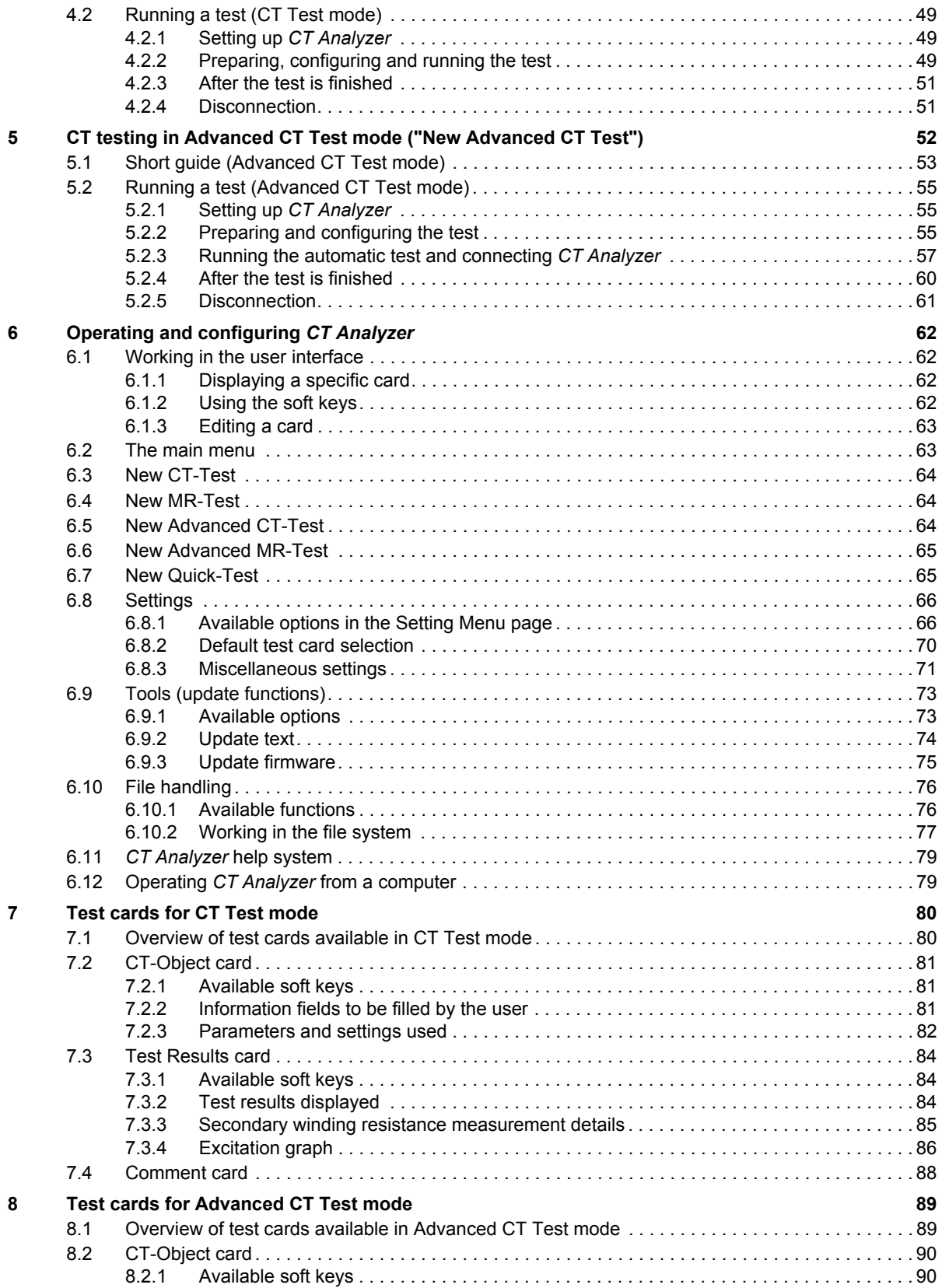

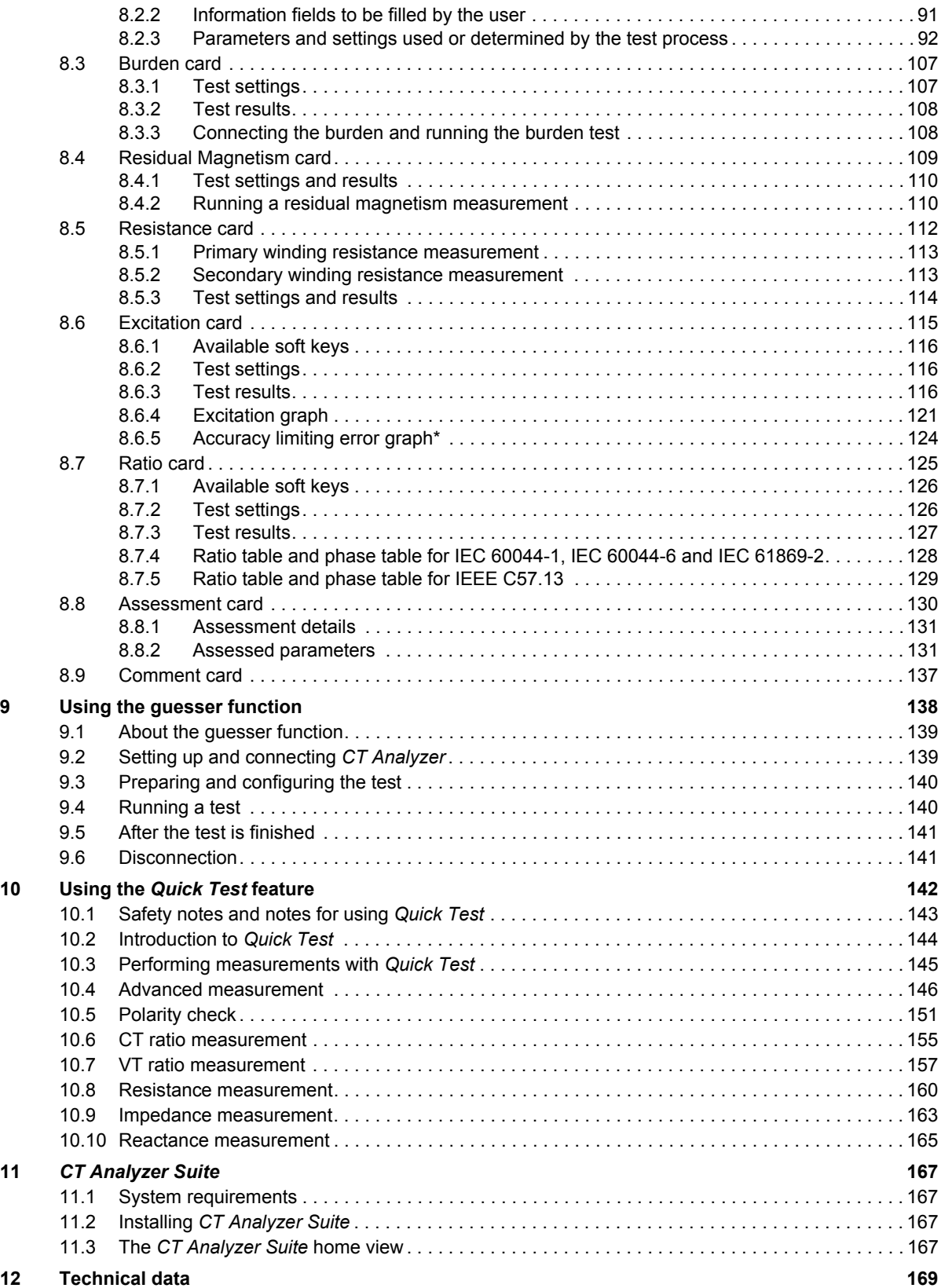

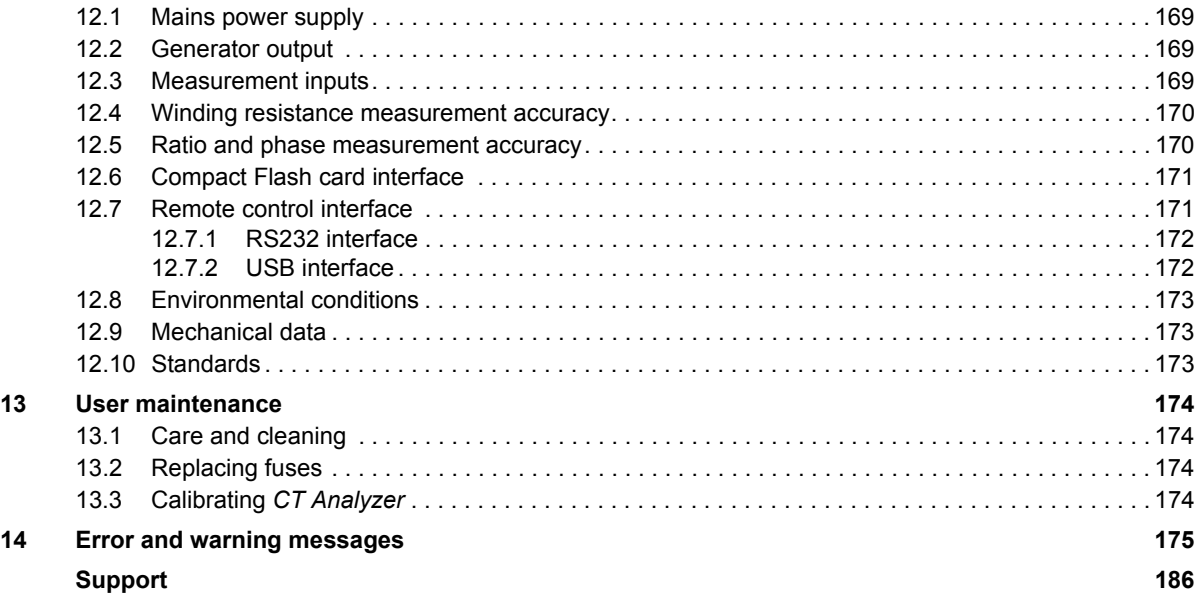

# <span id="page-8-0"></span>**About this manual**

This User Manual provides information on how to use the *CT Analyzer* test set. The CT Analyzer User Manual contains important safety instructions for working with *CT Analyzer* and gets you familiar with operating the *CT Analyzer* test set. Read and observe the safety instructions described in chapter [1 "Safety instructions" on page 9](#page-10-5) and all relevant installation and operation instructions. Following the instructions in this User Manual will help you to prevent danger, repair costs, and avoid possible down time due to incorrect operation.

The CT Analyzer User Manual always has to be available at the site where *CT Analyzer* is used. All users of *CT Analyzer* must read this manual before operating the device and observe the safety, installation, and operation instructions therein.

Reading the CT Analyzer User Manual alone does not release you from the duty to comply with all relevant national and international safety regulations.

# <span id="page-8-1"></span>**Safety symbols**

In this manual, the following symbols indicate safety instructions for avoiding hazards.

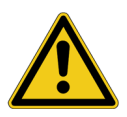

Death or severe injury will occur if the appropriate safety instructions are not observed.

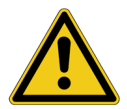

**WARNING**

**DANGER**

Death or severe injury can occur if the appropriate safety instructions are not observed.

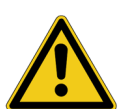

### **CAUTION**

Minor or moderate injury may occur if the appropriate safety instructions are not observed.

### **NOTICE**

Equipment damage or loss of data possible.

# <span id="page-9-0"></span>**Related documents**

The following documents complete the information covered in the CT Analyzer User Manual:

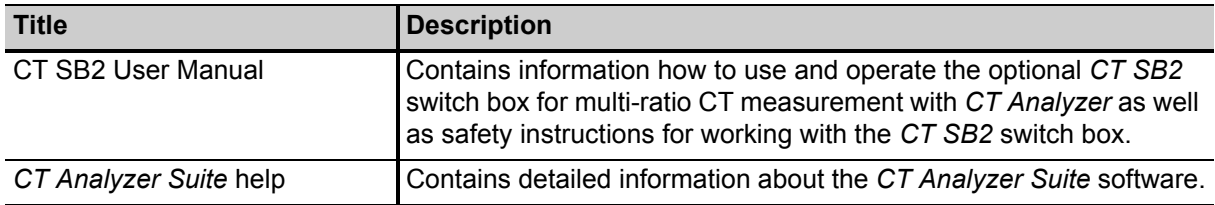

# <span id="page-10-5"></span><span id="page-10-0"></span>**1 Safety instructions**

# <span id="page-10-1"></span>**1.1 Operator qualifications**

Working on high-voltage power equipment can be extremely dangerous. Consequently, only personnel qualified, skilled and authorized in electrical engineering and trained by OMICRON are allowed to operate the *CT Analyzer* test set. Before starting to work, clearly establish the responsibilities.

Personnel receiving training, instructions, directions, or education on testing with *CT Analyzer* must be under constant supervision of an experienced operator while working with the equipment. The supervising operator must be familiar with the equipment and the regulations on site. The operator is responsible for the safety requirements during the whole test.

# <span id="page-10-2"></span>**1.2 Safety standards and rules**

### <span id="page-10-3"></span>**1.2.1 Safety standards**

Testing with *CT Analyzer* must comply with the internal safety instructions and additional safety-relevant documents.

In addition, observe the following safety standards, if applicable:

- EN 50191 (VDE 0104) "Erection and Operation of Electrical Test Equipment"
- EN 50110-1 (VDE 0105 Part 100) "Operation of Electrical Installations"
- IEEE 510 "IEEE Recommended Practices for Safety in High-Voltage and High-Power Testing"

Moreover, observe all applicable regulations for accident prevention in the country and at the site of operation.

Before operating the *CT Analyzer* test set, read the safety instructions in this User Manual carefully.

Do not turn on the *CT Analyzer* test set and do not operate *CT Analyzer* without understanding the safety information in this manual. If you do not understand some safety instructions, contact OMICRON before proceeding.

Maintenance and repair of the *CT Analyzer test set* is only permitted by qualified experts at OMICRON service centers (se[e "Support" on page 186\)](#page-187-1).

### <span id="page-10-4"></span>**1.2.2 Safety rules**

Always observe the five safety rules:

- ► Disconnect completely
- ► Secure from reconnection
- ► Verify that the installation is dead
- ► Carry out grounding and short-circuiting
- ► Provide protection against adjacent live parts

### <span id="page-11-0"></span>**1.3 Operating the measurement setup**

The safety instructions given here always apply when operating *CT Analyzer*. They are supplemented by further notes and warnings applicable for specific actions only. Such specific notes and warnings are given where necessary in this user manual.

In addition to the safety instructions given in this manual, always observe the applicable companyinternal safety instructions and safety documents.

In case of any problems or questions, or if you do not understand some safety instructions, contact the OMICRON Technical Support (refer to chapte[r "Support" on page 186\)](#page-187-1).

Before performing tests, observe the following instructions:

- ► Always be aware of the danger of the high voltages and currents associated with this equipment. Pay attention to the information provided in this user manual.
- ► Always position the *CT Analyzer* test set on dry, solid ground.
- ► Position the *CT Analyzer* test set so that you can easily disconnect it from mains.
- ► Before putting *CT Analyzer* into operation, check the equipment for visible damages.
- ► Use the *CT Analyzer* test set and its accessories only in a technically sound condition. Make sure its use is in accordance with the regulations on site and the designated use described in this document.
- ► The mains cable for the *CT Analyzer* test set must be rated for the nominal voltage and current specified in chapter [12 on page 169](#page-170-4). It is recommended to use the cable supplied with *CT Analyzer*.
- ► Only use original cables and accessories available from OMICRON.
- ► If *CT Analyzer* or any add-on device or accessory seems to be functioning improperly, please call the OMICRON hotline (refer to chapte[r "Support" on page 186\)](#page-187-1).
- ► Do not operate *CT Analyzer* when explosive gas or vapors are present.
- ► Do not operate *CT Analyzer* under ambient conditions that exceed the temperature and humidity limits listed in chapter [12 "Technical data" on page 169.](#page-170-4)
- ► Do not open the *CT Analyzer* test set. Opening *CT Analyzer* invalidates all warranty claims. Do not repair, modify, extend, or adapt *CT Analyzer* or any accessories.
- ► Do not insert objects (e.g. screwdrivers, etc.) into the ventilation slots or any input/output sockets.
- ► Never remove any cables from *CT Analyzer* or the test object during a running test.
- ► When disconnecting cables, always start at the device feeding the power.
- ► Do not stand right next to or directly underneath a connection point because the clamps may fall off and touch you.
- ► Full compliance with the regulations also includes following the instructions provided in this User Manual.

Observe the following when running tests:

- ► Prevent the presence of other persons in the potentially dangerous area around the test object.
- ► If necessary, perform appropriate additional safety precautions according to the relevant standard, for example, by defining a high-voltage area around the test object and securing this area against unauthorized access by using a barrier chain and warning sign.
- ► Start the test only if all safety precautions were taken and if you are absolutely sure that no other person is present in the potentially dangerous area around the test object.

# <span id="page-12-0"></span>**1.4 Power supply**

Supply the *CT Analyzer* test set only from a power outlet that is equipped with protective ground (PE). Instead of supplying *CT Analyzer* from phase-neutral, it may also be supplied from phase-phase. However, the voltage must not exceed 240V AC.

## <span id="page-12-1"></span>**1.5 Orderly measures**

The CT Analyzer User Manual or alternatively the e-book has always to be available on the site where *CT Analyzer* is being used.

The users of *CT Analyzer* must read this manual before operating the device and observe the safety instructions and all relevant instructions for connection and operation.

The *CT Analyzer* test set and its accessories may only be used in accordance with the user documentation (including but not limited to user manuals, reference manuals, getting started manuals and manufacturer manuals). The manufacturer and the distributor are not liable for damage resulting from improper usage.

Opening the *CT Analyzer* device or its accessories without authorization invalidates all warranty claims. Any kind of maintenance, calibration or repair on the device itself may only be carried out by persons authorized by OMICRON.

## <span id="page-12-2"></span>**1.6 Disclaimer**

If the equipment is used in a manner not described in the user documentation, the protection provided by the equipment may be impaired. The manufacturer and the distributor are not liable if the safety instructions given in this manual or any of the relevant international, national, company-internal or local safety standards and rules are not observed.

# <span id="page-12-3"></span>**1.7 Compliance statements**

### **Declaration of conformity (EU)**

The equipment adheres to the guidelines of the council of the European Community for meeting the requirements of the member states regarding the electromagnetic compatibility (EMC) directive, the low voltage directive (LVD) and the RoHS directive.

### **FCC compliance (USA)**

This equipment has been tested and found to comply with the limits for a Class A digital device, pursuant to part 15 of the FCC Rules. These limits are designed to provide reasonable protection against harmful interference when the equipment is operated in a commercial environment. This equipment generates, uses, and can radiate radio frequency energy and, if not installed and used in accordance with the instruction manual, may cause harmful interference to radio communications. Operation of this equipment in a residential area is likely to cause harmful interference in which case the user will be required to correct the interference at his own expense.

Changes or modifications not expressly approved by the party responsible for compliance could void the user's authority to operate the equipment.

### **Declaration of compliance (Canada)**

This Class A digital apparatus complies with Canadian ICES-003.

Cet appareil numérique de la classe A est conforme à la norme NMB-003 du Canada.

# <span id="page-13-0"></span>**1.8 Recycling**

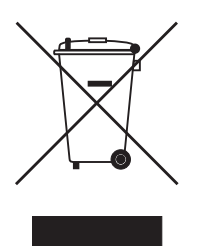

#### **This test set (including all accessories) is not intended for household use. At the end of its service life, do not dispose of the test set with household waste!**

### **For customers in EU countries (incl. European Economic Area)**

OMICRON test sets are subject to the EU Waste Electrical and Electronic Equipment Directive 2012/19/EU (WEEE directive). As part of our legal obligations under this legislation, OMICRON offers to take back the test set and ensure that it is disposed of by authorized recycling agents.

### **For customers outside the European Economic Area**

Please contact the authorities in charge for the relevant environmental regulations in your country and dispose the OMICRON test set only in accordance with your local legal requirements.

# <span id="page-14-0"></span>**2 Introduction**

### <span id="page-14-1"></span>**2.1 Designated use**

*CT Analyzer* is intended to perform automatic testing and calibration of low leakage flux current transformers (i.e., CTs with non-gapped cores) in laboratories as well as on-site in utilities. Testing of CTs with gapped cores is also possible with restricted accuracy. The following tests can be performed using *CT Analyzer*:

- Burden measurement
- Residual magnetism measurement of CTs
- CT winding resistance measurement
- CT excitation characteristic measurement according to IEC 61869-2, IEC 60044-1, IEC 60044-6 (TPS, TPX, TPY, TPZ) and IEEE C57.13.
- CT ratio measurement with consideration of a connected burden
- CT phase and polarity measurement
- Determination of accuracy limiting factor, instrument security factor, secondary time constant, symmetrical short-circuit current factor, transient dimensioning factor, remanence factor, knee point voltage/current, class, saturated inductance and non-saturated inductance.
- Guessing of unknown CT parameters and automatic assessment based on these values (see section [2.2](#page-15-0) below).

Using the *Quick Test* feature it is also possible to use *CT Analyzer* as a versatile multimeter with included power source, e.g. for:

- Quick and easy resistance measurement, e.g. for wiring checks on the secondary side of CTs.
- Quick voltage ratio checks for VTs.
- Measurement of burden values, e.g., to determine the new burden value after changes of the relay equipment. This allows the re-calculation of the CT test results for the new burden value by *CT Analyzer* and thus makes it unnecessary to run an additional CT test in order to determine the behavior of the CT with the new burden.
- Quick wiring checks using the *CPOL2* polarity checker from OMICRON. Using the *CPOL2* in combination with the specific test signal provided by the *CT Analyzer*'s *Quick Test* feature you can check a series of test points (e.g., the burden wiring) for correct polarity.

*CT Analyzer* is intended exclusively for the applications described above. Any other use is deemed not to be according to the regulations. The manufacturer and the distributor are not liable for damage resulting from improper usage. The user alone assumes all responsibility and risk.

### **Ratio error and phase displacement measurements with direct (primary current injection) and indirect test equipment (secondary voltage injection)**

Alternative testing methods with indirect testing technology as applied by *CT Analyzer* provide similar results to direct testing with high currents for CT designs having low leakage flux. Comparability is given and both testing methods can be used without additional procedures. For CTs having a considerable leakage flux (e.g., with large air gaps, low ratio or non-uniformly wound secondary windings), the ratio error and/or phase displacement results may differ between the direct and the indirect testing method due to the different testing methodologies requiring further procedures.

### **CT Analyzer User Manual**

If the CT design type is unknown, OMICRON recommends to reconfirm the CT characteristics beforehand and/or to perform an initial calibration between direct and indirect method for the certain CT type.

As an example, the so-called factor of construction mentioned in IEC 61869-2 indicates if the CT is of low or high leakage flux. Below the specified limit, both test methods (direct and indirect) provide similar results.

In all other cases, there might be differences between the direct and the indirect test method and an initial calibration, documentation of results, and later consideration of the differences is recommended. Following this procedure, the high reproducibility of *CT Analyzer* even allows to apply *CT Analyzer* for traceable CT calibration.

### <span id="page-15-0"></span>**2.2 "Guessing" of parameters**

The Advanced CT Test mode of *CT Analyzer* provides a so-called guesser function which is intended as an aid for the user to find out single unknown name plate data, for example if parts of the CT's name plate are unreadable. If sufficient other name plate data of the CT are available and specified by the user, this function is often able to reliably determine single missing CT data, for example  $I_{\text{prim}}$ ,  $I_{\text{sec}}$ , class or ratio.

Parameters that are guessed by *CT Analyzer* are marked by a question mark in the user interface of the **CT-Object** card prior to the test. To have a parameter guessed by *CT Analyzer*, select the **?** soft key instead of specifying a value for this parameter. During the test, *CT Analyzer* replaces the question mark by the value guessed.

**When using this function, please be aware that assessments performed with one or more guessed parameters may possibly differ from an assessment based on exact name plate data. Absolutely reliable assessment is only guaranteed if all necessary CT data are specified prior to the test.**

For detailed information about the guesser function, please refer to chapter [9 on page 138.](#page-139-1)

### <span id="page-16-3"></span><span id="page-16-0"></span>**2.3 Functional components of** *CT Analyzer*

### <span id="page-16-1"></span>**2.3.1 Overview**

[Figure 2-1](#page-16-2) provides an overview of the operating and display elements and the connectors of *CT Analyzer*.

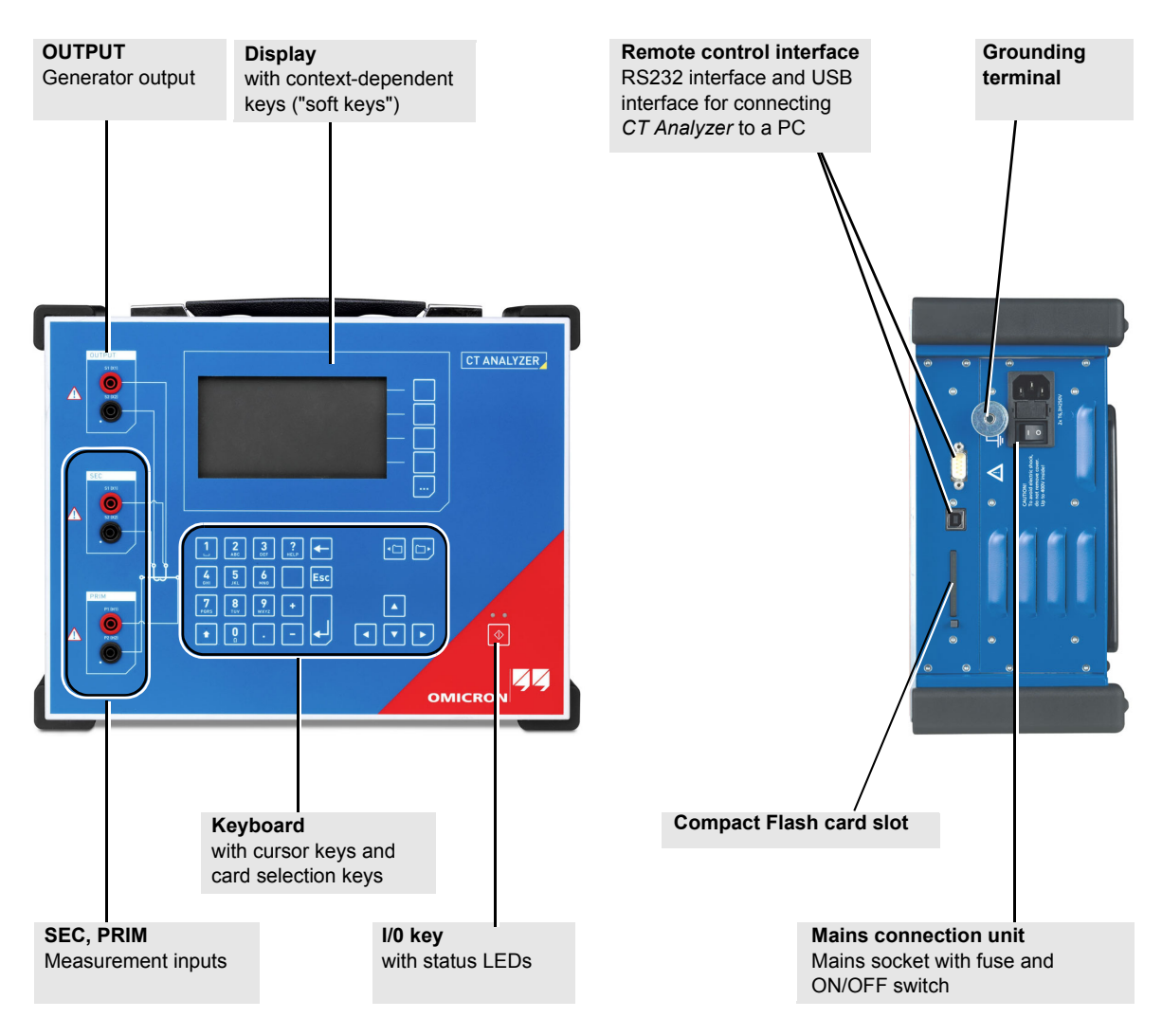

<span id="page-16-2"></span>Figure 2-1: *CT Analyzer* overview

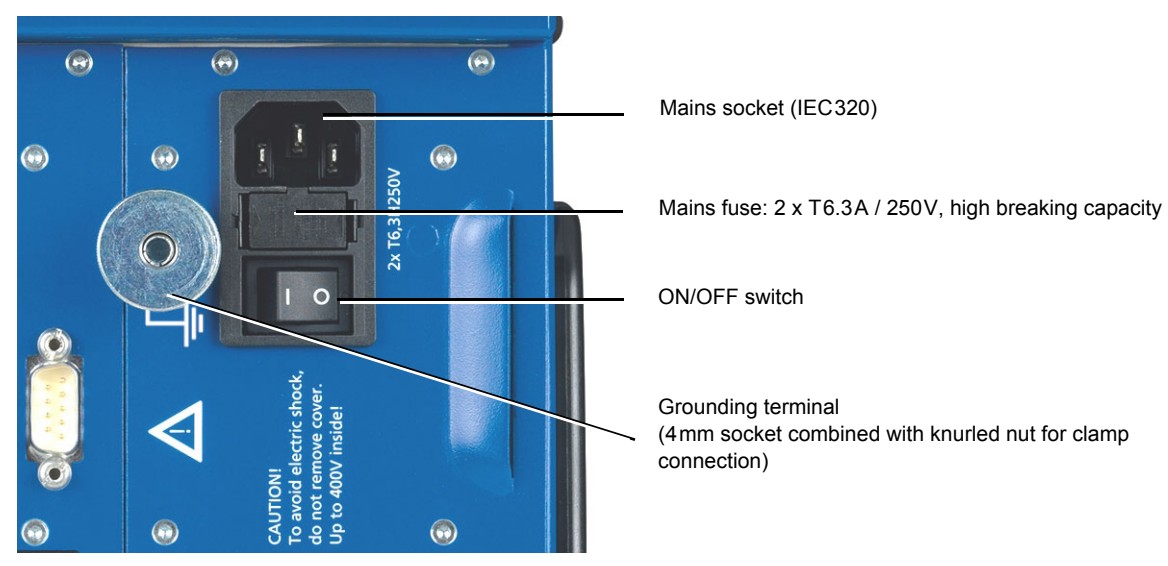

### <span id="page-17-0"></span>**2.3.2 Mains connection unit and grounding**

Figure 2-2: Mains connection unit and grounding terminal

### <span id="page-17-1"></span>**2.3.3 Compact Flash card slot**

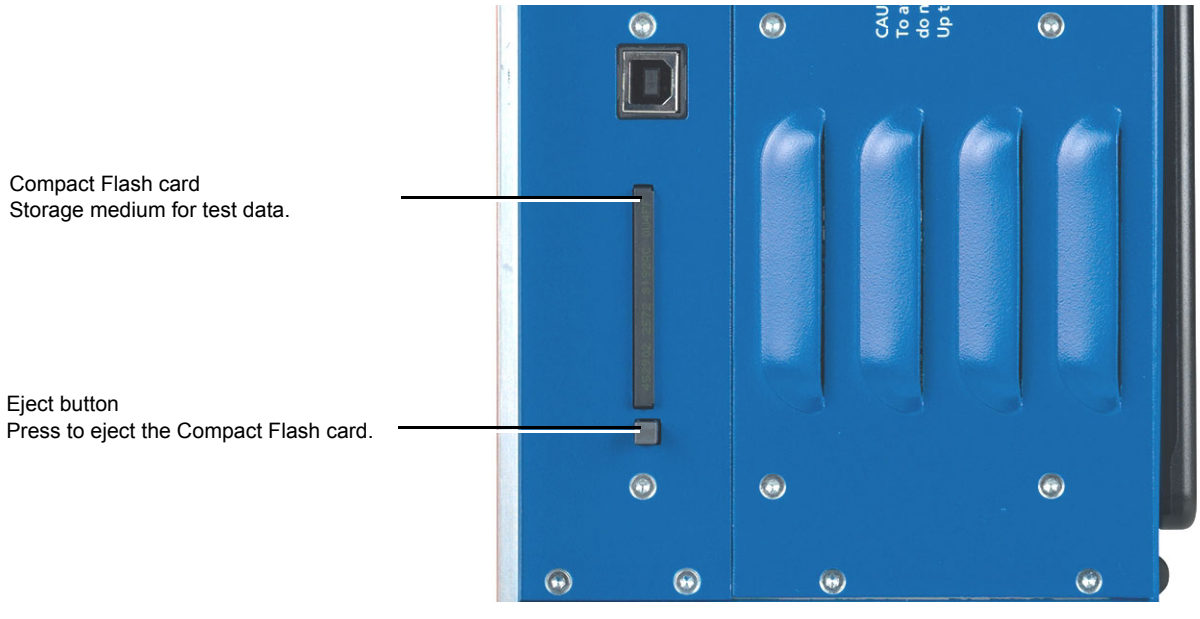

Figure 2-3: Compact Flash card slot

### <span id="page-18-0"></span>**2.3.4 Remote control interface (PC connection)**

*CT Analyzer* devices as of serial number JHxxxx or newer are equipped with a USB interface and a RS232 interface. You can use both interfaces alternatively to connect the *CT Analyzer* test set to a computer.

OMICRON recommends to use the USB interface since communication via USB is considerably faster than communication via RS232.

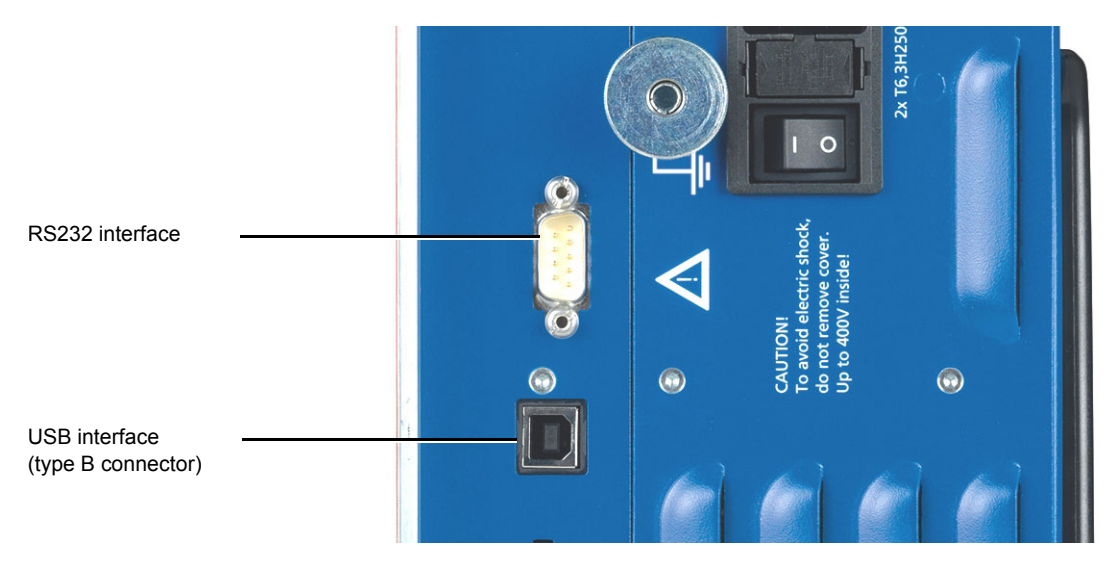

Figure 2-4: Remote control interface (RS232 and USB)

Since in this case *CT Analyzer* provides two alternative interfaces, the user has to select the interface to be used (or check the selection) in the *CT Analyzer* settings before connecting *CT Analyzer*. The factory default setting for those devices is **USB**.

- 1. Open the **Main Menu** of *CT Analyzer* and select **Settings**.
- 2. In the **Setting Menu** page, select **Remote Interface**.
- 3. In the **Select remote interface port** page, select the interface actually used to connect *CT Analyzer* to the computer: **USB** or **RS232**.

*CT Analyzer* will only communicate via the selected interface. It will not be recognized by the computer if the *CT Analyzer* settings do not match the interface used for connection.

**Note:** Please refer to the following sections for more information:

- ► Section [3.3 on page 26](#page-27-1) for information on how to connect *CT Analyzer* to a PC.
- ► Chapter [6 on page 62](#page-63-4) for general information on how to operate *CT Analyzer*.
- ► Section [6.8 on page 66](#page-67-2) for more detailed information about the **Setting Menu** page.

### <span id="page-19-0"></span>**2.3.5 Inputs and outputs**

#### **WARNING**

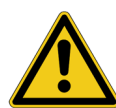

#### **Death or severe injury caused by high voltage possible**

As long as the red LED of the  $\Diamond$  key is flashing, the output is active and lethal voltages can occur due to the high energy stored in external inductors.

- ► Do not touch the test object or the measurement leads while the red LED is flashing.
- ► Wait until the red LED is off and the green LED is on before touching the measurement setup.

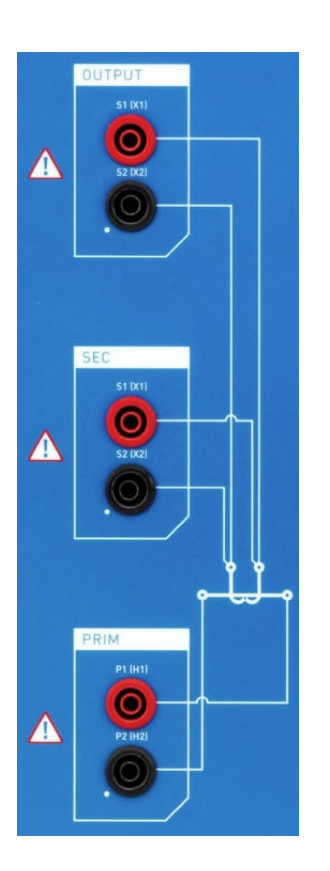

**OUTPUT** Generator output. AC: 40 $\mathsf{V}_{\mathsf{rms}}$ , 5 $\mathsf{A}_{\mathsf{rms}}$ DC: 120V, 5A (15A<sub>peak</sub>)

**SEC**

Measurement input for secondary side of CT,  $300V_{AC}$  max.

#### **PRIM**

Measurement input for primary side of CT,  $30V_{AC}$  max.

Figure 2-5: Inputs and outputs of *CT Analyzer*

### <span id="page-20-0"></span>**2.3.6 I/0 key with status LEDs**

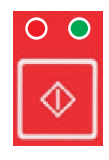

Red LED on the left, green LED on the right.

I/0 key to start the test.

During the boot process after switching *CT Analyzer* on, both LEDs are on. The red LED goes off when the boot process is finished and *CT Analyzer* is ready for operation.

The **green LED lights continuously** to indicate that the equipment is operational and no voltage is applied to the test setup.

The **red LED flashes** to indicate that a test is in progress and voltage is applied to the test setup. Do not touch any part of the test setup while the red LED flashes.

Any other behavior of the status LEDs than described above indicates an error. In this case, switch off *CT Analyzer*. Do not touch any part of the test setup until the red LED is off and contact the OMICRON Technical Support (refer to chapter "Support" on page 29).

### <span id="page-20-1"></span>**2.3.7 Display with soft keys**

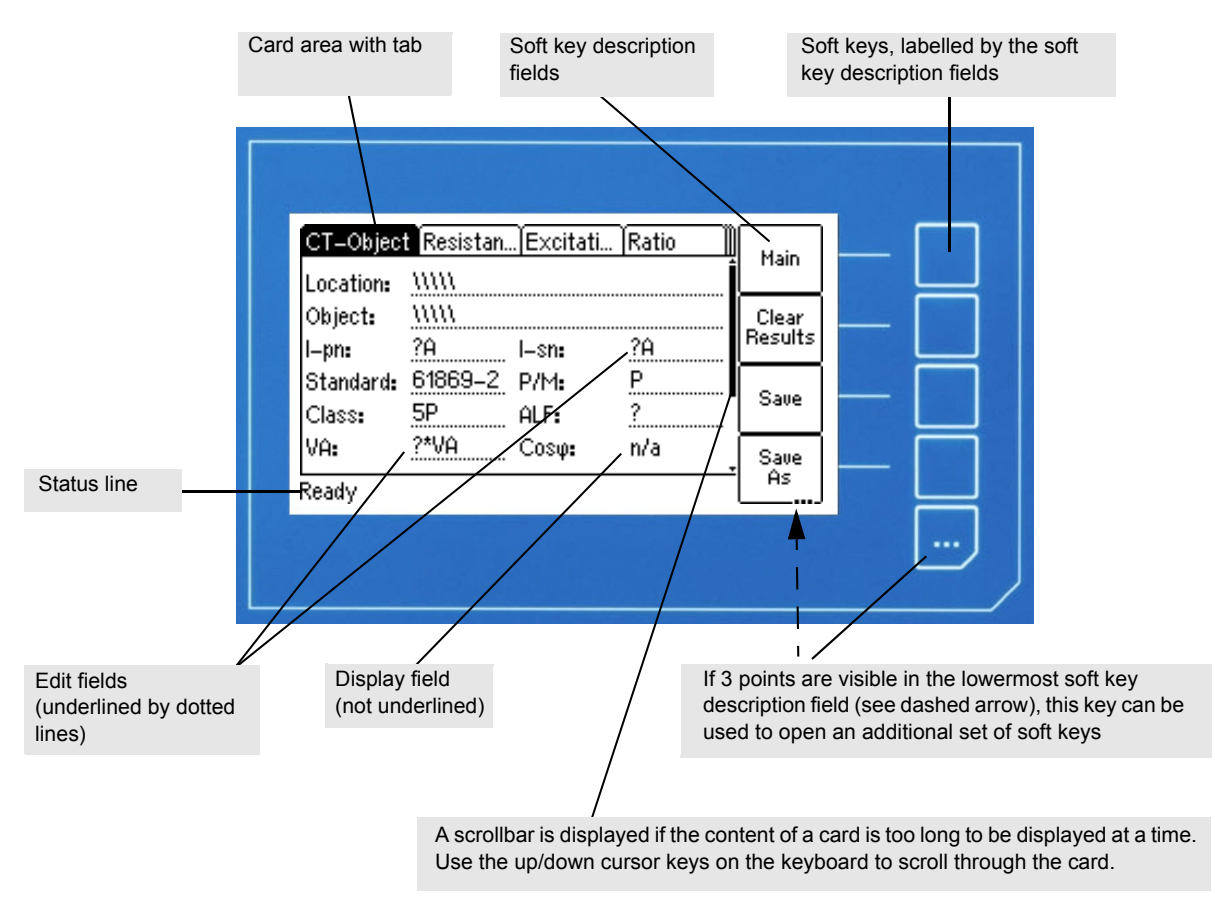

Figure 2-6: Display with context-dependent soft keys

The following icons may be displayed in the status line:

Table 2-1: Icons displayed in the status line

| <b>Icon</b>  | <b>Description</b>                                                                                                    |
|--------------|----------------------------------------------------------------------------------------------------|
| 8            | Remote control. The CT Analyzer Suite software established connection to CT Analyzer.                                                                                                    |
|              | The keyboard on CT Analyzer is locked until the running test is finished.                                                                                                    |
| τŪ.          | Security key. The data measured with CT Analyzer can be stored in XML files. Stored files<br>are protected by a security checksum to prevent the data within these files from being<br>edited.                                         |
|              | If CT Analyzer displays the data of a previously stored test, and the data in this file are<br>valid, a key is shown in the status line. If the data are invalid since someone tried to edit<br>them later, a broken key is displayed. |
|              | Note: When loading older files containing no security checksum, no security information is<br>shown.                                                                                                    |
| IOUL         | Overload indication. CT Analyzer could not output the required test current or take all<br>necessary measurement points due to an overload.                                                                                            |
| <b>XT-X4</b> | Multi-ratio CT measurement. Indicates that a multi-ratio CT test using the optional CT SB2<br>switch box has been initialized on CT Analyzer (here: full tap combination X1-X4).                                                       |

# <span id="page-22-0"></span>**2.3.8 Keyboard**

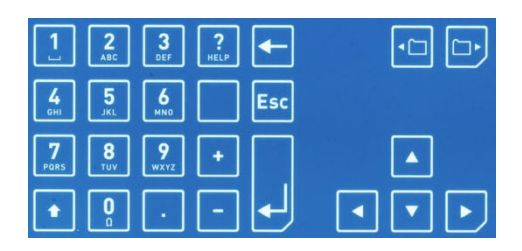

Figure 2-7: Keyboard

Table 2-2: Keyboard elements

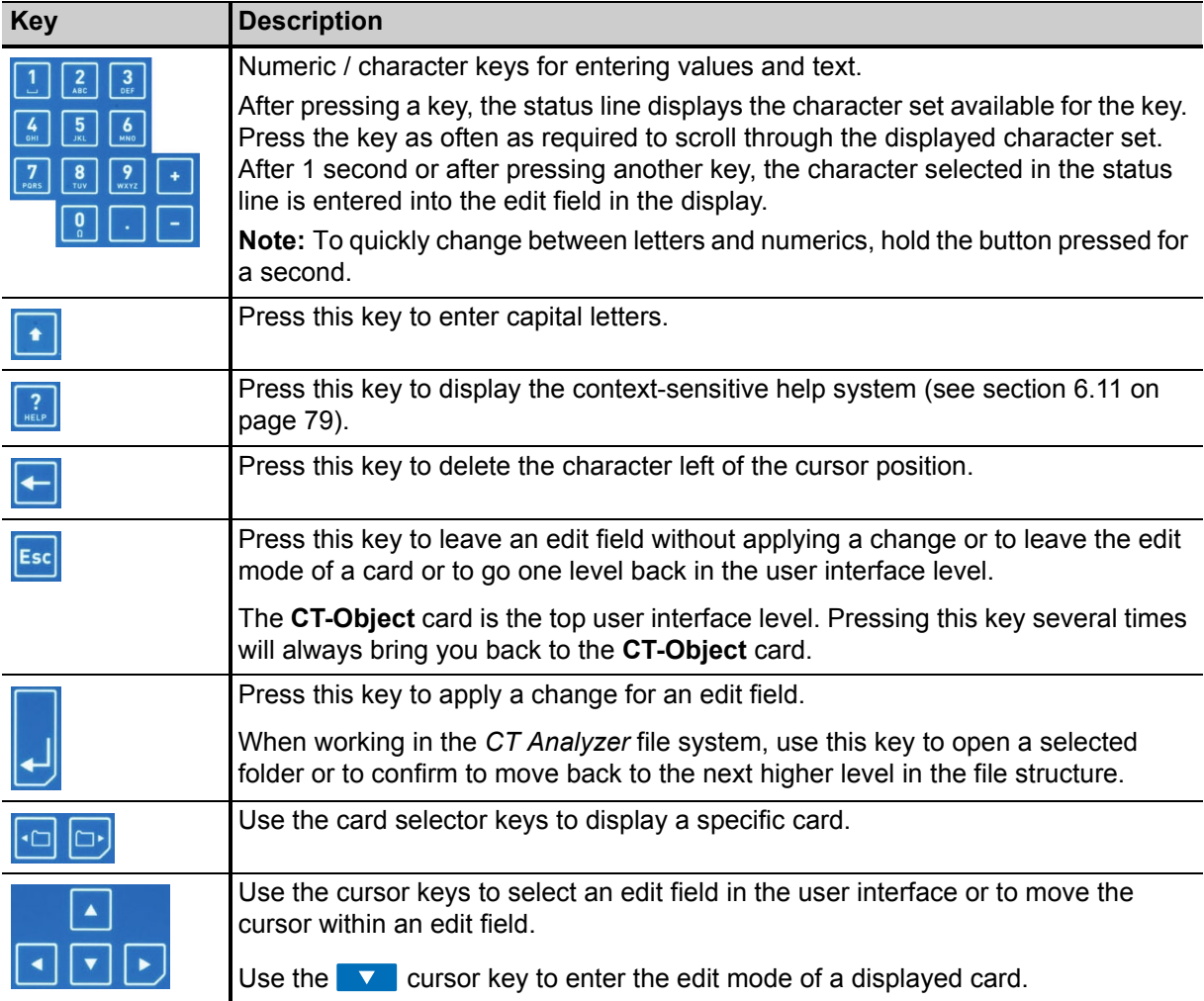

# <span id="page-23-0"></span>**2.4 License-depending functional scope**

The functional scope provided by *CT Analyzer* depends on the licenses actually available on the device.

This User Manual describes the full functional scope provided when the complete set of licenses is available on the *CT Analyzer* test set. A lack of licenses may primarily result in functional restrictions regarding the selectable standards, classes, core types and frequencies as well as the availability of individual measurement functions and/or test cards.

For up-to-date information about the licenses and packages available for *CT Analyzer* please refer to the OMICRON website.

## <span id="page-23-1"></span>**2.5 Scope of delivery, accessories, available licenses**

For up-to-date information about the scope of delivery and available accessories and licenses for *CT Analyzer* please refer to the OMICRON website or the OMICRON office nearest you.

# <span id="page-24-0"></span>**3 Setup and connection**

### <span id="page-24-1"></span>**3.1 General safety rules for connecting and operating**  *CT Analyzer*

Observe the following general safety rules and the safety instructions given in chapter [1 "Safety](#page-10-5)  [instructions" on page 9](#page-10-5) when connecting and operating *CT Analyzer*. The safety rules given here are supplemented by further notes and warnings applicable for specific actions only. Such specific notes and warnings are given where necessary in this user manual.

- ► Before putting *CT Analyzer* into operation, check the test set for visible damages.
- ► When taking *CT Analyzer* into operation, make sure that the air slots, the power switch and the power supply plug at the test set are not obstructed and that the test set can be easily disconnected from mains.
- ► Only use wires with 4mm safety "banana" connectors and plastic housing for connection to the front panel input/output sockets.
- ► During the test always connect one terminal of the transformer's primary side to protective earth.

#### **WARNING**

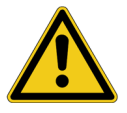

- **Death or severe injury caused by high voltage or current possible**
- ► Make sure that the terminals of the test object to be connected to *CT Analyzer* do not carry any voltage potential.
- ► During a test, *CT Analyzer* is the only permitted power source for the test object.

#### **WARNING**

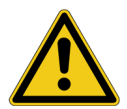

#### **Death or severe injury caused by high voltage or current possible**

As long as the red LED on the *CT Analyzer* test set is flashing, the output is active and lethal voltages can occur due to the high energy stored in external inductors.

- ► Do not touch the equipment under test or the measurement leads while the red LED on *CT Analyzer* is flashing.
- ► Never connect or disconnect measurement leads while the red LED on *CT Analyzer* is flashing.

#### **WARNING**

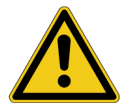

#### **Death or severe injury caused by high voltage or current possible**

Accidentally mixing up primary and secondary windings can cause life-threatening voltages and/or destroy the connected CT or the *CT Analyzer* test set.

► Always make sure that the *CT Analyzer* output is connected to the correct side of the current transformer according to the wiring instructions given in sections [3.4](#page-28-0) to [3.5](#page-32-0)  below.

#### **WARNING**

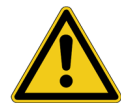

#### **Death or severe injury caused by high voltage or current possible**

Feeding test voltage to a CT can cause life-threatening voltages on other taps and/or cores of the CT.

- ► Do not touch other taps or windings of the CT during the test.
- ► When testing multi-core CTs, make sure that no other windings of the CT are open. Leave the secondary windings of the other (non-measured) cores connected, or shortcircuit them if the windings are open.
- ► If possible, use the optional *CT SB2* switch box for testing multi-ratio CTs. *CT Analyzer* then automatically reduces the test voltage in a way that the maximum possible voltage within the measurement setup (i.e., the voltage occurring at the tap combination with the highest ratio) is limited to 200V.

#### **WARNING**

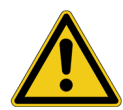

### **Death or severe injury caused by high voltage or current possible**

Observe the following when running tests:

- ► Prevent the presence of other persons in the potentially dangerous area around the test object.
- ► If necessary, perform appropriate additional safety precautions according to the relevant standard, for example, by defining a high-voltage area around the test object and securing this area against unauthorized access by using a barrier chain and warning sign.
- ► Start the test only if all safety precautions were taken and if you are absolutely sure that no other person is present in the potentially dangerous area around the test object.

# <span id="page-26-0"></span>**3.2 Setting up** *CT Analyzer*

Proceed as follows to set up *CT Analyzer*:

- 1. Make sure to position the *CT Analyzer* test set on dry, solid ground.
- 2. Connect the grounding terminal on the *CT Analyzer*'s side panel (see section [2.3 on page 15](#page-16-3)) to protective ground (PE). Use the original cable supplied by OMICRON or alternatively a solid connection of at least  $6mm^2$ . Use a ground point as close as possible to the test object.
- 3. Connect *CT Analyzer* to mains using the supplied power cord. Supply *CT Analyzer* only from a power outlet that is equipped with protective ground (PE).

An error message (901) appears if the PE connection is defective or if the power supply has no galvanic connection to ground. This can be the case in very special grid applications or if *CT Analyzer* is supplied by a generator or an isolating transformer. The error message 901 is a safety relevant message!

#### **WARNING**

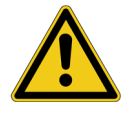

**Death or severe injury caused by high voltage or current possible**

► Always make sure that protective ground and equipotential ground are connected properly to ensure safe operation.

4. Connect the equipment under test according to the instructions given in this manual. Refer to sections [3.4](#page-28-0) and [3.5](#page-32-0) for detailed descriptions how to connect *CT Analyzer* for a specific measurement and/or application.

# <span id="page-27-1"></span><span id="page-27-0"></span>**3.3 Connecting** *CT Analyzer* **to a PC (optional)**

*CT Analyzer* devices as of serial number JHxxxx or newer are equipped with a USB interface and a RS232 interface. You can use both interfaces alternatively to connect *CT Analyzer* to a computer.

Proceed as follows to connect the *CT Analyzer* test set to a PC:

- 1. Select the interface to be used (or check the selection) in the *CT Analyzer* settings:
	- ► Open the **Main Menu** of *CT Analyzer* and select **Settings**.
	- ► In the **Setting Menu** page, select **Remote Interface**.
	- ► In the **Select remote interface port** page, select the interface actually used to connect *CT Analyzer* to the computer: **USB** or **RS232**.
- 2. Connect *CT Analyzer* to the PC using a RS232 cable or a USB cable as shown in the following figure.

#### *CT Analyzer* **connected via USB**

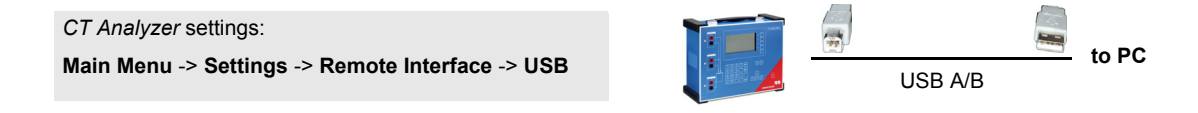

### *CT Analyzer* **connected via RS232 interface and a RS232/USB adapter on the PC side**

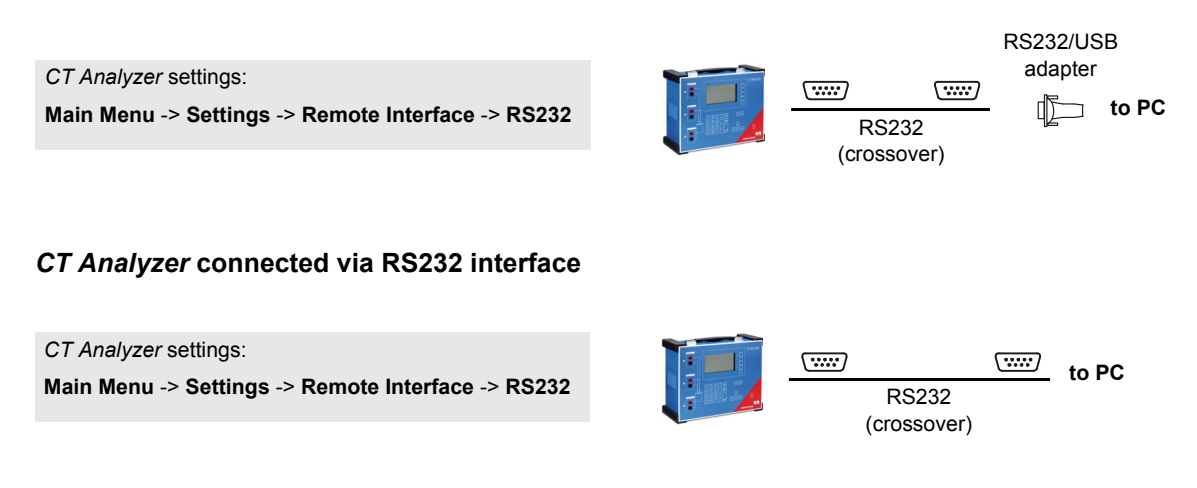

Figure 3-1: Connecting *CT Analyzer* to a PC

### <span id="page-28-0"></span>**3.4 Connection for usual applications**

### <span id="page-28-1"></span>**3.4.1 Wiring for a CT test**

Applicable for CT Test mode and Advanced CT Test mode.

This section shows the basic wiring of *CT Analyzer* for a CT test.

Observe the general safety rules in section [3.1 on page 23](#page-24-1) and the safety instructions given in chapter [1 "Safety instructions" on page 9](#page-10-5). Observe the hints and instructions for improving the quality of the measurement results given in section [3.7 on page 45](#page-46-0).

#### **WARNING**

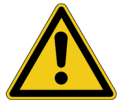

**Death or severe injury caused by high voltage or current possible**

Feeding test voltage to a CT can cause life-threatening voltages on other taps and/or cores of the CT.

- ► Do not touch other taps or windings of the CT during the test.
- ► Make sure that no other windings of the CT are open.

#### **NOTICE**

#### **Falsification of measurement results possible**

- ► Always connect the grounded terminal on the secondary side of the CT to the black sockets of input SEC and the OUTPUT of *CT Analyzer*. Connecting the red sockets of *CT Analyzer* to PE can result in incorrect measurement and/or cause an automatic abortion of the measurement with an error message.
- ► If it is necessary to use clamps for the connection of the measurement leads to the secondary side of the test object, always use the 4-wire connection technique as described in section [3.7.1 on page](#page-46-1)  [45](#page-46-1) in order to avoid measurement errors.

For a CT test, connect *CT Analyzer* as shown in [Figure 3-2](#page-29-0):

1. Make sure that the primary side of the CT is connected to PE on one side and open on the other side.

#### **NOTICE**

#### **Falsification of measurement results possible**

It is absolutely important to avoid coupling of interferences into the primary circuit during measurement.

- ► Connect the side of the primary circuit that is able to receive more interferences to PE (e.g. the side with the longer line length). The ungrounded side should be the side that receives less interferences (refer to [Figure 3-2\)](#page-29-0).
- 2. Disconnect all secondary windings of the CT core under test in order to remove any load from this core. Every kind of load remaining on the secondary side of a CT core during measurement will lead to incorrect measurement results or error messages. If the CT under test is a multi-core CT, leave the secondary windings of the other (non-measured) cores connected, or short-circuit them if the windings are open.
- 3. Connect the black socket of *CT Analyzer* input PRIM to the grounded side of the CT's primary circuit and the red socket of this input to the open (ungrounded) side.

### **CT Analyzer User Manual**

- 4. Connect the black OUTPUT socket and the black socket of input SEC of *CT Analyzer* to that terminal on the secondary side of the CT that is connected to PE.
- 5. Connect the red OUTPUT socket and the red socket of input SEC of *CT Analyzer* to the other (ungrounded) terminal on the secondary side of the CT.

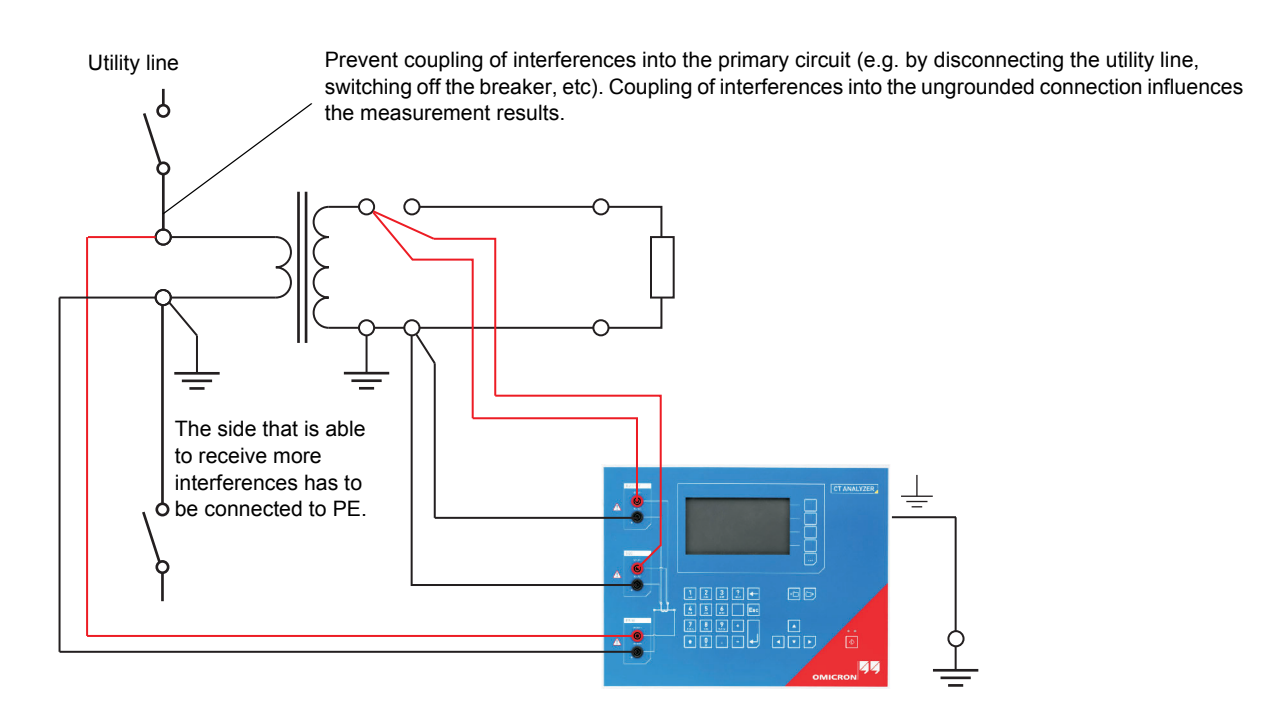

<span id="page-29-0"></span>Figure 3-2: Basic wiring for a CT test

**Note:** The CT may make humming or buzzing noises of varying frequency during the CT test. This is normal behavior and does not indicate a defective CT.

### <span id="page-30-0"></span>**3.4.2 Wiring for a burden test**

#### Applicable for Advanced CT Test mode only.

For a burden test, connect *CT Analyzer* as shown in [Figure 3-3](#page-30-1). Observe the general safety rules in section [3.1 on page 23](#page-24-1) and the safety instructions given in chapter [1 "Safety instructions" on page 9](#page-10-5).

1. Open the connection line to the ungrounded side of the CT (refer to [Figure 3-3](#page-30-1)).

#### **NOTICE**

#### **Falsification of measurement results possible**

It is important to disconnect the CT under test prior to the burden test.

- ► If you do not disconnect the CT for the burden test, *CT Analyzer* measures the parallel impedance of the burden and the CT winding instead of the burden itself. Although in many cases the impedance of the CT is many times higher than the burden impedance, this will cause a measuring error.
- ► *CT Analyzer* does not perform demagnetization after burden measurement. Therefore, CT saturation could occur if you do not disconnect the CT prior to the burden test.
- 2. Connect the black OUTPUT socket and the black socket of *CT Analyzer* input SEC to that side of the burden that is connected to PE.
- 3. Connect the red OUTPUT socket and the red socket of *CT Analyzer* input SEC of to the other (ungrounded) side of the burden.

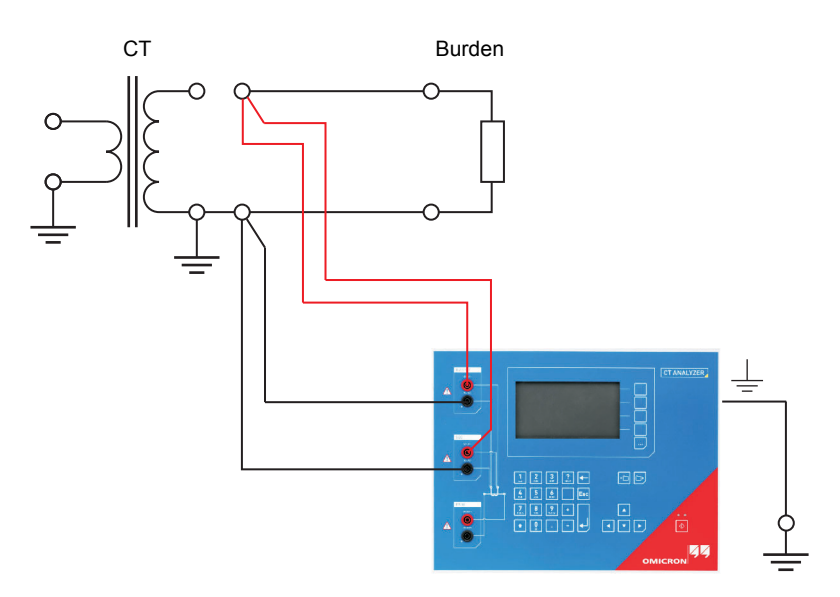

<span id="page-30-1"></span>Figure 3-3: Basic wiring for a burden test

### <span id="page-31-0"></span>**3.4.3 Wiring for primary resistance measurement**

### Applicable for Advanced CT Test mode only.

For the primary winding resistance measurement, connect *CT Analyzer* as shown in [Figure 3-4.](#page-31-1) Observe the general safety rules in section [3.1 on page 23](#page-24-1) and the safety instructions given in chapter [1 "Safety instructions" on page 9](#page-10-5).

- 1. Make sure that the primary side of the CT is connected to PE on one side and open on the other side.
- 2. Disconnect the burden from the winding/core under test in order to remove any load from the CT. Every kind of load remaining on the secondary side of the core under test during measurement leads to incorrect measurement results or error messages.
- 3. Connect the black socket of *CT Analyzer* input PRIM to the grounded side of the CT's primary winding and the red socket of this input to the open (ungrounded) side.
- 4. Connect the black OUTPUT socket of *CT Analyzer* to the grounded side of the CT's primary winding and the red OUTPUT socket to the ungrounded side of the primary winding.

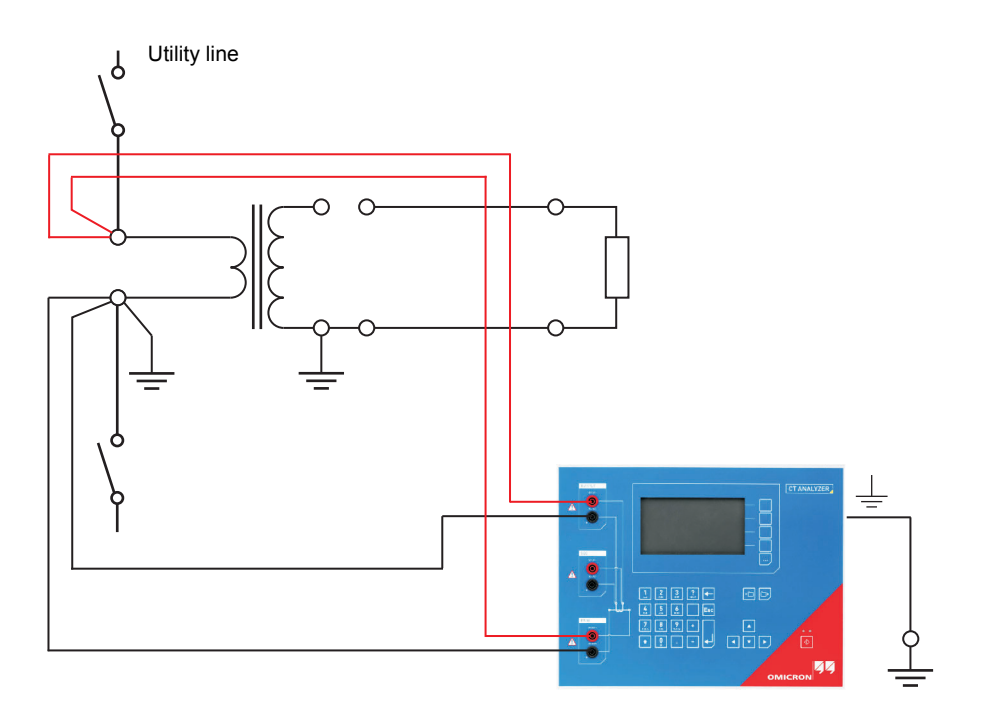

<span id="page-31-1"></span>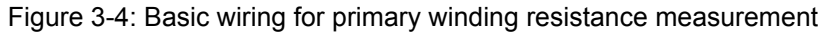

### **WARNING**

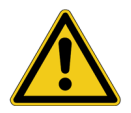

**Death or severe injury caused by high voltage or current possible**

The primary winding resistance measurement is performed with DC current.

- ► Do not open the measurement circuit while current is flowing.
- ► Stop the measurement by pressing the **①** key on the *CT Analyzer* test set and wait until the red LED is off before opening the measurement circuit.

### <span id="page-32-0"></span>**3.5 Connection for special applications**

### <span id="page-32-1"></span>**3.5.1 Measurement on a gapped core**

Applicable for CT Test mode and Advanced CT Test mode.

For gapped cores, the position of the primary wire inside the core has a large influence on the ratio measurement results.

Therefore, in order to obtain correct measurement results, it is very important to arrange the primary wire during measurement to the same position inside the core as it is during real operation. Depending on the position of the primary wire inside the core, the measured ratio can differ by up to 20%.

The figure below shows how the ratio error can differ depending on the position of the primary wire inside the core.

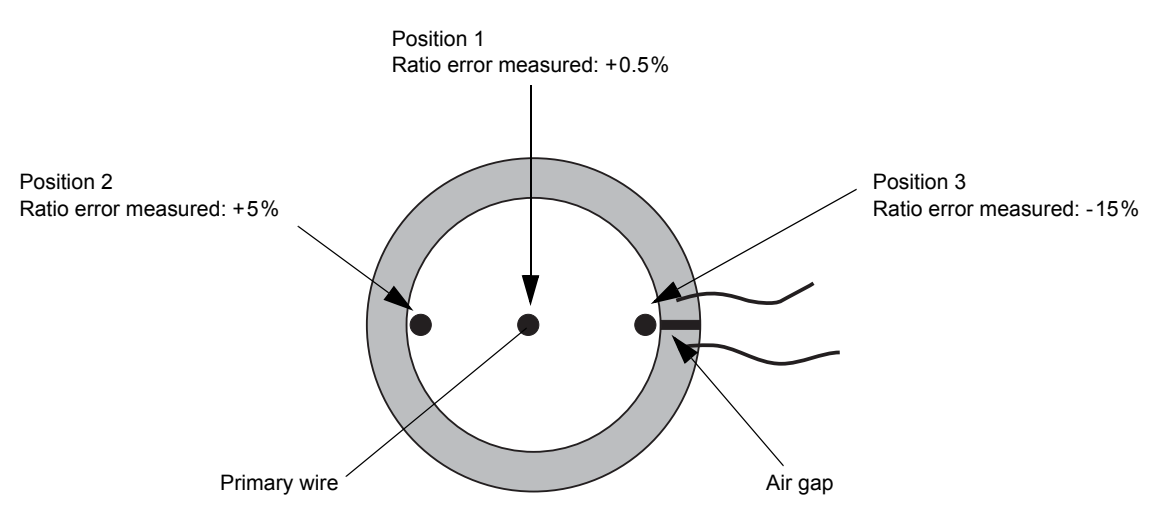

<span id="page-32-2"></span>Figure 3-5: Ratio error depending on the position of the primary wire inside the gapped core

As shown in [Figure 3-5](#page-32-2), the measured ratio error may differ considerably depending on the position of the primary wire. Best measurement results are obtained if the primary wire is positioned exactly to the center of the core. As an alternative, a copper foil formed to a ring and placed to the inner side of the core can be used as shown in [Figure 3-6](#page-32-3).

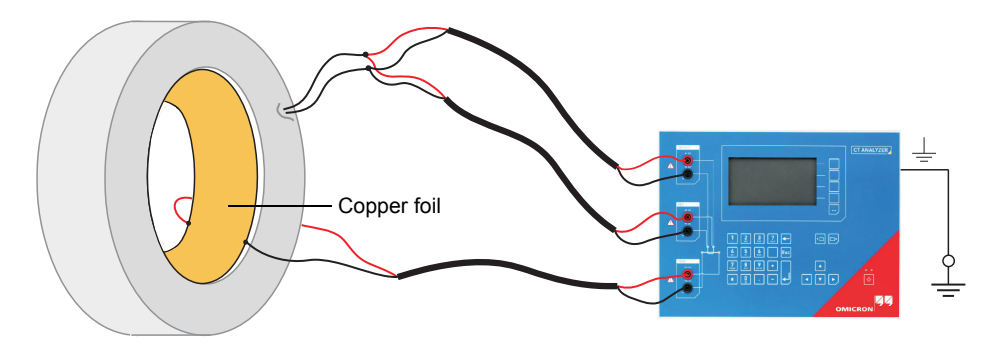

<span id="page-32-3"></span>Figure 3-6: Using a copper foil formed to a ring as primary wire

**Note:** Exact measurement results are only possible if the primary wire is positioned exactly in the center of the core.

*CT Analyzer* does not consider leakage inductances. The leakage inductances are neglected instead. This way, *CT Analyzer* is able to reach a measurement error of approx. 0.1% for class PR and class TPY CTs and approx. 0.8% for class TPZ CTs.

### <span id="page-33-0"></span>**3.5.2 Excitation curve measurement for an unwound iron core**

Applicable for Advanced CT Test mode only.

Using *CT Analyzer* it is possible to measure the magnetic properties of an empty, unwound iron core. For this purpose, it is necessary to apply an "auxiliary winding" of at least 20 turns to the core.

For this purpose, OMICRON offers a special cable with 23 turns (VEHK0658) and a special Microsoft Excel template for the required calculations. Please note that this measurement cannot be performed from the *CT Analyzer Suite* software.

Proceed as follows to perform the measurement (refer to [Figure 3-7](#page-33-1) and [Figure 3-8](#page-34-0)). Observe the general safety rules in section [3.1 on page 23](#page-24-1) and the safety instructions given in chapter [1 "Safety](#page-10-5)  [instructions" on page 9](#page-10-5).

- 1. Apply the "auxiliary winding" cable to the unwound core.
- 2. Connect the *CT Analyzer* OUTPUT sockets and input SEC to the cable as shown in [Figure 3-7.](#page-33-1) For cores that require high currents to reach the knee point, several cables can be cascaded to increase the number of turns, see [Figure 3-8](#page-34-0).
- 3. Connect *CT Analyzer* to a computer as described in section [3.3 on page 26.](#page-27-0)
- 4. On the computer, browse for the Excel template "EXL-0007 Measurement of Iron Core ENU.xlt". This template is installed together with *CT Analyzer Suite* to the \RemoteEFL\Templates\ folder of the *CT Analyzer Suite* installation path. For the default installation path on a 64 bit operating system, the full path is C:\Program Files\OMICRON\CT Analyzer\RemoteEFL\Templates\, for example.
- 5. Open the template "EXL-0007 Measurement of Iron Core ENU.xlt" with Microsoft Excel, for example, by double-clicking the template.
- 6. Enter the iron parameters to the corresponding worksheet of the template.
- 7. Start the measurement by clicking the **Start Test** button in the worksheet

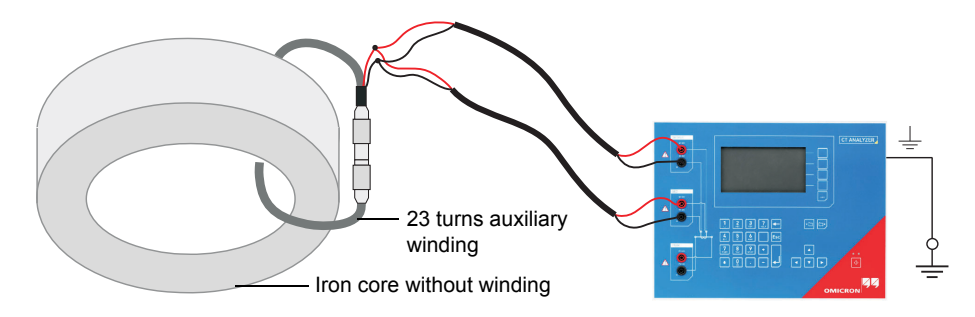

<span id="page-33-1"></span>Figure 3-7: Excitation curve measurement using one "auxiliary winding" cable

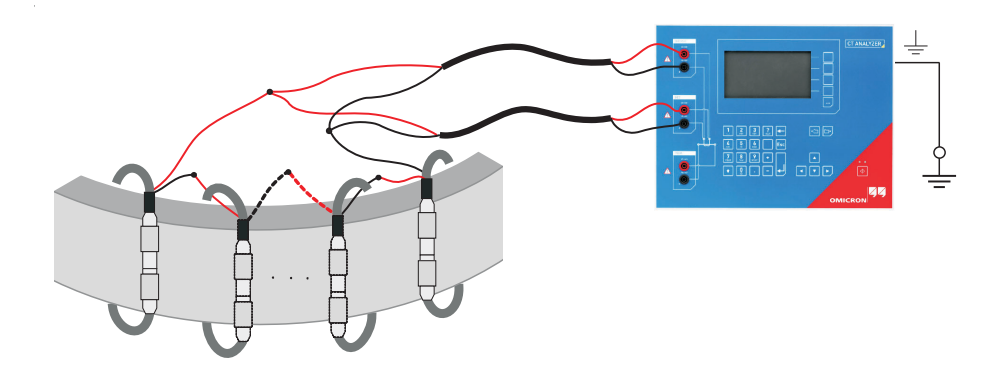

<span id="page-34-0"></span>Figure 3-8: Excitation curve measurement using several cascaded "auxiliary winding" cables

### <span id="page-35-0"></span>**3.5.3 Measurement on a GIS (SF6) switch gear**

Applicable for CT Test mode and Advanced CT Test mode.

Proceed as follows to perform measurements on a GIS (SF6) switch gear (refer to [Figure 3-9\)](#page-35-1). Observe the general safety rules in section [3.1 on page 23](#page-24-1) and the safety instructions given in chapter [1 "Safety](#page-10-5)  [instructions" on page 9](#page-10-5).

- 1. Disconnect all utility lines.
- 2. Open all circuit breakers to the bus bars.
- 3. Close the earthing switch.
- 4. Connect one secondary side terminal of the CT to protective earth.
- 5. Connect the secondary side of the CT to the *CT Analyzer* OUTPUT sockets and input SEC:
	- ► Connect that side of the CT that is connected to PE to the black sockets of *CT Analyzer*.
	- ► Connect that side of the CT that is open to the red sockets of *CT Analyzer*.
- 6. Connect the primary side of the CT to *CT Analyzer* input PRIM. Make sure that the polarity is correct (same colors on same polarity).

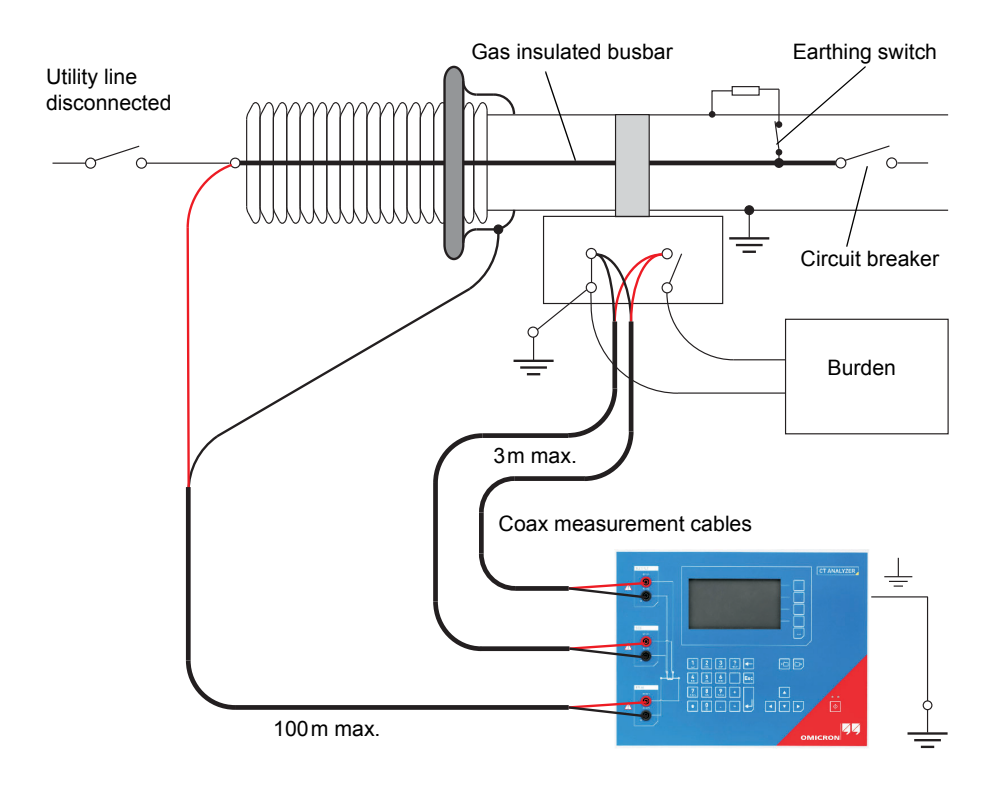

<span id="page-35-1"></span>Figure 3-9: Measurement on a GIS (SF6) switch gear
## **3.5.4 Measurement on bushing-type CTs**

Applicable for CT Test mode and Advanced CT Test mode.

### **Measurement on a bushing-type CT**

Proceed as follows to perform measurements on a bushing-type CT (refer to [Figure 3-10](#page-37-0)). Observe the general safety rules in section [3.1 on page 23](#page-24-0) and the safety instructions given in chapter [1 "Safety](#page-10-0)  [instructions" on page 9](#page-10-0).

- 1. Disconnect all utility lines from the transformer (i.e., isolate the transformer from the energized power system).
- 2. Connect all transformer terminals that are not used for measurement (in this example H2 and H3) to protective earth (PE) in order to minimize the external disturbances. External disturbances can influence the measurement results because the bushings are acting as an antenna.
- 3. Connect terminal H0 to protective earth.
- 4. Connect one secondary side terminal of the CT to protective earth.
- 5. Connect the secondary side of the CT to the OUTPUT sockets and the SEC sockets of *CT Analyzer*:
	- ► Connect that side of the CT that is connected to PE to the black sockets of *CT Analyzer*.
	- ► Connect that side of the CT that is open to the red sockets of *CT Analyzer*.
- 6. Connect the primary side of the CT to *CT Analyzer* input PRIM. Make sure that the polarity is correct (same colors on same polarity).
- 7. Short-circuit and ground the free winding on the measured transformer leg to reduce the impedance of the winding that is connected in series to the primary side of the CT. The input impedance of *CT Analyzer* may influence the measurement results, if no winding of that leg is short-circuited.
- 8. If the transformer has a tap changer installed, the position of the tap changer should be changed to a position where the regulation winding is completely bridged in order to ensure that the regulation winding cannot act as a voltage divider together with the main winding of the transformer.

### **CT Analyzer User Manual**

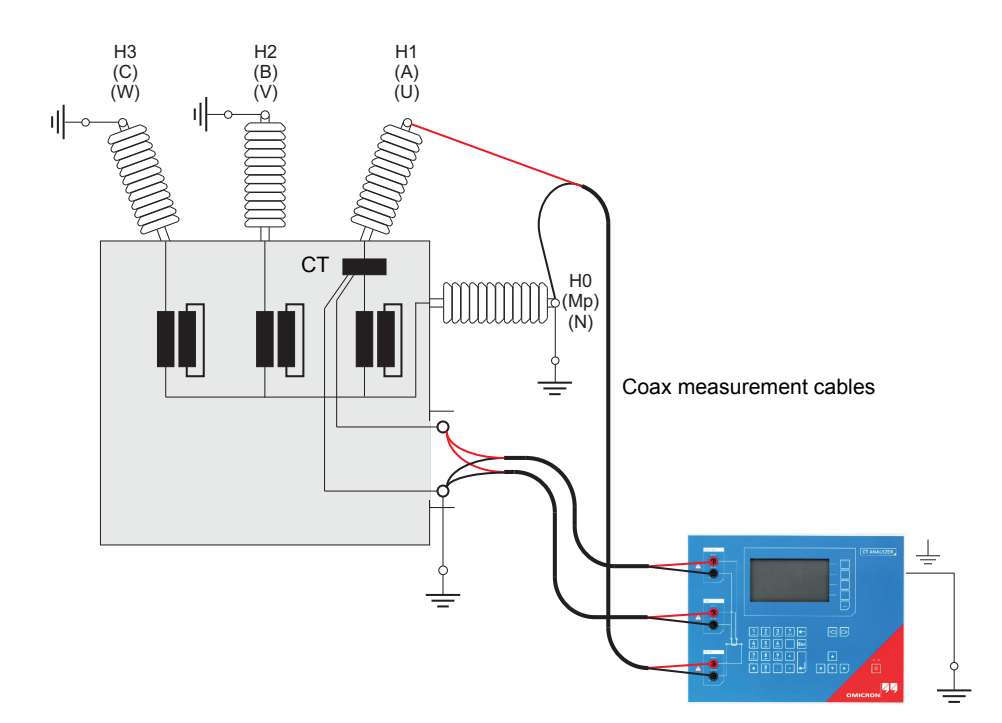

<span id="page-37-0"></span>Figure 3-10: Measurement on a bushing-type CT

**Note:** Primary terminal H1 must be open. Otherwise the primary side is shorted and *CT Analyzer* cannot obtain proper results.

### **Measurement on a Y (wye) winding transformer**

For measurements on current transformers in Y-connected transformer windings it has to be assured that the main impedance of the transformer does not influence the measurement results.

The input impedance of *CT Analyzer* may also influence the measurement results. In order to prevent any influence of the *CT Analyzer*'s input impedance to the measurement results, the transformer winding at the same leg should be short-circuited. Short-circuiting the windings on all legs of the transformer is even better.

Furthermore, all bushing terminals that are not connected to *CT Analyzer* should be connected to protective earth in order to prevent influence of external disturbances (see [Figure 3-11](#page-38-0)).

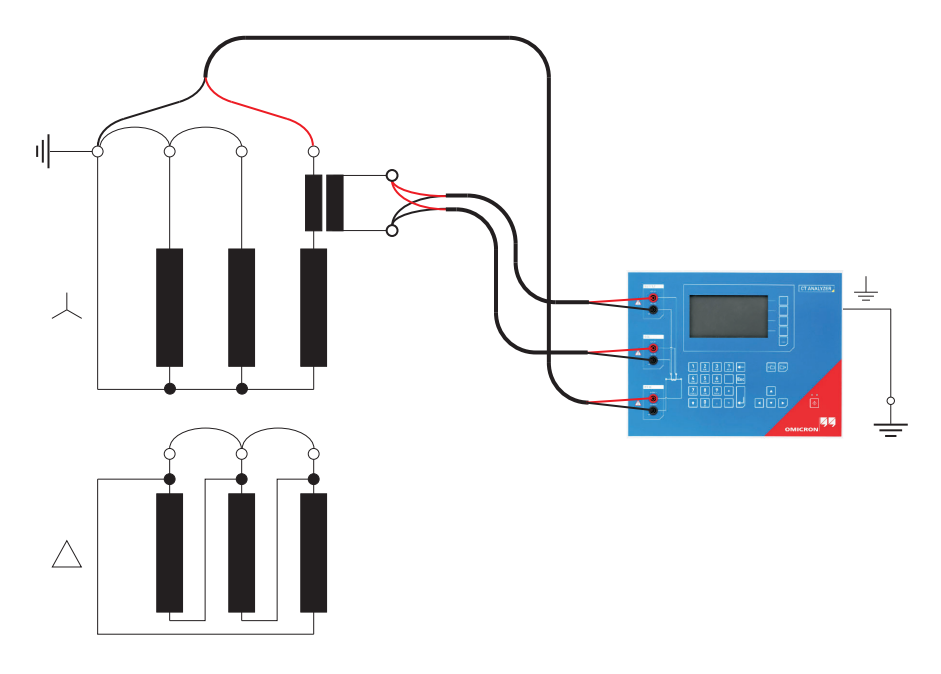

<span id="page-38-0"></span>Figure 3-11: Measurement on a Y winding transformer

### <span id="page-39-1"></span>**Measurement on a** Δ **(delta) winding transformer**

### *CTs outside the delta winding*

For CTs that are located in the bushing outside of the delta winding [\(Figure 3-12](#page-39-0)), no delta compensation is needed.

In this case, only two parallel transformer windings are connected in series to the CT. This connection method provides least possible influence to the measurement result for the winding resistance of the CT.

The Y winding and the remaining windings of the power transformer's delta winding are short-circuited to avoid influence of the induced flux of the power transformer's core to the measurement.

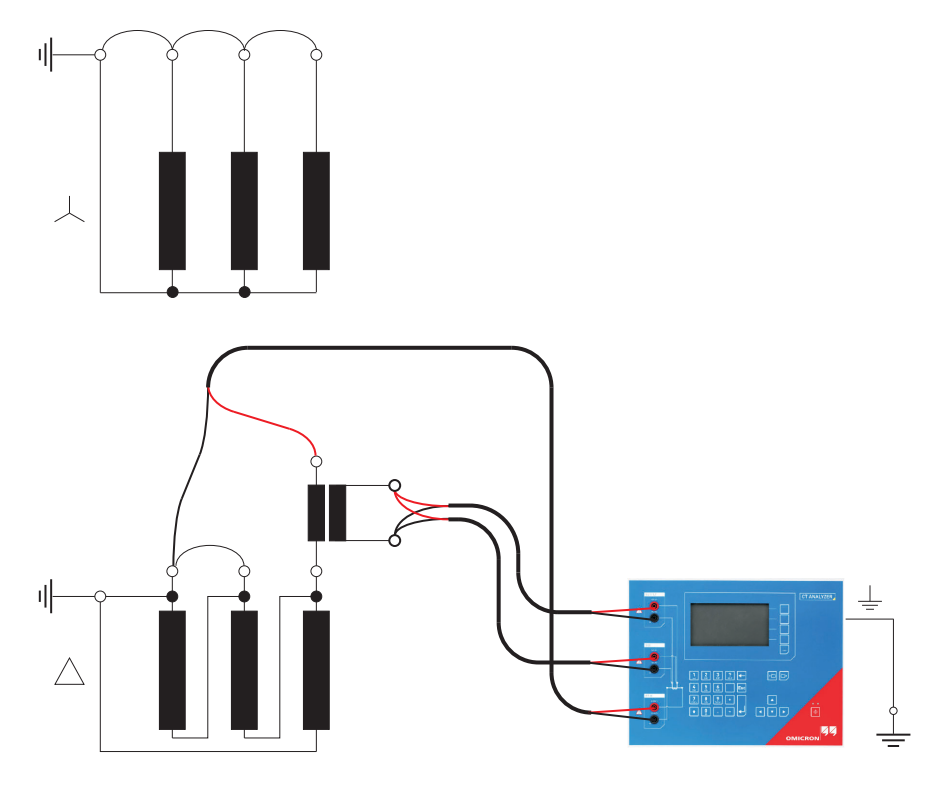

<span id="page-39-0"></span>Figure 3-12: Bushing-type CT outside the delta winding power transformer

### *CTs inside the delta winding*

For CTs that are integrated in the delta winding of the transformer, it is not possible to read the CT ratio directly since the delta winding acts as a voltage divider. In order to obtain the correct CT ratio, the ratio value determined by *CT Analyzer* has to be corrected.

For this purpose, *CT Analyzer* provides a "Delta Compensation" field on the **CT-Object** card where you can select the delta compensation factor depending on the bushing terminals that are used for primary signal measurement.

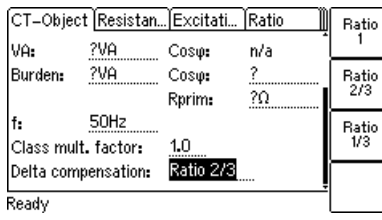

<span id="page-40-1"></span>Figure 3-13: Setting the delta compensation on the **CT-Object** card

If it is possible to short-circuit the transformer winding at the same leg as the primary measurement is done (see [Figure 3-15](#page-41-0)), the measurement should be performed with the winding short-circuited. In this case, no delta compensation is required since the voltage induced on the transformer's secondary winding is zero and thus the voltage induced on the primary side of the transformer is also zero.

For the measurement setup shown in [Figure 3-14](#page-40-0), the delta compensation factor on the **CT-Object** card has to be set to "Ratio 2/3" (see [Figure 3-13](#page-40-1)).

If input PRIM is connected between L1 and L2, the delta compensation has to be set to "Ratio 1/3".

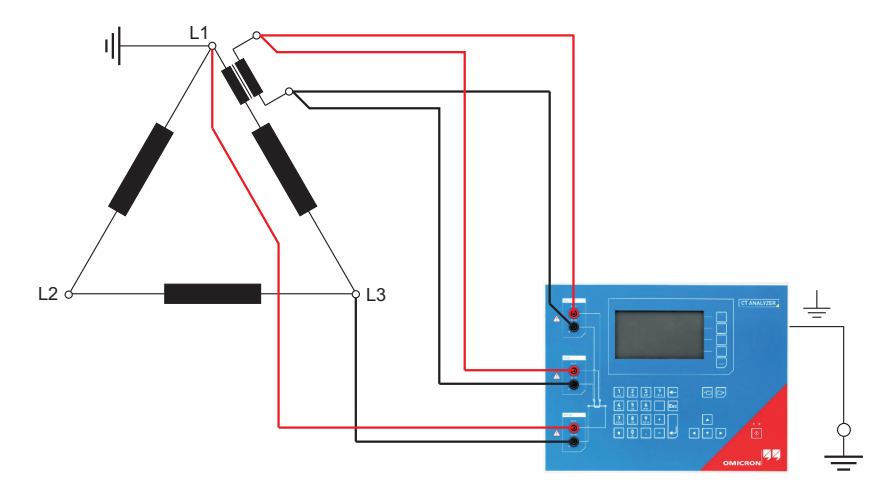

<span id="page-40-0"></span>Figure 3-14: Measurement setup for delta compensation "Ratio 2/3"

In the configuration shown in [Figure 3-15,](#page-41-0) no delta compensation is required since the main winding of the power transformer is short-circuited on the other side. This avoids the induction of flux in the main winding of the power transformer that could influence the measurement results.

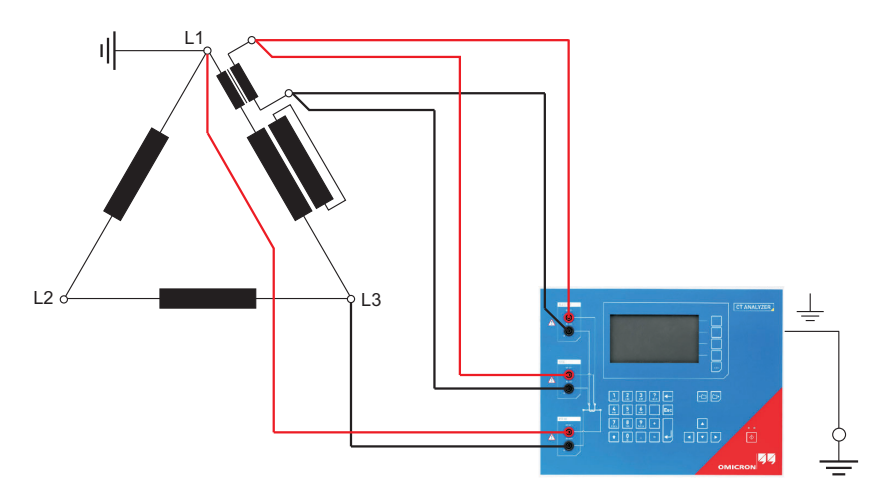

<span id="page-41-0"></span>Figure 3-15: Measurement setup for delta compensation "Ratio 1"

## **3.5.5 VT ratio measurement using** *Quick Test*

### Applicable for Quick Test mode only.

To measure the ratio of VTs using *CT Analyzer*, you can either use the *Quick Test* function of *CT Analyzer* (see chapter [10 on page 142](#page-143-0)) or the *CT Analyzer Quick Test* function of the *CT Analyzer Suite* software.

Observe the general safety rules in section [3.1 on page 23](#page-24-0) and the safety instructions given in chapter [1 "Safety instructions" on page 9](#page-10-0).

For VT ratio measurements using *Quick Test*, connect *CT Analyzer* as shown in [Figure 3-16](#page-42-0). For a detailed description on how to perform such measurements, please refer to section [10.7 on page 157.](#page-158-0)

- 1. Connect the *CT Analyzer* OUTPUT sockets and input SEC to the primary side of the VT.
- 2. Connect *CT Analyzer* input PRIM to the secondary winding of the VT.

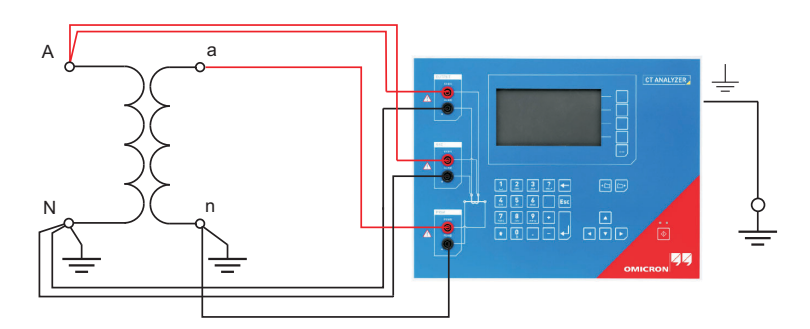

<span id="page-42-0"></span>Figure 3-16: Connecting the VT for ratio measurement using *CT Analyzer*

### **WARNING**

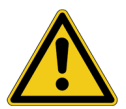

### **Death or severe injury caused by high voltage or current possible**

For VT ratio measurement, the *CT Analyzer* output has to be connected to the primary side of the VT. Connecting the *CT Analyzer* output to the secondary side of the VT by mistake will cause hazardous voltages on the primary side.

► For VT ratio measurements using *Quick Test*, always make sure to connect the *CT Analyzer* output to the primary side of the VT.

## **3.5.6 Winding resistance measurement using** *Quick Test*

### Applicable for Quick Test mode only.

To measure the winding resistance of VTs or CTs using *CT Analyzer*, you can either use the *Quick Test* function of *CT Analyzer* (see chapter [10 on page 142](#page-143-0)) or the *CT Analyzer Quick Test* function of the *CT Analyzer Suite* software.

Observe the general safety rules in section [3.1 on page 23](#page-24-0) and the safety instructions given in chapter [1 "Safety instructions" on page 9](#page-10-0).

For winding resistance measurements using *Quick Test*, connect *CT Analyzer* as shown in [Figure 3-17](#page-43-0). For a detailed description on how to perform such measurements, please refer to section [10.8 on page](#page-161-0)  [160.](#page-161-0)

Connect the *CT Analyzer* OUTPUT sockets and input SEC to the winding to be measured.

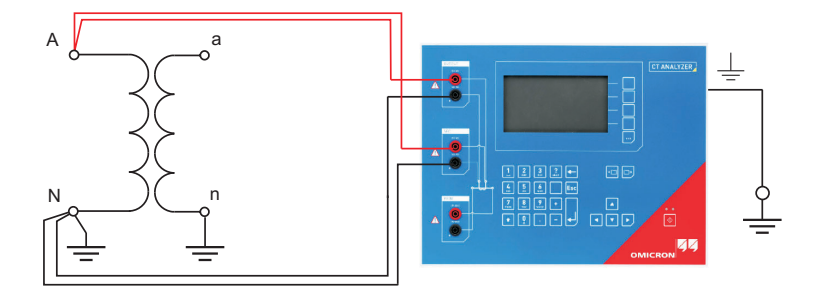

<span id="page-43-0"></span>Figure 3-17: Connecting *CT Analyzer* for winding resistance measurement

### **WARNING**

**Death or severe injury caused by high voltage or current possible**

Resistance measurement is performed with DC current. Feeding an inductance with DC current will charge the inductance. *CT Analyzer* does not perform automatic discharge of the inductance.

► Wait until the inductance has discharged completely before touching any connections or disconnecting the measurement leads of *CT Analyzer*.

#### **NOTICE**

### **Equipment damage possible**

Too high currents could destroy the winding.

► Use only low currents of e.g. 100 mA when measuring the primary side of VTs.

## **3.5.7 Polarity check using** *Quick Test* **and the** *CPOL2* **polarity checker**

### Applicable for Quick Test mode only.

Observe the general safety rules in section [3.1 on page 23](#page-24-0) and the safety instructions given in chapter [1 "Safety instructions" on page 9](#page-10-0).

For the polarity check using *Quick Test*, connect *CT Analyzer* as shown in [Figure 3-18](#page-44-0). For a detailed description on how to perform the polarity check, please refer to section [10.5 on page 151.](#page-152-0)

- 1. Ensure that the ungrounded side of the CT winding is not connected to the wiring to be checked.
- 2. Connect the black OUTPUT socket and the black socket of input SEC of *CT Analyzer* to that side of the burden that is connected to PE.
- 3. Connect the red OUTPUT socket and the red socket of input SEC of *CT Analyzer* to the other (ungrounded) side of the burden.

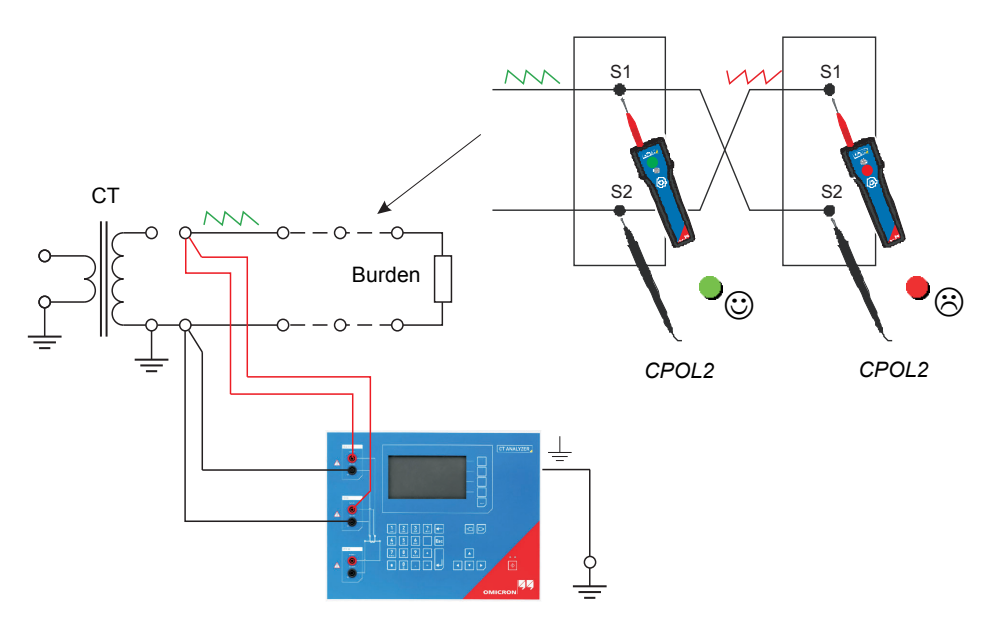

<span id="page-44-0"></span>Figure 3-18: Wiring for a polarity check of the burden wiring using *Quick Test* and the *CPOL2* polarity checker

**Note:** *CT Analyzer* measures the voltage of the injected signal using input SEC. Therefore, you should always connect this input when using the Polarity Check measurement type. The higher the resistance of the wiring checked (i.e., the burden wiring) or the current amplitude set on *CT Analyzer*, the higher the terminal voltage generated by this current!

# **3.6 Disconnection**

### **WARNING**

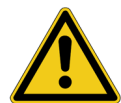

### **Death or severe injury caused by high voltage or current possible**

As long as the red LED on *CT Analyzer* is flashing, the output is active and lethal voltages can occur due to the high energy stored in external inductors.

- ► Do not disconnect measurement leads while the red LED on *CT Analyzer* is flashing.
- ► Always wait until the red LED is off before disconnecting measurement leads.

Proceed as follows to disconnect *CT Analyzer*:

- 1. Wait until the red LED on *CT Analyzer* is off.
- 2. Disconnect the measurement leads starting at *CT Analyzer*.

# **3.7 Improving the quality of measurement results**

### **3.7.1 4-wire measurement vs. 2-wire measurement**

If the secondary side of the test object does not provide screw terminals for connecting the delivered terminal adapters or banana sockets to insert the measurement leads directly, and it is therefore necessary to use clamps (e.g. crocodile clamps or Kelvin clamps) for the connection of the measurement leads, always use the 4-wire connection technique as described below.

**Otherwise, the possibly existing contact resistance of the clamps could affect the measurement results, i.e.,** *CT Analyzer* **possibly delivers incorrect measurement results.**

Both connection techniques are shown in the following figure.

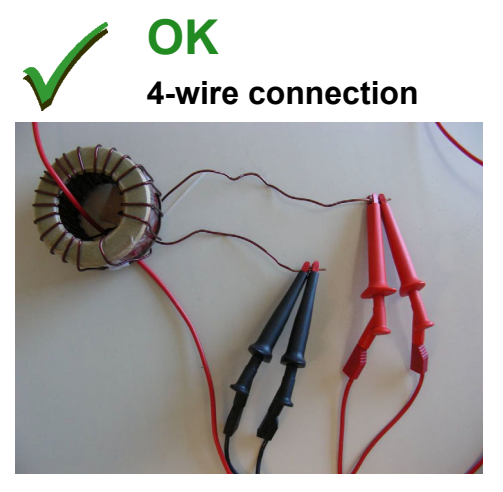

The measurement leads from the OUTPUT sockets and input SEC of *CT Analyzer* are connected to the test object via separate clamps.

One clamp is used for each measurement lead! **Correct!**

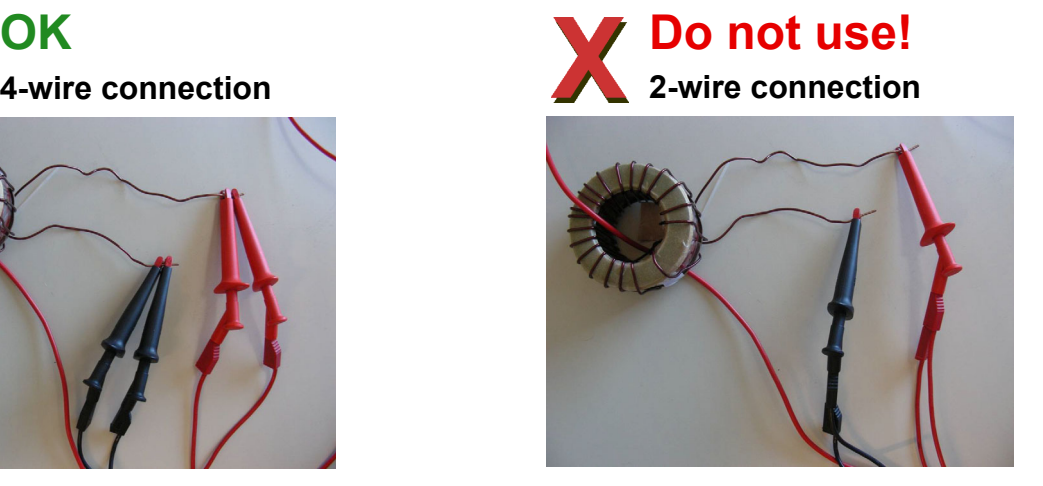

Separate measurement leads are used for the OUTPUT sockets and input SEC of *CT Analyzer*, but the measurement leads are connected to the test object via one common clamp.

Two measurement leads use one single clamp! **Do not use!**

Figure 3-19: Demonstration of 2-wire and 4-wire connection technique

## **3.7.2 Noise reduction techniques**

For proper test results it is important to consider the following:

- ► If possible, disconnect both primary terminals of the CT from the utility lines.
- ► If possible, always use the original coax measurement cables delivered by OMICRON. If it is necessary to use loose single-wire measurement cables, twist the wires to a twisted-pair line. Avoid open loops consisting of individual single-wire measurement cables in order to prevent interference voltages caused by magnetic fields.
- ► Connect one terminal of the CT's primary side to protective earth. If it is not possible to disconnect the utility lines from both primary terminals, connect that side of the primary circuit that is able to receive more interferences to PE (the primary side that is still connected to the utility lines or the side with the longer line length, respectively). The ungrounded side should be the side that receives less interferences.
- ► When testing a CT in a utility, take care that one side of the CT is connected to PE and at least the ungrounded terminal is disconnected from all utility lines.

Refer to [Figure 3-20](#page-47-0).

### **NOTICE**

### **Falsification of measurement results possible**

► Do not connect both primary terminals to PE. This would cause incorrect measurement results. Connecting both primary terminals to PE has the same effect as a short-circuit in the CT.

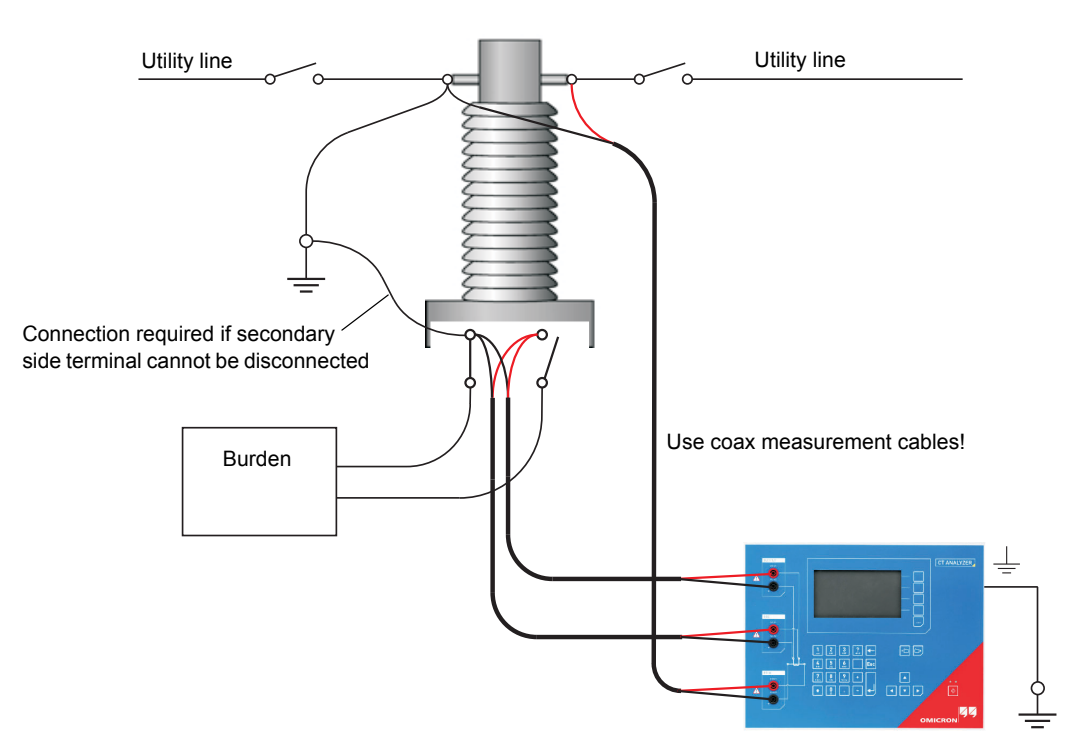

<span id="page-47-0"></span>Figure 3-20: Noise reduction for CT measurement

# **4 CT testing in CT Test mode ("New CT Test")**

When working with *CT Analyzer*, always observe the safety rules given in section [3.1 on page 23](#page-24-1) and the safety instructions given in chapter [1 "Safety instructions" on page 9](#page-10-0).

### **WARNING**

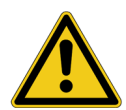

### **Death or severe injury caused by high voltage or current possible**

As long as the red LED on the *CT Analyzer* test set is flashing, the output is active and lethal voltages can occur due to the high energy stored in external inductors.

- ► Do not touch the equipment under test or the measurement leads while the red LED on *CT Analyzer* is flashing.
- ► Never connect or disconnect measurement leads while the red LED on *CT Analyzer* is flashing.

### **WARNING**

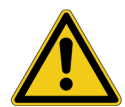

**Death or severe injury caused by high voltage or current possible**

Accidentally mixing up primary and secondary windings can cause life-threatening voltages and/or destroy the connected CT or the *CT Analyzer* test set.

► Always make sure that the *CT Analyzer* output is connected to the correct side of the current transformer according to the wiring instructions given in sections [3.4](#page-28-0) to [3.5.](#page-32-0)

### **WARNING**

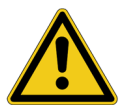

### **Death or severe injury caused by high voltage or current possible**

Feeding test voltage to a CT can cause life-threatening voltages on other taps and/or cores of the CT.

- ► Do not touch other taps or windings of the CT during the test.
- ► Make sure that no other windings of the CT are open.
- ► If possible, use the optional *CT SB2* switch box for testing multi-ratio CTs. *CT Analyzer* then automatically reduces the test voltage in a way that the maximum possible voltage within the measurement setup (i.e., the voltage occurring at the tap combination with the highest ratio) is limited to 200V.

**Note:** The CT may make humming or buzzing noises of varying frequency during the CT test. This is normal behavior and does not indicate a defective CT.

# **4.1 Short guide (CT Test mode)**

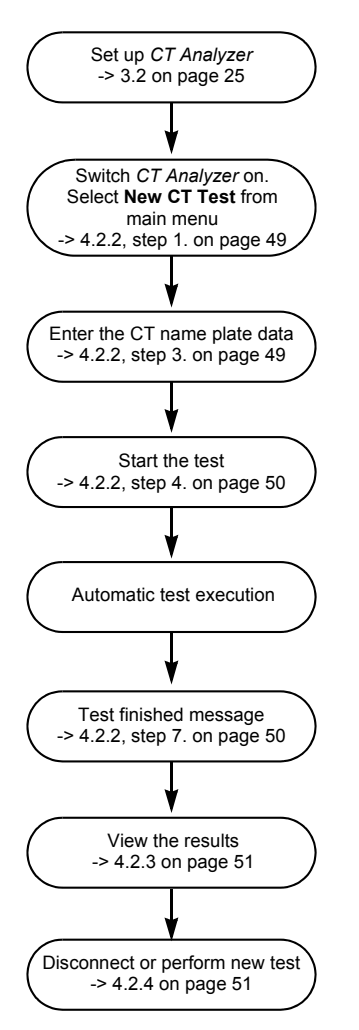

Figure 4-1: Short guide for testing in CT Test mode

# **4.2 Running a test (CT Test mode)**

This section provides a detailed description how to run a CT test in the **CT Test** mode of *CT Analyzer*. Follow the sections [4.2.1](#page-50-4) to [4.2.4](#page-52-1) in the given order.

## <span id="page-50-4"></span>**4.2.1 Setting up** *CT Analyzer*

<span id="page-50-1"></span>1. Set up the *CT Analyzer* test set as described in section [3.2 on page 25](#page-26-0).

## <span id="page-50-0"></span>**4.2.2 Preparing, configuring and running the test**

- 1. Proceed as follows to display the **CT-Object** card for a new CT test.
	- ► If necessary, switch *CT Analyzer* on and wait until the boot process is finished.
	- ► Press the **Main** soft key to display the main menu.
	- ► In the main menu, select "New CT Test" and press the **OK** soft key to initialize a new CT test.
	- ► The display shows the **CT-Object** card, ready to start a test.
- 2. Connect the CT to *CT Analyzer* as described in chapter [3](#page-24-2).
	- ► Make sure that the red LED on *CT Analyzer* is off.
	- ► Refer to section [3.4.1 on page 27](#page-28-1) for detailed information on how to connect *CT Analyzer* for the CT test.
	- ► Be sure that the polarity of all wires is correct.
	- ► You can display the connection diagram by pressing the **P** key while the focus is set to the **CT-Object** card's tab.

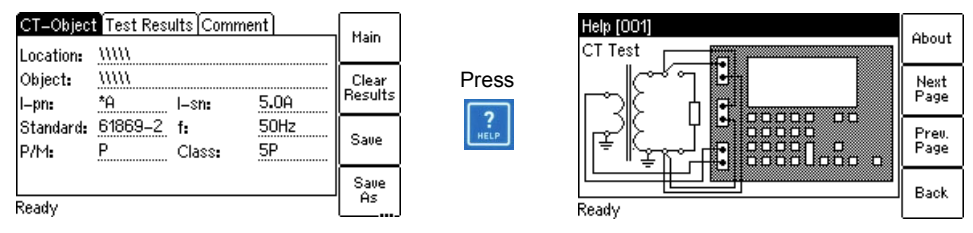

Figure 4-2: Displaying the wiring diagram (CT Test mode)

<span id="page-50-2"></span>3. Enter the name plate data of the CT to the **CT-Object** card (see [Figure 4-3\)](#page-50-3). Refer to the table below.

| Location:             | [CT=Object]Test Results [Comment  <br>mm |             |              | 200A |
|-----------------------|------------------------------------------|-------------|--------------|------|
| Object:               | mm                                       |             |              | 400A |
| $l-pn$ :<br>Standard: | 300.00<br>60044-1                        | l–sn:<br>f: | 5.0A<br>50Hz |      |
| P/M:                  | м                                        | Class:      | 5            | 600A |
|                       |                                          |             |              | 800A |
| Ready                 |                                          |             |              |      |

<span id="page-50-3"></span>Figure 4-3: **CT-Object** card with name plate data entered

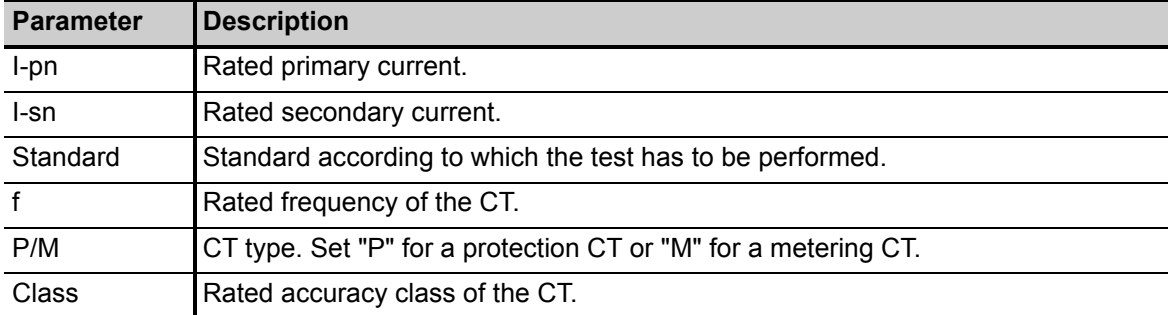

Table 4-1: Name plate data in the **CT-Object** card

Refer to table [7-4](#page-84-0) on page [83](#page-84-0) for detailed information on the parameters.

The parameters I-pn and I-sn are mandatory parameters. Test execution is not possible if no data are specified for such parameters. All other parameters are assigned with default values and have to be adapted accordingly.

- <span id="page-51-0"></span>4. Start the test by pressing the  $\Diamond$  key. The red LED flashes to indicate that the CT test is running.
- 5. *CT Analyzer* performs a wiring check. A corresponding message is displayed if the wiring is not correct. If necessary, correct your wiring and press the **Cont. Test** soft key to execute the CT test.

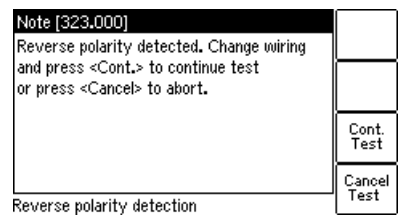

Figure 4-4: Reverse polarity message

- 6. *CT Analyzer* executes the CT test and measures the winding resistance, the excitation curve and the ratio.
- <span id="page-51-1"></span>7. "Test finished" message

When the test is over, the red LED stops flashing and the green LED is on. *CT Analyzer* displays a "Test finished" message showing the status of the test execution (see [Figure 4-5](#page-51-2)). Press any key on the keyboard to close this message.

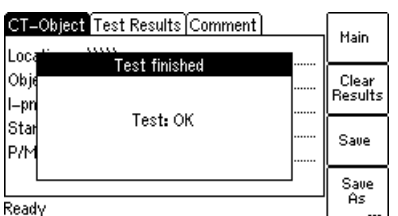

<span id="page-51-2"></span>Figure 4-5: **Test finished** message when the test is over

## <span id="page-52-0"></span>**4.2.3 After the test is finished**

1. Display the **Test Results** card to view the test results (refer to [Figure 4-6\)](#page-52-2).

Press **Wdg. Res. Test** to display the details of the winding resistance test and/or press **Excit. Graph** to display the excitation graph (see also [7.3.3 on page 85](#page-86-0) and [7.3.4 on page 86](#page-87-0)).

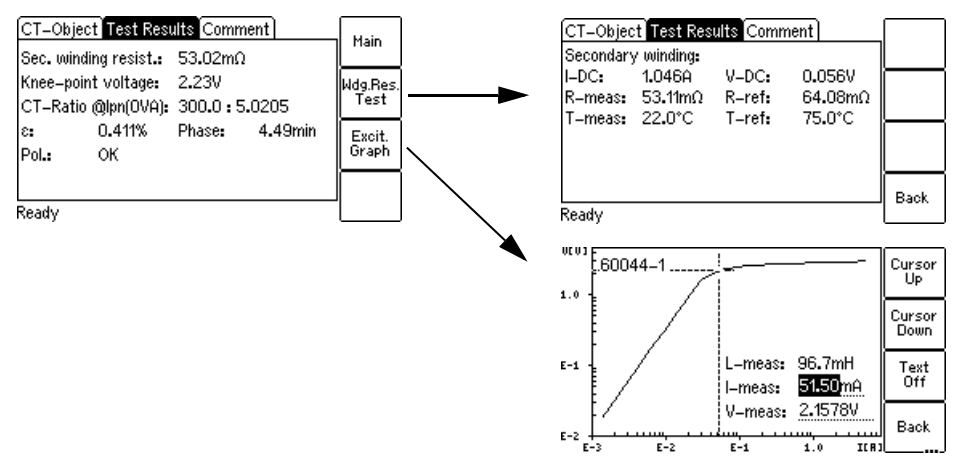

<span id="page-52-2"></span>Figure 4-6: **Test Results** card after the test is finished

2. Display the **CT-Object** card and enter the "Location" and "Object" details. Then press **Save** to save your test.

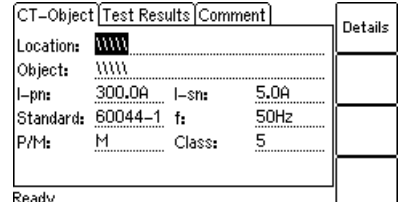

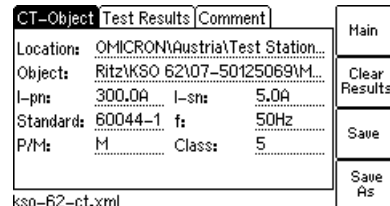

Figure 4-7: **CT-Object** card after the test, ready to enter location details (left) and after saving the test (right)

## <span id="page-52-1"></span>**4.2.4 Disconnection**

After the CT test is finished, disconnect the CT under test from *CT Analyzer*.

### **WARNING**

### **Death or severe injury caused by high voltage or current possible**

As long as the red LED on the *CT Analyzer* test set is flashing, the output is active and lethal voltages can occur due to the high energy stored in external inductors.

- ► Do not disconnect measurement leads while the red LED on *CT Analyzer* is flashing.
- ► Always wait until the red LED is off before disconnecting measurement leads.
- 1. Wait until the red LED on *CT Analyzer* is off.
- 2. Disconnect the measurement leads starting at *CT Analyzer*.

# **5 CT testing in Advanced CT Test mode ("New Advanced CT Test")**

When working with *CT Analyzer*, always observe the safety rules given in section [3.1 on page 23](#page-24-1) and the safety instructions given in chapter [1 "Safety instructions" on page 9](#page-10-0).

### **WARNING**

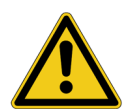

### **Death or severe injury caused by high voltage or current possible**

As long as the red LED on the *CT Analyzer* test set is flashing, the output is active and lethal voltages can occur due to the high energy stored in external inductors.

- ► Do not touch the equipment under test or the measurement leads while the red LED on *CT Analyzer* is flashing.
- ► Never connect or disconnect measurement leads while the red LED on *CT Analyzer* is flashing.

#### **WARNING**

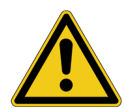

**Death or severe injury caused by high voltage or current possible**

Accidentally mixing up primary and secondary windings can cause life-threatening voltages and/or destroy the connected CT or the *CT Analyzer* test set.

► Always make sure that the *CT Analyzer* output is connected to the correct side of the current transformer according to the wiring instructions given in sections [3.4](#page-28-0) to [3.5.](#page-32-0)

### **WARNING**

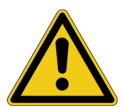

### **Death or severe injury caused by high voltage or current possible**

Feeding test voltage to a CT can cause life-threatening voltages on other taps and/or cores of the CT.

- ► Do not touch other taps or windings of the CT during the test.
- ► Make sure that no other windings of the CT are open.
- ► If possible, use the optional *CT SB2* switch box for testing multi-ratio CTs. *CT Analyzer* then automatically reduces the test voltage in a way that the maximum possible voltage within the measurement setup (i.e., the voltage occurring at the tap combination with the highest ratio) is limited to 200V.

**Note:** The CT may make humming or buzzing noises of varying frequency during the CT test. This is normal behavior and does not indicate a defective CT.

# **5.1 Short guide (Advanced CT Test mode)**

This short guide does not consider residual magnetism measurement (see section [8.4 on page 109\)](#page-110-0).

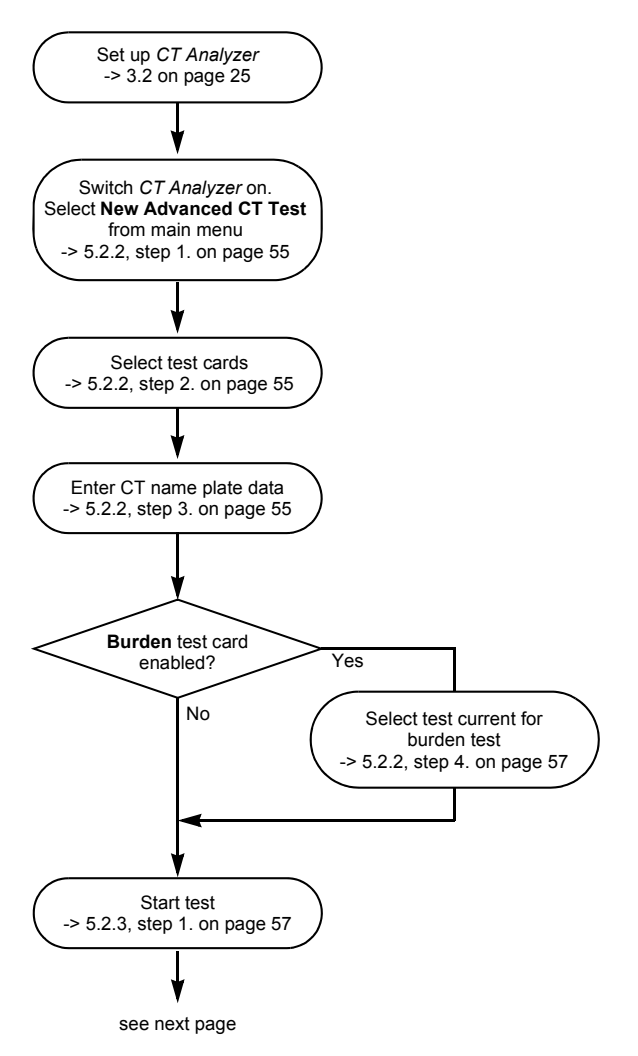

Figure 5-1: Short guide for testing in Advanced CT Test mode (1)

### **CT Analyzer User Manual**

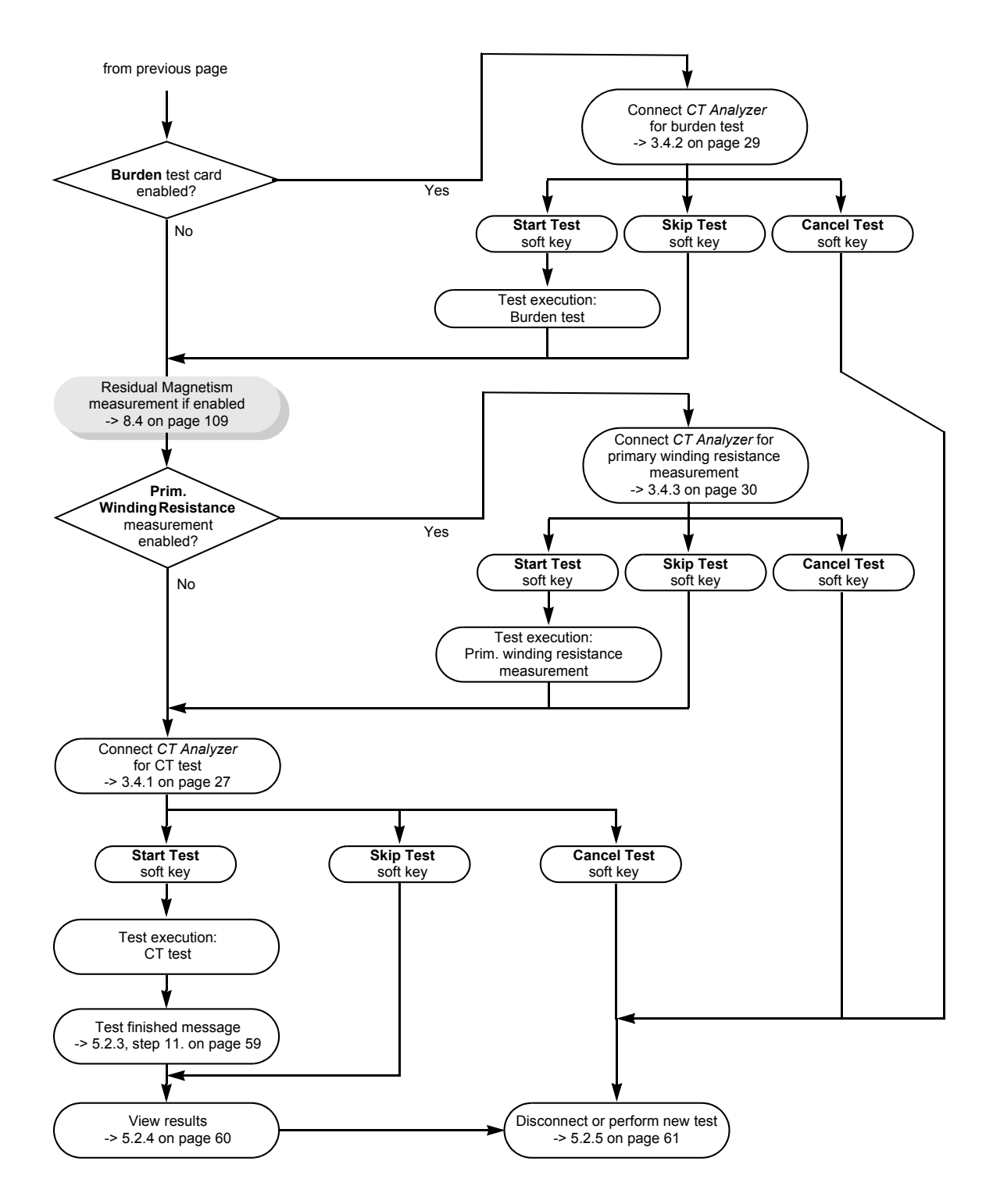

Figure 5-2: Short guide for testing in Advanced CT Test mode (2)

# **5.2 Running a test (Advanced CT Test mode)**

This section provides a detailed description how to run a CT test in the **Advanced CT Test** mode of *CT Analyzer*. Follow the sections [5.2.1](#page-56-6) to [5.2.5](#page-62-0) in the given order.

The example CT test described below does not use the guesser function, which is an aid for the user to find out single unknown name plate data of a CT, for example if parts of the CT's name plate are unreadable. For detailed information about the guesser function, please refer to chapter [9 on page 138.](#page-139-0)

## <span id="page-56-6"></span>**5.2.1 Setting up** *CT Analyzer*

<span id="page-56-3"></span>1. Set up the *CT Analyzer* test set as described in section [3.2 on page 25](#page-26-0).

## <span id="page-56-0"></span>**5.2.2 Preparing and configuring the test**

- 1. Proceed as follows to display the **CT-Object** card for a new Advanced CT test.
	- ► If necessary, switch *CT Analyzer* on and wait until the boot process is finished.
	- ► Press the **Main** soft key to display the main menu.
	- ► In the main menu, select "New Advanced CT Test" and press the **OK** soft key to initialize a new Advanced CT test.
	- ► The display shows the **CT-Object** card, ready to start a test.
- <span id="page-56-1"></span>2. For reasons of simplicity, we do not want to perform a residual magnetism measurement in our example CT test described here. Press the **Select Cards** soft key in the **CT-Object** card to open the **Select Cards** page. Check, and if necessary make the following test card selection (see [Figure 5-3](#page-56-4)):

We are using the following test cards in this example: **CT-Object**, **Burden**, **Primary Winding Resistance**, **Secondary Winding Resistance**, **Excitation**, **Ratio** and **Assessment**.

The **Residual Magnetism** test card is not used in this example. Deselect it if necessary.

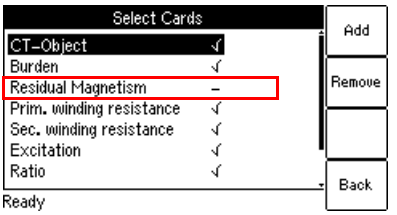

<span id="page-56-4"></span>Figure 5-3: **Select Cards** page

When finished, press the **Back** soft key to return to the **CT-Object** card.

<span id="page-56-2"></span>3. Enter the CT data listed in the tables below to the **CT-Object** card (see [Figure 5-4\)](#page-56-5).

| CT-Object Burden       |                        | ∫Resistan…[Excitati… | 2     |
|------------------------|------------------------|----------------------|-------|
| Object:                | mm                     |                      |       |
| l-pn:                  | 300.0A<br>$l - s n$ :  | 5.00                 | 1.0VA |
| Standard: 60044-1 P/M: |                        | м                    |       |
| 0.5<br>Class:          | FS:                    |                      | 2.5VA |
| ext. Ipn:              | 120%                   |                      |       |
| VA:                    | <b>15.0VA</b><br>Cosw: | 0.8                  |       |
| Ready                  |                        |                      | 5.0VA |
|                        |                        |                      |       |

<span id="page-56-5"></span>Figure 5-4: **CT-Object** card with name plate data entered

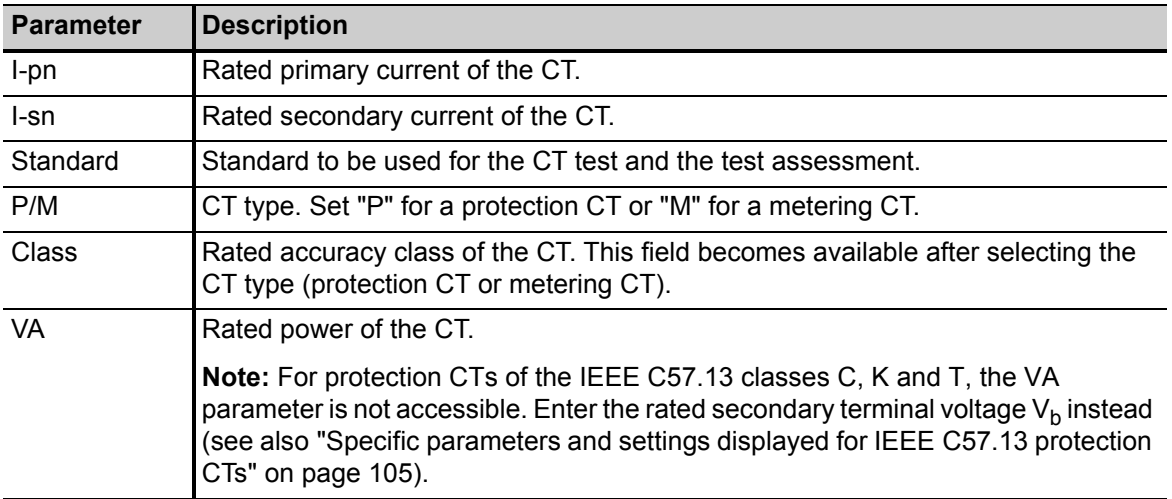

Table 5-1: Name plate data in the **CT-Object** card

Refer to table [8-4](#page-93-1) on page [92](#page-93-1) for detailed information on the parameters.

**Note:** Depending on the selected standard and CT type, other or further CT data may be necessary for a correct assessment. If the "Check "\*" settings before start" option is enabled in the default test settings (see section [6.8.3 on page 71\)](#page-72-0), all parameters that are required for assessment are marked by a star "\*" in the **CT-Object** card. In this case, no automatic assessment will be available if you do not enter data for one or more parameters marked by a star "\*" (see section [8.2.3 on page 92](#page-93-0)).

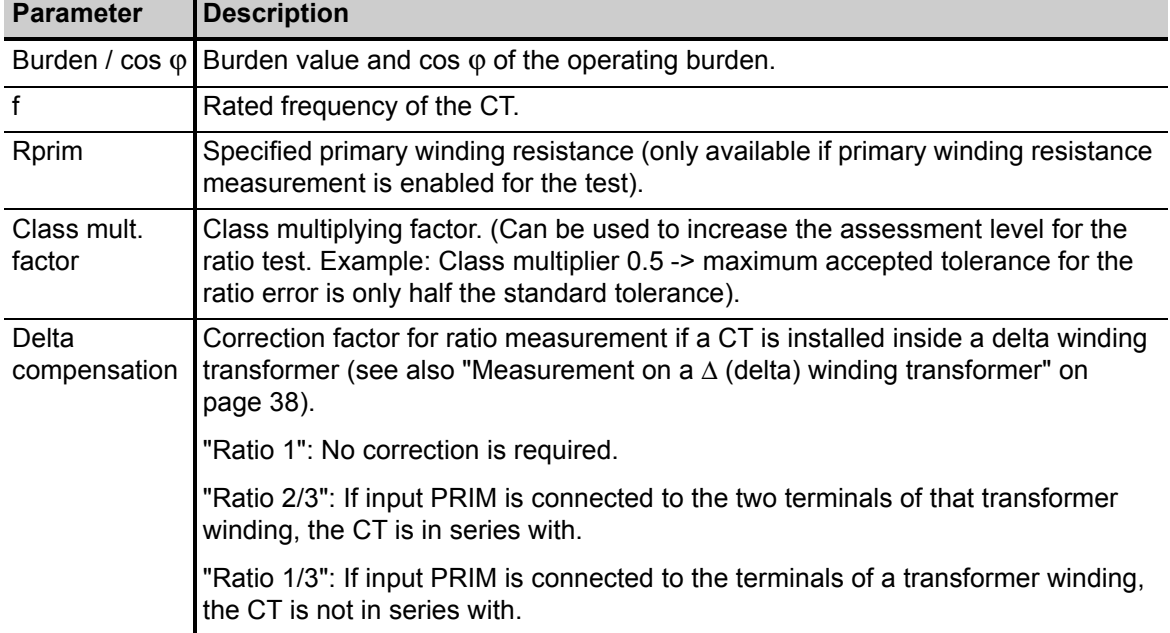

Table 5-2: Further information to be specified data in the **CT-Object** card

| <b>Parameter</b>   | <b>Description</b>                                                                                                    |
|--------------------|----------------------------------------------------------------------------------------------------|
| LV CT Test<br>Mode | Can be used to change the measuring mode for testing very small CTs with very<br>low knee point voltages.                                      |
|                    | "Toggle Mode": Normal measuring mode of CT Analyzer.                                                                                           |
|                    | "Sinus Mode": Applies sinusoidal test signals with rated frequency to the CT. This<br>is only applicable for CTs with low knee-point voltages. |

Table 5-2: Further information to be specified data in the **CT-Object** card

Refer to table [8-4](#page-93-1) on page [92](#page-93-1) for detailed information on the parameters.

<span id="page-58-0"></span>4. If you enabled the **Burden** test card in step [2.](#page-56-1), display the **Burden** card and specify the test current for the burden measurement. Use the default test current derived from the  $I_{sn}$  previously entered in the **CT-Object** card or enter a test current of your choice to the "I-test" parameter.

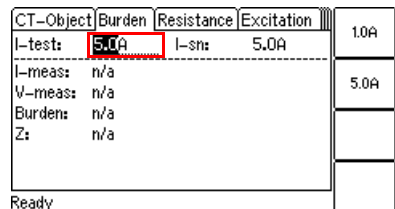

Figure 5-5: Defining the test current in the **Burden** card

### <span id="page-58-1"></span>**5.2.3 Running the automatic test and connecting** *CT Analyzer*

- <span id="page-58-2"></span>1. Start the test by pressing the  $\Diamond$  key. The red LED flashes to indicate that the CT test is running.
- 2. If you enabled the **Burden** test card in section [5.2.2](#page-56-0), step [2. on page 55](#page-56-1) a message is displayed, asking you to change the wiring for the burden test. Connect the burden as described in chapter [3.](#page-24-2)
	- ► Make sure that the red LED on *CT Analyzer* is off.
	- ► Refer to section [3.4.2 on page 29](#page-30-0) for detailed information on how to connect *CT Analyzer* for the burden test.
	- ► You can display the connection diagram by pressing the **R** key while the wiring check message is displayed.

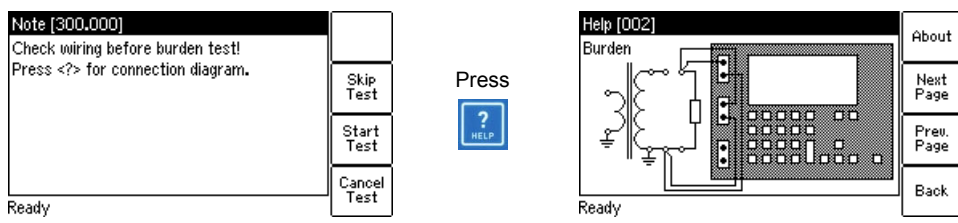

Figure 5-6: Burden test: Wiring check message (left) and wiring diagram (right)

3. Press the **Start Test** soft key to execute the automatic burden test.

**Note:** If you do not want to perform the burden test, press **Skip Test** to skip the burden test and continue with the next test step or **Cancel Test** to abort the complete test.

**Note:** If the "Continuous burden measurement" option is enabled in the Settings (see section [6.8.3 on page 71\)](#page-72-0), the burden test has to be stopped manually by pressing the  $\Diamond$  key.

### **CT Analyzer User Manual**

- 4. If you enabled the **Primary Winding Resistance** test card in section [5.2.2](#page-56-0), step [2. on page 55,](#page-56-1) a message is displayed, asking you to change the wiring for the primary winding resistance measurement. Connect the primary winding of the CT as described in chapter [3.](#page-24-2)
	- ► Make sure that the red LED on *CT Analyzer* is off.
	- ► Refer to section [3.4.3 on page 30](#page-31-0) for detailed information on how to connect *CT Analyzer* for the primary resistance measurement.
	- ► You can display the connection diagram by pressing the **R** key while the wiring check message is displayed.

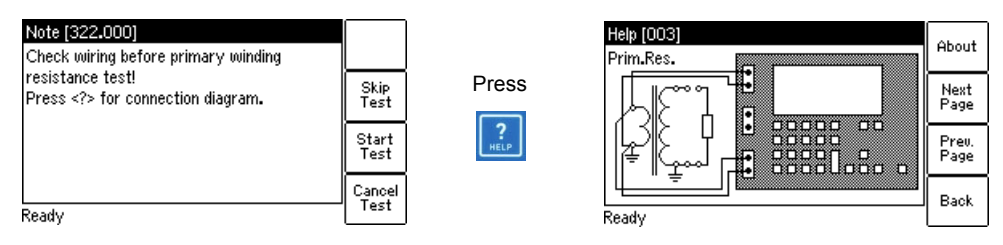

Figure 5-7: Primary winding resistance measurement: Wiring check message (left) and wiring diagram (right)

5. Press the **Start Test** soft key to execute the automatic primary winding resistance measurement.

**Note:** If you do not want to perform the primary winding resistance measurement, press **Skip Test** to skip the primary winding resistance measurement and continue with the CT test or **Cancel Test** to abort the complete test.

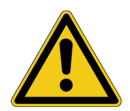

### **WARNING**

**Death or severe injury caused by high voltage or current possible**

The primary winding resistance measurement is performed with DC current.

- ► Do not open the measurement circuit while current is flowing.
- ► Stop the measurement by pressing the key on *CT Analyzer* and wait until the red LED is off before opening the measurement circuit.
- 6. A message is displayed asking you to change the wiring for the Advanced CT test. Connect the CT to *CT Analyzer* as described in chapter [3](#page-24-2).
	- ► Make sure that the red LED on *CT Analyzer* is off.
	- ► Refer to section [3.4.1 on page 27](#page-28-1) for detailed information on how to connect *CT Analyzer* for the CT test.
	- $\blacktriangleright$  Be sure that the polarity of all wires is correct.
	- ► You can display the connection diagram by pressing the **R** key while the wiring check message is displayed.

**Note:** If you do not want to execute the CT test, press the **Skip Test** soft key instead of changing the wiring. This will skip the CT test and immediately perform the demagnetization cycle to finish the test.

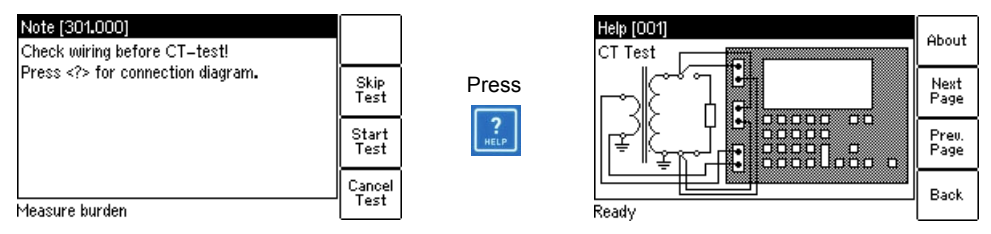

Figure 5-8: CT test: Wiring check message (left) and wiring diagram (right)

7. Press the **Start Test** soft key to execute the automatic CT test.

**Note:** If you do not want to perform the CT test, press **Skip Test** to skip the CT test or **Cancel Test** to abort the complete test.

8. Automatic test step 1: CT resistance measurement

*CT Analyzer* measures the secondary winding resistance of the CT.

9. Automatic test step 2: Determination of the excitation characteristic

*CT Analyzer* measures the excitation curve and determines the knee point and other important CT data.

10. Automatic test step 3: Ratio measurement

*CT Analyzer* then measures the current ratio error, the phase error, the composite error and the polarity. *CT Analyzer* calculates the ratio error for the operating burden and the nominal burden.

<span id="page-60-0"></span>11. "Test finished" message

When the test is over, the red LED stops flashing and the green LED is on.

*CT Analyzer* displays a "Test finished" message showing the status of the test execution and the overall test assessment (see [Figure 5-9\)](#page-60-1).

Press any key on the keyboard to close this message.

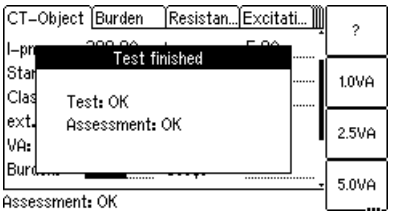

<span id="page-60-1"></span>Figure 5-9: **Test finished** message when the test is over

**Note:** The test results and settings of each test started on *CT Analyzer* and finished with the "Test ok" status are automatically stored to the file **OMICRON\AutoSave\CTAnalyzer.xml** on the Compact Flash card. The existing CTAnalyzer.xml file is overwritten with each successful test. Tests that could not be finished successfully or that were aborted by the user are not stored and thus do not overwrite the existing CTAnalyzer.xml file. Tests executed from the *CT Analyzer Suite* software are not saved automatically on *CT Analyzer* and therefore do not overwrite the CTAnalyzer.xml file.

## <span id="page-61-0"></span>**5.2.4 After the test is finished**

After the test is finished, the **CT-Object** card displays the CT data determined during the test (refer to [Figure 5-10\)](#page-61-1).

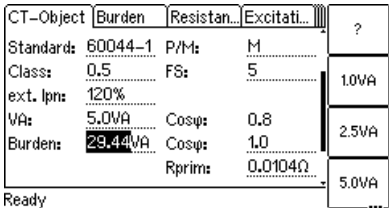

<span id="page-61-1"></span>Figure 5-10: **CT-Object** card after the test is finished

Now, you can enter the "Location" and "Object" details and save the test (use the cursor keys to scroll within the card and select edit fields).

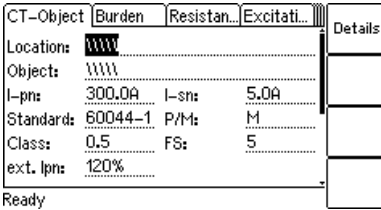

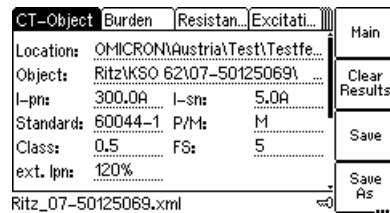

Figure 5-11: **CT-Object** card after the test, ready to enter location details (left) and after saving the test (right)

The assessment of the individual parameters can be viewed on the **Assessment** card ([Figure 5-12\)](#page-61-2).

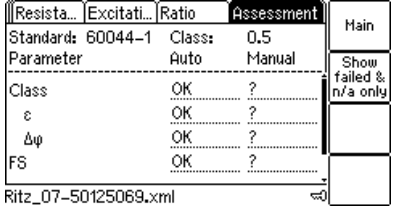

Ritz\_07–50125069.xml

<span id="page-61-2"></span>Figure 5-12: **Assessment** card after the test is finished

If desired, you can view the individual measurement results acquired during the test by viewing the **Burden**, **Resistance**, **Excitation** and **Ratio** cards, as shown in the following figures [5-13](#page-61-3) to [5-16.](#page-62-1)

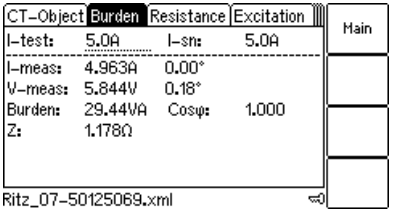

<span id="page-61-3"></span>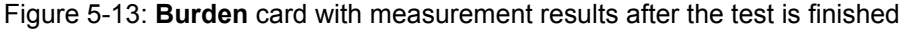

| ∬Burden                   | Resistance Excitati Ratio  |         |                | Main |
|---------------------------|----------------------------|---------|----------------|------|
| Primary winding:          |                            |         |                |      |
| $I-DC:$                   | 10.003A                    | $V-DC:$ | 0.086V         |      |
|                           | $R$ –meas: 8.588m $\Omega$ | R-ref:  | $10.36m\Omega$ |      |
| Secondary winding:        |                            |         |                |      |
| $I-DC:$                   | 1.050A                     | V-DC:   | 0.054V         |      |
|                           | $R$ -meas: 51.68m $\Omega$ | R–ref:  | $62.36m\Omega$ |      |
| T-meas: 22.0°C            |                            | T-ref:  | 75.0°C         |      |
| Ritz_07-50125069.xml<br>ದ |                            |         |                |      |

Figure 5-14: **Resistance** card with measurement results after the test is finished

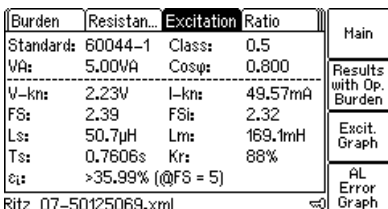

Figure 5-15: **Excitation** card with measurement results after the test is finished

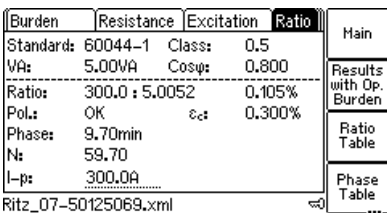

<span id="page-62-1"></span>Figure 5-16: Ratio error and phase displacement at operating burden after the test is finished

## <span id="page-62-0"></span>**5.2.5 Disconnection**

After the Advanced CT test is finished, disconnect the CT under test from *CT Analyzer*.

### **WARNING**

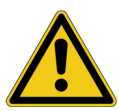

### **Death or severe injury caused by high voltage or current possible**

As long as the red LED on the *CT Analyzer* test set is flashing, the output is active and lethal voltages can occur due to the high energy stored in external inductors.

- ► Do not disconnect measurement leads while the red LED on *CT Analyzer* is flashing.
- ► Always wait until the red LED is off before disconnecting measurement leads.
- 1. Wait until the red LED on *CT Analyzer* is off.
- 2. Disconnect the measurement leads starting at *CT Analyzer*.

# **6 Operating and configuring** *CT Analyzer*

## **6.1 Working in the user interface**

## **6.1.1 Displaying a specific card**

To display a specific card, select the card by pressing the card selection keys  $\Box$ 

The card's tab showing the name of the selected card is then highlighted (see [Figure 6-1\)](#page-63-0).

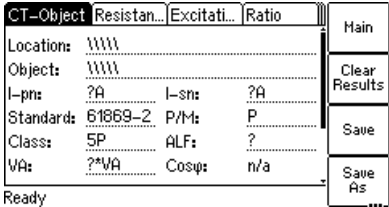

<span id="page-63-0"></span>Figure 6-1: **CT-Object** card selected

## **6.1.2 Using the soft keys**

Using the soft keys you can operate *CT Analyzer* and change the user interface level of the software.

The functionality of the soft keys is context-dependent, i.e., the software offers different functions or selectable sets of parameters depending on the focus (i.e., depending on which card or field is highlighted or selected in the user interface).

If the lowermost soft key description field contains 3 points (see **Save As** in [Figure 6-1](#page-63-0)), additional soft key functions are available. Then you can switch the set of displayed soft keys using the **and solutions** key located below the soft keys (see [Figure 6-2](#page-63-1)).

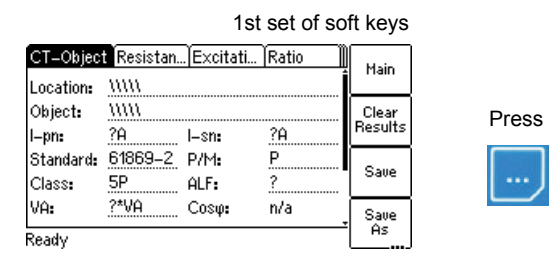

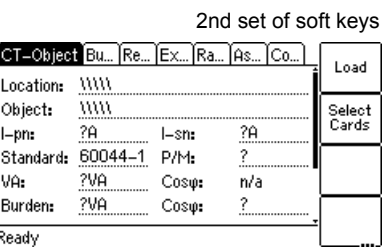

<span id="page-63-1"></span>Figure 6-2: Switching the set of soft keys in the **CT-Object** card

## **6.1.3 Editing a card**

To open the edit mode for a displayed card, press the  $\Box$  cursor key. The card's tab is then no longer highlighted (see [Figure 6-3\)](#page-64-0). Use the cursor keys to move the cursor and to select the desired edit field. Some edit fields have soft keys assigned. The soft keys available for an edit field are displayed if the field is selected.

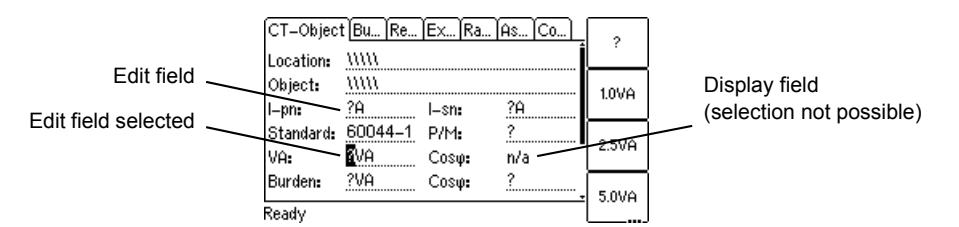

<span id="page-64-0"></span>Figure 6-3: Edit field selected in the **CT-Object** card

Proceed as follows to edit a card:

- 1. Select the edit field using the cursor keys.
- 2. Enter or edit the value or text:
	- ► Select an entry offered by the soft keys (if available)
	- $\triangleright$  or enter the value or text using the keyboard and then press the  $\leq$  key to confirm your input or use the **ESC** key to leave an edit field without applying and saving the entry.
- 3. Leave the edit mode either by moving the cursor to the card's tab using the  $\Box$  cursor key or by pressing the **ESC** key. The focus is then set to the card's tab again (tab highlighted).

## **6.2 The main menu**

The main menu can be opened from any test card by pressing the **Main** soft key. The items in the list can be selected using the  $\Delta$   $\Delta$  cursor keys. When an item is selected (highlighted), the soft keys are labeled with the functions available for this specific item.

Press the **Main** soft key in any test card -> **Main Menu** How to get there:

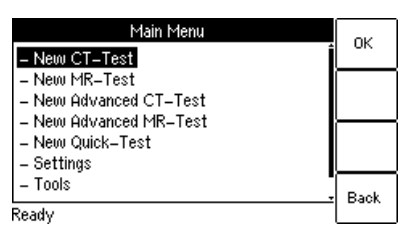

Figure 6-4: **Main Menu** page

# **6.3 New CT-Test**

By selecting "New CT-Test" in the main menu and then pressing the **OK** soft key, a new CT test is displayed in the **CT-Object** card.

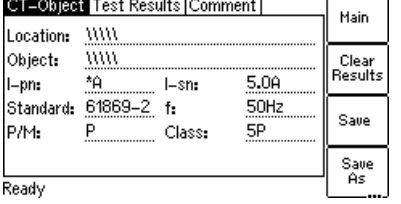

Press the **Main** soft key in any test card **Main Menu: - New CT-Test OK** soft key -> **CT-Object** card How to get there:

Figure 6-5: **CT-Object** card with default test settings after initializing a new CT test

For more detailed information about the parameters and fields in the **CT-Object** card of the CT Test mode, please refer to section [7.2 on page 81](#page-82-0).

# **6.4 New MR-Test**

Using the "New MR-Test" option in the main menu you can initialize a new multiratio CT test using the optional *CT SB2* switch box.

This option is only available if you have purchased a corresponding license. For more detailed information about multi-ratio CT testing using the *CT SB2* switch box, please refer to the CT SB2 User Manual.

# **6.5 New Advanced CT-Test**

By selecting "New Advanced CT-Test" in the main menu and then pressing the **OK** soft key, a new Advanced CT test with the default parameter settings is loaded and displayed in the **CT-Object** card. Some of the default values can be defined in the default test settings (see section [6.8 on page 66](#page-67-0)).

CT-Object Resistan... Excitati... Ratio Main Location: WWW Object:  $\frac{1000}{2000}$ Clear<br>Results ?A  $24$  $l = pn$ : l-sn:  $P$ Standard: 61869-2 P/M: Save  $5P$  ALF:  $\hat{?}$ Class: ?\*VA Cosφ: n/a VA: Save<br>As Ready

Figure 6-6: **CT-Object** card with default test settings after initializing a new Advanced CT test

This option is only available if you have purchased a corresponding license. For more detailed information about the parameters and fields in the **CT-Object** card of the Advanced CT Test mode, please refer to section [8.2 on page 90.](#page-91-0)

Press the **Main** soft key in any test card **Main Menu: - New MR-Test OK** soft key -> **CT-Object** card

How to get there:

Press the **Main** soft key in any test card **Main Menu: - New Advanced CT-Test OK** soft key -> **CT-Object** card How to get there:

# **6.6 New Advanced MR-Test**

Using the "New Advanced MR-Test" option in the main menu you can initialize a new advanced multi-ratio CT test using the optional *CT SB2* switch box.

This option is only available if you have purchased a corresponding license. For more detailed information about advanced multi-ratio CT tests using the *CT SB2* switch box, please refer to the CT SB2 User Manual.

# **6.7 New Quick-Test**

Using the "New Quick-Test" option in the main menu you can open the optional *Quick Test* feature. With this feature you can use *CT Analyzer* as a multimeter or perform polarity checks using the *CPOL2* polarity checker.

This option is only available if you have purchased a corresponding license. For more detailed information about *Quick Test*, please refer to chapter [10 on](#page-143-0)  [page 142](#page-143-0).

How to get there:

Press the **Main** soft key in any test card **Main Menu:**

**- New Advanced MR-Test**

**OK** soft key

-> **CT-Object** card

Press the **Main** soft key in any test card **Main Menu: - New Quick-Test OK** soft key -> **CT-Quick** card How to get there:

# <span id="page-67-0"></span>**6.8 Settings**

In the **Setting Menu** page you can access the device settings and the default settings for new CT tests. Select an entry using the  $\Box$   $\Box$  cursor keys and then press the **Select** soft key to open the corresponding settings page.

Setting Menu Select - Select Language - Select Startup Mode - Default Test Card Selection - Default Standard - Default Nominal Frequency - Select Customized Assessment<br>- Temperature Back Ready

Press the **Main** soft key in any test card **Main Menu: - Settings Select** soft key -> **Setting Menu** page How to get there:

Figure 6-7: **Setting Menu** page

## **6.8.1 Available options in the Setting Menu page**

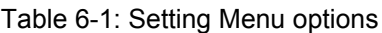

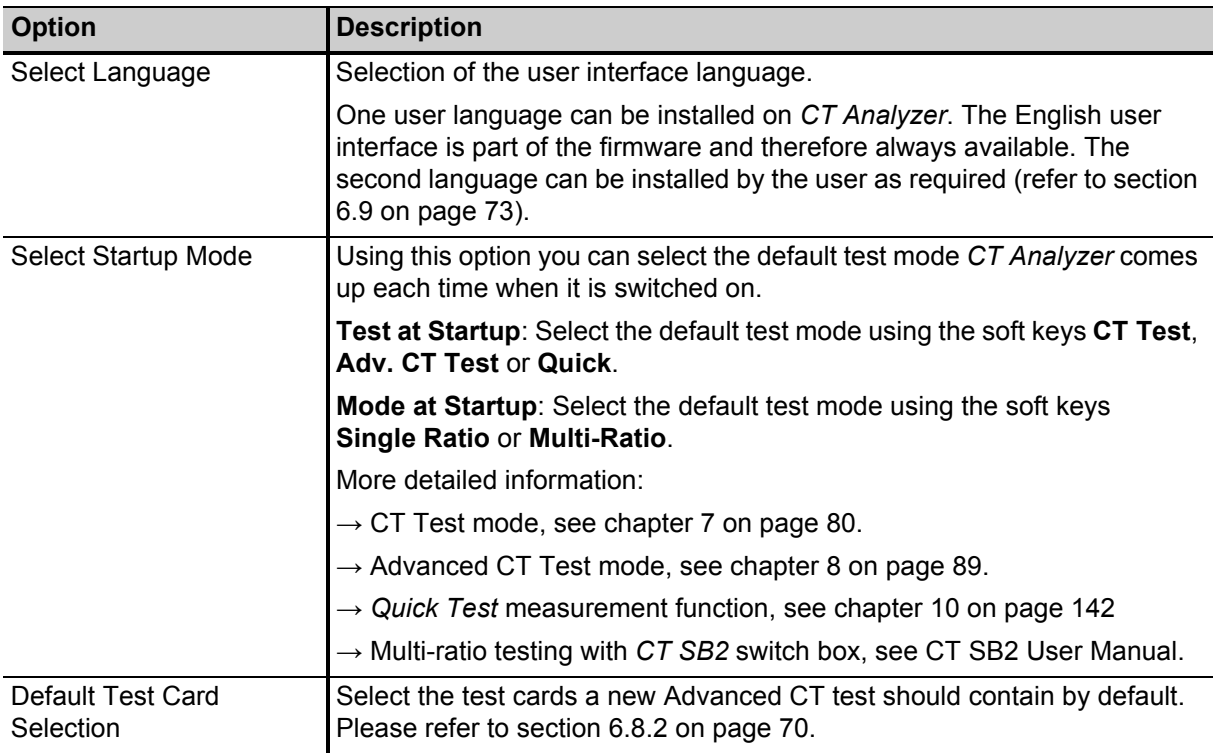

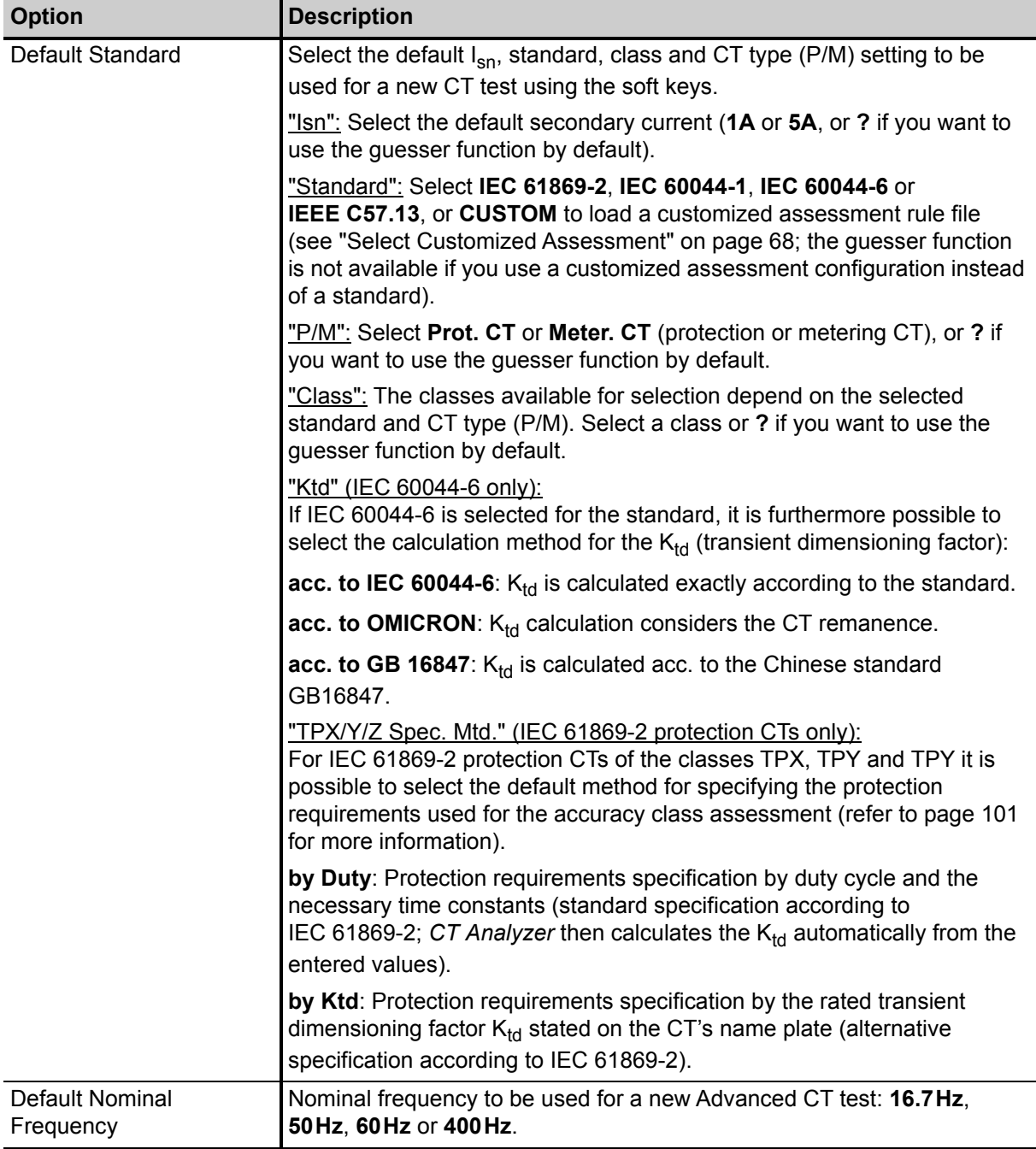

### Table 6-1: Setting Menu options (continued)

<span id="page-69-0"></span>

| <b>Option</b>                   | <b>Description</b>                                                                                                    |  |
|---------------------------------|----------------------------------------------------------------------------------------------------|--|
| Select Customized<br>Assessment | CT Analyzer offers the possibility to customize the automatic test<br>assessment of the Advanced CT Test mode according to your needs by<br>applying your own assessment rules (so-called customized assessment<br>configurations) instead of the predefined assessment rules based on the<br>class definitions stated in the IEC and IEEE standards. |  |
|                                 | You can create such customized assessment rules in CT Analyzer Suite<br>and then send them to your CT Analyzer test set (Save as -> Send to<br>CT Analyzer). CT Analyzer Suite by default stores such customized<br>assessment rules (*.car files) to the OMICRON/CAR folder on the<br>Compact Flash card of CT Analyzer.                             |  |
|                                 | Press the Select File soft key to select a customized assessment rule file<br>stored on the Compact Flash card of your CT Analyzer. The customized<br>assessment rule selected is offered for selection in the Standard field of<br>the CT-Object card.                                                                                               |  |
|                                 | Use the Disable soft key to clear your selection.                                                                                                    |  |
|                                 | Note: The guesser function is not available if you use a customized<br>assessment configuration instead of a standard.                                                                                                    |  |
| Temperature                     | Select the temperature unit ( $^{\circ}$ C or $^{\circ}$ F) and the default values for the<br>ambient temperature and the reference temperature (for winding<br>resistance measurement and calculation).                                                                                                    |  |
| Date/Time                       | Clock settings for the device-internal clock. Select a field using the cursor<br>keys, enter the value, and press Set to apply your changes.                                                                                                    |  |
| <b>Display Contrast</b>         | Display contrast adjustment.                                                                                                    |  |
| Accur. Limiting Error           | Enable or disable the accuracy limiting error graph.                                                                                                    |  |
| Graph                           | This graph is primarily required for Chinese standards. It shows the<br>maximum possible primary current (K $*$ I <sub>pn</sub> ) that can flow over a specific<br>burden without exceeding the accuracy limit (5% or 10%).                                                                                                    |  |
| <b>Start Delay</b>              | Allows the definition of a delay time of up to 10s for the actual test start<br>after pressing the start button.                                                                                                    |  |
|                                 | You can apply the defined delay for the burden test, the residual<br>magnetism measurement, the primary winding resistance measurement<br>and the secondary winding resistance measurement.                                                                                                    |  |

Table 6-1: Setting Menu options (continued)

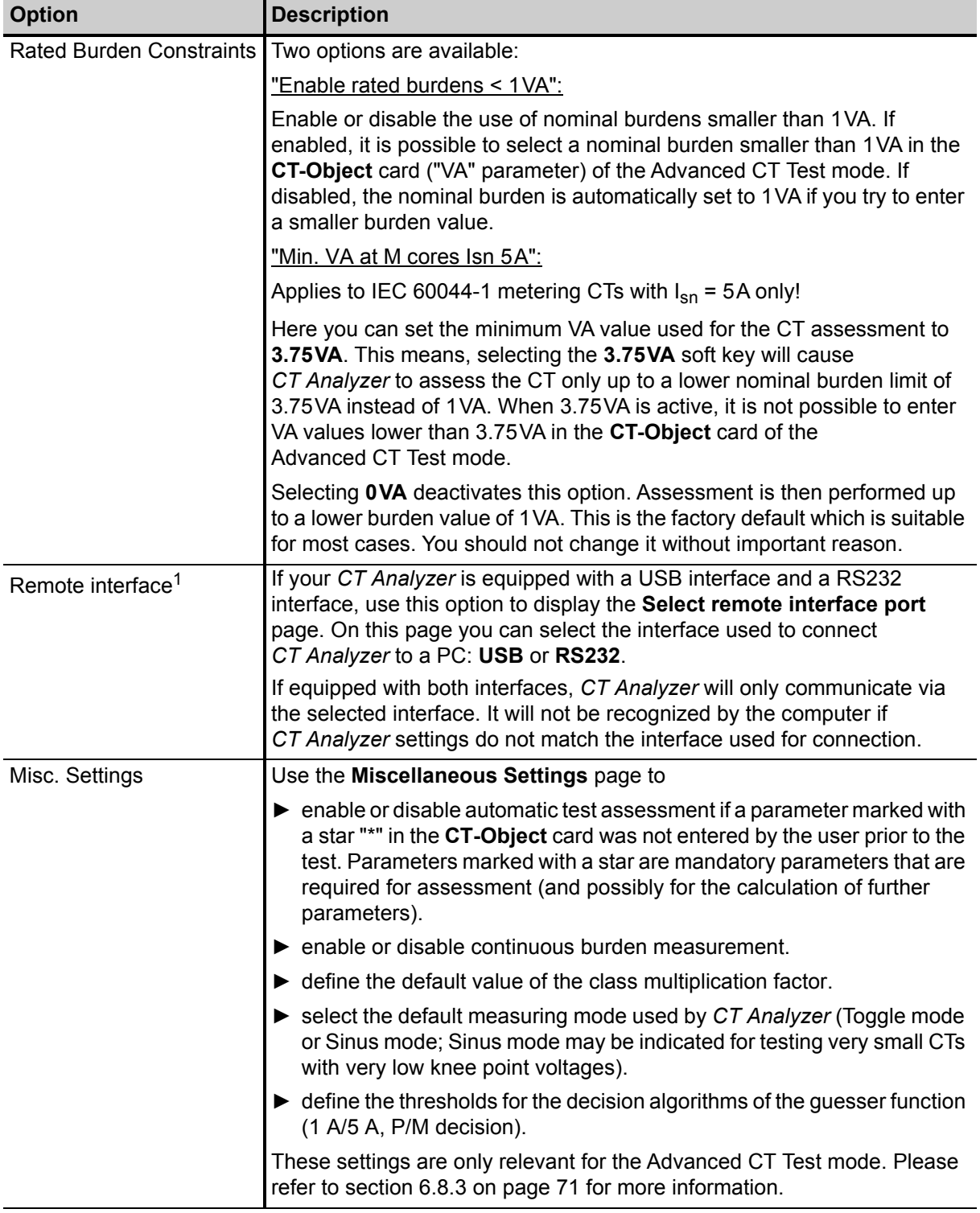

Table 6-1: Setting Menu options (continued)

1. Only available for *CT Analyzer* devices that are equipped with a USB interface (serial number JHxxxx or newer).

## <span id="page-71-0"></span>**6.8.2 Default test card selection**

Enabling or disabling test cards for the **default Advanced CT test** is done using the **Default Test Card Selection** option from the **Setting Menu**. In this case, the test card selection made in this page becomes effective when starting a new Advanced CT test.

If you want to enable or disable **test cards for your currently active test** only, press the **Select Cards** soft key in the **CT-Object** card. In this case, the test card selection made in this page is immediately effective after pressing the **Back** soft key.

To enable or disable a test card, select its entry using the  $\Delta \mathbf{v}$  cursor keys and then press the **Add** or **Remove** soft key. Enabled cards are marked with a check mark, see [Figure 6-8](#page-71-2).

Press the **Main** soft key in any test card **Main Menu: - Settings Select** soft key **Setting Menu: - Default Test Card Selection Select** soft key -> **Select Cards** page How to get there:

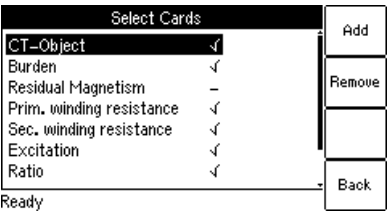

<span id="page-71-2"></span>Figure 6-8: **Select Cards** page for selecting the default test cards

Some cards require the existence of other cards. This means that if you are adding such a card, the required other cards are automatically added, too. On the other hand, if you remove a card which is required by another card, the other card is removed, too. [Figure 6-9](#page-71-1) shows these dependencies.

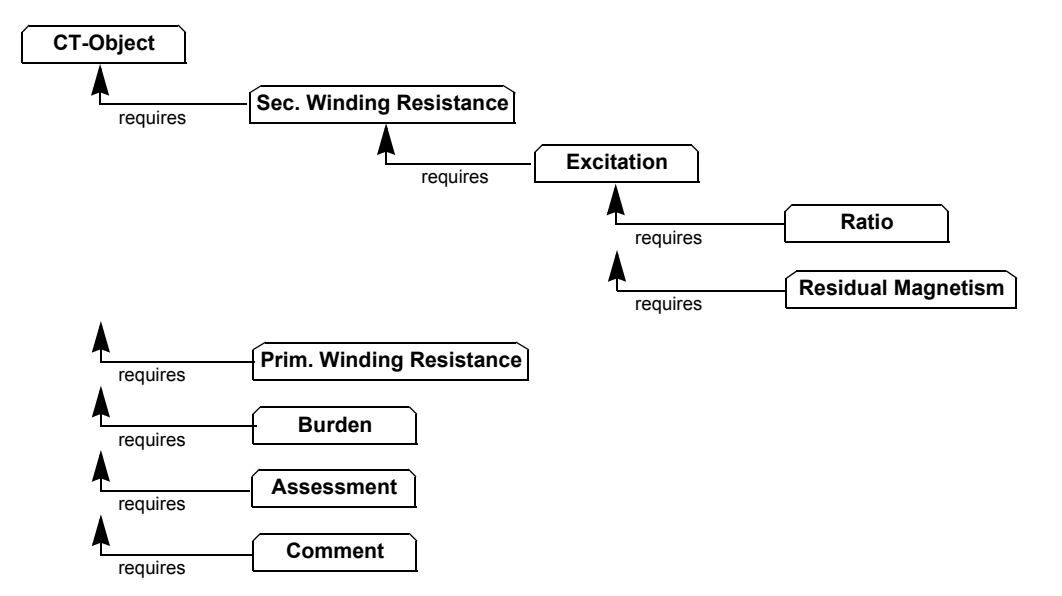

<span id="page-71-1"></span>Figure 6-9: Dependencies of test cards

Press the Back soft key to save your selection and to return to the setting menu. Press the **ESC** key to return to the setting menu without saving the selection.
## <span id="page-72-0"></span>**6.8.3 Miscellaneous settings**

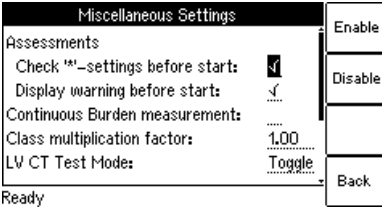

Figure 6-10: **Miscellaneous Settings** page

The following values can be defined in the **Miscellaneous Settings** page. These settings are only relevant for the Advanced CT Test mode.

Press the **Main** soft key in any test card **Main Menu: - Settings Select** soft key **Setting Menu: - Misc. Settings Select** soft key -> **Miscellaneous Settings** page How to get there:

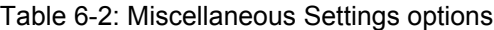

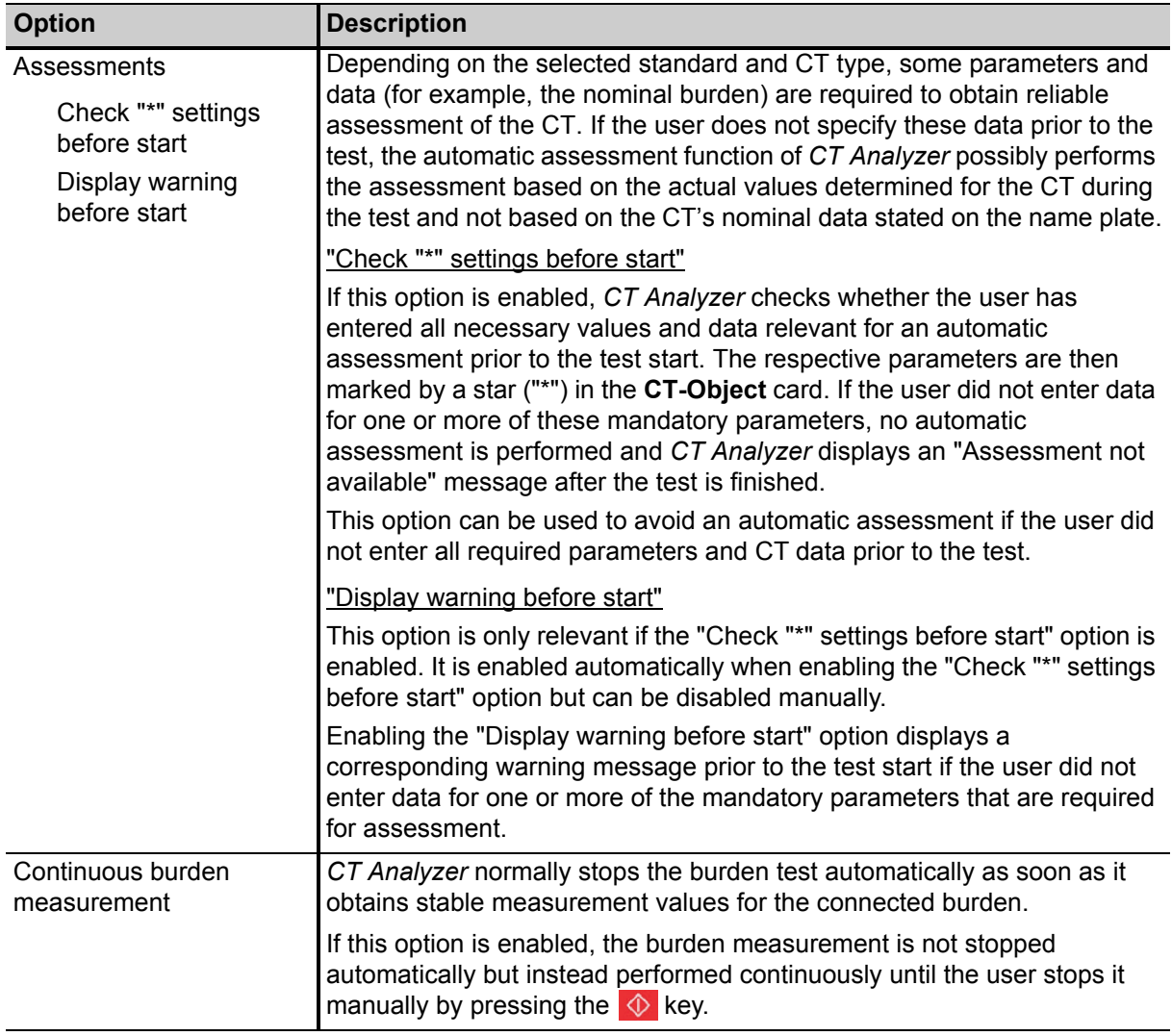

### **CT Analyzer User Manual**

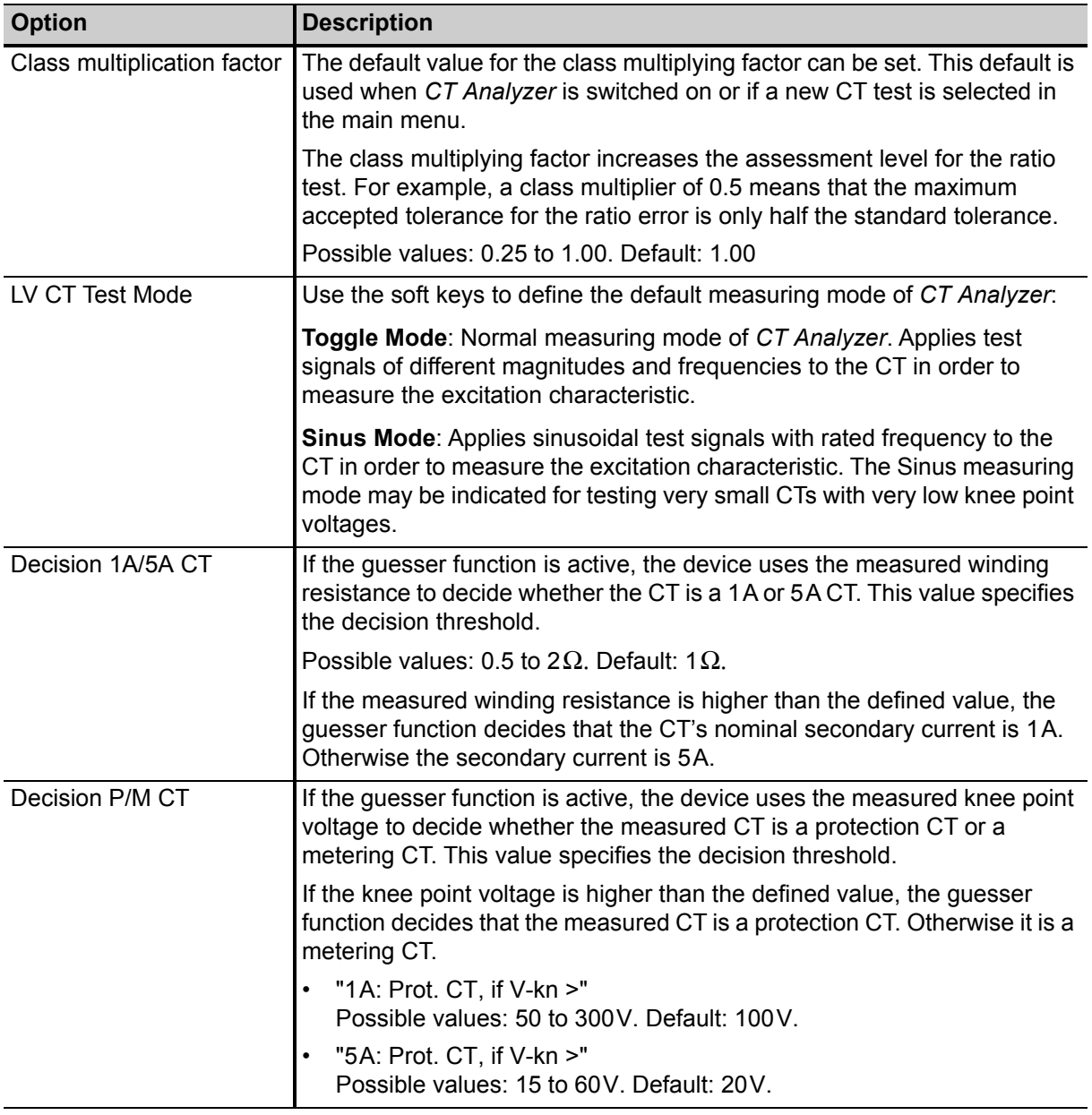

Table 6-2: Miscellaneous Settings options (continued)

The **Reset Values** soft key resets all values to their default values.

# **6.9 Tools (update functions)**

From the **Tools Menu** page you can access the update functions of *CT Analyzer*.

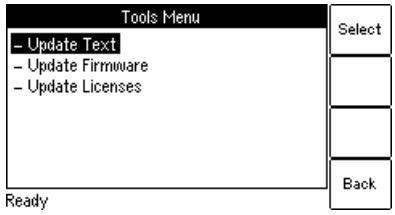

Press the **Main** soft key in any test card **Main Menu: - Tools Select** soft key -> **Tools Menu** page How to get there:

Figure 6-11: **Tools Menu** page

# **6.9.1 Available options**

Table 6-3: Tools Menu options

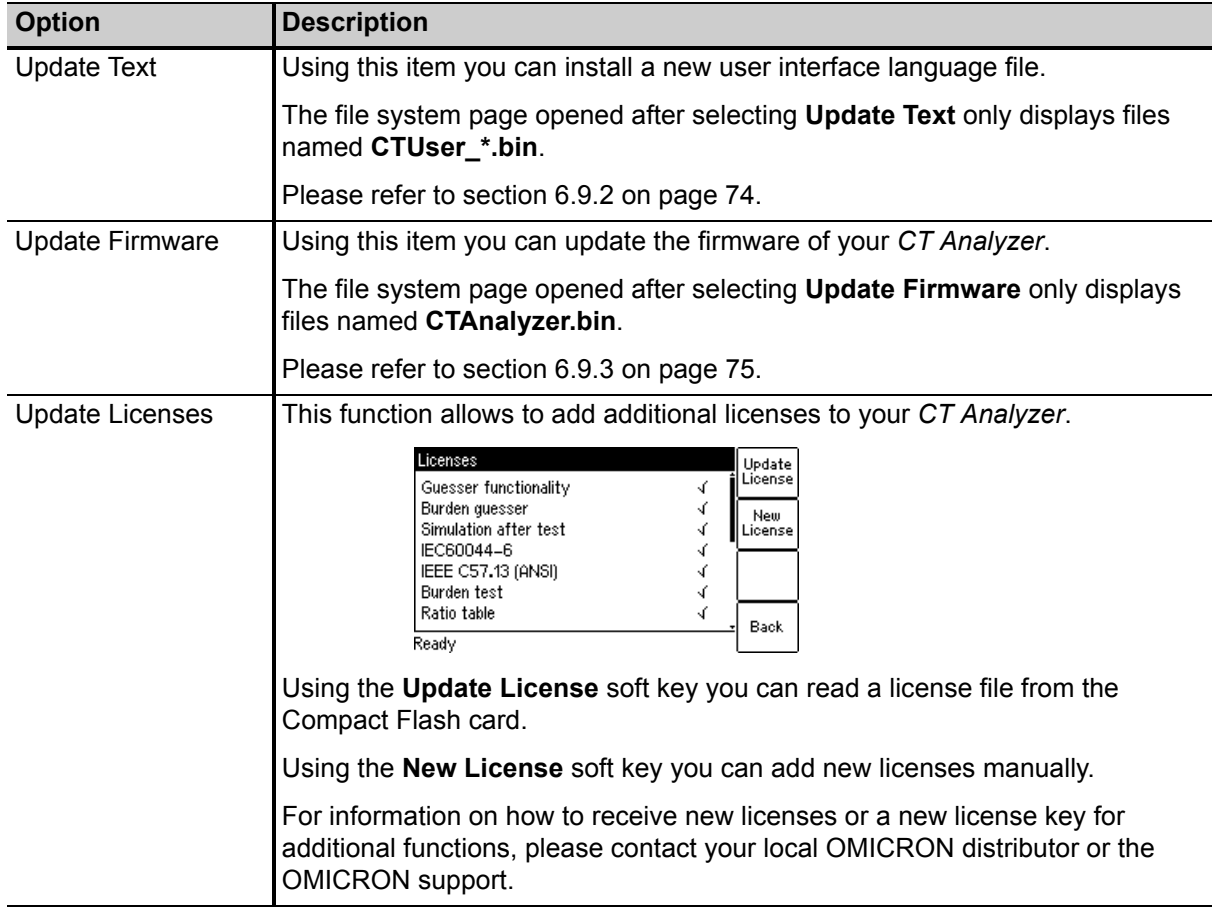

## <span id="page-75-0"></span>**6.9.2 Update text**

**Note:** Instead of using the **Update Text** function of *CT Analyzer* you can also use the *Device Update* function of the *CT Analyzer Suite* software. For detailed information, please refer to the *CT Analyzer Suite* help.

Using this function you can install a new user interface language file. The new language installed is then available for selection in the **Language** page.

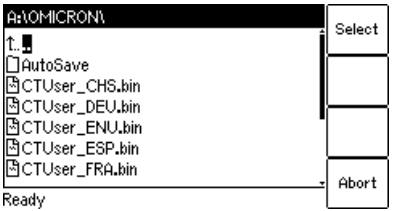

Press the **Main** soft key in any test card **Main Menu: - Tools Select** soft key **Tools Menu: - Update Text** -> File system card How to get there:

Figure 6-12: File system card for selecting a new language file

To install a new language, select the corresponding file **CTUser\_xxx.bin** in the **A:\OMICRON\** directory on the Compact Flash card using the  $\Box$   $\Box$  cursor keys and press the **Select** soft key.

English is contained in the firmware and does not require a user language file.

#### **NOTICE**

#### **Equipment damage or loss of data possible**

- ► Do not install a language file that does not belong to the same package as the installed firmware version. The user interface may become unreadable.
- ► Only install language files that are included in the package of the installed firmware version.

Refer to the OMICRON website for available languages or ask your distributor for a special language file.

If the text update process is interrupted or fails, the device displays an error message and automatically resets the user interface to English when it is switched on the next time.

Press **Abort** to return to the **Tools Menu** page without installing a new language.

### <span id="page-76-0"></span>**6.9.3 Update firmware**

**Note:** Instead of using the **Update Firmware** function of the *CT Analyzer* you can also use the *Device Update* function of the *CT Analyzer Suite* software. For detailed information, please refer to the *CT Analyzer Suite* help.

Using this function you can install new device firmware.

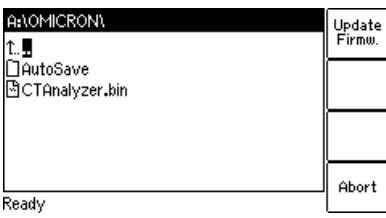

Press the **Main** soft key in any test card **Main Menu: - Tools Select** soft key **Tools Menu: - Update Firmware** -> File system card How to get there:

Figure 6-13: File system card for selecting a new firmware file

To perform a firmware update, a corresponding firmware file **CTAnalyzer.bin** has to be available in the **A:\OMICRON\** directory on the Compact Flash card.

To update the firmware, select the desired firmware file **CTAnalyzer.bin** using the **cursor keys** and press the **Update Firmw.** soft key.

**Note:** The firmware update process may take some minutes. If the update process is interrupted or fails, switch the *CT Analyzer* test set off and on again. The device then tries to perform the firmware update again automatically.

#### **Note:**

It is also possible to install older firmware. In this case, the user interface text is deleted and the device automatically changes to the English user interface. After you have downgraded the firmware, you also have to install the user interface language file of this (older) firmware package.

After the installation of new firmware, the user interface language automatically changes to English if the installed user interface text is no longer compatible. If you are using a user interface language other than English, install the corresponding new user interface language file delivered with the new firmware.

Press **Abort** to return to the **Tools Menu** page without updating the firmware.

# **6.10 File handling**

In the **File Menu** page you can access all available file operation functions by selecting the entry using the  $\blacksquare$   $\blacksquare$  cursor keys and then pressing the **Select** soft key.

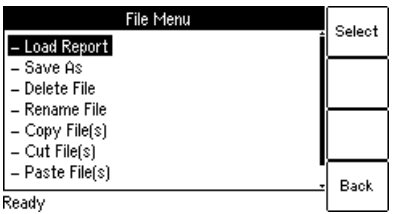

Press the **Main** soft key in any test card **Main Menu: - File Handling Select** soft key -> **File Menu** page How to get there:

Figure 6-14: **File Menu** page

## **6.10.1 Available functions**

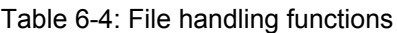

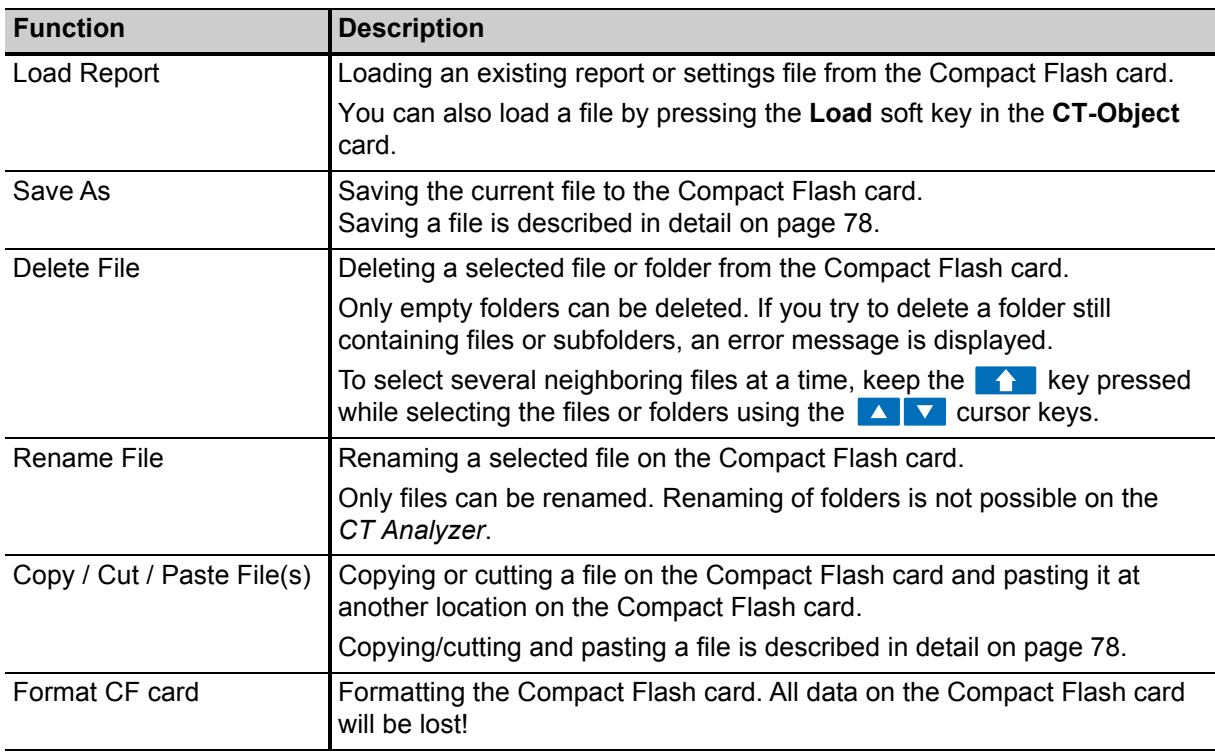

**Note:** In the *CT Analyzer* file system, the root directory can contain a maximum of 240 files and the file name length (incl. the path) is limited to 240 characters.

# **6.10.2 Working in the file system**

After selecting one of the available file operation functions in the **File Menu**, the file system card is displayed showing the current path in its title bar and the file system elements in the card area (refer to [Figure 6-15](#page-78-0)).

### **Navigating in the file system**

- ► To open a folder, select its entry (see [Figure 6-15](#page-78-0), left) using the  $\Box$   $\Box$  cursor keys and then press the  $\leftarrow$  key.
- ► To go one level higher in the directory structure, select the "one level higher" entry  $\mathbb{L}$  and then press the  $\leftarrow$  key.

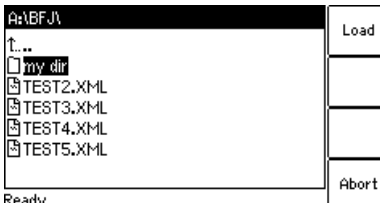

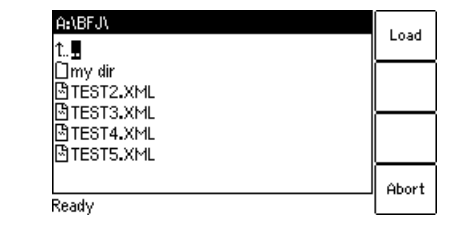

Ready

<span id="page-78-0"></span>Figure 6-15: File system card for loading a report

#### **Creating a new folder**

Creating a new folder is only possible for the functions **Save As** and **Paste File(s)** of the **File Menu**.

To create a new folder in the file system, select **Save As** or **Paste Files(s)** in the file menu and then navigate to the desired location in the file system where you want to create the new folder. Then press the **New Dir** soft key. A new folder with an empty name is created. Enter a name for the folder and press the  $\leftarrow$  key.

Press the **Main** soft key in any test card **Main Menu: - File Handling Select** soft key How to get there:

Press the **Main** soft key in

How to get there:

any test card **Main Menu: - File Handling Select** soft key **File Menu: - Load Report** or **- Save As** or **- Delete File** or **- Rename File** or **- Copy File(s)** or **- Cut File(s)** or **- Paste File(s)**

**File Menu: - Save As** or

**- Paste File(s)**

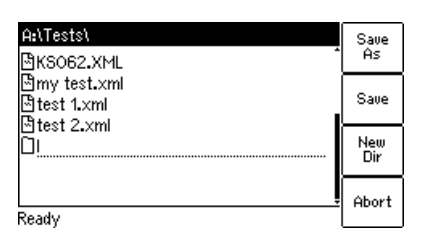

Figure 6-16: File system card after creating a new folder

**Note:** In the *CT Analyzer* file system, a directory can contain a maximum of 240 files and the maximum file name length is 240 characters. Renaming of folders is not supported by *CT Analyzer*.

### <span id="page-79-2"></span><span id="page-79-0"></span>**Saving a file**

1. Open the file menu and select **Save As**.

**Note:** You can also save a file by pressing the **Save** or the **Save As** soft key in the **CT-Object** card.

- 2. Navigate to the desired folder in the file system where you want to save the file:
	- ► If you like to save the file with the same name, press the **Save** soft key. A warning will pop up asking whether the existing file should be overwritten or not.
	- ► If you want to use a similar file name as an existing one in the selected folder, select this file using the  $\Delta \mathbf{v}$  cursor keys and press the **Save As** soft key or the  $\mathbf{v}$  key. A new  $*$ , xml file entry with the selected file name is added. Edit this file name and then press again **Save**, **Save As** or the  $\leftarrow$  key.

**Note:** The test results and settings of each test started on *CT Analyzer* and finished with the "Test ok" status are automatically stored to the file **OMICRON\AutoSave\CTAnalyzer.xml** on the Compact Flash card. The existing CTAnalyzer.xml file is overwritten with each successful test. Tests that could not be finished successfully or that were aborted by the user are not stored and thus do not overwrite the existing CTAnalyzer.xml file. Tests executed from the *CT Analyzer Suite* software are not saved automatically on *CT Analyzer* and therefore do not overwrite the CTAnalyzer.xml file.

### <span id="page-79-1"></span>**Copying / cutting and pasting a file on the Compact Flash card**

**Note:** Copying / cutting and pasting folders is not possible on *CT Analyzer*.

- 1. Open the file menu and select **Copy File(s)** or **Cut File(s)**.
- 2. The file system card appears. Navigate to the desired file you want to copy or cut.
- 3. Highlight the file and then press the **Copy** (or **Cut**) soft key.

To go back to the main menu without copying or cutting a file, press **Abort**.

**Note:** To select several neighboring files at a time, keep the **k** key pressed while selecting the files using the  $\Box$   $\Box$  cursor keys.

- 4. The file system card is closed and the file menu is displayed. Select **Paste File(s)**.
- 5. The file system card appears again. Navigate to the desired location in the file system where you want to paste the file.
- 6. Press the **Paste** soft key to paste the file.

In case of a cut/paste action, the file is not deleted from its old location until it has been pasted at its new location.

Press the **Main** soft key in any test card **Main Menu: - File Handling Select** soft key **File Menu: - Save As** How to get there:

Press the **Main** soft key in any test card **Main Menu:** How to get there:

**- File Handling Select** soft key

**File Menu: - Copy File(s)** or **- Cut File(s)**

# **6.11** *CT Analyzer* **help system**

CT Analyzer provides a context-sensitive help system. Pressing the **Read Read Step** displays a help page, the content of which depends on where the focus was set before the **P** key was pressed.

For example:

- ► If the focus is set to the **CT-Object** card's tab, pressing the **R** key displays a help page showing the wiring for a CT test.
- ► If the focus is set to the **Burden** card's tab, pressing the **R** key displays a help page showing the wiring for a burden test.
- ► If a parameter field in the **CT-Object** card or the **Assessment** card is selected with the cursor, pressing the **?** key displays a help page with explanatory texts for this specific parameter.

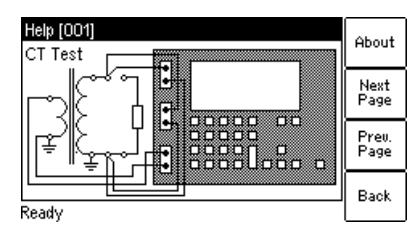

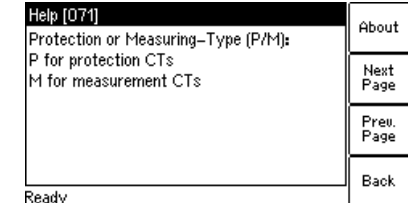

Figure 6-17: Help system showing the wiring diagram for a CT test (left) and explanatory text for a parameter (right)

When the help system is displayed, you can use the **Next Page** and **Prev. Page** soft keys to scroll through the available help pages. Pressing the **About** soft key opens a page with information about the *CT Analyzer* hardware, the installed firmware version, the serial number, etc.

# **6.12 Operating** *CT Analyzer* **from a computer**

It is also possible to operate *CT Analyzer* remote controlled from a computer using the *CT Analyzer Suite* software.

For more detailed information, please refer to chapter [11 on page 167](#page-168-0) and the *CT Analyzer Suite* help.

# **7 Test cards for CT Test mode**

## **7.1 Overview of test cards available in CT Test mode**

The following table provides an overview of the test cards available in the CT Test mode of *CT Analyzer*.

| <b>Test card</b>    | <b>Description</b>                                                                                  |
|---------------------|----------------------------------------------------------------------------------------------------|
| <b>CT-Object</b>    | This card contains the CT data. Refer to page 81.                                                   |
| <b>Test Results</b> | This card displays the results of the CT test. Refer to page 84.                                    |
| <b>Comment</b>      | In this card you can enter any text, e.g. additional notes regarding the test. Refer<br>to page 88. |

Table 7-1: Overview of the test cards available in CT Test mode

# <span id="page-82-0"></span>**7.2 CT-Object card**

The **CT-Object** card of the CT Test mode holds all necessary settings for the test.

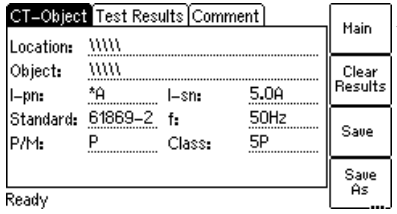

**I** Press to open the main menu

Figure 7-1: **CT-Object** card with default settings after initializing a new test

### **7.2.1 Available soft keys**

Table 7-2: Soft keys available in the CT-Object card

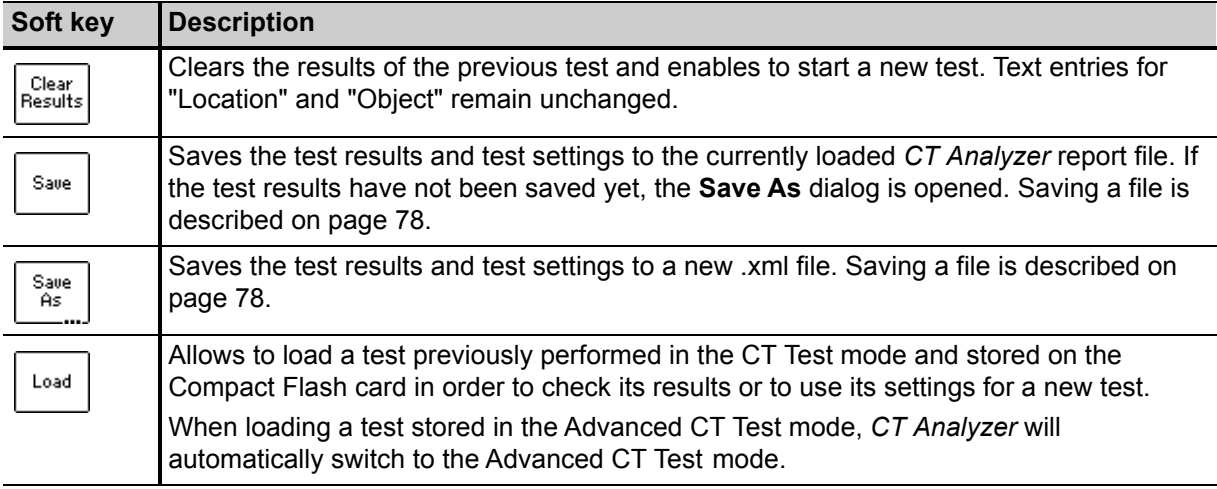

### **7.2.2 Information fields to be filled by the user**

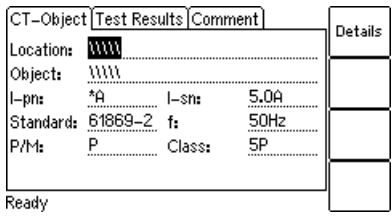

Figure 7-2: Editing the location settings in the **CT-Object** card

The "Location" and "Object" text fields are only used for reporting and documentation purposes. They can be filled by the user after the test is finished. These fields provide information about the location of the CT and the CT itself. The content of these fields is defined in the **Location settings** page and the **Object settings** page, respectively.

#### **CT Analyzer User Manual**

To open these settings pages, position the cursor on the "Location" or the "Object" field and then press the **Details** soft key or the  $\leftarrow$  key.

Table 7-3: Location and Object settings page

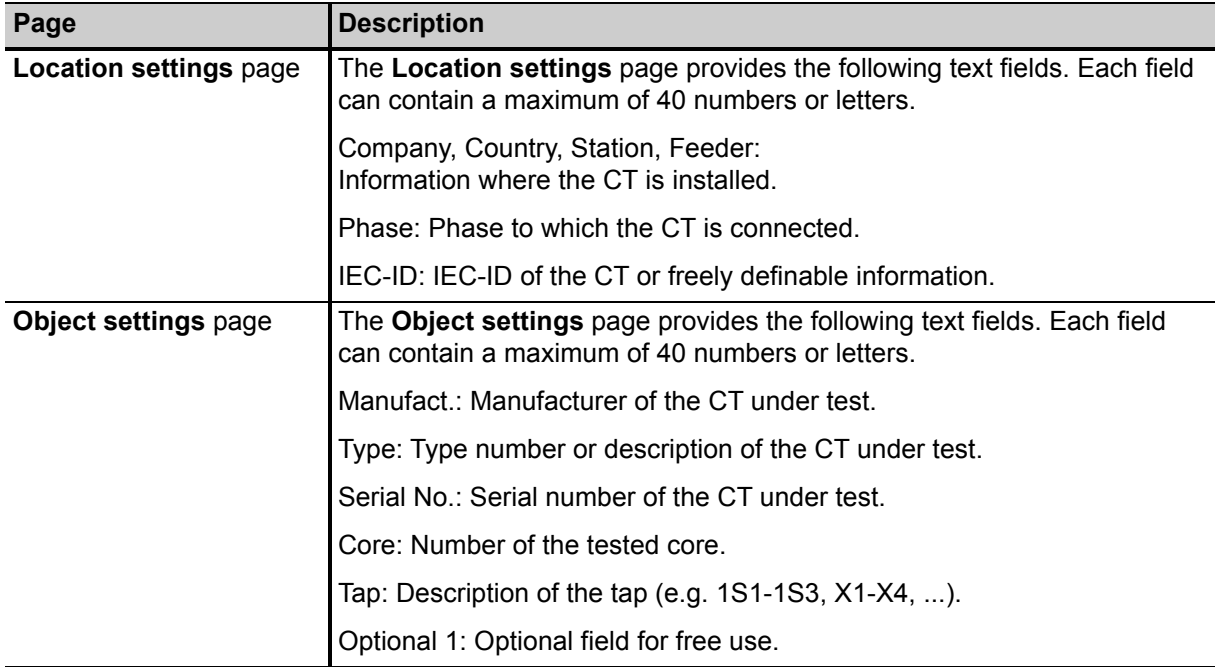

### **7.2.3 Parameters and settings used**

The fields described in this section are used by the test process.

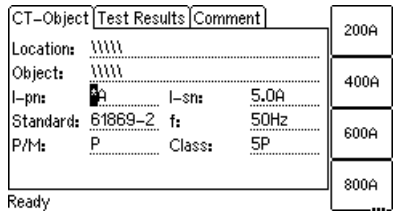

Figure 7-3: Editing the **CT-Object** card

**Note:** Parameters marked by a star "\*" in the *CT Analyzer* user interface are mandatory parameters. Test execution is not possible if no data are specified for such parameters. All other parameters can be assigned with default values defined in the default test settings and have to be adapted accordingly.

| <b>Parameter</b> | <b>Description</b>                                                                                                    |
|------------------|----------------------------------------------------------------------------------------------------|
| $I-pn$           | Rated primary current.                                                                                                    |
|                  | Possible values: 1 to 99000A or soft keys 200A, 400A, 600A, 800A, or 1000A.                                               |
| $l$ -sn          | Rated secondary current.                                                                                                  |
|                  | Possible values: 0.05 to 25A or soft keys 1.0A, 2.0A, 5.0A, 1.0A/ $\sqrt{3}$ , 2.0A/ $\sqrt{3}$ ,<br>$5.0A/\sqrt{3}$ .    |
|                  | Default: As defined in the default test settings.                                                                         |
| Standard         | Standard according to which the test has to be performed.                                                                 |
|                  | Possible values: Soft keys IEC 60044-1, IEC 60044-6, IEEE C57.13 or IEC 61869-2                                           |
|                  | Default: Standard defined in the default test settings.                                                                   |
|                  | <b>Note:</b> Using the IEEE C57.13 standard for transformers with gapped cores may<br>possibly deliver incorrect results. |
| $\mathbf{f}$     | Rated frequency of the CT.                                                                                                |
|                  | Possible values: Integer value between 16 and 400 Hz or soft keys 16.7 Hz, 50 Hz,<br>60Hz or 400Hz.                       |
|                  | Default: Frequency defined in the default test settings.                                                                  |
| P/M              | Definition of CT type: Protection or metering CT.                                                                         |
|                  | Possible values: Soft keys Prot. CT, Meter. CT or ?.                                                                      |
|                  | Default: As defined in the default test settings.                                                                         |
| Class            | Accuracy class of the CT.                                                                                                 |
|                  | Possible values: Depending on the selected standard.                                                                      |
|                  | Default: As defined in the default test settings.                                                                         |

Table 7-4: Parameters and settings in the **CT Object** card for the CT Test mode

# <span id="page-85-0"></span>**7.3 Test Results card**

The **Test Results** card of the CT Test mode displays the results of the CT test loaded or performed previously.

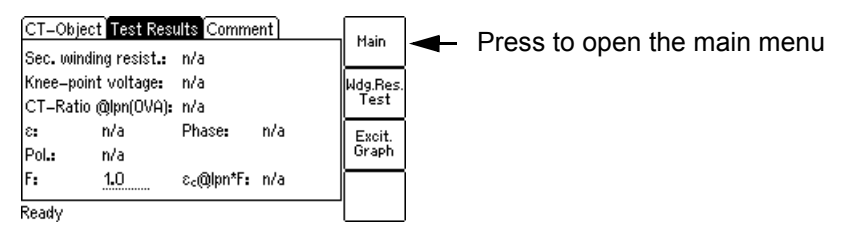

Figure 7-4: **Test Results** card of the CT Test mode

### **7.3.1 Available soft keys**

Table 7-5: Soft keys available in the **Test Results** card

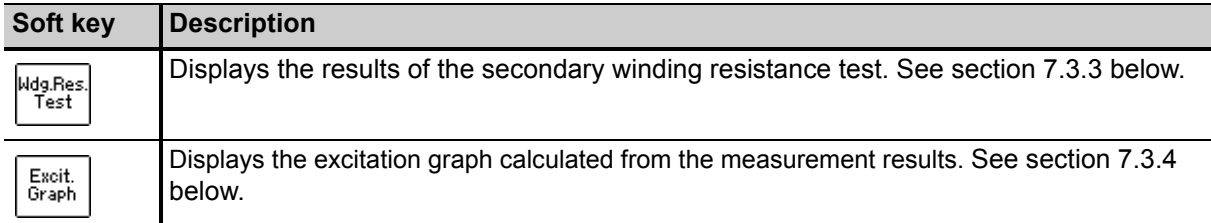

## **7.3.2 Test results displayed**

The following test results are displayed directly in the **Test Results** card.

| <b>Parameter</b>       | <b>Description</b>                                                                                                    |
|------------------------|----------------------------------------------------------------------------------------------------|
| Sec. winding resist.   | Measured secondary winding resistance of the CT.                                                                                                    |
| Knee-point voltage     | Measured knee point voltage.                                                                                                    |
| CT-Ratio@Ipn(0VA)      | Current ratio of the CT at nominal primary current and 0 VA burden.                                                                                                    |
| $\epsilon$             | Available for IEC standards only. Error in % at nominal primary current and<br>0 VA burden.                                                                               |
| <b>RCF</b>             | Available for IEEE C57.13 only. Ratio correction factor.                                                                                                    |
| Phase                  | Phase displacement at nominal primary current and 0 VA burden.                                                                                                    |
| Pol.                   | OK: Polarity OK, phase angle is in the range of $0^{\circ}$ ± 45°.                                                                                                    |
|                        | Failed: Wrong polarity of the CT or wrong polarity of the measurement leads.                                                                                              |
| E                      | Two additional parameters are available for IEC 60044-1 and IEC 61869-2                                                                                                   |
| and                    | protection CTs to allow the display of the composite error for different<br>multiples of the nominal secondary current I <sub>sn</sub> .                                  |
| $\varepsilon_c$ @lpn*F | Use the "F" parameter to specify the factor (for example, 1 x, 5 x, or 10 x $I_{sn}$ )<br>and read the resulting composite error from the " $\epsilon_{c}$ @lpn*F" field. |

Table 7-6: Test results displayed in the **Test Results** card

### <span id="page-86-0"></span>**7.3.3 Secondary winding resistance measurement details**

Press the **Wdg. Res. Test** soft key in the **Test Results** card to display the secondary winding resistance measurement details.

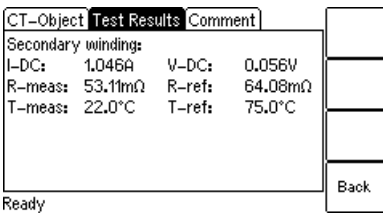

Figure 7-5: Winding resistance measurement details

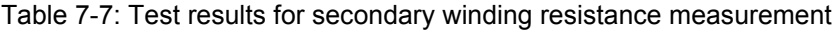

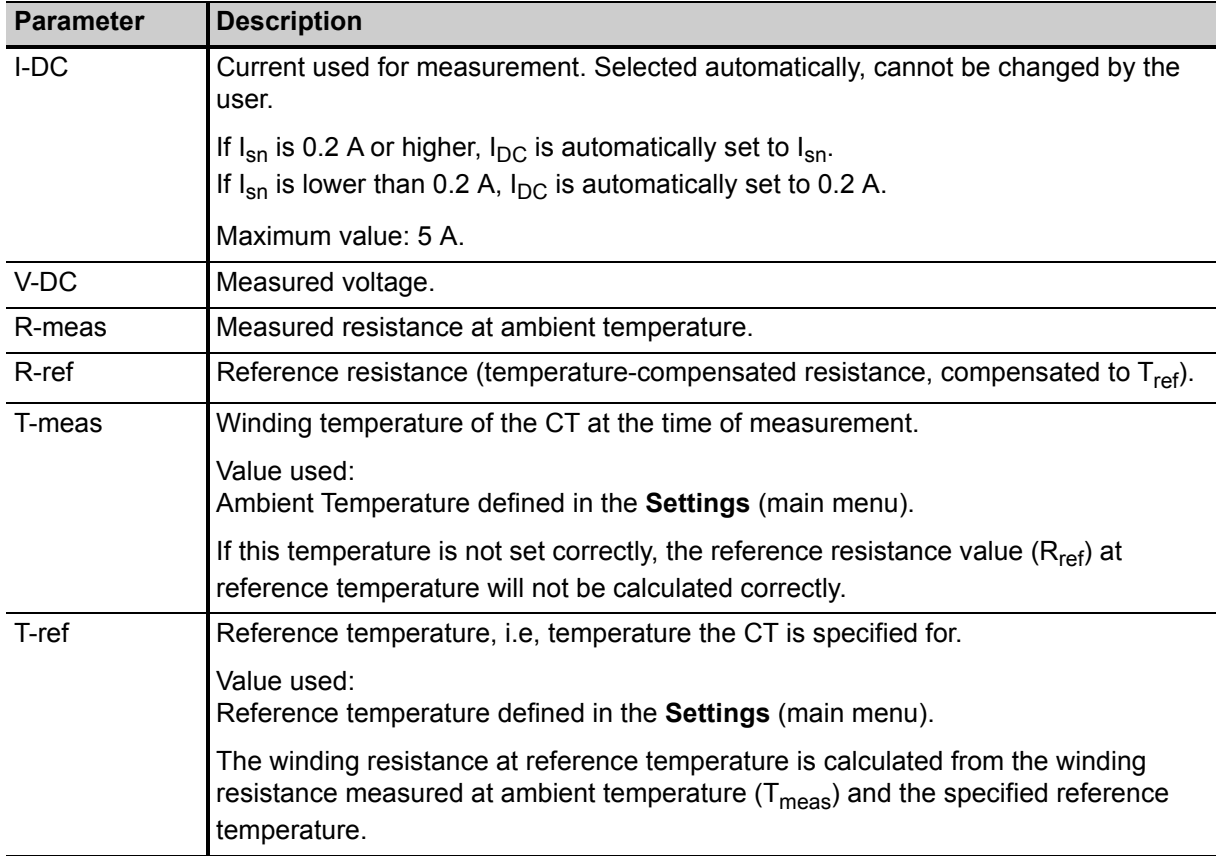

## <span id="page-87-0"></span>**7.3.4 Excitation graph**

Press the **Excit. Graph** soft key in the **Test Results** card to display the excitation graph calculated from the test results. The graph shows the r.m.s. terminal/core voltage over the r.m.s./peak current depending on the selected standard.

On the bottom right of the diagram the voltage, current and inductance values for the selected point in the graph are displayed. The currently selected point in the graph is marked by a horizontal and a vertical dashed line.

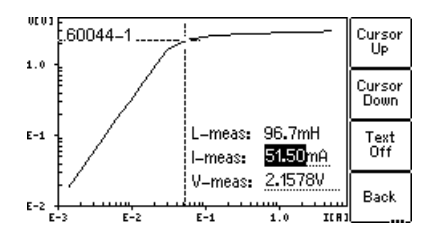

Figure 7-6: Excitation graph

#### **Definition of axes in the excitation graph for different standards**

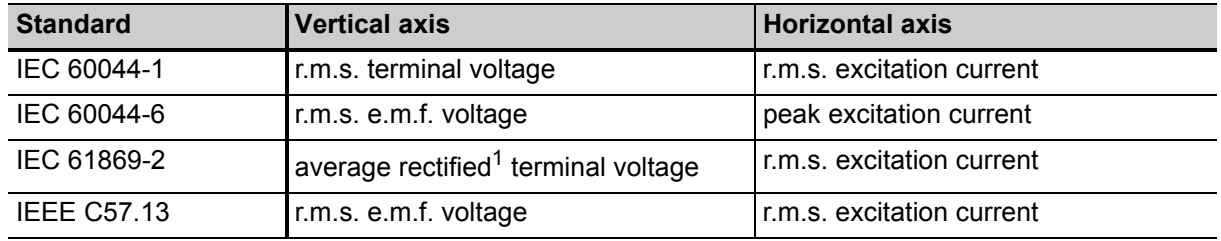

Table 7-8: Definition of axes in the excitation graph

1. Calibrated to r.m.s.

### **Available soft keys**

Table 7-9: Soft keys available for the excitation graph

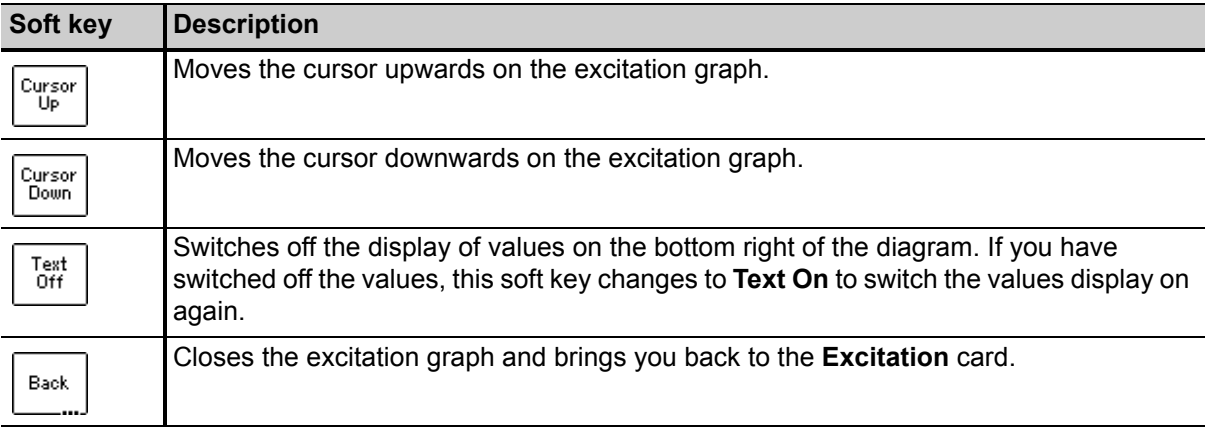

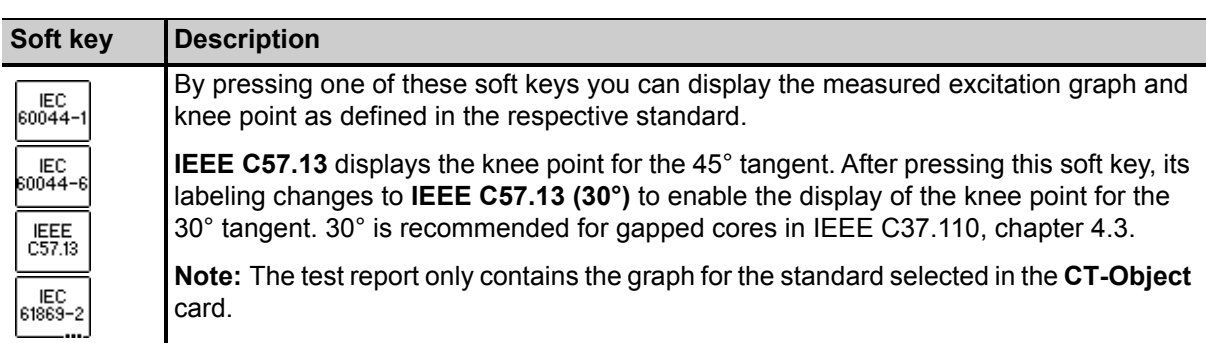

Table 7-9: Soft keys available for the excitation graph (continued)

#### **Viewing the measured values for different points on the graph**

By default, the knee point values are displayed after opening the excitation graph page. However, you can also view the corresponding voltage, current and inductance values for any point on the graph. To select a specific point on the graph,

- ► either use the soft keys (**Cursor Up**, **Cursor Down**)
- ► or enter a specific voltage or current value using the keyboard:
	- $\triangleright$  Select the desired edit field using the  $\triangleright$   $\triangleright$  cursor keys.
	- ► Enter the desired voltage or current value using the keyboard.
	- ► Press the key to apply the entered value and read the corresponding values in the respective fields (e.g. "V-meas" and "L-meas" if you have entered a current "I-meas").

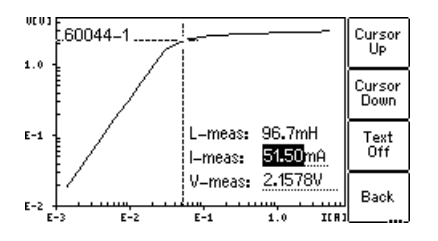

Figure 7-7: Entering a current value to display its corresponding voltage and inductance values on the excitation graph

# <span id="page-89-0"></span>**7.4 Comment card**

Use the **Comment** card of the CT Test mode to enter additional notes regarding your test.

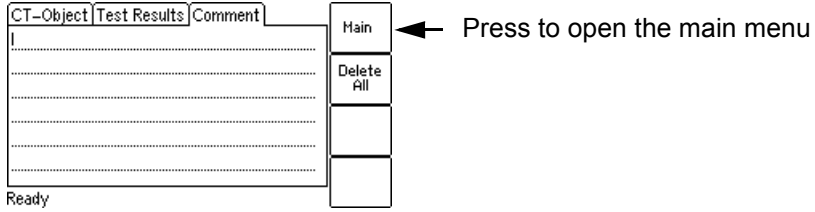

Figure 7-8: **Comment** card

# **8 Test cards for Advanced CT Test mode**

## **8.1 Overview of test cards available in Advanced CT Test mode**

The following table provides an overview of all test cards available in the Advanced CT Test mode of *CT Analyzer*. **The set of test cards actually available on your** *CT Analyzer* **depends on your purchased license(s).**

**Note:** For up-to-date information about available licenses for *CT Analyzer* please refer to the OMICRON website or contact your OMICRON sales contact.

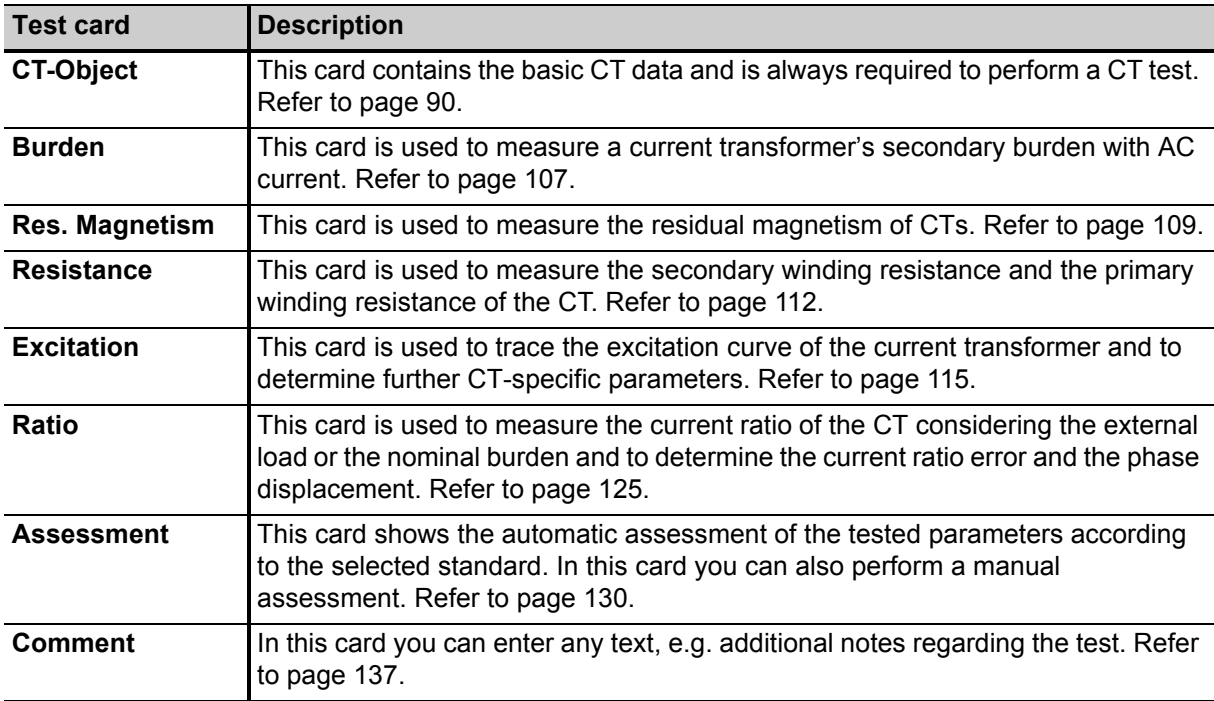

Table 8-1: Overview of the test cards available in Advanced CT Test mode

# <span id="page-91-0"></span>**8.2 CT-Object card**

The **CT-Object** card of the Advanced CT Test mode is the most important card and always required for all types of tests. In this card all necessary settings for a test are done. Some of the settings contained in the **CT-Object** card are also shown in other cards for information.

**Note:** The **CT-Object** card is the top user interface level. Pressing the **ESC** key several times will always bring you back to the **CT-Object** card.

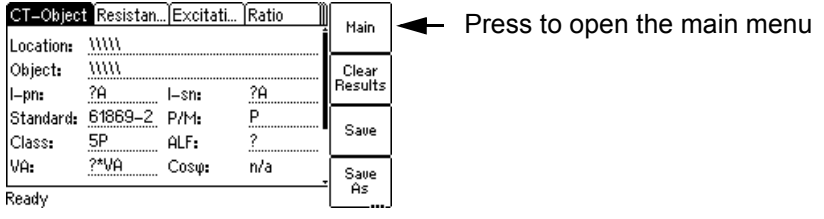

Figure 8-1: **CT-Object** card with default settings after initializing a new Advanced CT test

### **8.2.1 Available soft keys**

Table 8-2: Soft keys available in the **CT-Object** card

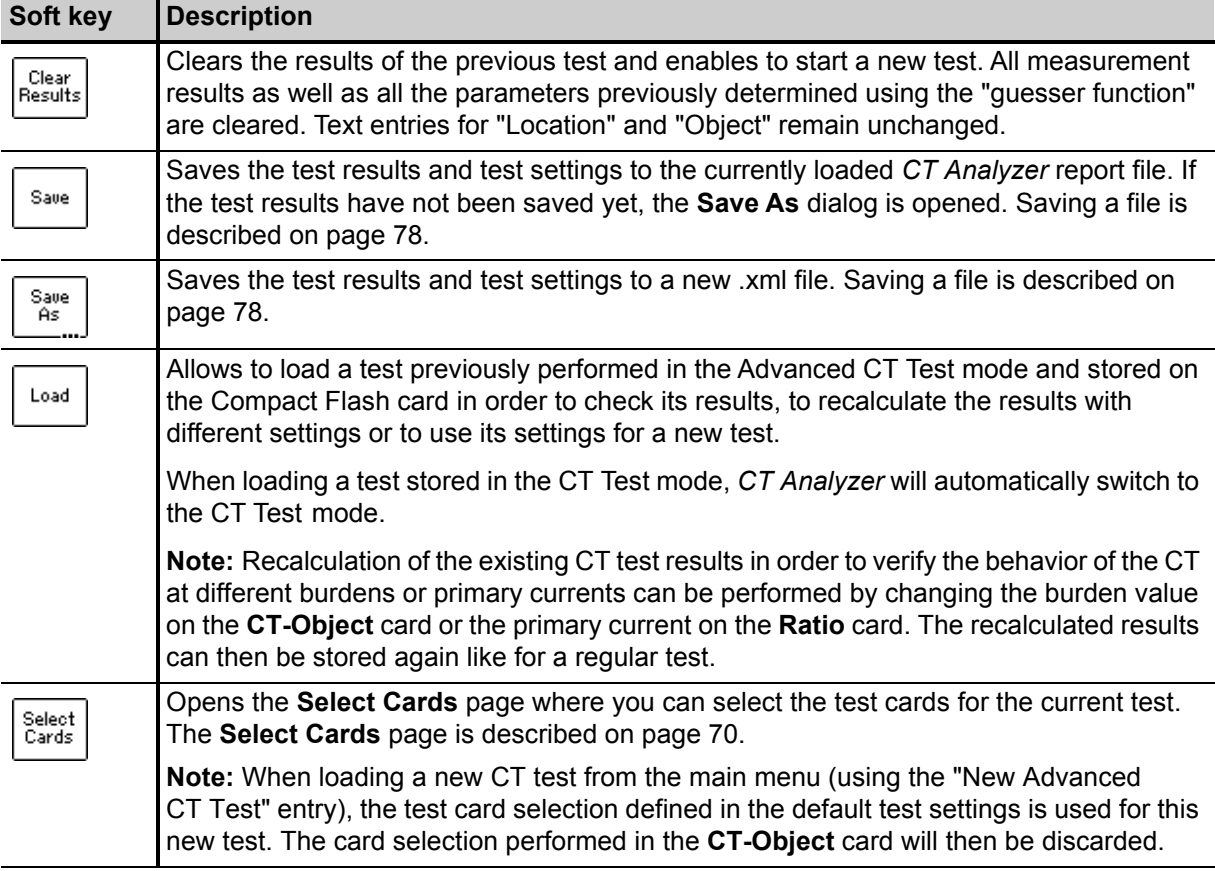

## **8.2.2 Information fields to be filled by the user**

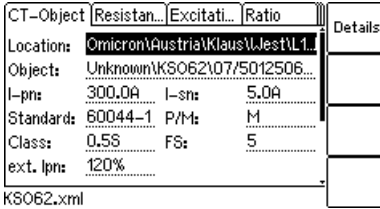

Figure 8-2: Editing the location settings in the **CT-Object** card

The "Location" and "Object" text fields are only used for reporting and documentation purposes. They can be filled by the user after the test is finished. These fields provide information about the location of the CT and the CT itself. The content of these fields is defined in the **Location settings** page and the **Object settings** page, respectively.

To open these settings pages, position the cursor on the "Location" or the "Object" field and then press the **Details** soft key or the  $\leftarrow$  key.

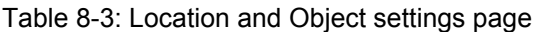

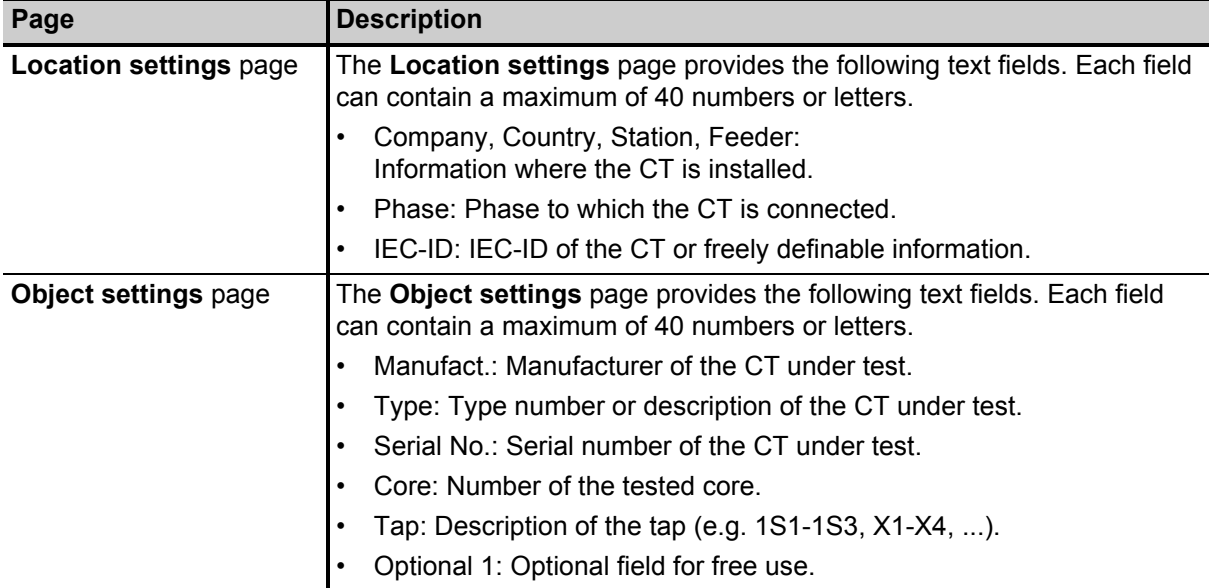

### <span id="page-93-0"></span>**8.2.3 Parameters and settings used or determined by the test process**

The fields described in this section are used and/or determined by the test process.

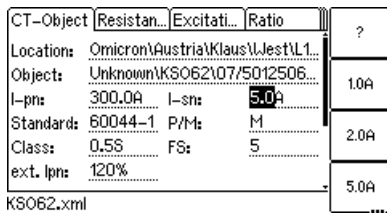

Figure 8-3: Editing the **CT-Object** card

**Note:** If the "Check "\*" settings before start" option is enabled in the default test settings (see section [6.8.3 "Miscellaneous settings" on page 71\)](#page-72-0), no automatic assessment will be available if you do not enter data for a parameter that is relevant for assessment. Such parameters are marked by a star "\*" in the *CT Analyzer* user interface and in the following tables.

#### **Common parameters and settings displayed for all standards, CT types and classes**

The table below lists the parameters and settings that are displayed for all standards, CT types and classes.

In addition to these common parameters, specific additional parameters are displayed in the **CT-Object** card depending on the selected standard, CT type (protection or metering CT) and class. For these specific parameters, please refer to the tables on pages [96](#page-97-0) to [106](#page-107-0).

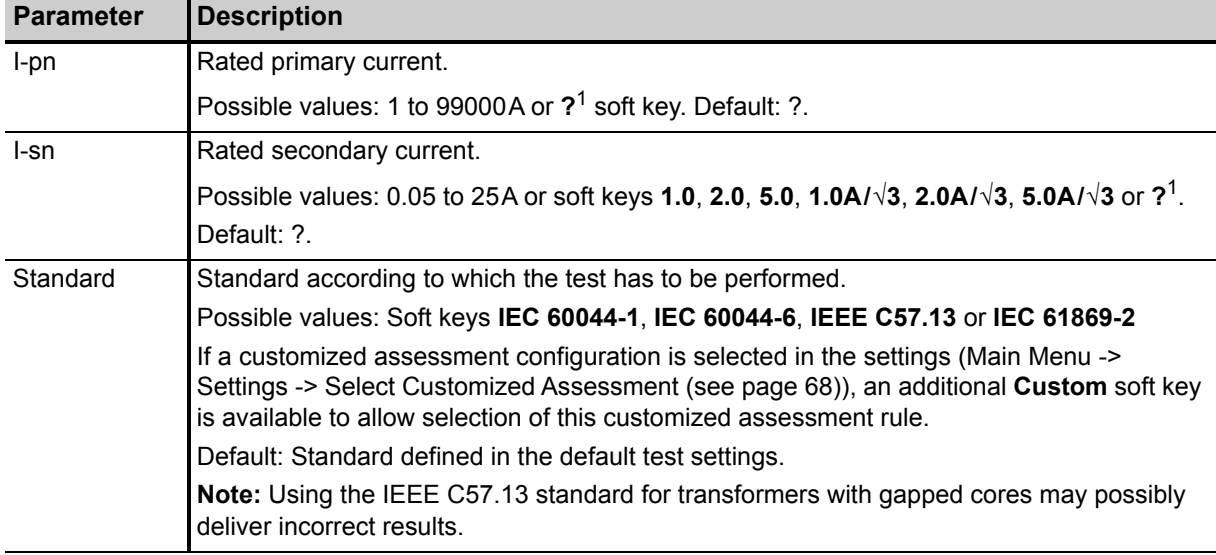

Table 8-4: Parameters and settings common for all standards, CT types and classes

<span id="page-94-0"></span>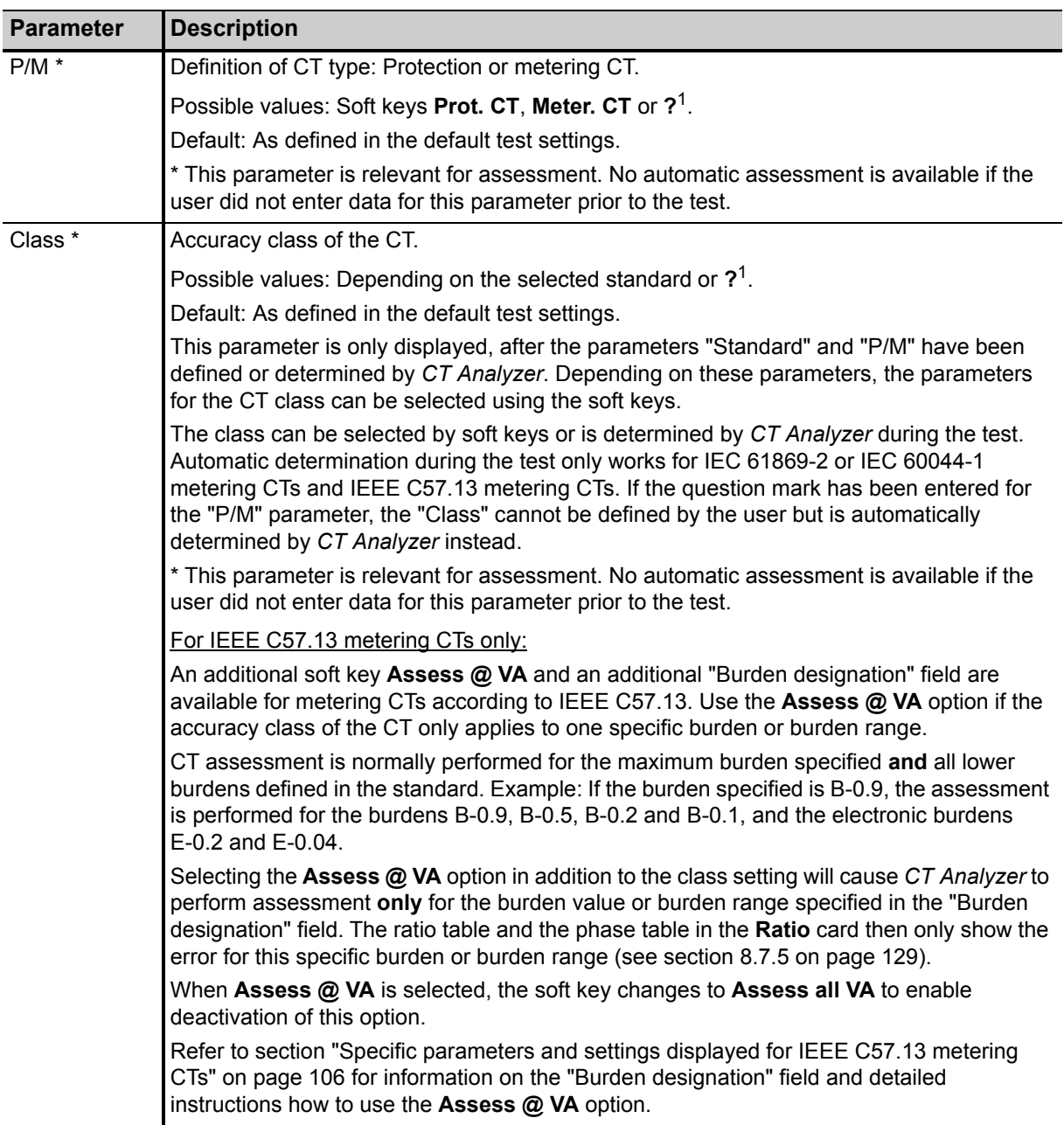

Table 8-4: Parameters and settings common for all standards, CT types and classes (continued)

| <b>Parameter</b> | <b>Description</b>                                                                                                    |  |  |  |  |
|------------------|----------------------------------------------------------------------------------------------------|--|--|--|--|
| VA <sup>*</sup>  | Nominal burden of the CT, used to calculate the behavior of the CT with the nominal                                                                                                    |  |  |  |  |
| $Cos \varphi$    | burden.                                                                                                    |  |  |  |  |
|                  | Possible values: 0 to 400 VA or soft keys 1.0VA to 30VA or $2^1$ .                                                                                                    |  |  |  |  |
|                  | Depending on the burden and the selected test standard, the corresponding $\cos \varphi$ is used<br>(cos $\varphi$ not editable by the user).                                                                                                    |  |  |  |  |
|                  | * This parameter is relevant for assessment. No automatic assessment is available if the<br>user did not enter data for this parameter prior to the test.                                                                                                    |  |  |  |  |
|                  | If the IEEE C57.13 standard is selected with the type "protection CT" (class C, K or T), the<br>VA and Cos $\varphi$ parameters are not accessible to the user. In this case, the user has to enter<br>the terminal voltage V <sub>b</sub> instead. See "Specific parameters and settings displayed for<br>IEEE C57.13 protection CTs" on page 105.                                     |  |  |  |  |
| <b>Burden</b>    | "Burden" and "Cos $\varphi$ " are used to define the operating burden connected to the CT. These                                                                                                    |  |  |  |  |
| $Cos \varphi$    | parameters are used to calculate the behavior of the CT at the operating burden<br>(connected burden) and the corresponding cos φ.                                                                                                    |  |  |  |  |
|                  | Possible values for "Burden": 0 to 400VA or soft keys 1.0VA to 30VA or ? <sup>1</sup> .                                                                                                    |  |  |  |  |
|                  | Possible values for "Cos $\varphi$ ": 0 to 1.                                                                                                    |  |  |  |  |
|                  | These parameters can also be changed after the test or in a loaded test report in order to<br>check the CT behavior at different burden values.                                                                                                    |  |  |  |  |
|                  | If the IEEE C57.13 standard is selected with the type "metering CT", CT Analyzer offers<br>soft keys with standard loads for the power (for example, E-0.1, B-0.1, B-0.2, etc.). If these<br>soft keys are used, the power is calculated according to table 9 of IEEE C57.13. If the rated<br>current is not 5A, the resistance and inductance of the table is multiplied by the factor |  |  |  |  |
|                  | $\alpha = \left(\frac{5}{I_{\text{rated}}} \right)^2$                                                                                                    |  |  |  |  |
| $\mathbf{f}$     | Rated frequency of the CT.                                                                                                    |  |  |  |  |
|                  | Possible values: Integer value between 16 and 400 Hz or soft keys 16.7Hz, 50Hz, 60Hz or<br>400Hz.                                                                                                    |  |  |  |  |
|                  | Default: Frequency defined in the default test settings.                                                                                                    |  |  |  |  |
| Rprim            | Specified primary winding resistance (only available if primary winding resistance<br>measurement is enabled for the test).                                                                                                    |  |  |  |  |
|                  | Possible values: 0 to 3000 ohms or soft key $2^1$ .                                                                                                    |  |  |  |  |
|                  | Default: ?.                                                                                                    |  |  |  |  |
| Class mult.      | Class multiplying factor.                                                                                                    |  |  |  |  |
| factor           | This factor increases the assessment level for the ratio test. E.g. a class multiplier of 0.5<br>means that the maximum accepted tolerance for the ratio error is only half the standard<br>tolerance.                                                                                                    |  |  |  |  |
|                  | Possible values: 0.25 to 1.00 or soft key 1.0.                                                                                                    |  |  |  |  |
|                  | Default: As defined in the default test settings (Main menu -> Settings -> Misc. Settings).                                                                                                    |  |  |  |  |

Table 8-4: Parameters and settings common for all standards, CT types and classes (continued)

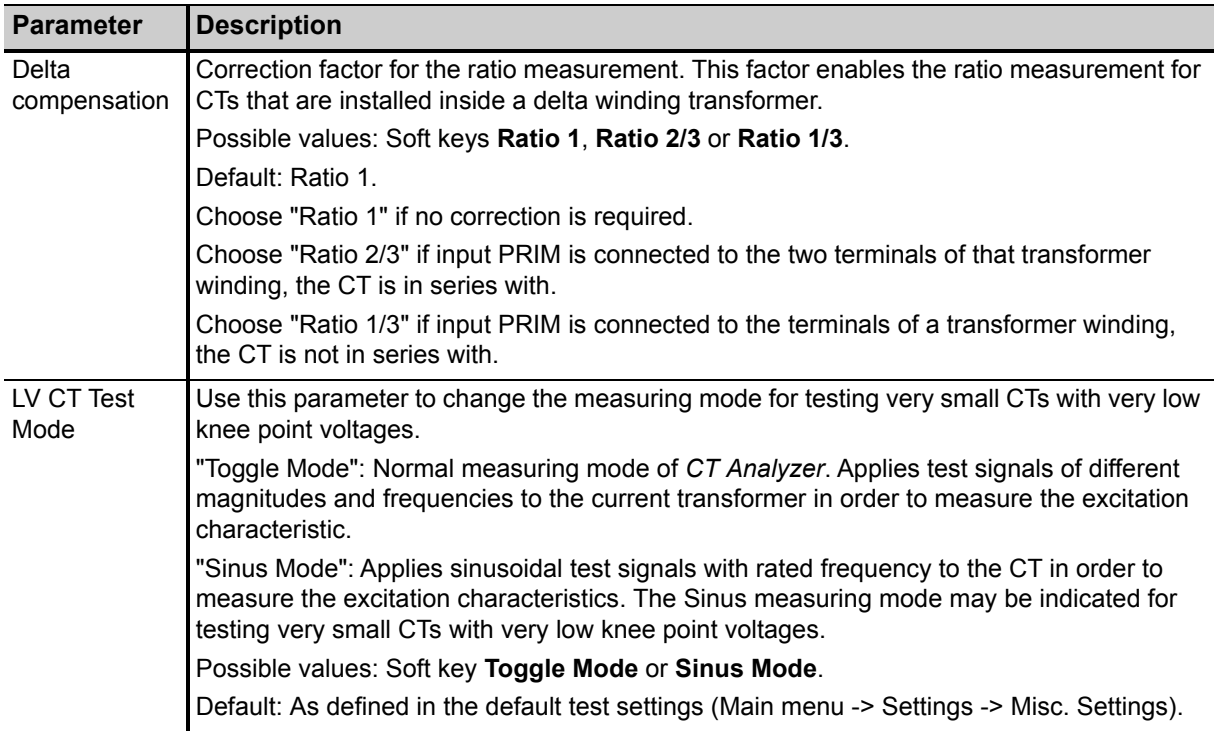

Table 8-4: Parameters and settings common for all standards, CT types and classes (continued)

1. If the question mark is entered for this parameter and a [new test is sta](#page-139-0)rted, *CT Analyzer* automatically tries to determine the value using its integrated guesser function (see chapter 9 on page 138).

### <span id="page-97-0"></span>**Specific parameters and settings displayed for IEC 60044-1 protection CTs**

The following parameters are only displayed in the **CT-Object** card if the standard IEC 60044-1 is selected with the type "Protection CT".

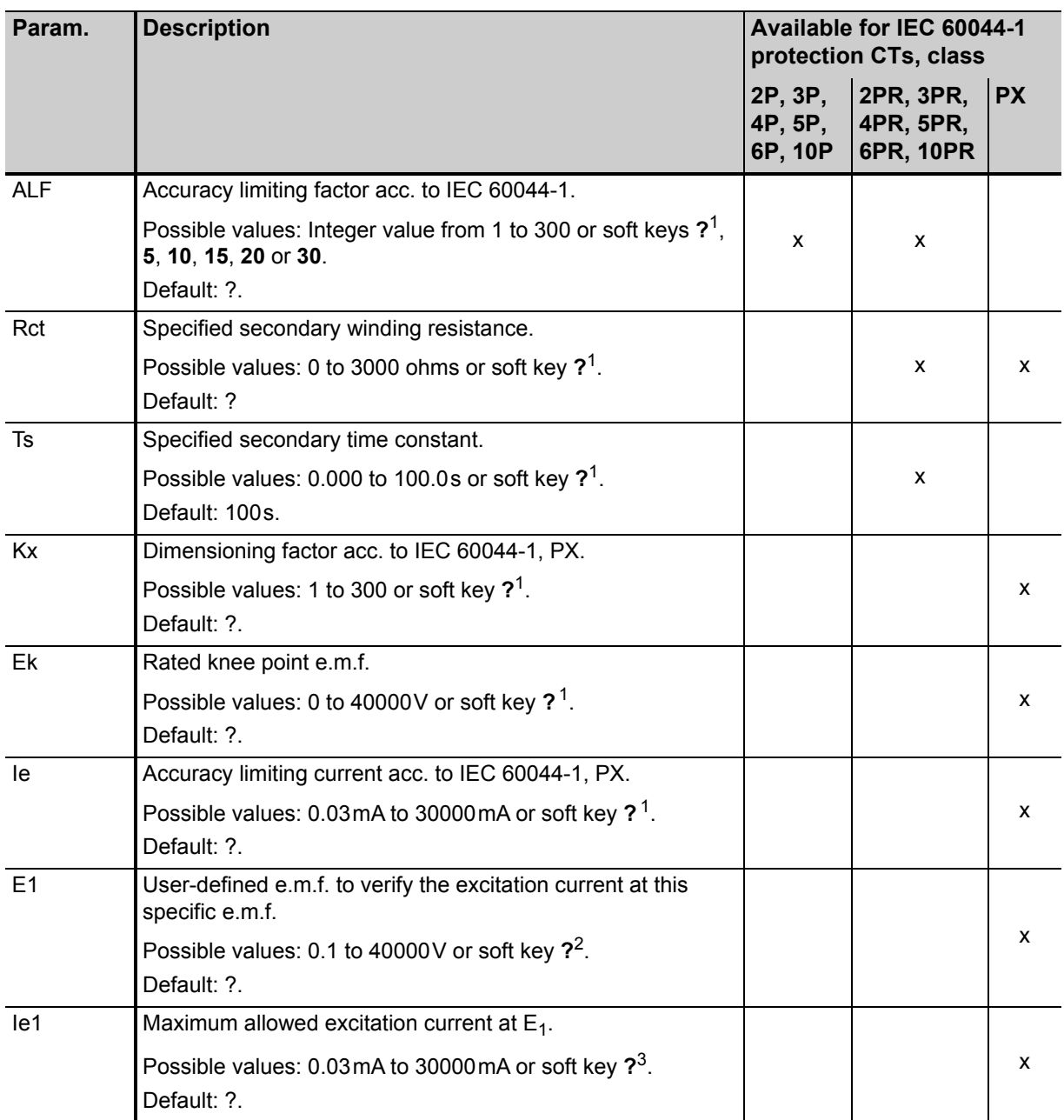

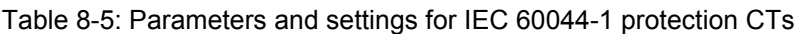

1. If the question mark is entered for this parameter and a new test is started, *CT Analyzer* automatically tries to determine the value using its integrated guesser function (see chapter [9 on page 138](#page-139-0)).

2. If the question mark is entered, half the voltage entered or measured for  $E_k$  is used.

3. If the question mark is entered, *CT Analyzer* uses the excitation current measured at the voltage value defined at E1. In this case, the assessment for this parameter is OK.

### **Specific parameters and settings displayed for IEC 60044-1 metering CTs**

The following parameters are only displayed in the **CT-Object** card if the standard IEC 60044-1 is selected with the type "Metering CT".

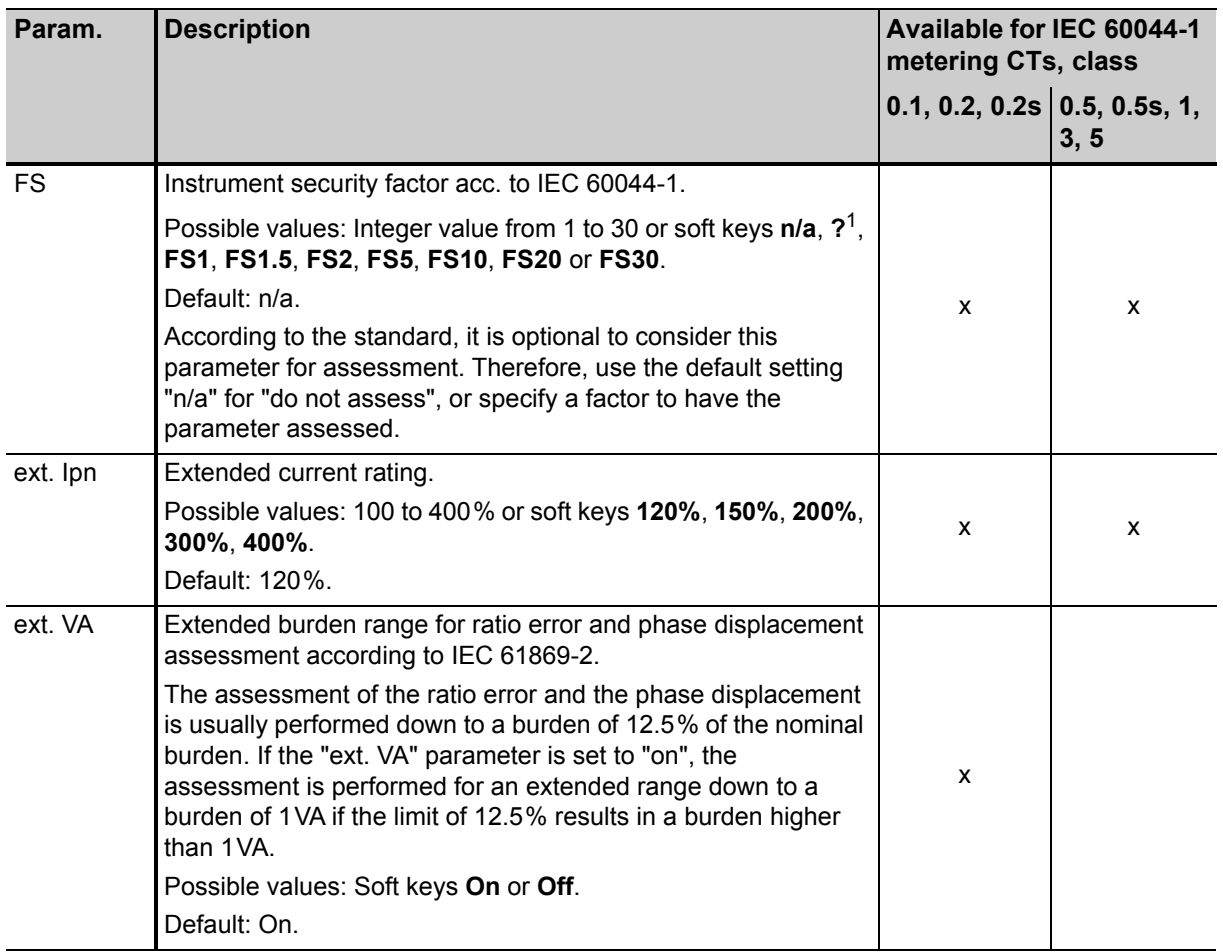

Table 8-6: Parameters and settings for IEC 60044-1 metering CTs

1. If the question mark is entered for this parameter and a new test is started, *CT Analyzer* automatically tries to determine the value using its integrated guesser function (see chapter [9 on page 138](#page-139-0)).

### **Specific parameters and settings displayed for IEC 60044-6**

The following parameters are only displayed in the **CT-Object** card if the standard IEC 60044-6 is selected.

| Param. | <b>Description</b>                                                                                     |   | <b>Available for</b><br>IEC 60044-6, class |                         |   |  |  |
|--------|----------------------------------------------------------------------------------------------------|---|--------------------------------------------|-------------------------|---|--|--|
|        |                                                                                                    |   |                                            | $TPS$ $TPX$ $TPY$ $TPZ$ |   |  |  |
| Rct    | Specified secondary winding resistance.                                                                |   |                                            |                         |   |  |  |
|        | Possible values: 0 to 3000 ohms or soft key ? <sup>1</sup> .                                           | x | x                                          | x                       | x |  |  |
|        | Default: ?                                                                                             |   |                                            |                         |   |  |  |
| Kssc   | Rated symmetrical short-circuit current factor.                                                        |   |                                            |                         |   |  |  |
|        | Possible values: 1 to 300 or soft keys $2^1$ , 3, 5, 7.5, 10, 12.5, 15,<br>17.5, 20, 25, 30, 40 or 50. | x | X                                          | x                       | x |  |  |
|        | Default: ?.                                                                                            |   |                                            |                         |   |  |  |
| Tp     | Primary time constant.                                                                                 |   |                                            |                         |   |  |  |
|        | Possible values: 0.000 to 5.000s or soft keys 20ms, 40ms, 60ms,<br>80ms, 100ms or 120ms.               | x | x                                          | x                       | x |  |  |
|        | T <sub>p</sub> depends on K as follows: $T_p = \frac{K-1}{\omega}$                                     |   |                                            |                         |   |  |  |
| K      | Dimensioning factor.                                                                                   |   |                                            |                         |   |  |  |
|        | Possible values: 1 to 1572.                                                                            | x |                                            |                         |   |  |  |
|        | K depends on $T_p$ as described above for $T_p$ .                                                      |   |                                            |                         |   |  |  |
| V-al   | Rated equivalent excitation limiting secondary voltage.                                                |   |                                            |                         |   |  |  |
|        | Possible values: 0 to 9999V or soft key $2^1$ .                                                        | x |                                            |                         |   |  |  |
|        | Default: ?.                                                                                            |   |                                            |                         |   |  |  |
| $I-aI$ | Accuracy limiting secondary excitation current.                                                        |   |                                            |                         |   |  |  |
|        | Possible values: 0.03mA to 30000mA or soft key ? <sup>1</sup> .<br>Default: ?.                         | x |                                            |                         |   |  |  |
| Ktd    | Rated transient dimensioning factor.                                                                   |   |                                            |                         |   |  |  |
|        | Possible values: 1.0 to 2043 or soft key $2^1$ .<br>Default: ?.                                        |   | x                                          | x                       | х |  |  |
| Ts     | Specified secondary time constant.                                                                     |   |                                            |                         |   |  |  |
|        | Possible values: 0.000 to 100.0s or soft key ? <sup>1</sup> .                                          |   |                                            | x                       | x |  |  |
|        | Default: ?.                                                                                            |   |                                            |                         |   |  |  |
| Duty   | Specified duty cycle.                                                                                  |   |                                            |                         |   |  |  |
|        | Using the soft keys, two different energizing cycles can be selected:<br>C-O or C-O-C-O                |   | x                                          | X                       |   |  |  |
|        | Default: C-O.                                                                                          |   |                                            |                         |   |  |  |

Table 8-7: Parameters and settings for IEC 60044-6

| Param.            | <b>Description</b>                                                                                                    |  | <b>Available for</b><br>IEC 60044-6, class |                   |  |  |
|-------------------|----------------------------------------------------------------------------------------------------|--|--------------------------------------------|-------------------|--|--|
|                   |                                                                                                    |  |                                            | $TPS$ TPX TPY TPZ |  |  |
| t-al1             | Permissible time to accuracy limit for first energizing period of the<br>duty cycle.                                                                                                    |  |                                            |                   |  |  |
|                   | Possible values: 0.000 to 5.000s and max. $t_1$ or soft key 40ms.                                                                                                    |  | X                                          | x                 |  |  |
|                   | Default: 0.04s.                                                                                                    |  |                                            |                   |  |  |
| t-al <sub>2</sub> | Permissible time to accuracy limit for second energizing period of<br>the duty cycle.                                                                                                    |  |                                            |                   |  |  |
|                   | Only displayed if "Duty" is C-O-C-O.                                                                                                    |  | X                                          | X                 |  |  |
|                   | Possible values: 0.000 to 5.000s and max. $t_2$ or soft key 40ms.                                                                                                    |  |                                            |                   |  |  |
|                   | Default: 0.04s.                                                                                                    |  |                                            |                   |  |  |
| tfr               | Dead time between first opening and reclosure.                                                                                                    |  |                                            |                   |  |  |
|                   | Only displayed if "Duty" is C-O-C-O.                                                                                                    |  | X                                          | X                 |  |  |
|                   | Possible values: 0.00 to 5.00s or soft key 300ms.                                                                                                    |  |                                            |                   |  |  |
|                   | Default: 0.3s.                                                                                                    |  |                                            |                   |  |  |
| Ktd               | Calculation method for transient dimensioning factor $K_{td}$ .                                                                                                    |  |                                            |                   |  |  |
| calculation       | Select a calculation method using the soft keys:<br>acc. to IEC 60044-6 (calculation exactly acc. to standard),<br>acc. to OMICRON (calculation considers CT remanence) or<br>acc. to GB 16847 (acc. to Chinese standard GB 16847).<br>Default: As defined in the default test settings (see "Default"<br>Standard" parameter in section 6.8.1 on page 66). |  | X                                          | X                 |  |  |
|                   |                                                                                                    |  |                                            |                   |  |  |

Table 8-7: Parameters and settings for IEC 60044-6 (continued)

1. If the question mark is entered for this parameter and a new test is started, *CT Analyzer* automatically tries to determine the value using its integrated guesser function (see chapter [9 on page 138](#page-139-0)).

### **Specific parameters and settings displayed for IEC 61869-2 protection CTs**

The following parameters are only displayed in the **CT-Object** card if the standard IEC 61869-2 is selected with the type "Protection CT".

| Param.     | <b>Description</b>                                                                                                    | Available for IEC 61869-2 protection<br>CTs, class |                                     |                         |     |   |   |               |
|------------|----------------------------------------------------------------------------------------------------|----------------------------------------------------|-------------------------------------|-------------------------|-----|---|---|---------------|
|            |                                                                                                    | protection                                         |                                     | transient<br>protection |     |   |   |               |
|            |                                                                                                    | P                                                  | $\overline{L}$ PR $\overline{P}$ PX |                         | PXR |   |   | $TPX$ TPY TPZ |
| <b>ALF</b> | Accuracy limiting factor acc. to IEC 61869-2.<br>Possible values: Integer value from 1 to 300 or soft<br>keys $2^1$ , 5, 10, 15, 20 or 30.<br>Default: ?. | X                                                  | x                                   |                         |     |   |   |               |
| Rct        | Specified secondary winding resistance.<br>Possible values: 0 to 3000 ohms or soft key $2^1$ .<br>Default: ?                                              |                                                    | x                                   | X                       | X   | x | X | X             |
| <b>Ts</b>  | Specified secondary time constant.<br>Possible values: 0.000 to 100.0s or soft key $2^1$ .<br>Default: 100s.                                              |                                                    | x                                   |                         |     |   | X |               |
| Kx         | Dimensioning factor acc. to IEC 61869-2.<br>Possible values: 1 to 300 or soft key $2^1$ .<br>Default: ?.                                                  |                                                    |                                     | X                       | X   |   |   |               |
| Ek         | Rated knee point e.m.f.<br>Possible values: 0 to 40000V or soft key ? <sup>1</sup> .<br>Default: ?.                                                       |                                                    |                                     | X                       | X   |   |   |               |
| E1         | User-defined e.m.f. to verify the excitation current<br>at this specific e.m.f.<br>Possible values: 0.1 to 40000V or soft key $2^2$ .<br>Default: ?.      |                                                    |                                     | X                       | X   |   |   |               |
| le         | Accuracy limiting current acc. to IEC 61869-2.<br>Possible values: 0.03mA to 30000mA or<br>soft key $21$ .<br>Default: ?.                                 |                                                    |                                     | x                       | X   |   |   |               |
| le1        | Maximum allowed excitation current at $E_1$ .<br>Possible values: 0.03mA to 30000mA or soft key<br>$2^3$ .<br>Default: ?.                                 |                                                    |                                     | X                       | X   |   |   |               |

Table 8-8: Parameters and settings for IEC 61869-2 protection CTs

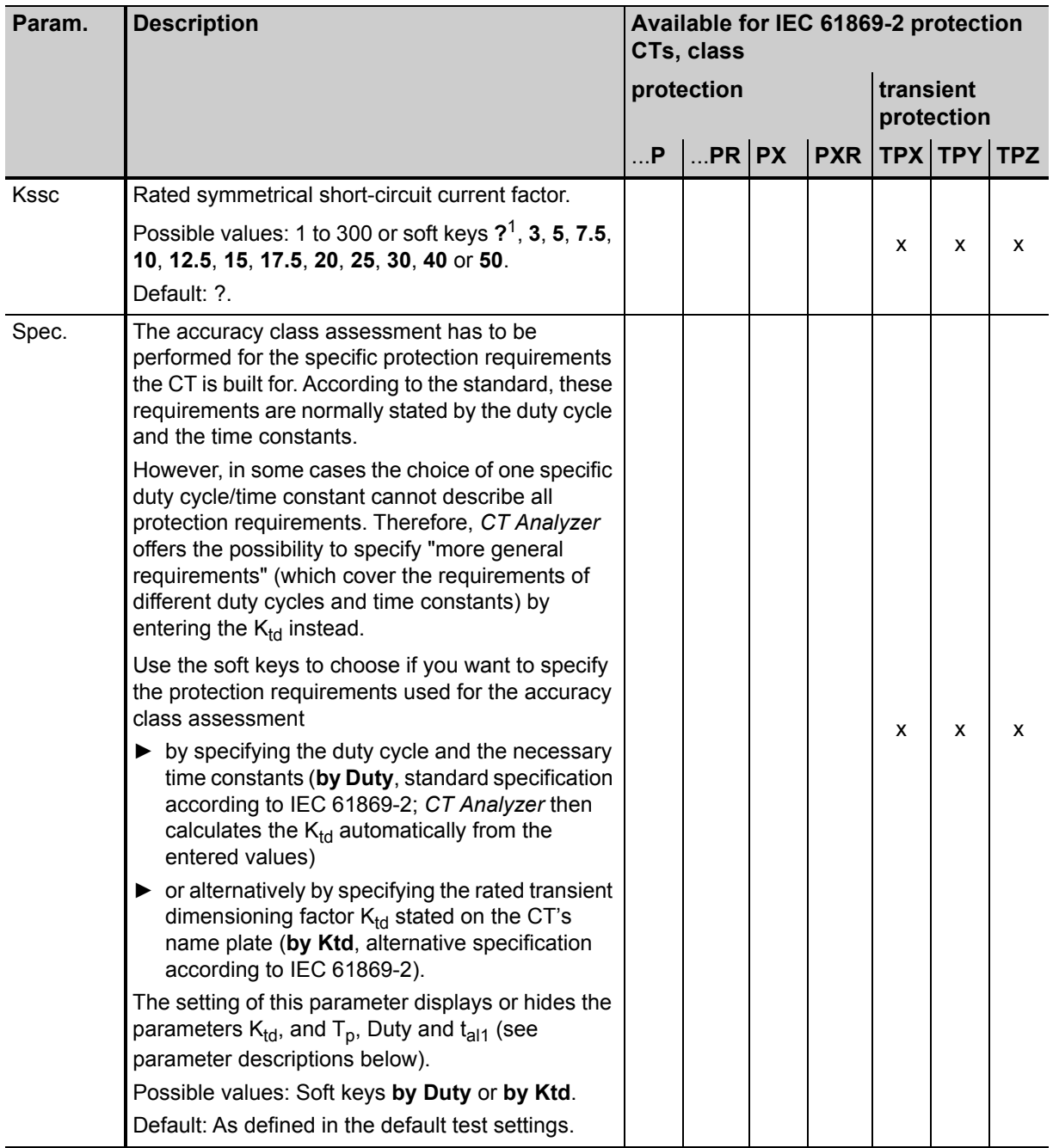

Table 8-8: Parameters and settings for IEC 61869-2 protection CTs (continued)

### **CT Analyzer User Manual**

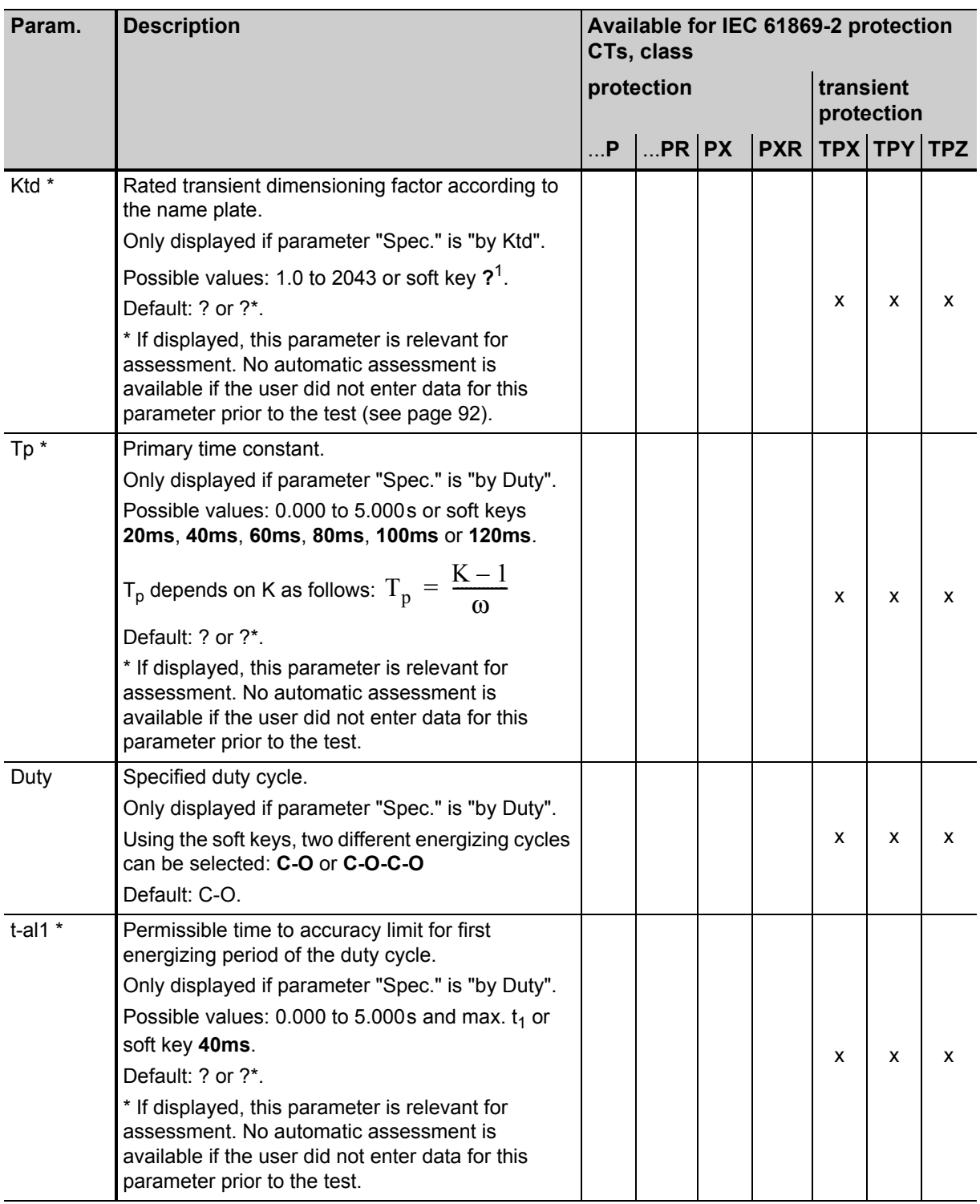

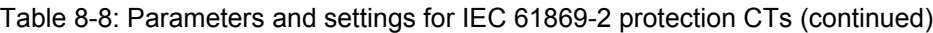

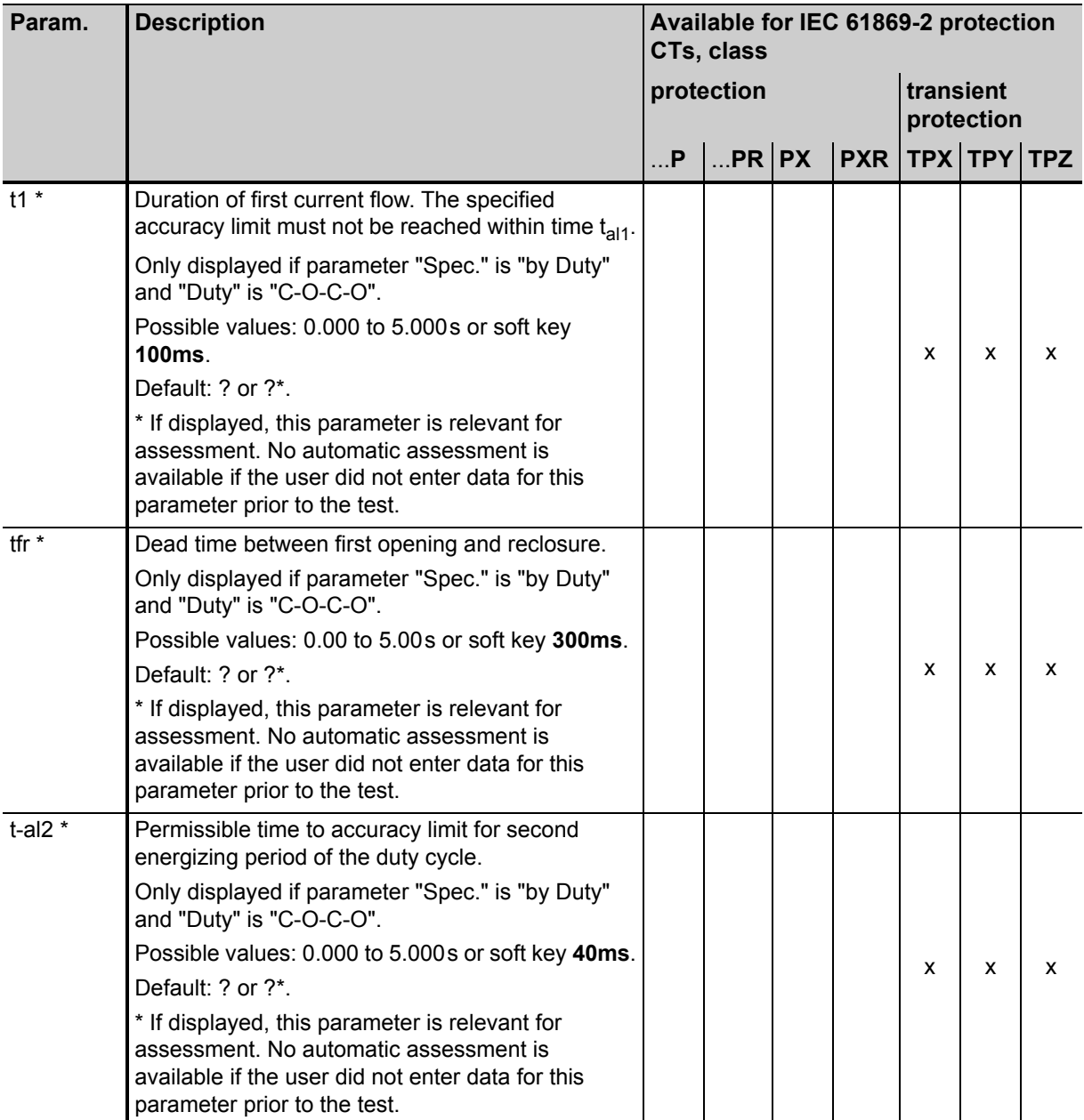

Table 8-8: Parameters and settings for IEC 61869-2 protection CTs (continued)

1. If the question mark is entered for this parameter and a new test is started, *CT Analyzer* automatically tries to determine the value using its integrated guesser function (see chapter [9 on page 138](#page-139-0)).

2. If the question mark is entered, half the voltage entered or measured for  $E_k$  is used.

3. If the question mark is entered, *CT Analyzer* uses the excitation current measured at the voltage value defined at E1. In this case, the assessment for this parameter is OK.

#### **CT Analyzer User Manual**

### **Specific parameters and settings displayed for IEC 61869-2 metering CTs**

The following parameters are only displayed in the **CT-Object** card if the standard IEC 61869-2 is selected with the type "Metering CT".

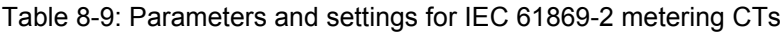

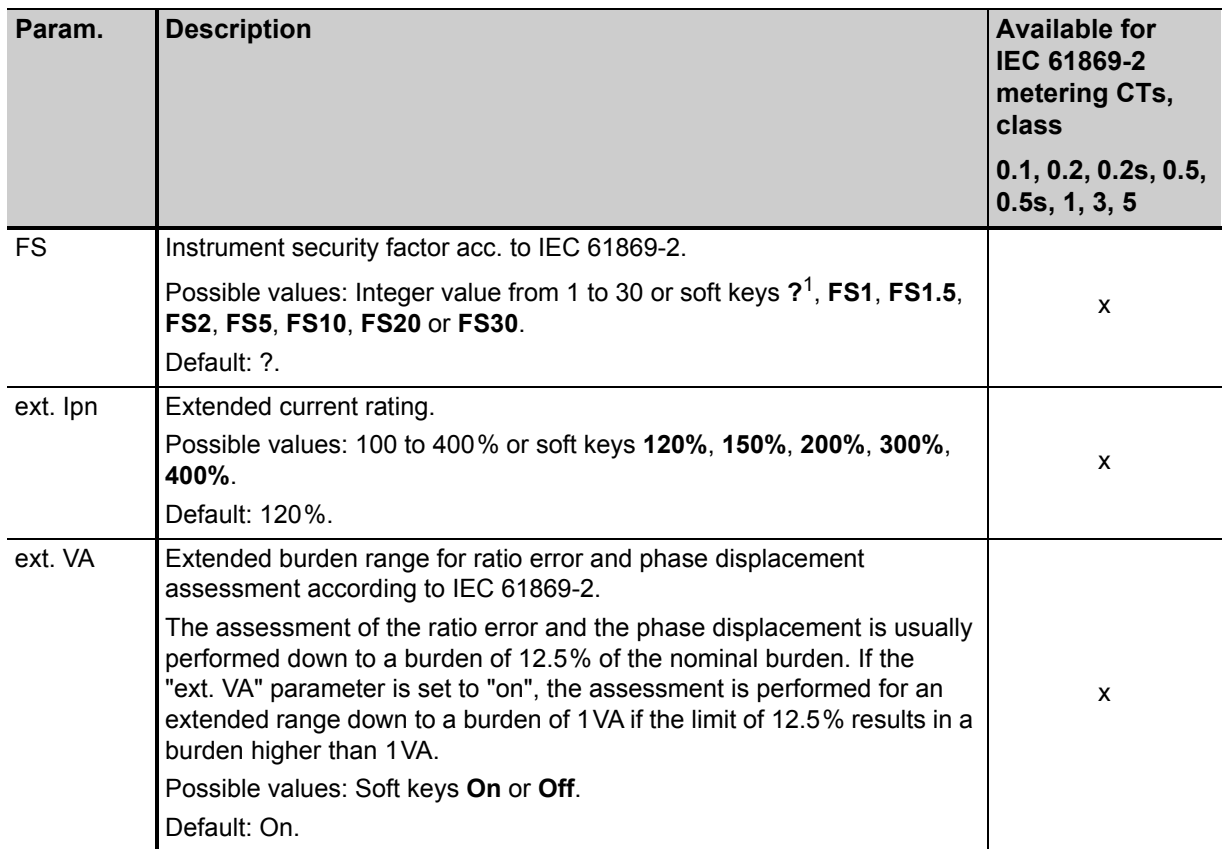

1. If the question mark is entered for this parameter and a new test is started, *CT Analyzer* automatically tries to determine the value using its integrated guesser function (see chapter [9 on page 138](#page-139-0)).

### <span id="page-106-0"></span>**Specific parameters and settings displayed for IEEE C57.13 protection CTs**

The following parameters are only displayed in the **CT-Object** card if the IEEE C57.13 standard is selected with the type "Prot. CT".

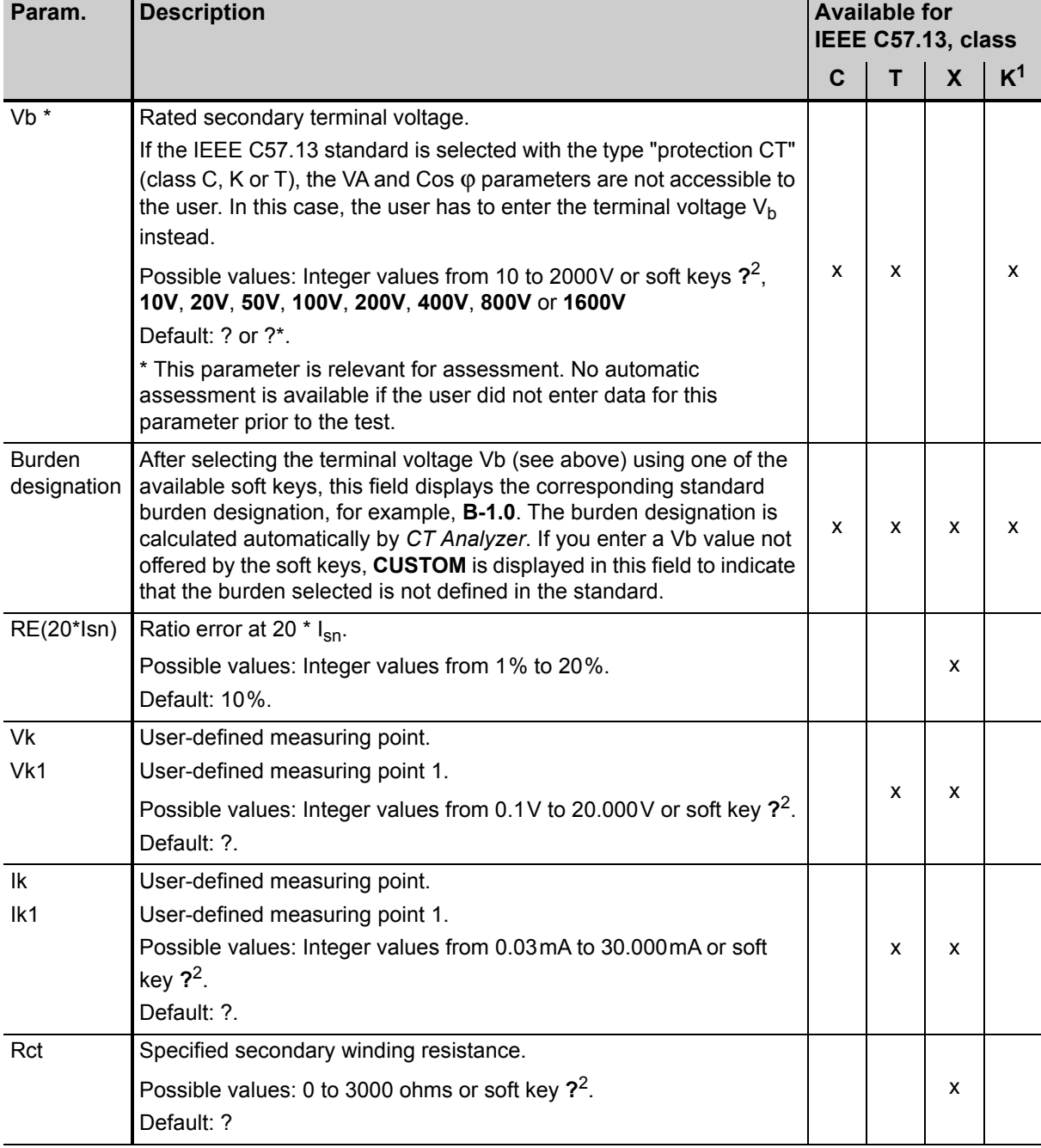

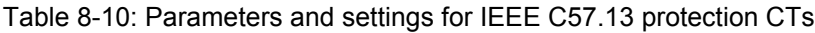

1. Acc. to IEEE C57.13 (2008)

2. If the question mark is entered for this parameter and a new test is started, *CT Analyzer* automatically tries to determine the value using its integrated guesser function (see chapter [9 on page 138](#page-139-0)).

### <span id="page-107-0"></span>**Specific parameters and settings displayed for IEEE C57.13 metering CTs**

The following parameters are only displayed in the **CT-Object** card if the IEEE C57.13 standard is selected with the type "Metering CT".

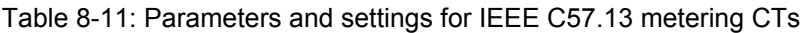

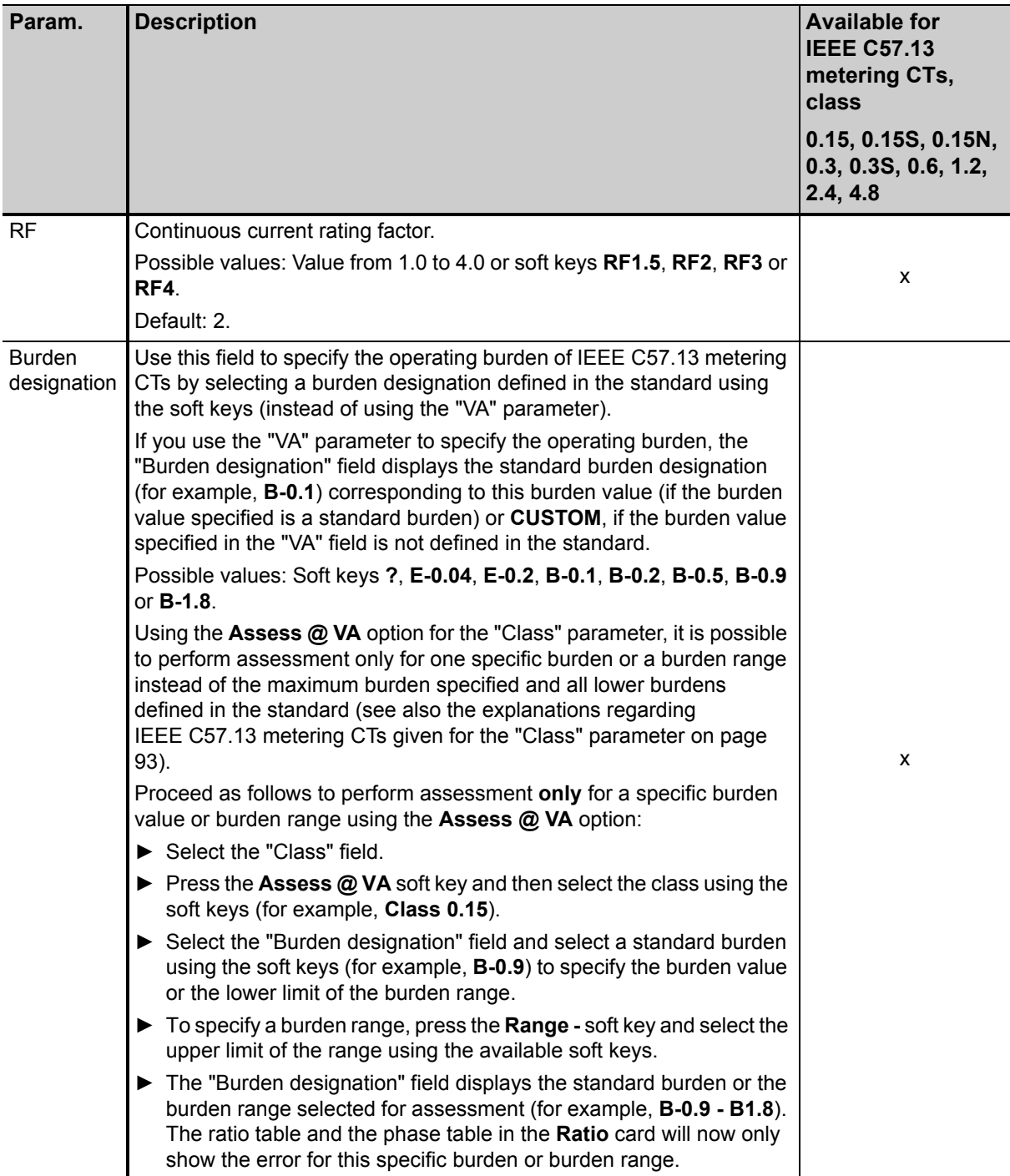
## **8.3 Burden card**

The **Burden** card of the Advanced CT Test mode is only available if it is enabled on the **Select Cards** page (Default Test Card Selection or **Select Cards** soft key in the **CT-Object** card).

Using the **Burden** card, a current transformer's secondary burden impedance can be measured with the selected secondary current  $(I_{sn})$  at nominal frequency. If a current other than  $I_{sn}$  should be used to test the burden, the desired test current can be entered in the "I-test" parameter field.

No soft keys are available in the **Burden** card.

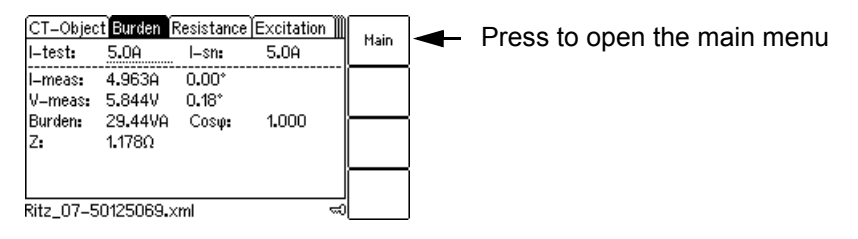

Figure 8-4: **Burden** card

If CT Analyzer cannot reach the desired test current I<sub>test</sub>, an overload message is displayed in the righthand corner of the status line.

### **8.3.1 Test settings**

The following settings can be done in the **Burden** card.

Table 8-12: Test settings in the **Burden** card

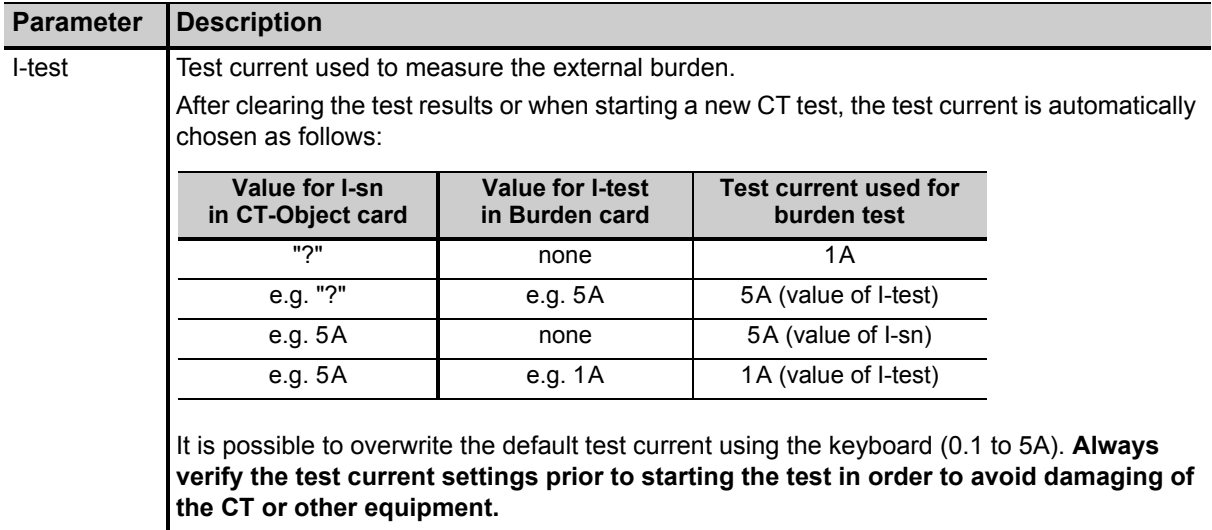

## **8.3.2 Test results**

The lower part of the **Burden** card shows the results of the burden test after the test is finished.

| <b>Parameter</b>       | <b>Description</b>                                                                                                    |
|------------------------|----------------------------------------------------------------------------------------------------|
| I-meas                 | Current measured during the test.                                                                                         |
| V-meas                 | Voltage measured at the load during the test.                                                                             |
| Burden / $Cos \varphi$ | Burden and $cos \varphi$ calculated from the measured quantities.                                                         |
|                        | If the rated secondary current is not known, the result field will only show "n/a" as long<br>as $I_{sn}$ is not defined. |
|                        | Impedance of the burden calculated from the measured quantities.                                                          |

Table 8-13: Test results in the Burden card

## **8.3.3 Connecting the burden and running the burden test**

1. Press the **Select Cards** key soft in the **CT-Object** card to open the **Select Cards** page. Enable the **Burden** test card in the **Select Cards** page. Press the **Back** soft key to apply your test card selection and to return to the **CT-Object** card.

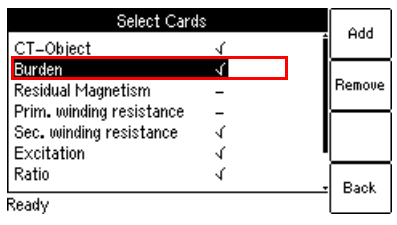

Figure 8-5: **Select Cards** page with **Burden** test card enabled

- 2. In the **Burden** card, use the default test current or enter the desired test current to parameter "I-test".
- 3. Execute the burden test as described in section [5.2.3 on page 57.](#page-58-0)

#### **Possible test steps following the burden test:**

- ► Residual magnetism measurement, see section [8.4.2 on page 110.](#page-111-0)
- ► Primary resistance measurement, see section [5.2.3,](#page-58-0) steps [4.](#page-59-1) & [5. on page 58.](#page-59-0)
- ► CT test, see section [5.2.3](#page-58-0), steps [7](#page-60-0). to [11. on page 59,](#page-60-1) and sections [5.2.4 on page 60](#page-61-0) and [5.2.5 on](#page-62-0)  [page 61](#page-62-0).

## **8.4 Residual Magnetism card**

**Note:** *Residual magnetism* is an optional feature. The functionality described below is only available if you have purchased a corresponding license. For further information, please contact your OMICRON sales contact or the OMICRON office nearest you.

The **Residual Magnetism** card of the Advanced CT Test mode is only available if it is enabled on the **Select Cards** page (Default Test Card Selection or **Select Cards** soft key in the **CT-Object** card).

High transient currents or DC currents applied to the primary side of a CT can cause saturation effects inside the CT with a possible subsequent displacement of the operating point on the CT's excitation curve. The CT then has a residual magnetic flux in its core even if no current is applied on the primary side. The CT has residual magnetism.

Residual magnetism in CTs may cause erroneous tripping or prevent tripping of the connected protection relay since the behavior of the CT is no longer as specified and expected.

Using the **Residual Magnetism** card it is possible to measure the residual magnetism of CTs.

*CT Analyzer* **performs demagnetization of the CT after the test is finished. Please note that the residual magnetism the CT had prior to testing gets lost through the test.**

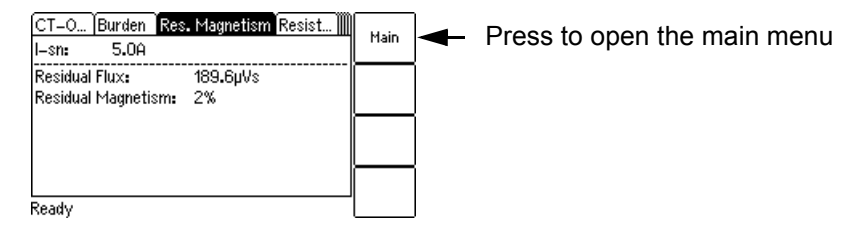

Figure 8-6: **Residual Magnetism** card

**Note:** The wiring for residual magnetism measurement is identical to the wiring for a normal CT test (see section [3.4.1 on page 27](#page-28-0)).

**Note:** Gapped cores normally have very low residual magnetism. *CT Analyzer* is possibly not able to determine the knee point of gapped cores.

## **8.4.1 Test settings and results**

The following settings and test results are displayed in the **Residual Magnetism** card.

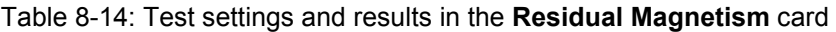

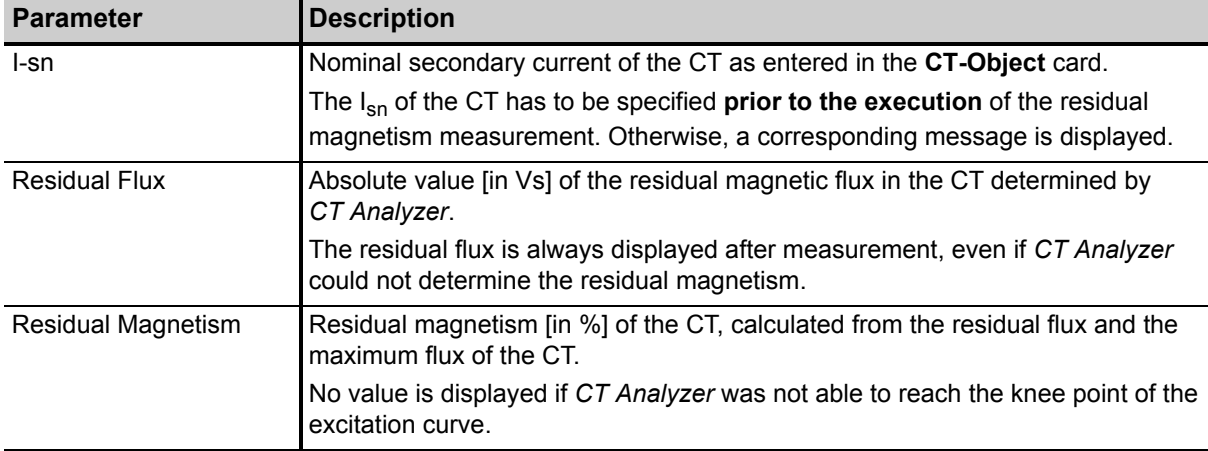

### <span id="page-111-0"></span>**8.4.2 Running a residual magnetism measurement**

1. Press the **Select Cards** soft key in the **CT-Object** card to open the **Select Cards** page. Enable the **Residual Magnetism** test card in the **Select Cards** page. Press the **Back** soft key to apply your test card selection and return to the **CT-Object** card.

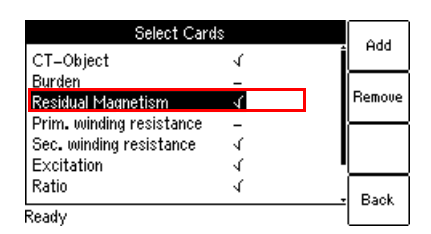

Figure 8-7: **Select Cards** page with **Residual Magnetism** test card enabled

2. If not already specified, enter the Isn of the CT on the **CT-Object** card.

- <span id="page-112-0"></span>3. Connect the CT to *CT Analyzer* as described in chapter [3](#page-24-0).
	- ► Make sure that the red LED on *CT Analyzer* is off.
	- ► Refer to section [3.4.1 on page 27](#page-28-0) for detailed information on how to connect *CT Analyzer*. The wiring for the residual magnetism measurement is identical to the wiring for the CT test.
	- ► Be sure that the polarity of all wires is correct.
	- ► You can display the connection diagram by pressing the **R** key while the wiring check message is displayed.

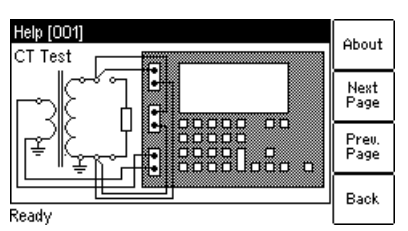

Figure 8-8: Wiring diagram for residual magnetism measurement and CT testing

4. Start the test by pressing the  $\Diamond$  key.

#### **WARNING**

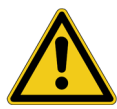

**Death or severe injury caused by high voltage or current possible**

As long as the red LED on the *CT Analyzer* test set is flashing, the output is active and lethal voltages can occur due to the high energy stored in external inductors.

- ► Do not touch the equipment under test or the measurement leads while the red LED on *CT Analyzer* is flashing.
- ► Never connect or disconnect measurement leads while the red LED on *CT Analyzer* is flashing.
- 5. **If the burden test is enabled**, the test halts and *CT Analyzer* displays a corresponding message, asking you to check the wiring for the burden test. Connect the burden and run the burden test as described in section [5.2.3](#page-58-0), steps [2](#page-58-1). & [3. on page 57](#page-58-2).
- 6. After the burden measurement is finished, the test halts to allow rewiring for the residual magnetism measurement. Make sure that the red LED on *CT Analyzer* is off and reconnect the CT as described in step [3](#page-112-0) above.
- 7. Continue testing by pressing the **Start Test** soft key.
- 8. *CT Analyzer* runs the residual magnetism measurement.
- 9. **If the primary resistance measurement is enabled**, the test halts and *CT Analyzer* displays a corresponding message, asking you to check the wiring for the test. Connect *CT Analyzer* and run the primary winding resistance measurement as described in section [5.2.3](#page-58-0), steps [4.](#page-59-1) & [5. on page 58.](#page-59-0)
- 10. After the primary resistance measurement is finished, the test halts to allow rewiring for the CT test. Connect *CT Analyzer* and run the CT test as described in section [5.2.3,](#page-58-0) steps [6](#page-59-2). to [11. on page 59.](#page-60-1)

## **8.5 Resistance card**

The **Resistance** card of the Advanced CT Test mode is only available if winding resistance measurement is enabled in the **Select Cards** page (Default Test Card Selection or **Select Cards** soft key in the **CT-Object** card).

The **Select Cards** page offers two different types of winding resistance measurements for selection:

- ► **Primary winding resistance measurement** (only required in case of a perceptible primary winding resistance, i.e., if the primary winding actually consists of multiple turns). See section [8.5.1 on page](#page-114-0)  [113](#page-114-0) for more information.
- ► **Secondary winding resistance measurement** (always required for CT testing for particular calculations in the excitation and ratio test). See section [8.5.2 on page 113](#page-114-1) for more information.

Depending on your selection on the **Select Cards** page, the **Resistance card** shows the parameters and results for the primary winding resistance measurement or the secondary winding resistance measurement only, or for both measurements.

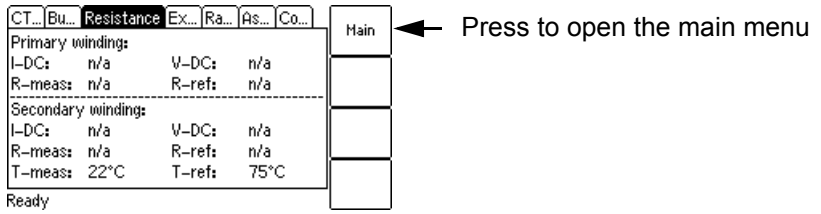

Figure 8-9: **Resistance card** showing parameters and results for primary *and* secondary winding resistance measurement

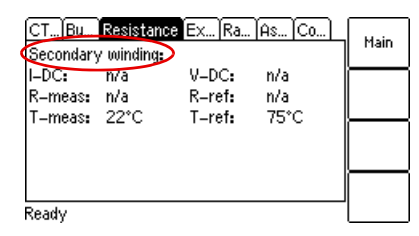

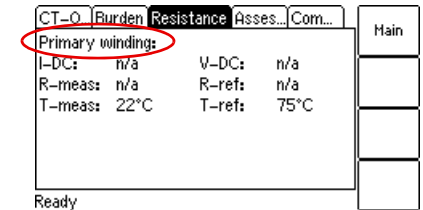

Figure 8-10: **Resistance card** for secondary winding resistance measurement only (left) and for primary winding resistance measurement only (right)

### <span id="page-114-0"></span>**8.5.1 Primary winding resistance measurement**

Measuring the primary winding resistance is only required in case of a perceptible primary winding resistance, i.e., if the primary winding actually consists of multiple turns.

Primary winding resistance measurement is performed prior to the CT test and requires special wiring.

**Note:** If no CT test is performed following the primary winding resistance test, a demagnetizing cycle is performed after the test to guarantee complete demagnetization of the CT.

#### **Running the primary winding resistance measurement**

1. Press the **Select Cards** soft key in the **CT-Object** card to open the **Select Cards** page. Enable the **Primary winding resistance** measurement in the **Select Cards** page. Press the **Back** soft key to apply your selection and return to the **CT-Object** card.

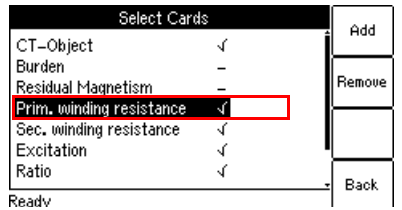

Figure 8-11: **Select Cards** page with **Primary winding resistance** measurement enabled

2. Execute the test as described in section [5.2.3 on page 57.](#page-58-0)

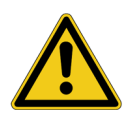

#### **WARNING**

**Death or severe injury caused by high voltage or current possible**

This measurement is performed with DC current.

- ► Do not open the measurement circuit while current is flowing.
- ► Stop the measurement by pressing the key on *CT Analyzer* and wait until the red LED is off before opening the measurement circuit.

### <span id="page-114-1"></span>**8.5.2 Secondary winding resistance measurement**

During the CT test, secondary winding resistance measurement is necessary since the CT winding resistance is needed for particular calculations in the excitation and ratio test. This measurement is performed completely automatically.

**Note:** If only the secondary winding resistance test is selected, a demagnetizing cycle is performed after the test to guarantee complete demagnetization of the CT.

### **8.5.3 Test settings and results**

The following settings are required to perform a winding resistance test.

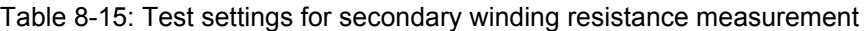

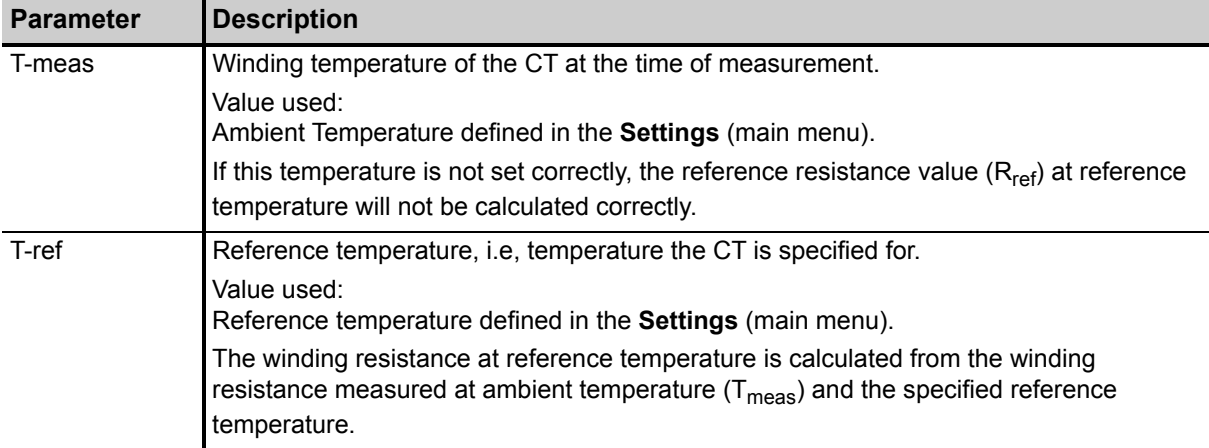

The following parameters show the results of the winding resistance test after the test is finished.

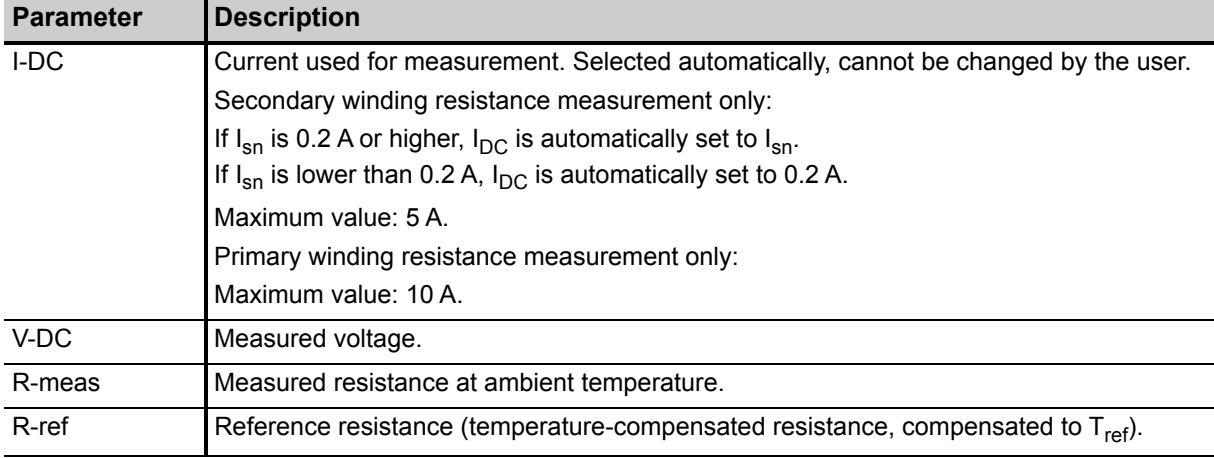

Table 8-16: Test results for secondary winding resistance measurement

## **8.6 Excitation card**

The **Excitation** card of the Advanced CT Test mode is only available if it is enabled in the **Select Cards** page (Default Test Card Selection or **Select Cards** soft key in the **CT-Object** card).

The excitation test is used to trace the excitation curve of the current transformer and to determine many CT-specific parameters (see test results below). The test is done completely automatically up to a maximum current of 5A<sub>rms</sub>.

CTs with closed cores can be tested up to a knee point voltage of 30kV. For CTs with gapped cores the maximum test voltage and current are limited depending on the maximum output power of the device.

The settings for the excitation test are specified in the **CT-Object** card. For a better understanding of the test results, the most important settings from the **CT-Object** card are shown in the upper part of the **Excitation** card.

The test results displayed in the lower part of the **Excitation** card depend on the standard selected in the **CT-Object** card. Using the soft keys, the user can choose between different sets of results. If the **Results with Nom. Burden** soft key is pressed, the page shows the results related to the nominal burden ("VA" parameter in **CT-Object** card). If the **Results with Op. Burden** soft key is pressed, the page shows the results related to the operating burden ("Burden" parameter in **CT-Object** card).

Pressing the **Excit. Graph** soft key opens a page with the excitation graph (see [page 121\)](#page-122-0).

Pressing the **AL Error Graph** soft key opens a page with a graph showing the maximum possible primary current (K  $*$  I<sub>pn</sub>) that can flow over a specific burden without exceeding the accuracy limit (5% or 10%).

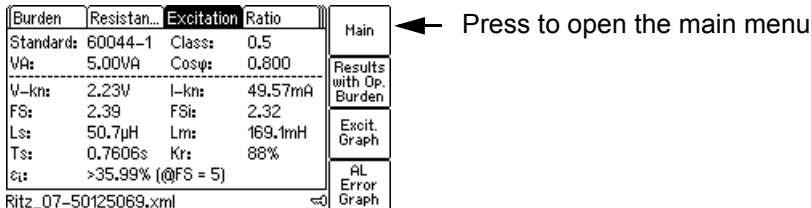

Ritz\_07-50125069.xml

Figure 8-12: **Excitation** card with values related to nominal burden

If *CT Analyzer* displays an overload in the **Excitation** card, either the desired knee point could not be reached or not all necessary measurement points could be taken (e.g. in the knee point area, not enough points for a proper calculation of the knee point could be measured).

## **8.6.1 Available soft keys**

Table 8-17: Soft keys available in the **Excitation** card

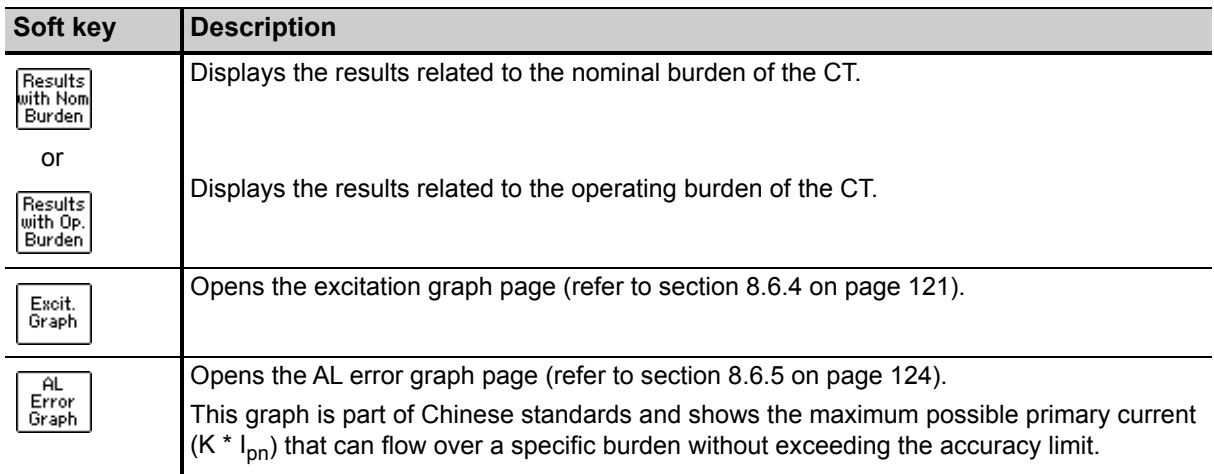

### **8.6.2 Test settings**

The upper part of the **Excitation** card shows the test settings adjusted in the **CT-Object** card.

### **8.6.3 Test results**

The test results are displayed in the lower part of the **Excitation** card. The display of test results depends on the following:

- The standard defined in the **CT-Object** card, the class and the type of CT (metering or protection CT). The following tables provide an overview of which test results (parameters) are displayed for which standard.
- The burden selected with the soft key (**Results with Nom. Burden** or **Results with Op. Burden**).

Depending on the selected burden, the **Excitation** card shows the results either calculated with the nominal burden (**Results with Nom. Burden**) or calculated with the operating burden (**Results with Op. Burden**).

The displayed pages are identical to a large extend, except the labeling of the burden parameter field ("VA" in case of nominal burden and "Burden" in case of operating burden) and the result values.

### **Test results displayed in the Excitation card for IEC 60044-1**

Table 8-18: Test results for IEC 60044-1

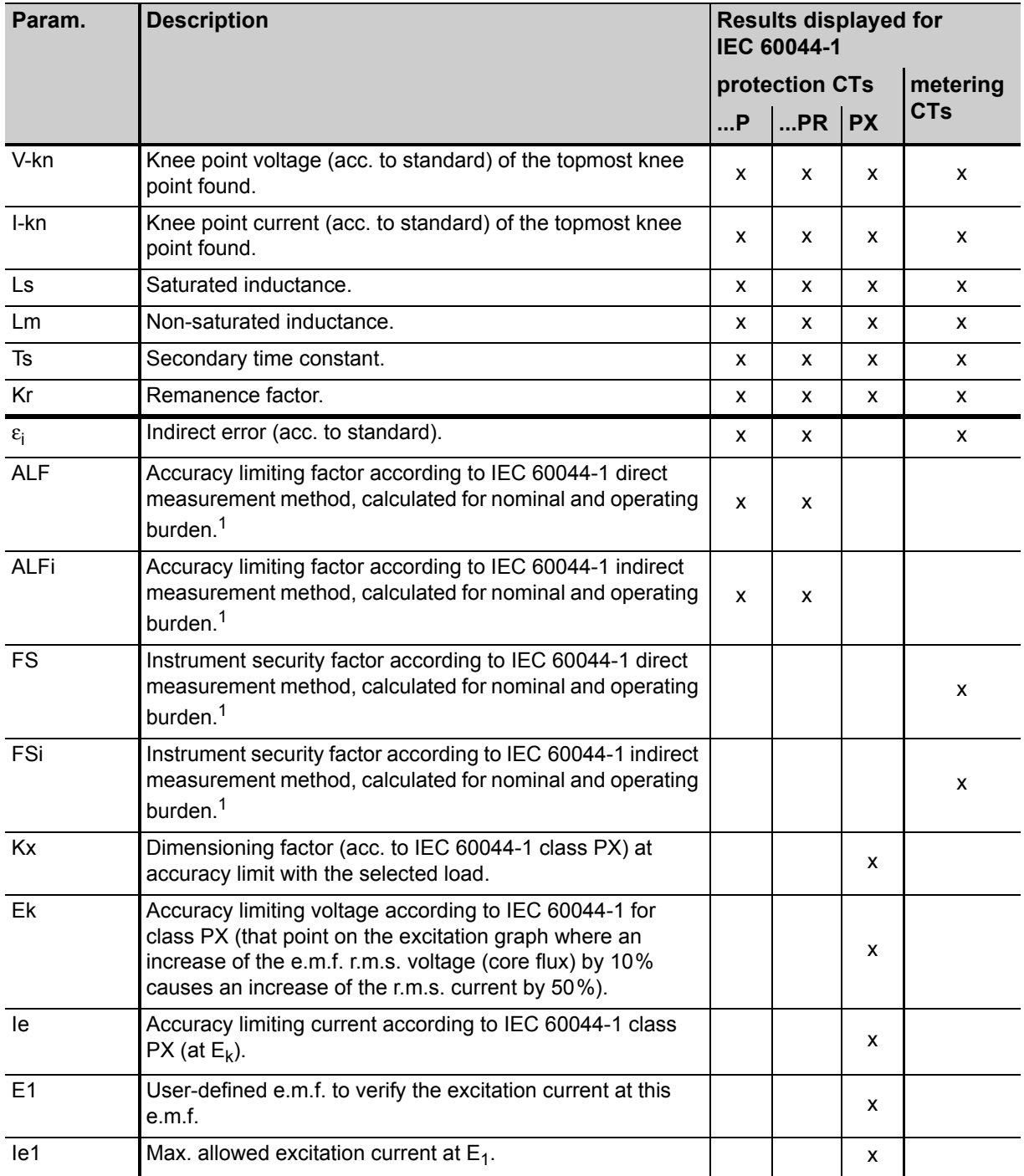

1. If *CT Analyzer* is not able to measure up to the actual value, the prefix ">" is displayed to indicate that the measurement value is larger than the displayed value.

### **Test results displayed in the Excitation card for IEC 60044-6**

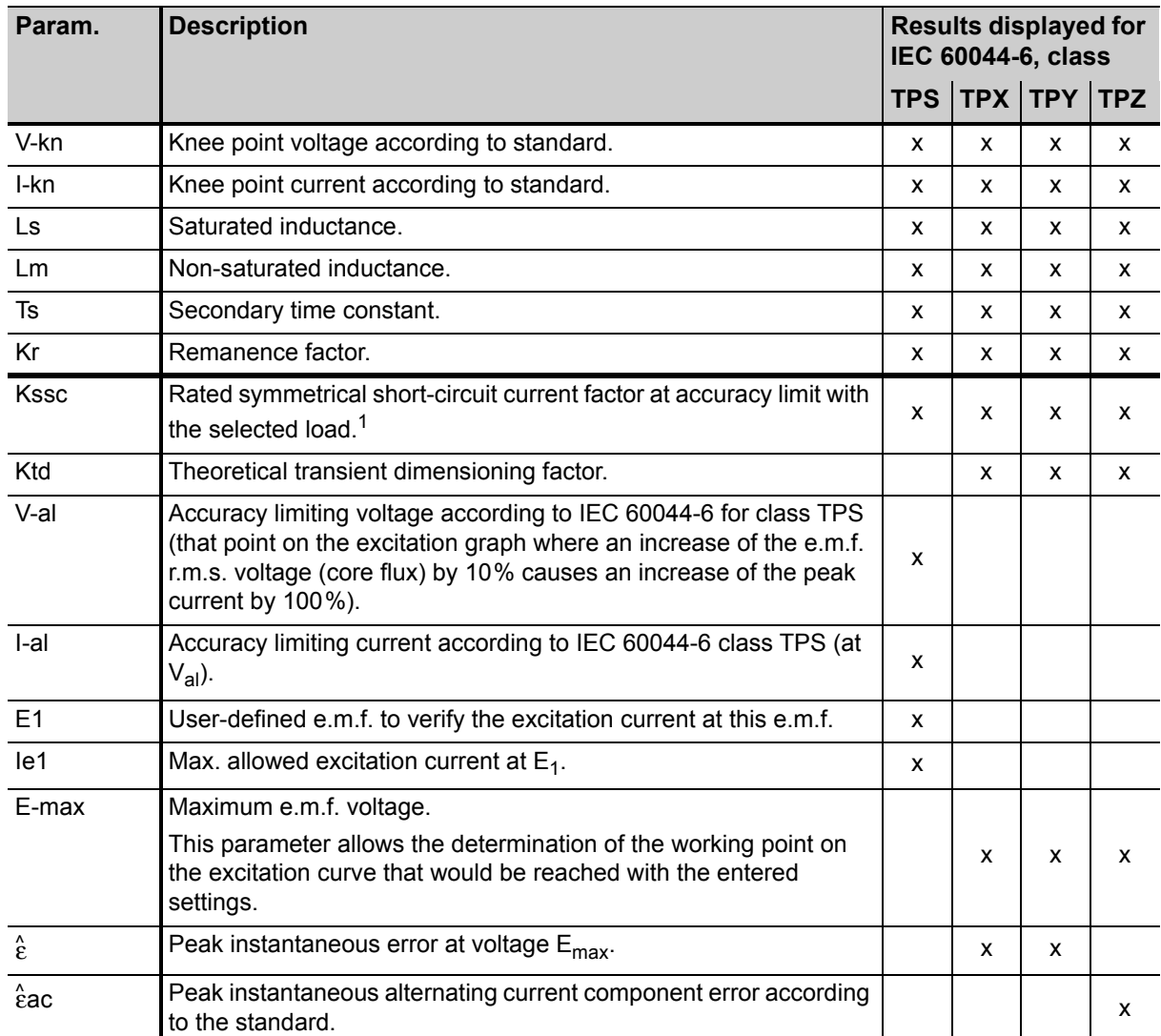

Table 8-19: Test results for IEC 60044-6

1. If *CT Analyzer* is not able to measure up to the actual value, the prefix ">" is displayed to indicate that the measurement value is larger than the displayed value.

### **Test results displayed in the Excitation card for IEC 61869-2**

Table 8-20: Test results for IEC 61869-2

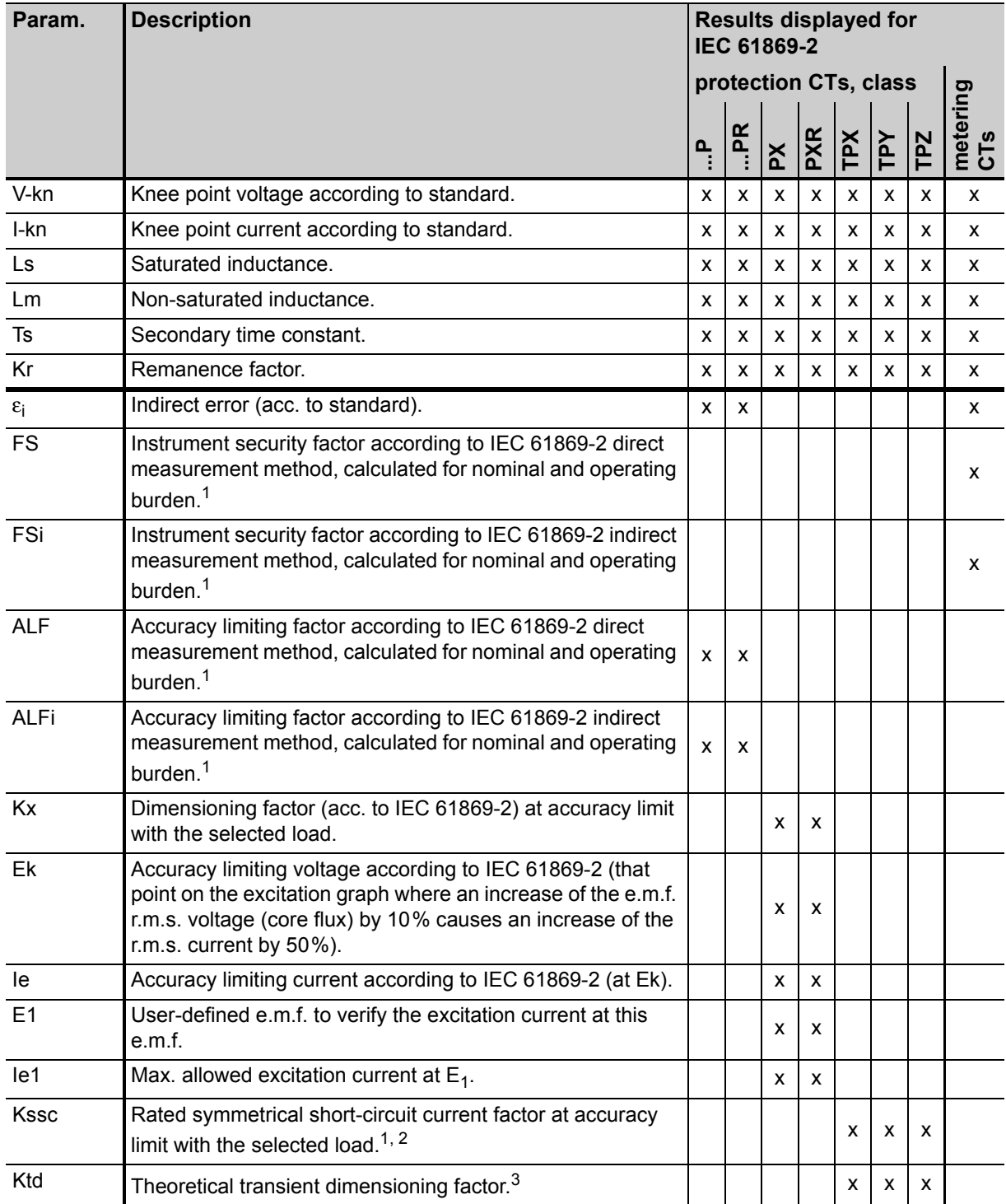

#### **CT Analyzer User Manual**

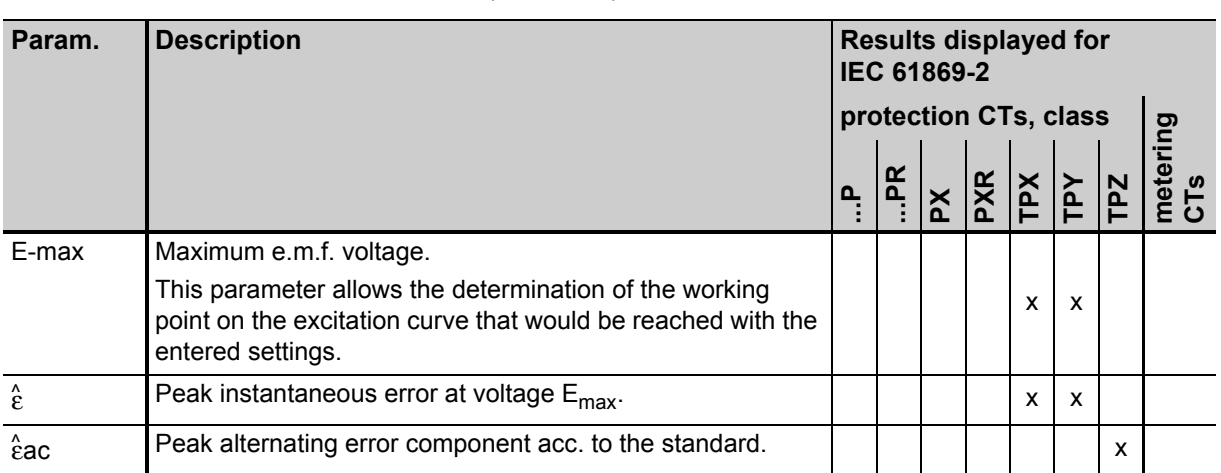

#### Table 8-20: Test results for IEC 61869-2 (continued)

1. If *CT Analyzer* is not able to measure up to the actual value, the prefix ">" is displayed to indicate that the measurement value is larger than the displayed value.

2. If parameter "Spec." is set to "by Duty" in the **CT-Object** card (see page [101\)](#page-102-0), no calculation is performed for this parameter if the user did not specify values for T<sub>p</sub> and t<sub>al1</sub> in the **CT-Object** card prior to the test.

3. This parameter is only displayed if parameter "Spec." is set to "by Duty" in the **CT-Object** card (see page [101](#page-102-0)). No calculation is performed for this parameter if the user did not specify values for  $T_p$  and  $t_{al1}$  in the **CT-Object** card prior to the test.

#### **Test results displayed in the Excitation card for IEEE C57.13**

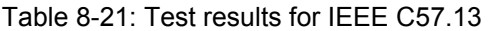

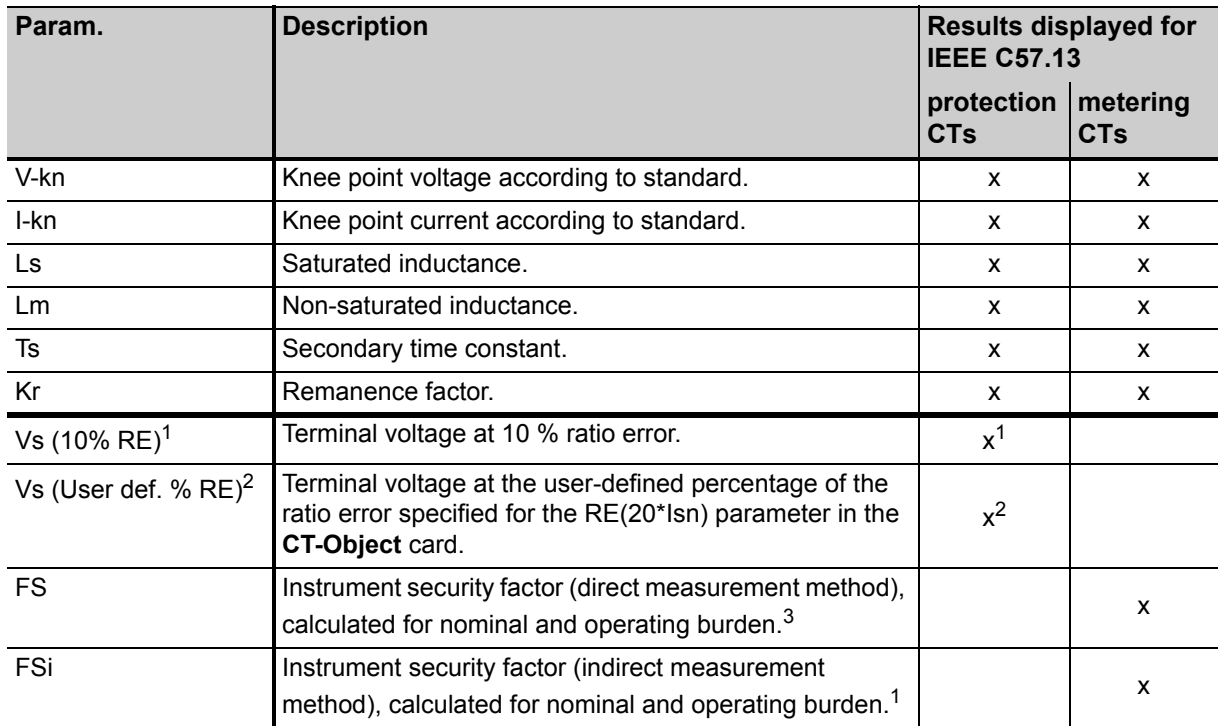

1. For IEEE C57.13 classes C, T and K.

2. For IEEE C57.13 class X only.

<sup>3.</sup> If *CT Analyzer* is not able to measure up to the actual value, the prefix ">" is displayed to indicate that the measurement value is larger than the displayed value.

## <span id="page-122-0"></span>**8.6.4 Excitation graph**

The excitation graph page shows the graph calculated from the test results. To display the excitation graph, press the **Excit. Graph** soft key in the **Excitation** card. The graph shows the r.m.s. terminal/core voltage over the r.m.s./peak current depending on the selected standard.

On the bottom right of the diagram the voltage, current and inductance values for the selected point in the graph are displayed. The currently selected point in the graph is marked by a horizontal and a vertical dashed line.

In this page it is possible to load the excitation graph of an already saved test from the Compact Flash card in order to compare this graph with the one of the current test.

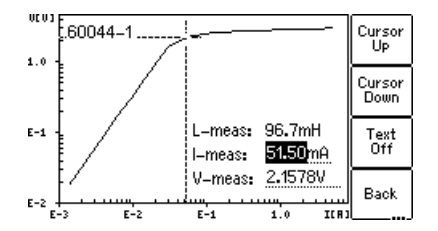

Figure 8-13: Excitation graph

#### **Definition of axes in the excitation graph for different standards**

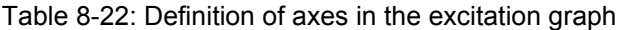

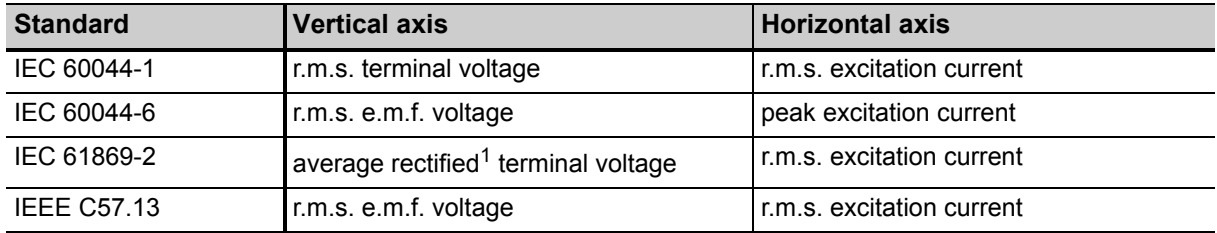

1. Calibrated to r.m.s.

#### **Available soft keys**

Table 8-23: Soft keys available for the excitation graph

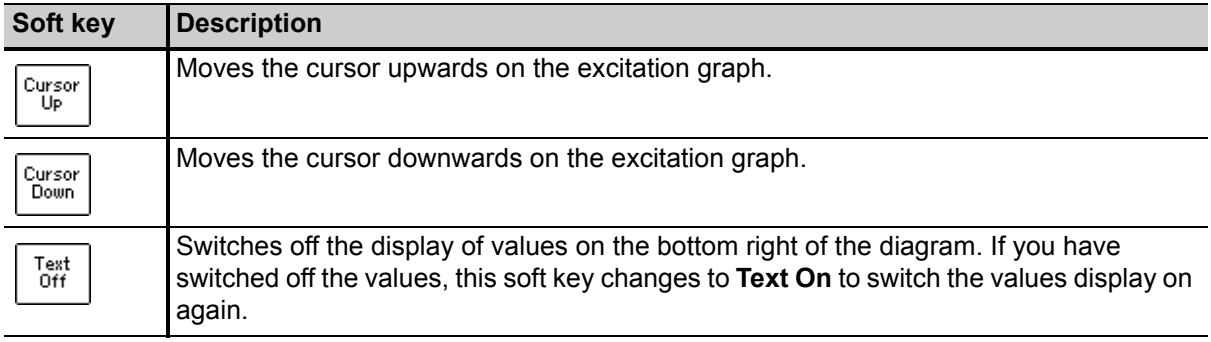

#### **CT Analyzer User Manual**

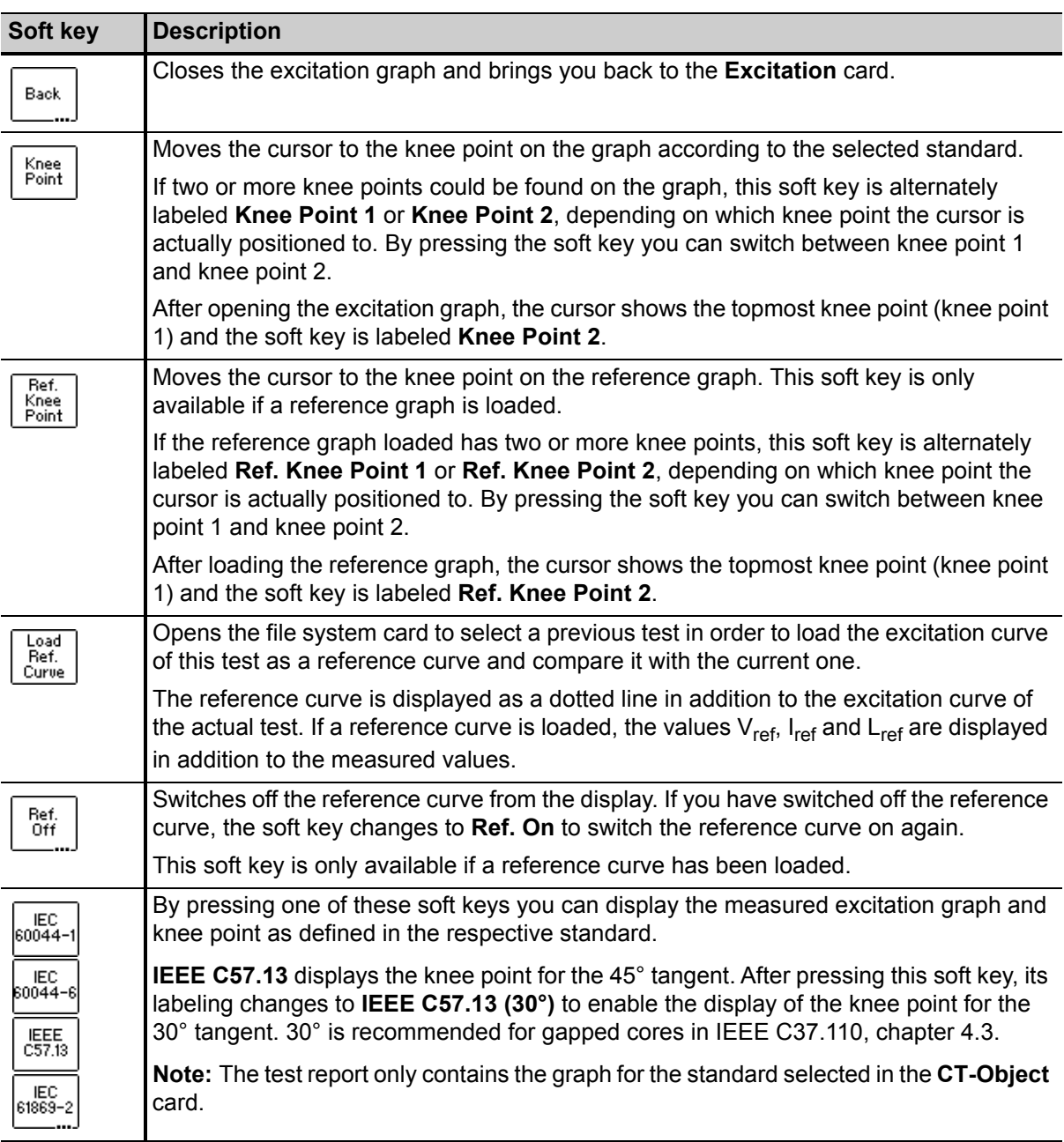

Table 8-23: Soft keys available for the excitation graph (continued)

#### **Viewing the measured values for different points on the graph**

By default, the knee point values are displayed after opening the excitation graph page. However, you can also view the corresponding voltage, current and inductance values for any point on the graph. To select a specific point on the graph,

- ► either use the soft keys (**Cursor Up**, **Cursor Down**, **Knee Point**)
- ► or enter a specific voltage or current value using the keyboard:
	- $\triangleright$  Select the desired edit field using the  $\triangleright$   $\triangleright$  cursor keys.
	- ► Enter the desired voltage or current value using the keyboard.
	- ► Press the key to apply the entered value and read the corresponding values in the respective fields (e.g. "V-meas" and "L-meas" if you have entered a current "I-meas").

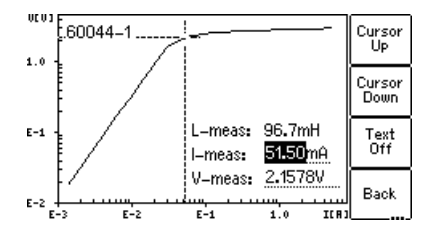

Figure 8-14: Entering a current value to display its corresponding voltage and inductance values on the excitation graph

## <span id="page-125-0"></span>**8.6.5 Accuracy limiting error graph\***

**\*** According to the "China Electric Regulations for protection CTs".

To display the AL error graph, press the **AL Error Graph** soft key in the **Excitation** card.

**Note:** The "AL Error Graph" function can be switched on or off in the device settings (Main Menu -> Settings -> Accur. Limiting Error Graph). If switched off, the AL error graph is not included in the test report.

All standards are supported, except IEC 60044-6 class TPZ.

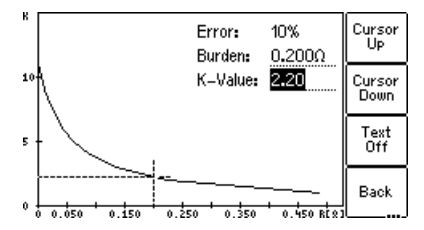

Figure 8-15: AL error graph

#### **Available soft keys**

Table 8-24: Soft keys available for the accuracy limiting error graph

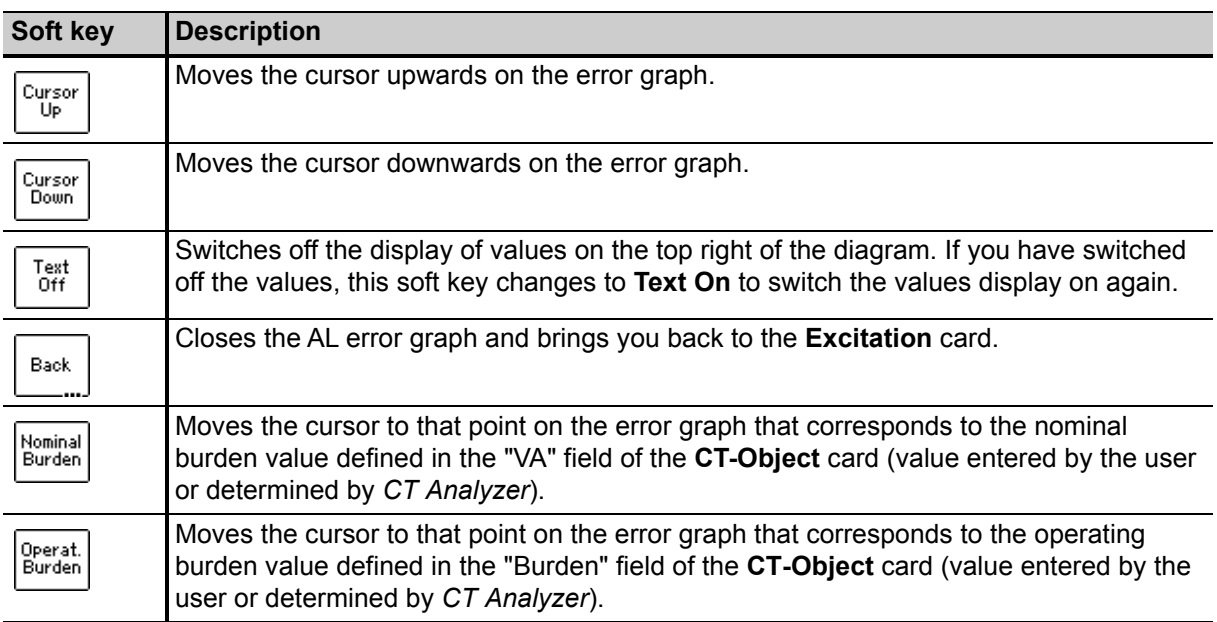

#### **Viewing the measured values for different points on the graph**

By default, the cursor is positioned to the nominal burden values after opening this page.

To select a specific point on the graph:

- ► Select the desired edit field "K-Value" or "Burden" using the **A V** cursor keys and enter the desired value using the keyboard.
- $\triangleright$  Press the  $\preceq$  key to apply the entered value and read the corresponding value in the respective field.

## **8.7 Ratio card**

The **Ratio** card of the Advanced CT Test mode is only available if it is enabled in the **Select Cards** page (Default Test Settings or **Select Cards** soft key in the **CT-Object** card).

The ratio test measures the current ratio of the CT considering the operating burden (parameter "Burden" in **CT-Object** card) or the nominal burden (parameter "VA" in **CT-Object** card).

The results of the ratio test can be found in 3 pages:

• The **Ratio** card (refer to [Figure 8-16](#page-126-0)) shows the polarity, the ratio error and the phase displacement for the primary current and the burden defined in the **CT-Object** card.

If the **Results with Nom. Burden** soft key is pressed, the page shows the results related to the nominal burden ("VA" parameter in the **CT-Object** card). If the **Results with Op. Burden** soft key is pressed, the page shows the results related to the operating burden ("Burden" parameter in the **CT-Object** card).

- The **ratio table** shows the current ratio error for different currents (200% down to 1% of the rated current) at different burden values (depending on the selected standard, see section [8.7.4 on page](#page-129-0)  [128](#page-129-0) and [8.7.5 on page 129](#page-130-0)).
- The **phase table** shows the phase displacement for different currents at different burden values (depending on the selected standard, see section [8.7.4 on page 128](#page-129-0) and [8.7.5 on page 129\)](#page-130-0).

For a better understanding of the test results, the most important settings from the **CT-Object** card are shown once again in the upper part of the **Ratio** card.

**Note:** Although the test is not performed with the real current, the test results reflect the current ratio and not the voltage ratio.

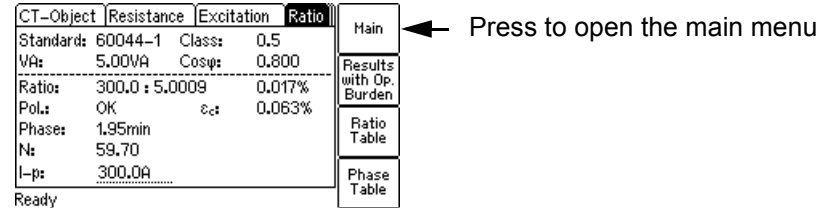

<span id="page-126-0"></span>Figure 8-16: **Ratio** card

## **8.7.1 Available soft keys**

Table 8-25: Soft keys available in the **Ratio** card

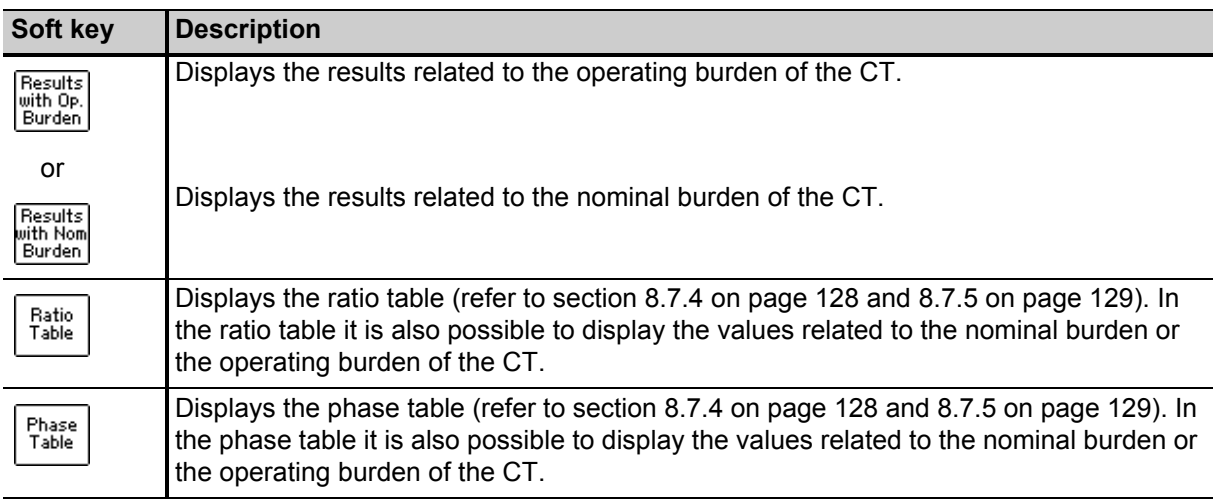

## **8.7.2 Test settings**

The following settings can be done in the **Ratio** test card.

Table 8-26: Test settings in the **Ratio** card

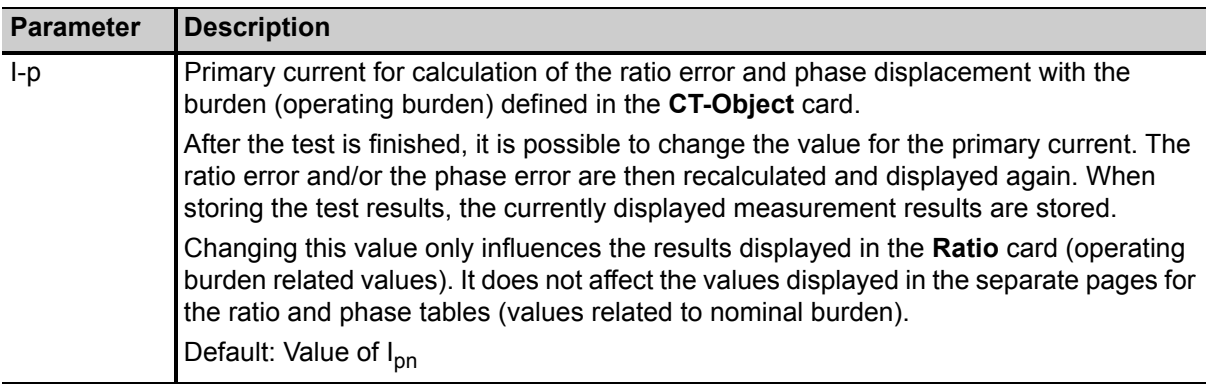

## **8.7.3 Test results**

The following test results are displayed in the lower part of the **Ratio** card. In addition to the results displayed in the **Ratio** card you can view the ratio and phase table pages described in section [8.7.4 on](#page-129-0)  [page 128](#page-129-0) and [8.7.5 on page 129](#page-130-0).

| <b>Parameter</b>      | <b>Description</b>                                                                                                    |  |  |  |  |
|-----------------------|----------------------------------------------------------------------------------------------------|--|--|--|--|
| Ratio                 | Current ratio error (in %) at the specified primary current $(I_D)$ and burden.                                         |  |  |  |  |
| Pol.                  | OK: Polarity OK, phase angle is in the range of $0^{\circ}$ ± 45°.                                                      |  |  |  |  |
|                       | Failed: Wrong polarity of the CT or wrong polarity of the measurement leads.                                            |  |  |  |  |
| $\varepsilon_{\rm C}$ | Composite error in % at the specified primary current $(I_p)$ and operating burden.                                     |  |  |  |  |
|                       | This parameter is only displayed if the IEC 60044-1 standard is selected in the<br>CT-Object card.                      |  |  |  |  |
| Phase                 | Phase displacement (in minutes) at the specified primary current $(I_D)$ and burden.                                    |  |  |  |  |
| N                     | Winding turns ratio.                                                                                                    |  |  |  |  |
| $\epsilon t$          | Turns ratio error acc. to IEC 60044-6 class TPS or IEC 60044-1 class PX.                                                |  |  |  |  |
| <b>RCF</b>            | Ratio correction factor.                                                                                                |  |  |  |  |
|                       | This parameter is only displayed if the IEEE C57.13 standard is selected in the<br>CT-Object card.                      |  |  |  |  |
| <b>TCF</b>            | Transformer correction factor.                                                                                          |  |  |  |  |
|                       | This parameter is only displayed if the IEEE C57.13 standard is selected in the<br>CT-Object card.                      |  |  |  |  |
| $RE@(20*1sn)$         | Ratio error at 20 $*$ I <sub>sn</sub> .                                                                                 |  |  |  |  |
|                       | This parameter is only displayed if the IEEE C57.13 standard with class C, T or X is<br>selected in the CT-Object card. |  |  |  |  |

Table 8-27: Test results in the **Ratio** card

### <span id="page-129-0"></span>**8.7.4 Ratio table and phase table for IEC 60044-1, IEC 60044-6 and IEC 61869-2**

To display the ratio table or the phase table, press the **Ratio Table** or **Phase Table** soft key in the **Ratio** card.

If the selected standard is **IEC 60044-1**, **IEC 60044-6** or **IEC 61869-2**, these tables show the ratio error and the phase displacement

- for different current values between 1% and 200% of the rated current, and
- at 100%, 50%, 25% and 12.5% of the **operating burden** defined in the **CT-Object** card ("Burden" parameter), and
- at 100%, 50%, 25% and 12.5% of the **nominal burden** defined in the **CT-Object** card ("VA" parameter) or at 1VA if one of these percentages results in a nominal burden smaller than 1VA.

Use the **Results with Op. Burden** or **Results with Nom. Burden** soft key to display the results related to the operating burden ("Burden" parameter in the **CT-Object** card) or related to the nominal burden ("VA" parameter in the **CT-Object** card).

The ratio table and the phase table contain all measurement points defined in the standards IEC 60044-1, IEC 60044-6 and IEC 61869-2.

Use the  $\leq$   $\geq$  cursor keys to scroll through the table columns (1% of rated current to 200% of rated current).

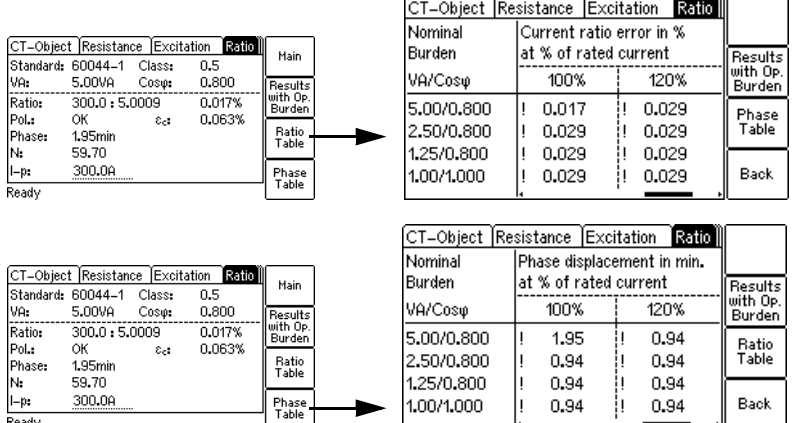

Figure 8-17: Displaying the ratio table and the phase table in the **Ratio** card (for IEC 60044-1, IEC 60044-6 and IEC 61869-2)

**Note:** Values that caused a failed assessment are highlighted by black background in the tables. Values without the prefix "!" have guaranteed accuracy. The accuracy of values marked with a "!" in the tables is reduced by factor 2.

**Note:** For IEC 60044-1 metering CTs with I<sub>sn</sub> = 5A, it is possible to increase the minimum **nominal burden** used for the assessment to 3.75VA in the device settings (Main menu -> Settings -> Rated Burden Constraints -> "Min. VA at M cores Isn 5A" parameter). In this case, the lowest nominal burden value displayed in the ratio table and the phase table is 3.75VA instead of 1VA. Please note that this only applies if the results are displayed with the nominal burden. It has no effect if the results in the ratio table and the phase table are displayed with the operating burden.

### <span id="page-130-0"></span>**8.7.5 Ratio table and phase table for IEEE C57.13**

To display the ratio table or the phase table, press the **Ratio Table** or **Phase Table** soft key in the **Ratio** card.

If the selected standard is **IEEE C57.13**, these tables show the ratio error and the phase displacement

- for different current values between 1% and 200% of the rated current.
- at the burden specified in the **CT-Object** card and all burden values defined in the IEEE C57.13 standard that are smaller than the specified burden.

If the **Assess @ VA** option has been selected for the "Class" parameter of an IEEE C57.13 metering CT in the **CT-Object** card, the tables only show the ratio error and the phase displacement for the burden value or burden range specified in the **CT-Object** card.

Use the **Results with Op. Burden** or **Results with Nom. Burden** soft key to display the results related to the operating burden or related to the nominal burden.

**Note:** If a high accuracy license is available for IEEE C57.13, metering burdens also include the electronic burdens.

The ratio table and the phase table contain all measurement points defined in the IEEE C57.13 standard.

Use the  $\blacksquare$  and  $\blacksquare$  cursor keys to scroll through the table columns (1% of rated current to 200% of rated current) and table lines (burden values).

**Note:** Values that caused a failed assessment are highlighted by black background in the tables. Values without the prefix "!" have guaranteed accuracy. The accuracy of values marked with a "!" in the tables is reduced by factor 2.

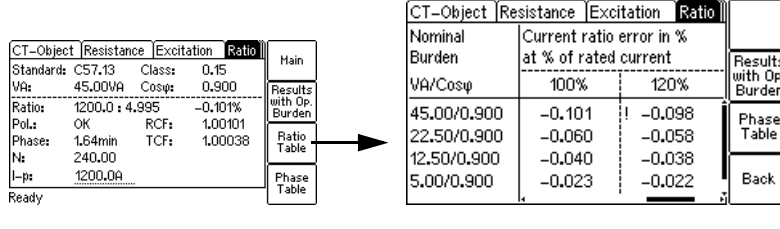

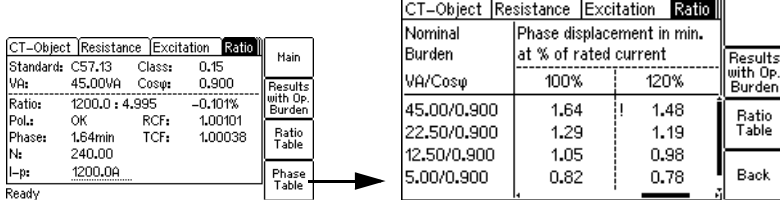

Figure 8-18: Displaying the ratio table and the phase table in the **Ratio** card (for IEEE C57.13)

## **8.8 Assessment card**

The **Assessment** card of the Advanced CT Test mode is only available if it is enabled in the **Select Cards** page (Default Test Card Selection or **Select Cards** soft key in the **CT-Object** card).

Depending on the standard and the type of CT (protection or metering CT), the according parameters are listed.

The automatic assessment column ("Auto") is automatically filled after the test is finished. The following assessments are possible:

• **OK** assessment:

The result measured for the parameter complies with the requirements defined by the selected standard and the parameters in the **CT-Object** card.

The overall test assessment **OK** is assigned if all required parameters could be measured and are within the tolerances.

• **Failed** assessment:

The result measured for the parameter does not comply with the requirements.

The overall test assessment **Failed** is assigned if at least one parameter was assessed **Failed**.

• **n/a** assessment:

No assessment possible for the parameter due to one of the following reasons:

- Comparison with input parameter is not possible.
- Assessment does not make sense due to incorrect polarity or invalid measurement value.
- The parameter could not be determined due to an output limitation of *CT Analyzer* (example: *CT Analyzer* was not able to deliver enough current).

The overall test assessment **n/a** is assigned if at least one parameter was assessed **n/a** (even if all other parameters were assessed **OK**).

It is also possible to perform manual assessment for the individual parameters. To do this, select the parameter to be assessed using the  $\overline{A}$   $\overline{v}$  cursor keys and apply your assessment using the **OK**, **Failed** or **?** soft key.

Use the **Show failed & n/a only** soft key to apply an according display filter. The **Assessment** card then only displays the parameters with this assessment. Press **Show all** to display all parameters again.

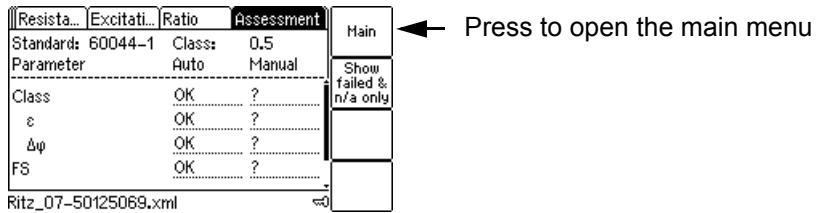

Figure 8-19: **Assessment** card (example)

**Note:** Correct and reliable assessment according to the standard is only guaranteed if you specify all necessary CT data (nameplate data) prior to the test. If you enter the **?** for one or more parameters to have them determined by the guesser function of *CT Analyzer*, the automatic assessment may possibly be incorrect if the values measured/determined for this parameters differ from the rated values the CT should have according to the nameplate. In other words: If a parameter is guessed by *CT Analyzer*, the automatic CT assessment is partly based on its actual values instead of its rated values and therefore possibly incorrect.

**Note:** Automatic assessment is only performed for the CT behavior at nominal burden. For the CT behavior at operating burden, no automatic assessment is performed.

#### **Customizing the automatic assessment**

The automatic assessment uses predefined assessment rules based on the class definitions stated in the IEC and IEEE standards by default. *CT Analyzer* offers the possibility to use customized assessment rules defined in *CT Analyzer Suite* instead of the predefined assessment rules. See the *CT Analyzer Suite* help for information on how to create customized assessment rule sets. See the Setting Menu option **Select Customized Assessment** on page [68](#page-69-0) for information on how to select and apply customized assessment rules in *CT Analyzer*.

### **8.8.1 Assessment details**

It is also possible to display details regarding the automatic assessment for a parameter in the **Assessment** card:

- ► Select the Auto assessment of a parameter using the cursor keys and then press the <sup>2</sup> key to display general assessment information for this parameter.
- ► Or select the **Auto** assessment of a parameter using the cursor keys and press the **Details** soft key to display details regarding the assessment for this parameter. The details view of the **Assessment** card depends on the standard and the specific parameter selected. It displays for example the measured value determined by *CT Analyzer*, the rated value to be met for an "OK" assessment and, if applicable, the reason for a "Failed" or "n/a" assessment of the parameter.

### **8.8.2 Assessed parameters**

#### **Parameters assessed for IEC 60044-1**

Table 8-28: Parameters assessed for IEC 60044-1 protection CTs

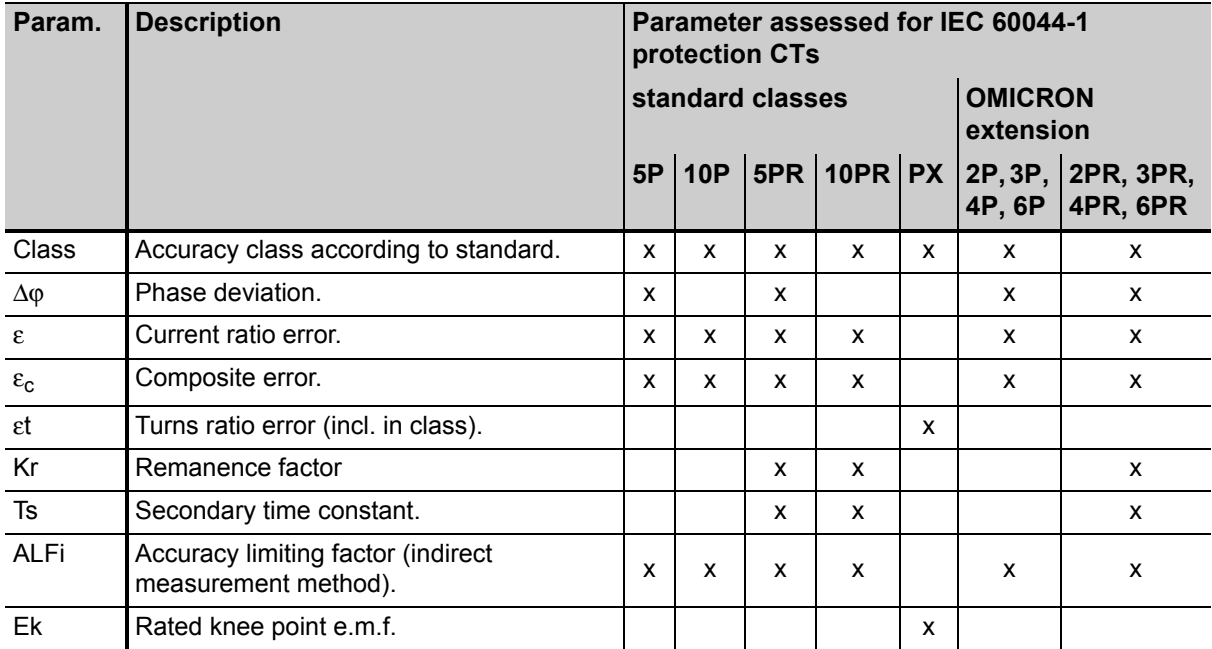

#### **CT Analyzer User Manual**

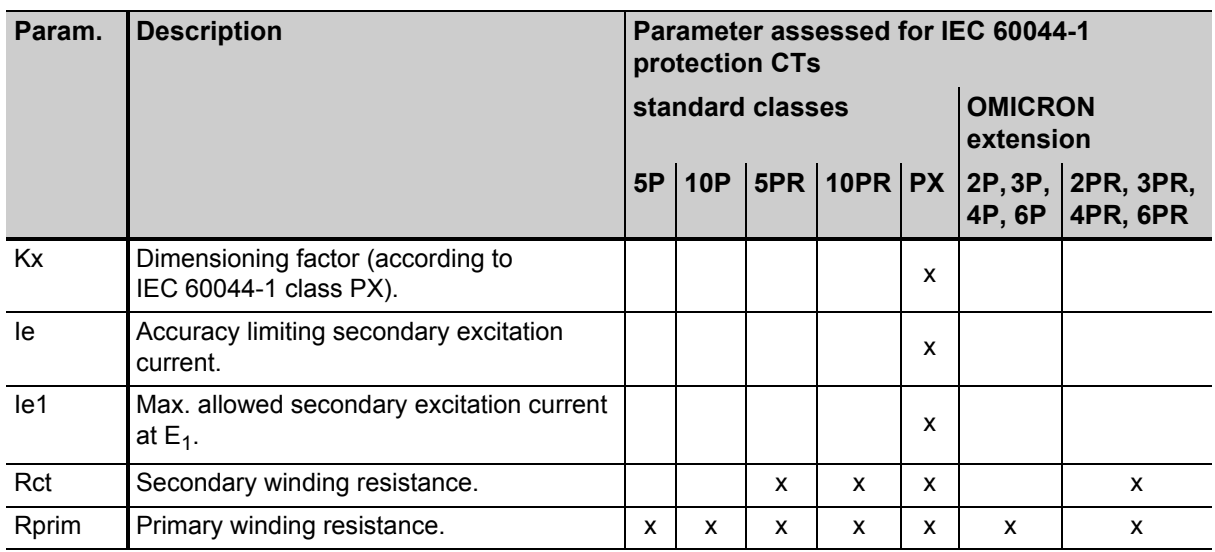

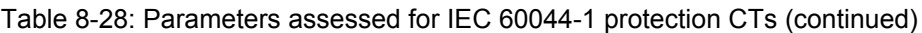

#### Table 8-29: Parameters assessed for IEC 60044-1 metering CTs

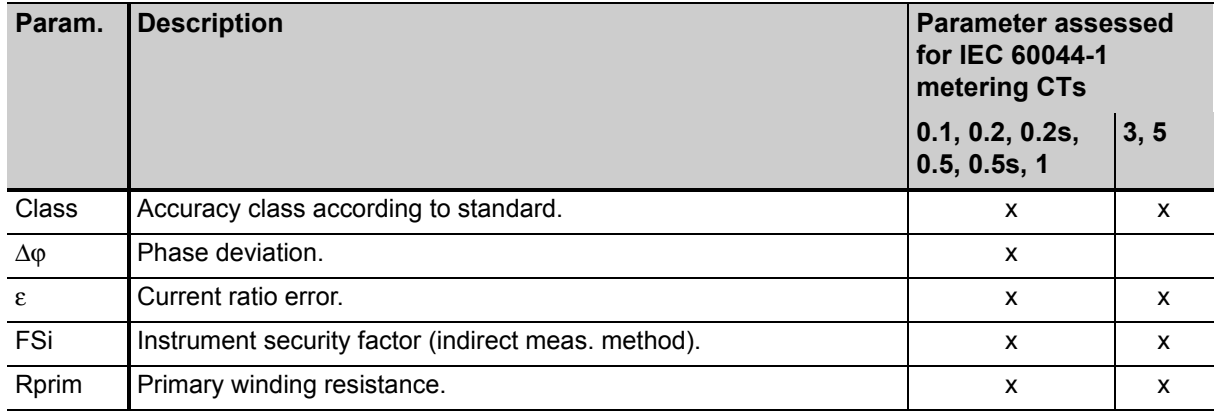

### **Parameters assessed for IEC 60044-6**

#### Table 8-30: Parameters assessed for IEC 60044-6

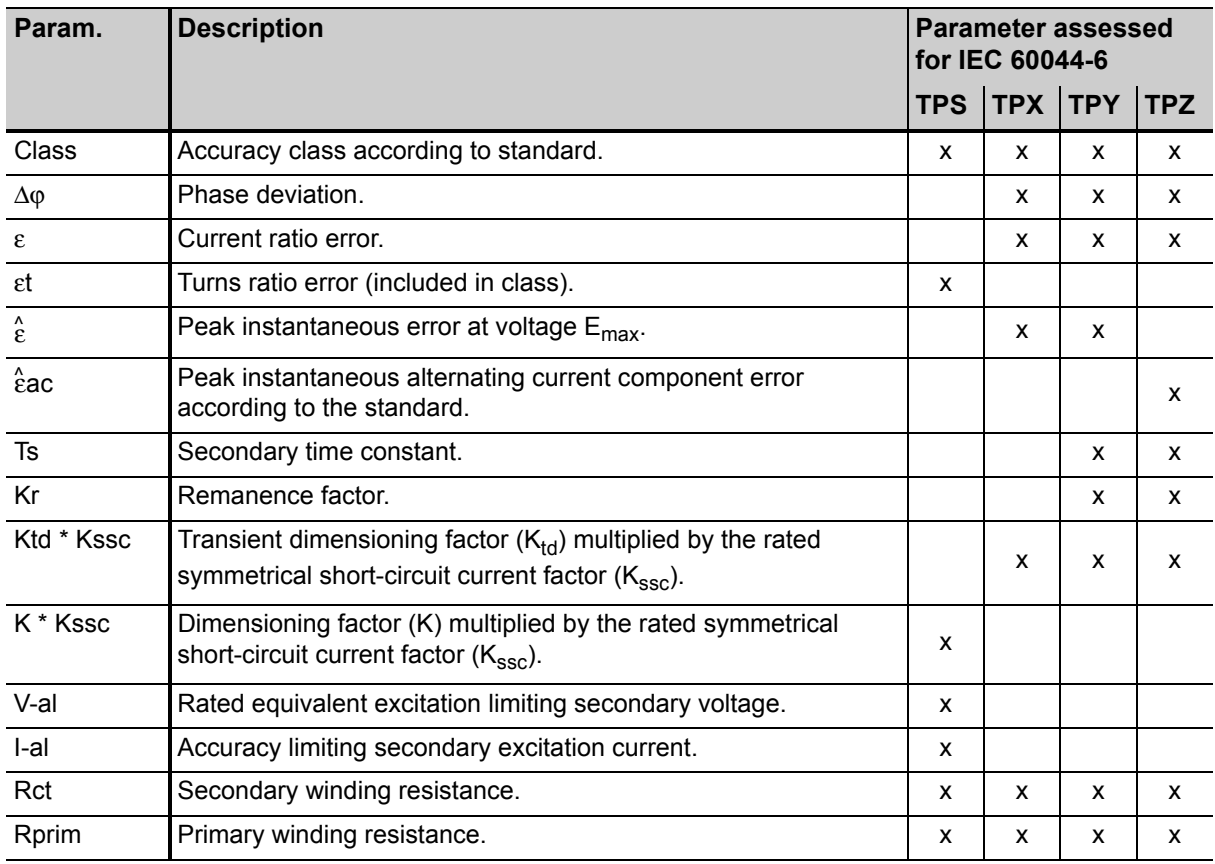

### **CT Analyzer User Manual**

### **Parameters assessed for IEC 61869-2**

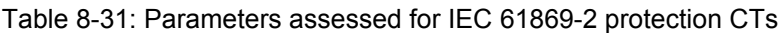

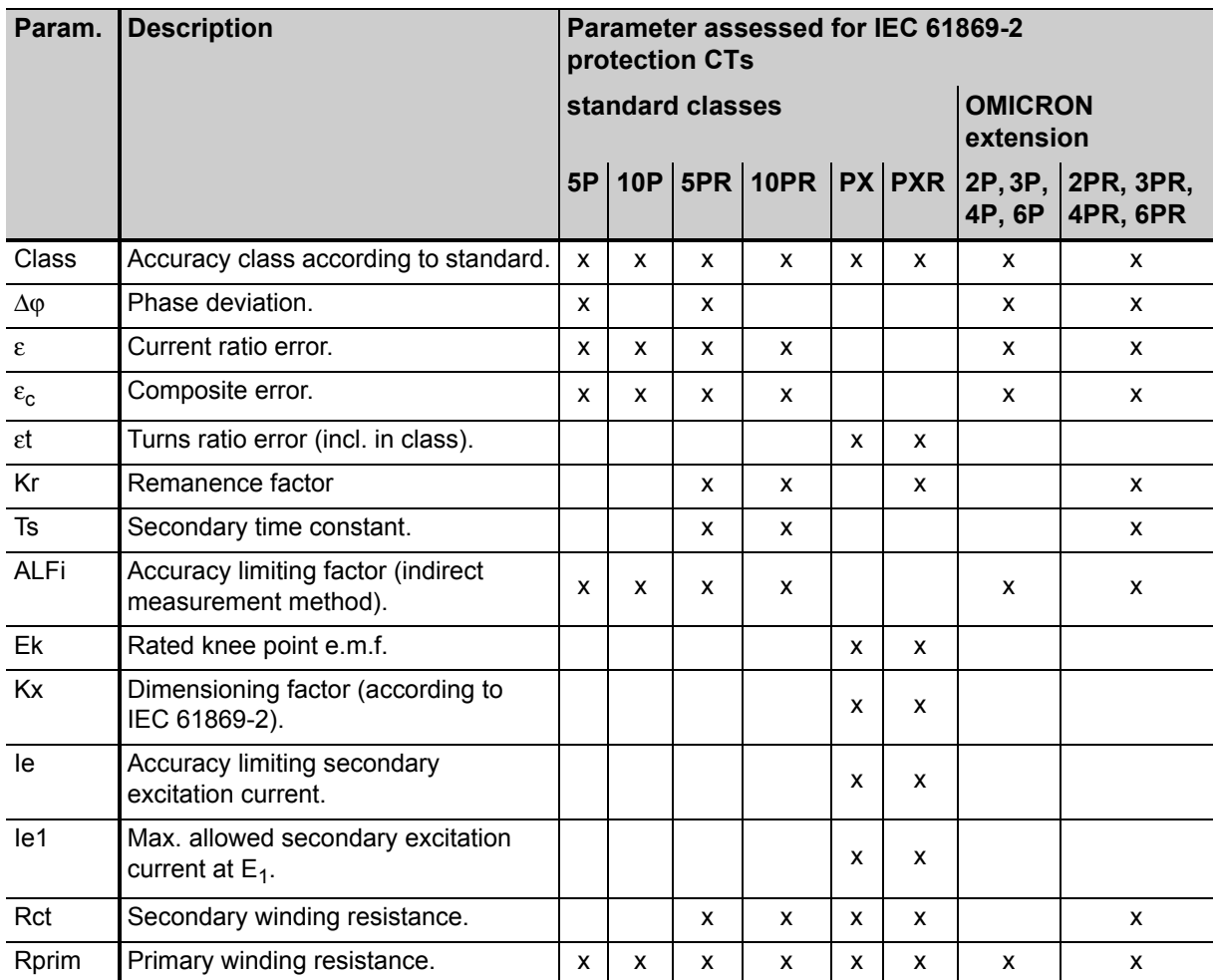

| Param.              | <b>Description</b>                                                                                                    |              | <b>Parameter assessed for</b><br><b>IEC 61869-2</b><br>transient protection CTs |            |
|---------------------|----------------------------------------------------------------------------------------------------|--------------|---------------------------------------------------------------------------------|------------|
|                     |                                                                                                    | <b>TPX</b>   | <b>TPY</b>                                                                      | <b>TPZ</b> |
| Class               | Accuracy class according to standard.                                                                                             | x            | x                                                                               | X          |
| Δφ                  | Phase deviation.                                                                                                    | x            | x                                                                               | x          |
| $\varepsilon$       | Current ratio error.                                                                                                    | X            | x                                                                               | X          |
| Ktd * Kssc          | Transient dimensioning factor $(K_{td})$ multiplied by the rated<br>symmetrical short-circuit current factor (K <sub>ssc</sub> ). | X            | x                                                                               | X          |
| $\hat{\epsilon}$    | Peak instantaneous error at voltage E <sub>max</sub> .                                                                            | X            | x                                                                               |            |
| $\hat{\epsilon}$ ac | Peak alternating error component according to the standard.                                                                       |              |                                                                                 | X          |
| Ts                  | Secondary time constant.                                                                                                    |              | X                                                                               |            |
| Kr                  | Remanence factor                                                                                                    |              | X                                                                               | x          |
| Rct                 | Secondary winding resistance.                                                                                                    | x            | x                                                                               | X          |
| Rprim               | Primary winding resistance.                                                                                                    | $\mathsf{x}$ | X                                                                               | X          |

Table 8-32: Parameters assessed for IEC 61869-2 transient protection CTs

#### Table 8-33: Parameters assessed for IEC 61869-2 metering CTs

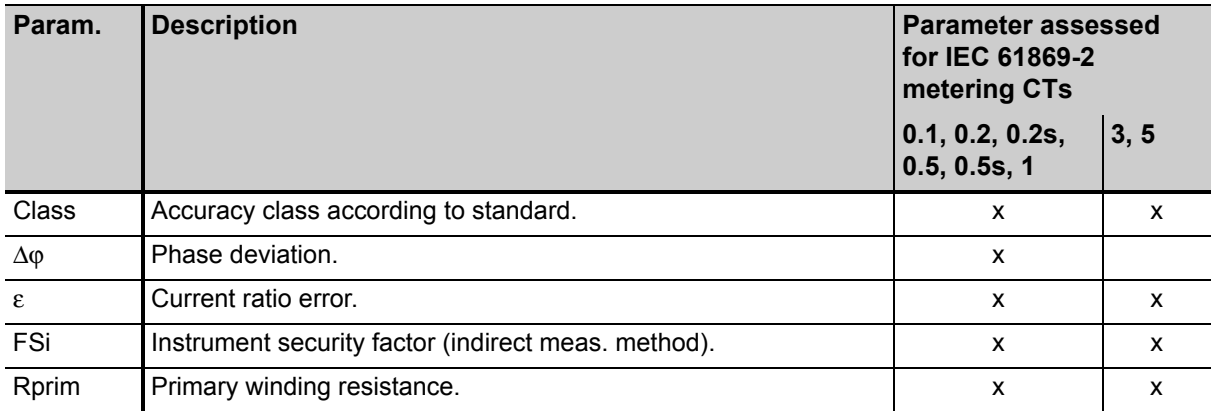

#### **CT Analyzer User Manual**

### **Parameters assessed for IEEE C57.13**

#### Table 8-34: Parameters assessed for IEEE C57.13

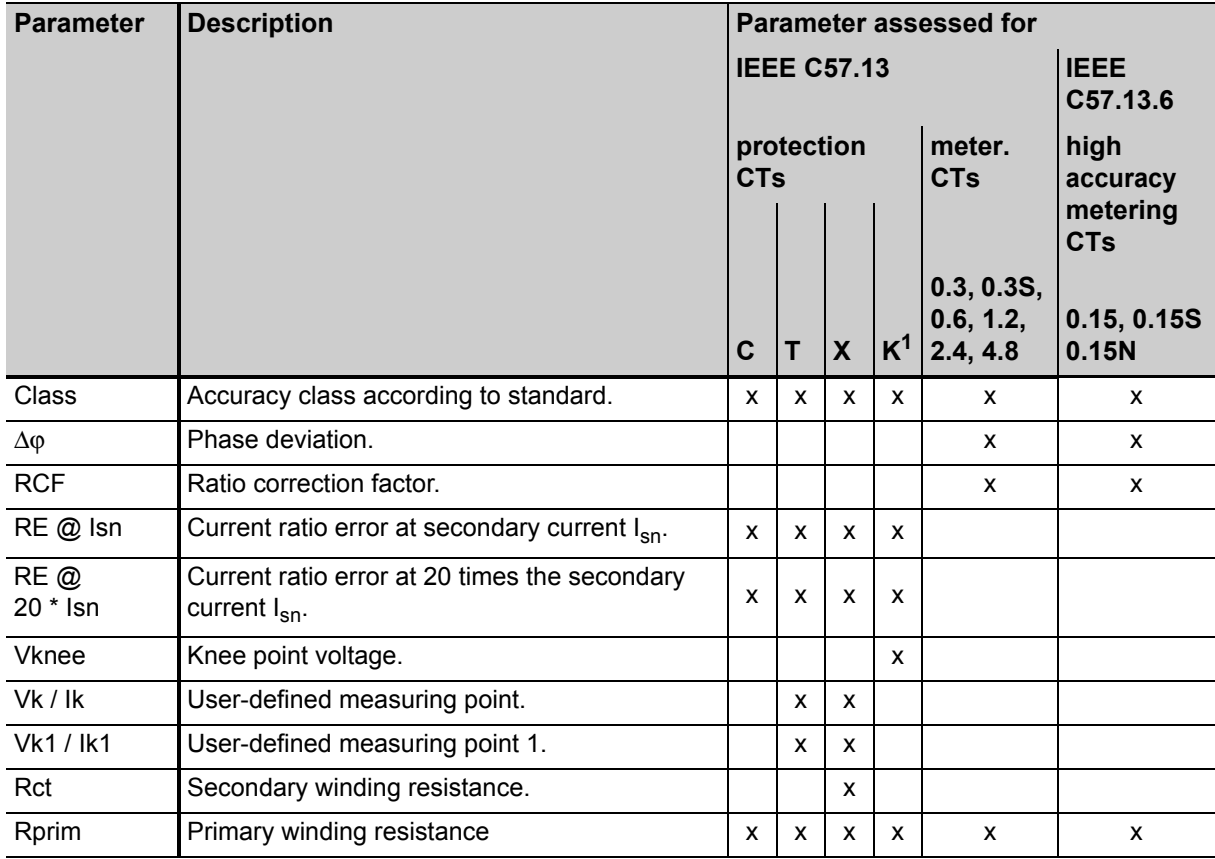

1. Acc. to IEEE C57.13 (2008)

## **8.9 Comment card**

The **Comment** card of the Advanced CT Test mode is only available if it is enabled in the **Select Cards** page (Default Test Card Selection or **Select Cards** soft key in the **CT-Object** card).

Use the **Comment** card to enter additional notes regarding your test.

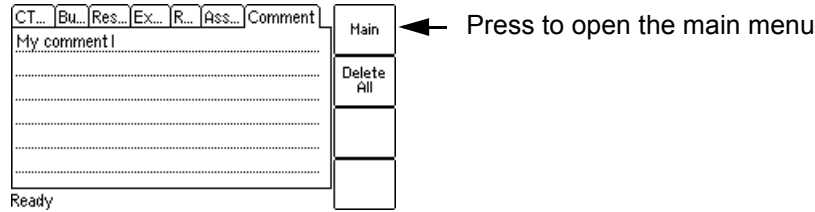

Figure 8-20: **Comment** card

# **9 Using the guesser function**

#### Applicable for Advanced CT Test (and Advanced MR Test) mode only.

This chapter provides a detailed description how to run a CT test using the guesser function of *CT Analyzer*. Follow the sections [9.2](#page-140-0) to [9.5](#page-142-0) in the given order.

For reasons of simplicity, the following example only considers a straight forward Advanced CT test without performing a **burden test**, a **primary winding resistance measurement** or a **residual magnetism measurement**.

When working with *CT Analyzer*, always observe the safety rules given in section [3.1 on page 23](#page-24-1) and the safety instructions given in chapter [1 "Safety instructions" on page 9](#page-10-0).

#### **WARNING**

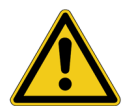

#### **Death or severe injury caused by high voltage or current possible**

As long as the red LED on the *CT Analyzer* test set is flashing, the output is active and lethal voltages can occur due to the high energy stored in external inductors.

- ► Do not touch the equipment under test or the measurement leads while the red LED on *CT Analyzer* is flashing.
- ► Never connect or disconnect measurement leads while the red LED on *CT Analyzer* is flashing.

#### **WARNING**

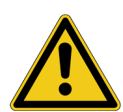

#### **Death or severe injury caused by high voltage or current possible**

Accidentally mixing up primary and secondary windings can cause life-threatening voltages and/or destroy the connected CT or *CT Analyzer*.

► Always make sure that the *CT Analyzer* output is connected to the correct side of the current transformer according to the wiring instructions given in sections [3.4](#page-28-1) to [3.5.](#page-32-0)

#### **WARNING**

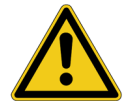

#### **Death or severe injury caused by high voltage or current possible**

Feeding test voltage to a CT can cause life-threatening voltages on other taps and/or cores of the CT.

- ► Do not touch other taps or windings of the CT during the test.
- ► Make sure that no other windings of the CT are open.
- ► If possible, use the optional *CT SB2* switch box for testing multi-ratio CTs. *CT Analyzer* then automatically reduces the test voltage in a way that the maximum possible voltage within the measurement setup (i.e., the voltage occurring at the tap combination with the highest ratio) is limited to 200V.

## **9.1 About the guesser function**

The guesser function of *CT Analyzer* is intended as an aid for the user to find out single unknown name plate data of a CT, for example, if parts of the CT's name plate are unreadable. If sufficient other name plate data of the CT are available and specified by the user, this function is often able to reliably determine single missing CT data, for example  $I<sub>prim</sub>, I<sub>sec</sub>$ , class or ratio.

Parameters that are guessed by *CT Analyzer* are marked by a question mark in the user interface of the **CT-Object** card prior to the test. To have a parameter guessed by *CT Analyzer*, select the **?** soft key instead of specifying a value for this parameter. During the test, *CT Analyzer* replaces the question mark by the value guessed.

**When using this function, please be aware that assessments performed with one or more guessed parameters may possibly differ from an assessment based on exact name plate data. Absolutely reliable assessment is only guaranteed if all necessary CT data are specified prior to the test.**

The guesser function cannot release the user from specifying the CT's name plate data prior to testing. Always specify as many CT data as possible to increase the reliability of the values guessed by *CT Analyzer*.

#### **Note:**

The data and values determined by *CT Analyzer* using the guesser function are not guaranteed and have to be verified by the user.

It is possible to configure the guesser function of *CT Analyzer* in a way that it checks whether the user has entered all necessary values and data relevant for an automatic assessment prior to the test start. The respective parameters are then marked by a star ("\*") in the **CT-Object** card. If the user did not enter data for one or more of these parameters, no automatic assessment is performed and *CT Analyzer* displays an "Assessment not available" message after the test is finished.

This option can be used to avoid an automatic assessment if important parameters were guessed by *CT Analyzer* and not entered by the user. This behavior can be selected using the "Check "\*" settings before start" option in the default test settings (see section [6.8.3 "Miscellaneous settings" on page 71\)](#page-72-0). This settings page also provides an option to enable the display of a corresponding message prior to the test start.

**Note:** The guesser function is not available if you use a customized assessment configuration instead of a standard (se[e "Select Customized Assessment" on page 68](#page-69-0)).

## <span id="page-140-0"></span>**9.2 Setting up and connecting** *CT Analyzer*

- 1. Set up *CT Analyzer* as described in section [3.2 on page 25](#page-26-0).
- 2. Connect the CT to *CT Analyzer* as described in chapter [3](#page-24-0).
	- ► Refer to section [3.4.1 on page 27](#page-28-0) for detailed information on how to connect *CT Analyzer* for the CT test.
	- ► Be sure that the polarity of all wires is correct.

## **9.3 Preparing and configuring the test**

1. Proceed as follows to display the **CT-Object** card for a new Advanced CT test.

- ► If necessary, switch *CT Analyzer* on and wait until the boot process is finished.
- ► Press the **Main** soft key to display the main menu.
- ► In the main menu, select "New Advanced CT Test" and press the **OK** soft key to initialize a new Advanced CT test.
- ► The display shows the **CT-Object** card, ready to start a test.

## **9.4 Running a test**

1. After switching *CT Analyzer* on or after initializing a new test from the main menu, the default **CT-Object** card is displayed.

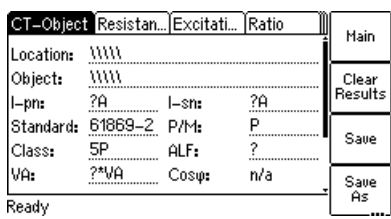

Figure 9-1: Empty **CT-Object** card after initializing a new test

2. Enter as many name plate data as available. The full set of CT data includes:  $I_{nn}$ ,  $I_{sn}$ , standard, CT type (P/M), class and rated power of the CT (VA).

**Note:** If the "Check "\*" settings before start" option is enabled in the default test settings (see section [6.8.3 "Miscellaneous settings" on page 71](#page-72-0)), no automatic assessment will be available if you do not enter data for a parameter that is relevant for assessment. Such parameters are marked by a star "\*".

3. Execute the CT test as described in section [5.2.3 on page 57.](#page-58-0)

If the "Display warning before start" option is enabled in the default test settings (see section [6.8.3 "Miscellaneous settings" on page 71](#page-72-0)), a warning is displayed if you did not enter data for a parameter marked by a star "\*".

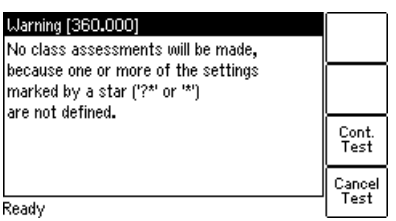

Figure 9-2: "No assessment" warning displayed if you did not enter data for a parameter relevant for assessment

Press **Cont. Test** to continue testing without an automatic assessment. Or press **Cancel Test** and enter data for all parameters marked with a star "\*" in the **CT-Object** card and start the test again.

## <span id="page-142-0"></span>**9.5 After the test is finished**

After the test is finished, the **CT-Object** card displays the CT data determined during the test. Refer to section [5.2.4 on page 60](#page-61-0) for more information.

## **9.6 Disconnection**

After the CT test is finished, disconnect the CT under test from *CT Analyzer*.

#### **WARNING**

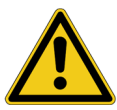

**Death or severe injury caused by high voltage or current possible**

As long as the red LED on the *CT Analyzer* test set is flashing, the output is active and lethal voltages can occur due to the high energy stored in external inductors.

- ► Do not disconnect measurement leads while the red LED on *CT Analyzer* is flashing.
- ► Always wait until the red LED is off before disconnecting measurement leads.
- 1. Wait until the red LED on *CT Analyzer* is off.
- 2. Disconnect the measurement leads starting at *CT Analyzer*.

# **10 Using the** *Quick Test* **feature**

*Quick Test* is an optional feature. The functionality described in this chapter is only available if you have purchased a corresponding license. For further information, please contact your OMICRON sales contact or the OMICRON office nearest you.

**The** *Quick Test* **feature cannot be used when a** *CT SB2* **switch box is connected to the remote control interface of** *CT Analyzer***.**

#### **Measurements using** *Quick Test* **are not automatically stopped by** *CT Analyzer***. Such measurements have to be stopped manually.**

*CT Analyzer* possibly switches off its output automatically after a long period (> 15 min) of continuous operation at its maximum output power to prevent thermal overload of the device.
### **10.1 Safety notes and notes for using** *Quick Test*

#### **WARNING**

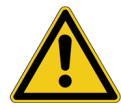

#### **Death or severe injury caused by high voltage or current possible**

For VT ratio measurement, the *CT Analyzer* output has to be connected to the primary side of the VT. Connecting the *CT Analyzer* output to the secondary side of the VT by mistake will cause hazardous voltages on the primary side.

► For VT ratio measurements using *Quick Test*, always make sure to connect the *CT Analyzer* output to the primary side of the VT.

#### **WARNING**

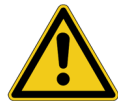

#### **Death or severe injury caused by high voltage or current possible**

Using the **DC current mode of the Advanced measurement type** may be very dangerous. In this mode, it is not possible to interrupt the circuit using a standard relay or a standard circuit breaker. Due to the arc, contact clearances of up to 10 mm are required to switch off the current.

- ► Do not use a standard relay or a standard circuit breaker to interrupt the current in this mode.
- ► Always use a switching device with a sufficient contact clearance of > 10 mm to interrupt the current or stop the current output on *CT Analyzer*.

#### **WARNING**

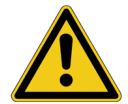

#### **Death or severe injury caused by high voltage or current possible**

Feeding an inductance with DC current will charge the inductance. *CT Analyzer* does not perform automatic discharge of the inductance after measurements with *Quick Test*.

► Wait until the inductance has discharged completely before touching any connections or disconnecting the measurement leads of *CT Analyzer*.

#### **NOTICE**

#### **Equipment damage possible**

When using *Quick Test*, the input SEC of *CT Analyzer* is able to measure voltages up to 150 V<sub>RMS</sub>.

► Do not connect voltages above 150 V or even mains voltage to the *CT Analyzer* inputs! This will damage *CT Analyzer*.

#### **NOTICE**

#### **CT saturation possible**

When performing measurements on CTs using *Quick Test*, consider that *CT Analyzer* does not perform automatic demagnetization of the CT.

► If necessary, run a normal CT test with its automatic demagnetizing cycle following *Quick Test* measurements for a CT.

### **10.2 Introduction to** *Quick Test*

Using *Quick Test* it is possible to use *CT Analyzer* as a versatile multimeter with included power source or to perform polarity checks using the *CPOL2* polarity checker from OMICRON.

Possible fields of application for *Quick Test* are:

- Quick and easy resistance measurement, e.g. for wiring checks on the secondary side of CTs.
- Quick voltage ratio checks for VTs.
- Measurement of burden values, e.g. to determine the new burden value after changes of the relay equipment. This allows the re-calculation of the CT test results for the new burden value by *CT Analyzer* and thus makes it unnecessary to run an additional CT test in order to determine the behavior of the CT with the new burden.
- Quick wiring checks using the *CPOL2* polarity checker from OMICRON. Using the *CPOL2* in combination with the specific test signal provided by the *Quick Test* feature of *CT Analyzer* you can check a series of test points (e.g., the connecting terminals of the burden wiring) for correct polarity.

The user interface of *Quick Test* consists of two test cards, the **CT-Quick** card containing the measurement parameters and the **Results** card showing the results of the measurement. [Figure 10-1](#page-145-0) shows the test cards for a resistance measurement as an example.

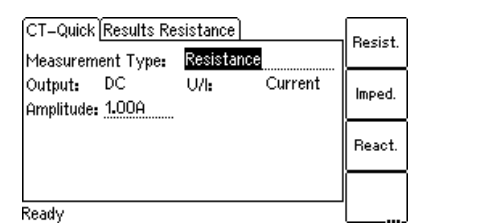

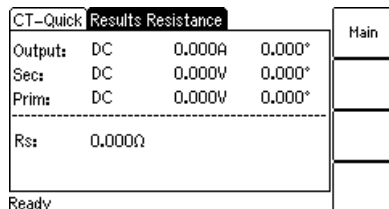

<span id="page-145-0"></span>Figure 10-1: **CT-Quick** test card (left) and **Results** test card (right) for resistance measurement

**Note:** For a general description of the *CT Analyzer* user interface and basic procedures how to operate *CT Analyzer* and *Quick Test*, please refer to chapter [6 on page 62.](#page-63-0)

To select a measurement type, use the **v** cursor key to move the cursor to the **Measurement Type** field in the **CT-Quick** card and then press the corresponding soft key of the measurement type. The following measurement types are available in *Quick Test*.

Table 10-1: Measurements available in *Quick Test*

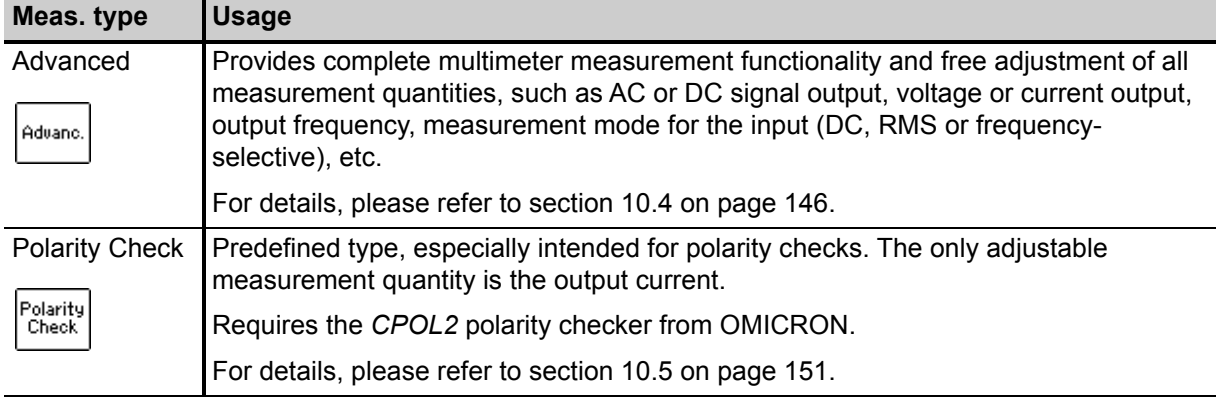

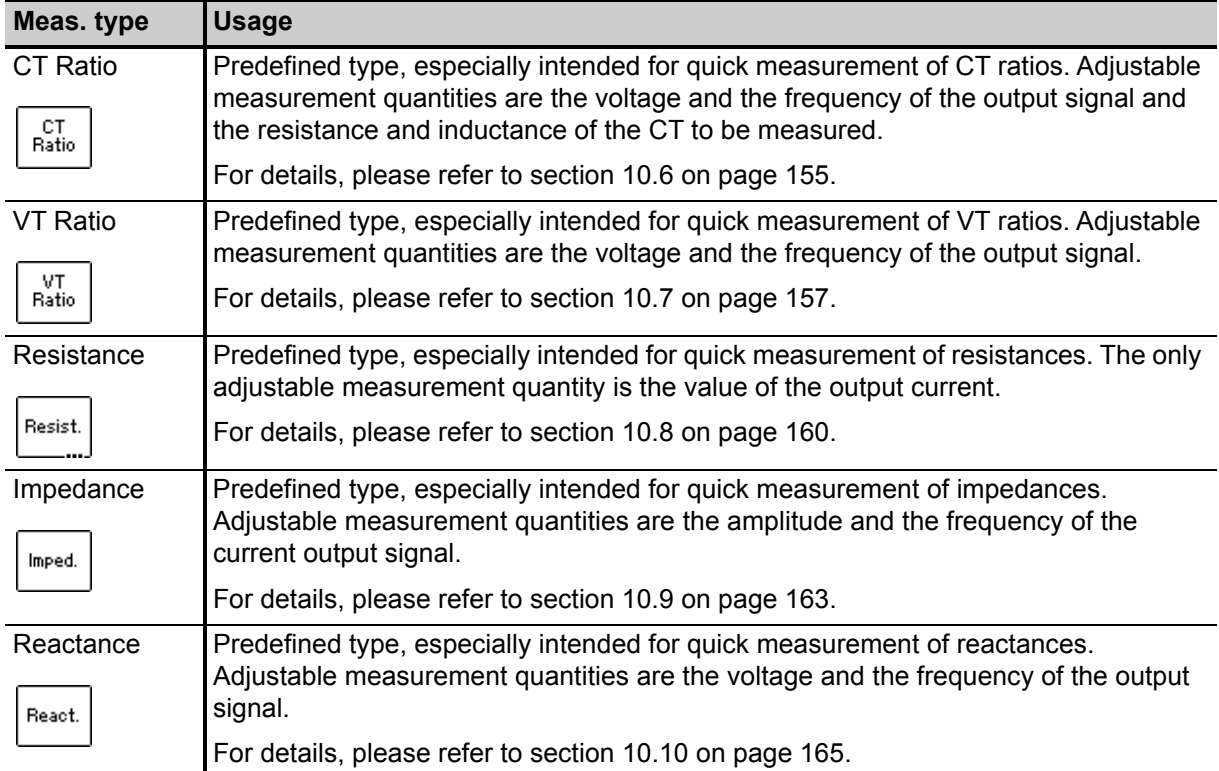

Table 10-1: Measurements available in *Quick Test* (continued)

### **10.3 Performing measurements with** *Quick Test*

#### **Measurements using** *Quick Test* **are not automatically stopped by**  *CT Analyzer***. Such measurements have to be stopped manually by the user.**

Proceed as follows to perform measurements using the *Quick Test* feature:

1. Select **New Quick-Test** from the main menu and press the **OK** soft key to open *Quick Test*. The display then shows the **CT-Quick** card.

Press the **Main** soft key in any test card **Main Menu: - New Quick-Test OK** soft key -> **CT-Quick** card How to get there:

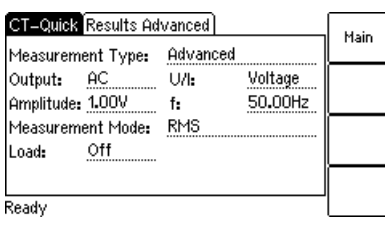

Figure 10-2: **CT-Quick** card

- 2. Select the measurement type and connect your test object to *CT Analyzer* correspondingly (see sections [10.4](#page-147-0) to [10.10](#page-166-0) below).
- 3. Define your measurement quantities.
- 4. Start and stop your measurement by pressing the  $\Diamond$  key.
- 5. After starting a measurement, the **Results** card is displayed automatically, showing the measurement results.

### <span id="page-147-0"></span>**10.4 Advanced measurement**

The Advanced measurement type offers complete multimeter measurement functionality and free adjustment of all measurement quantities, such as AC or DC signal output, voltage or current output, output frequency, measurement mode for the input (DC, RMS or frequency-selective), etc.

Using the Advanced measurement type it is also possible to use input SEC of *CT Analyzer* as a voltmeter for **measuring external voltages** up to 150 V<sub>RMS</sub> with frequencies up to 4kHz.

How to get there:

Press the **Main** soft key in any test card **Main Menu:**

**- New Quick-Test OK** soft key

**CT-Quick** card:

Measurement Type: Advanced

#### **NOTICE**

#### **Equipment damage possible**

When using *Quick Test*, the input SEC of the *CT Analyzer* test set is able to measure voltages up to 150  $V<sub>RMS</sub>$ .

► Do not connect voltages above 150 V or even mains voltage to the *CT Analyzer* inputs! This will damage *CT Analyzer*.

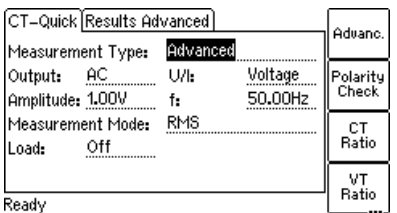

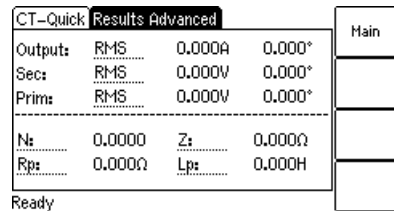

Figure 10-3: **CT-Quick** card and **Results** card for Advanced measurement type

For the Advanced measurement type, all measurement quantities available in the **CT-Quick** card can be adjusted by the user.

**Observe the following when using the DC output mode:**

#### **Death or severe injury caused by high voltage or current possible**

When using the DC output mode:

- ► Do not open the measurement circuit while DC current is flowing.
- ► Stop the measurement by pressing the key on *CT Analyzer* and wait until the red LED is off before opening the measurement circuit.

#### **WARNING**

**WARNING**

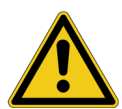

#### **Death or severe injury caused by high voltage or current possible**

Feeding an inductance with DC current will charge the inductance. *CT Analyzer* does not perform automatic discharge of the inductance.

► Wait until the inductance has discharged completely before touching any connections or disconnecting the measurement leads of *CT Analyzer*.

#### **WARNING**

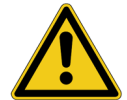

#### **Death or severe injury caused by high voltage or current possible**

**Using the DC current mode may be very dangerous.** In this mode, it is not possible to interrupt the circuit using a standard relay or a standard circuit breaker. Due to the arc, contact clearances of up to 10 mm are required to switch off the current.

- ► Do not use a standard relay or a standard circuit breaker to interrupt the current in this mode.
- ► Always use a switching device with a sufficient contact clearance of > 10 mm to switch off the current or stop the current output on *CT Analyzer*.

For this measurement type, the **CT-Quick** card holds the following measurement quantities:

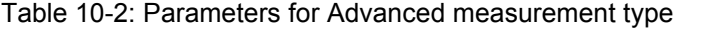

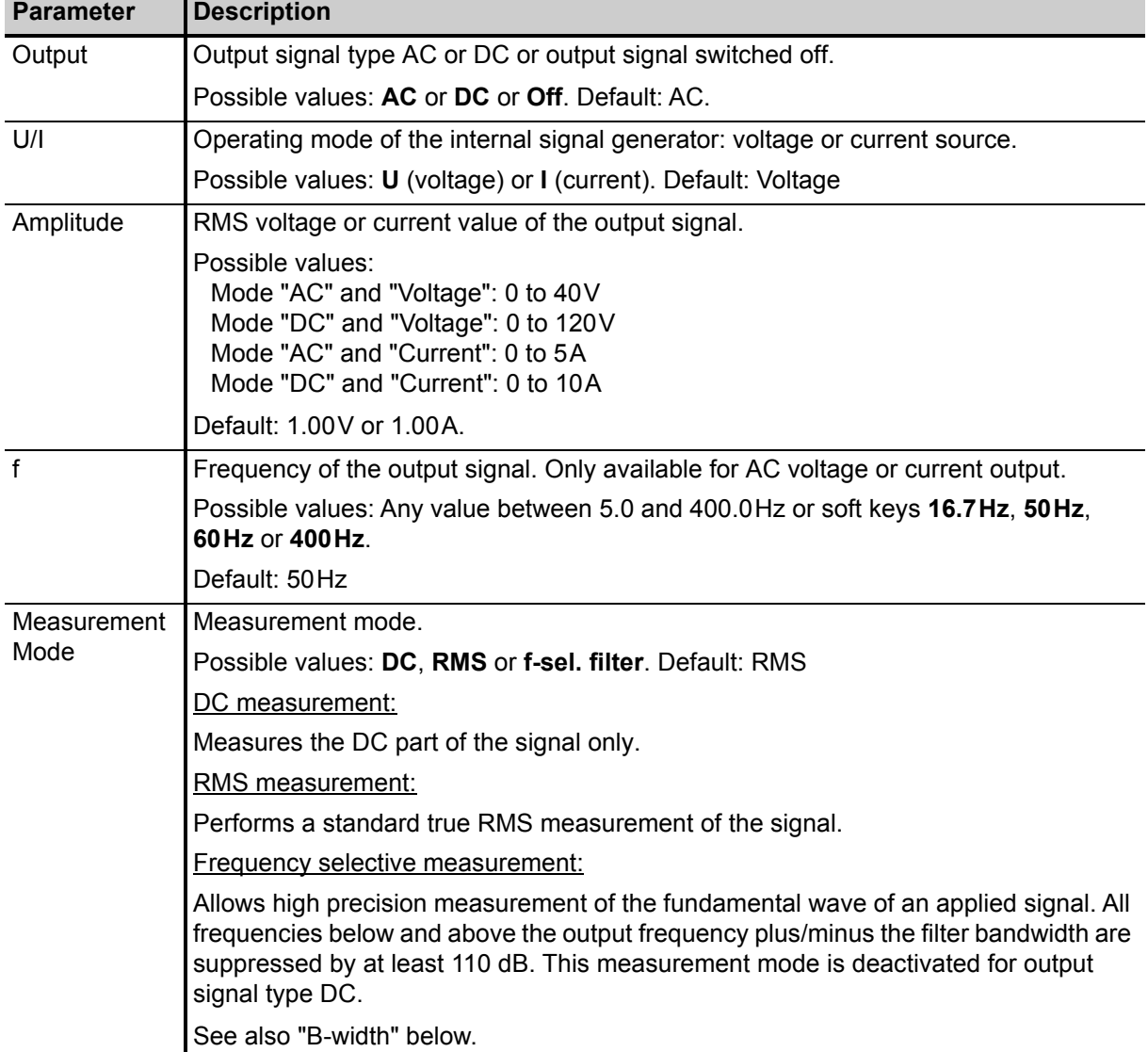

| <b>Parameter</b> | <b>Description</b>                                                                                                    |                                                                                                    |
|------------------|----------------------------------------------------------------------------------------------------|----------------------------------------------------------------------------------------------------|
| <b>B-width</b>   | Filter bandwidth for frequency selective measurement. Only available for<br>measurement mode Freq. sel. filter.                                                                                           |                                                                                                    |
|                  | Possible values: 3Hz to 20Hz. Default: 6Hz                                                                                                    |                                                                                                    |
|                  | Depending on the filter bandwidth selected, the measurement time can differ<br>considerably. The typical time needed for a frequency selective measurement<br>depends on the filter bandwidth as follows: |                                                                                                    |
|                  | Filter bandwidth                                                                                                    | <b>Measurement time</b>                                                                                                    |
|                  | 3Hz                                                                                                    | approx. 5 seconds                                                                                                    |
|                  | 6Hz                                                                                                    | approx. 4 seconds                                                                                                    |
| Load             | Only available for AC signal output.                                                                                                    |                                                                                                    |
|                  | Setting the Load parameter to "on" and specifying the winding resistance and the<br>unsaturated inductance in the fields $R$ and $L$ will prevent saturation of the connected<br>CT.                      |                                                                                                    |
|                  | zero using a current regulator.                                                                                                    | The output generator of CT Analyzer then keeps the DC part of the output current at                                                                                     |
|                  | Possible values: On or Off. Default: Off.                                                                                                    |                                                                                                    |
| R, L             | Only available if Load is set to "on".                                                                                                    |                                                                                                    |
|                  |                                                                                                    | Winding resistance (R) and unsaturated inductance (L) of the CT, used by the internal<br>output regulator to prevent saturation of the connected CT (see "Load" above). |
|                  | Possible values: 0 to $1000\Omega$ or 0 to 1000H.                                                                                                    |                                                                                                    |
|                  | Default: 1.00 $\Omega$ for R and 50.00H for L                                                                                                    |                                                                                                    |
|                  |                                                                                                    | If these values are not set correctly for the connected CT, the CT will saturate sooner<br>or later, depending on the inaccuracy of the values used.                    |

Table 10-2: Parameters for Advanced measurement type (continued)

The **upper part** of the **Results Advanced** card ([Figure 10-4\)](#page-150-0) displays the measured values:

| <b>Value</b>  | <b>Description</b>                                                                           |  |
|---------------|----------------------------------------------------------------------------------------------|--|
| <b>OUTPUT</b> | Internally measured current value and phase of the output signal. <sup>1</sup>               |  |
| <b>SEC</b>    | Voltage measured at input SEC. <sup>1</sup>                                                  |  |
|               | Max. input voltage: 150 V <sub>RMS</sub>                                                     |  |
|               | Measurement is performed according to the measurement mode selected on the<br>CT-Quick card. |  |

Table 10-3: Measured values for Advanced measurement type

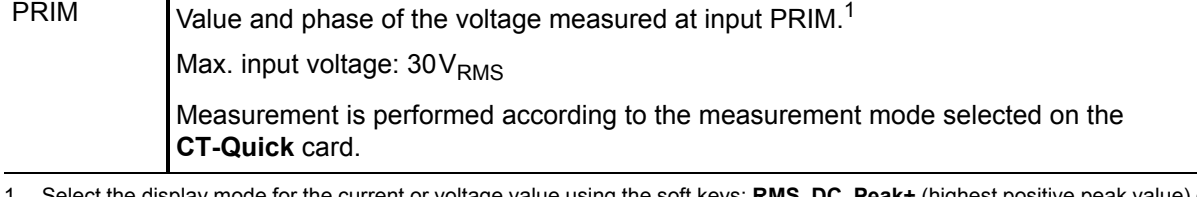

This input is considered as the phase reference, therefore the phase is always 0.

1. Select the display mode for the current or voltage value using the soft keys: **RMS**, **DC**, **Peak+** (highest positive peak value) or **Peak-** (highest negative peak value).

The **lower part** of the **Results Advanced** card [\(Figure 10-4](#page-150-0)) displays the measurement results calculated from the measured values. In this area, you can freely define which result each single field should display.

[Figure 10-4](#page-150-0) shows the **Results Advanced** card with the default selection for the results fields.

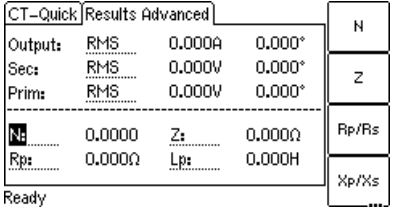

<span id="page-150-0"></span>Figure 10-4: **Results Advanced** card with default selection for the displayed results

<span id="page-150-1"></span>The following table lists the calculated results available for the Advanced measurement type. Use the cursor keys to move the cursor to a field and then select the result to be displayed in this field using the available soft keys.

Table 10-4: Results for Advanced measurement type

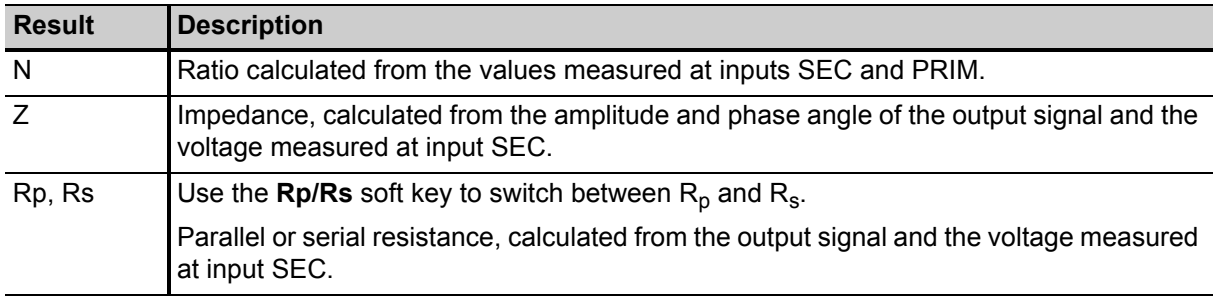

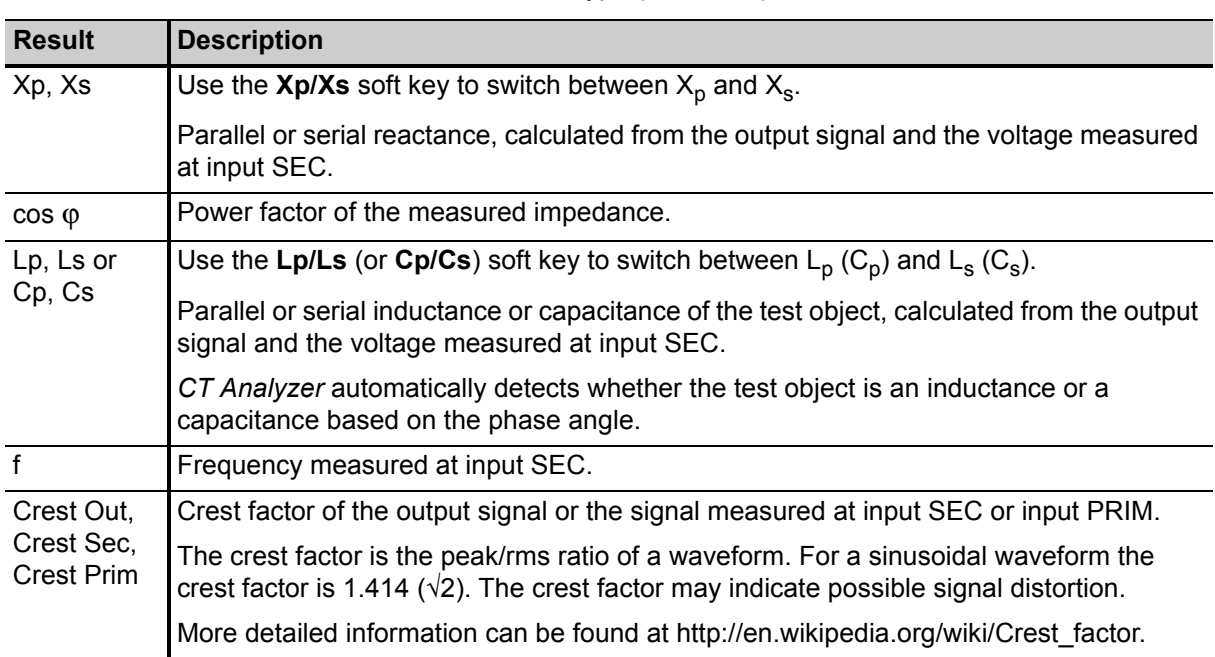

Table 10-4: Results for Advanced measurement type (continued)

**Note:** The results for  $R_p$ ,  $X_p$  and  $L_p$  ( $C_p$ ) are calculated using the parallel equivalent circuit diagram, the results for **Rs**, **Xs** and **Ls** (**Cs**) are calculated using the serial equivalent circuit diagram.

Use the following wiring (examples):

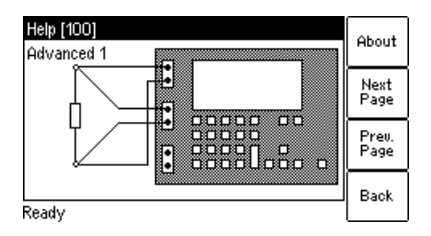

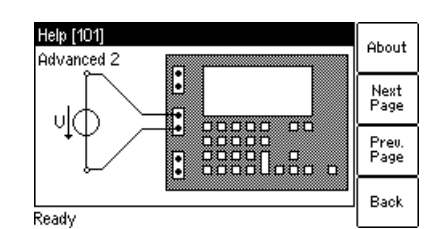

Figure 10-5: Wiring examples for Advanced measurement type

### <span id="page-152-0"></span>**10.5 Polarity check**

**This measurement type is exclusively intended for polarity checks using the**  *CPOL2* **polarity checker as described below. Do not use this mode for any other measurements!**

**Note:** The Polarity Check measurement type requires the *CPOL2* polarity checker from OMICRON.

Polarity Check is a predefined measurement type, intended especially for checking

Press the **Main** soft key in any test card **Main Menu: - New Quick-Test OK** soft key **CT-Quick** card: Measurement Type: How to get there:

a series of test points (e.g., the connecting terminals of the burden wiring) for correct polarity. For this purpose, *CT Analyzer* injects a signal with a special waveform similar to a saw-tooth signal with a different steepness for the rising and Polarity Check

the falling slope. The *CPOL2* polarity checker from OMICRON checks the polarity of the injected signal and provides a clear indication whether the polarity is OK or not.

Checking the polarity using the Polarity Check measurement type is much faster than conventional methods and can easily be performed by a single person.

To select the Polarity Check measurement type, use the  $\bullet\bullet\bullet\bullet$  cursor key to move the cursor to the **Measurement Type** field in the **CT-Quick** card and then press the **Polarity Check** soft key.

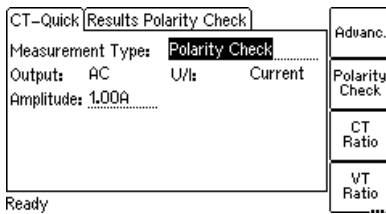

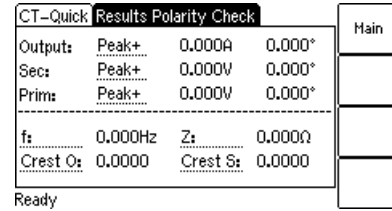

Figure 10-6: **CT-Quick** card and **Results** card for the Polarity Check measurement type

For the **Polarity Check** measurement type, the **CT-Quick** card holds the following measurement quantities:

Table 10-5: Parameters for Polarity Check measurement type

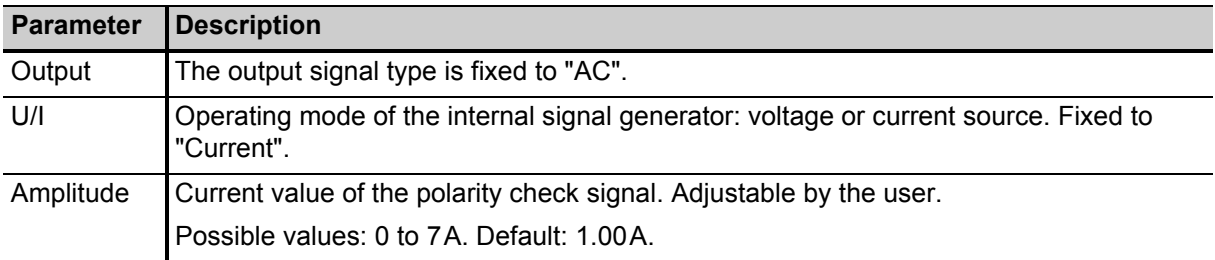

The **upper part** of the **Results Polarity Check** card ([Figure 10-7\)](#page-153-0) displays the following values:

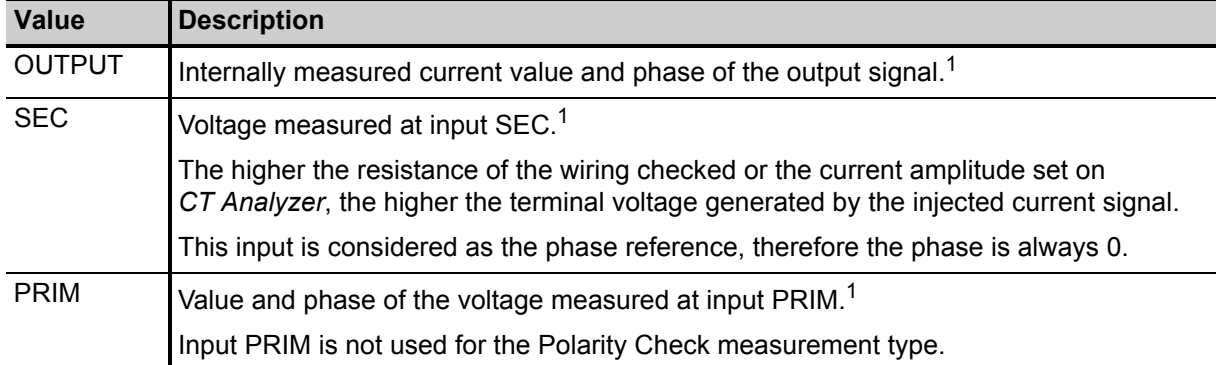

Table 10-6: Values displayed for Polarity Check measurement type

1. Select the display mode for the current or voltage value using the soft keys: **RMS**, **DC**, **Peak+** (highest positive peak value) or **Peak-** (highest negative peak value).

The **lower part** of the **Results Polarity Check** card ([Figure 10-7\)](#page-153-0) displays some quantities of the injected polarity check signal. In this area, you can freely define which quantity each single field should display.

[Figure 10-7](#page-153-0) shows the **Results Polarity Check** card with the default selection for the fields.

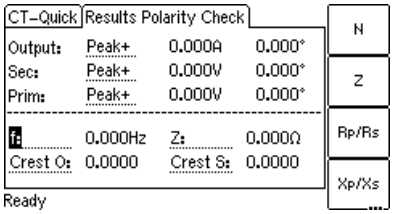

<span id="page-153-0"></span>Figure 10-7: **Results Polarity Check** card with default selection for the displayed quantities

Use the cursor keys to move the cursor to a field and then select the quantity to be displayed in this field using the available soft keys. Please refer to [page 149](#page-150-1) (Advanced Measurement type) for a detailed description of the available quantities (soft keys).

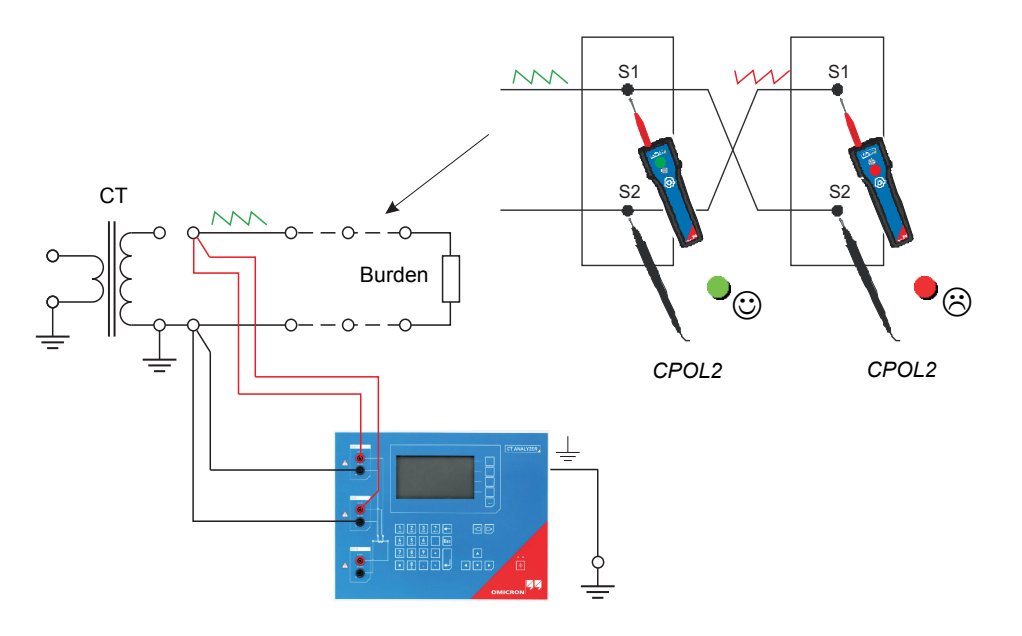

Use the following wiring for the polarity check (example):

<span id="page-154-0"></span>Figure 10-8: Wiring example for polarity check

**Note:** *CT Analyzer* measures the voltage of the injected signal using input SEC. Therefore, you should always connect this input when using the Polarity Check measurement type. The higher the resistance of the wiring checked (i.e., the burden wiring) or the current amplitude set on *CT Analyzer*, the higher the terminal voltage generated by this current!

### **Proceed as follows to perform a polarity check**

- 1. Make sure that the wiring to be checked is disconnected from the ungrounded side of the CT (see [Figure 10-8\)](#page-154-0).
- 2. Connect the OUTPUT sockets and input SEC of *CT Analyzer* to the wiring to be checked (see [Figure](#page-154-0)  [10-8\)](#page-154-0).
- 3. Open the *Quick Test* measurement function of *CT Analyzer*.
- 4. Select the **Polarity Check** measurement type and set the amplitude of the polarity check signal appropriately.
- 5. Start the polarity check by pressing the  $\Diamond$  key on *CT Analyzer*.
- 6. The **Results Polarity Check** card displays the measured values as long as the measurement is active.

- 7. Use the *CPOL2* polarity checker to check the polarity of the wiring (see [Figure 10-8](#page-154-0)).
	- ► If *CPOL2* detects the same signal characteristic at a test point, it considers the polarity OK. The green LED lights up.
	- ► If the signal characteristic is inverted, *CPOL2* considers the polarity not OK. The red LED lights up.

# **WARNING**

#### **Death or severe injury caused by high voltage or current possible**

If you detect wrong polarity in the signal path:

- ► Do not disconnect the terminals as long as *CT Analyzer* injects the polarity check signal.
- ► Stop the measurement (see step 8) and turn off *CT Analyzer* first. Only then disconnect the terminals.
- ► If *CPOL*2 does not detect any signal (for example, due to a too small signal magnitude), both LEDs light up at the same time.
- ► If the wiring to be tested is open (disconnected or interrupted), *CT Analyzer* indicates by an intermittent beep sound that no output current is flowing.

If you are in doubt whether your measurement is correct, you can confirm it by reversing the probes of *CPOL2*. In that case, the other LED should light up.

8. Stop the measurement by pressing the  $\Diamond$  key on *CT Analyzer* again.

**Note:** Please refer to the CPOL2 User Manual for detailed information about the *CPOL2* polarity checker.

### <span id="page-156-0"></span>**10.6 CT ratio measurement**

CT ratio measurement is a predefined measurement type, intended especially for the quick measurement of CT ratios.

**Note:** This is not a complete CT test. It only determines the current ratio of CTs.

To select the CT Ratio measurement type, use the  $\blacksquare$  cursor key to move the cursor to the **Measurement Type** field in the **CT-Quick** card and then press the **CT Ratio** soft key.

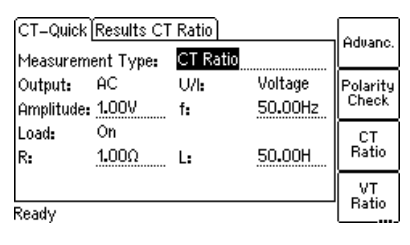

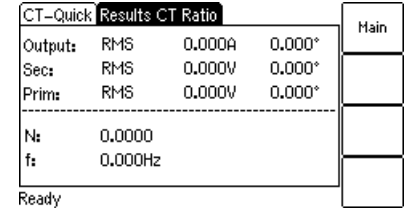

Press the **Main** soft key in any test card **Main Menu: - New Quick-Test OK** soft key **CT-Quick** card: Measurement Type: CT Ratio How to get there:

Figure 10-9: **CT-Quick** card and **Results** card for CT ratio measurement

For the **CT Ratio** measurement type, the **CT-Quick** card holds the following measurement quantities:

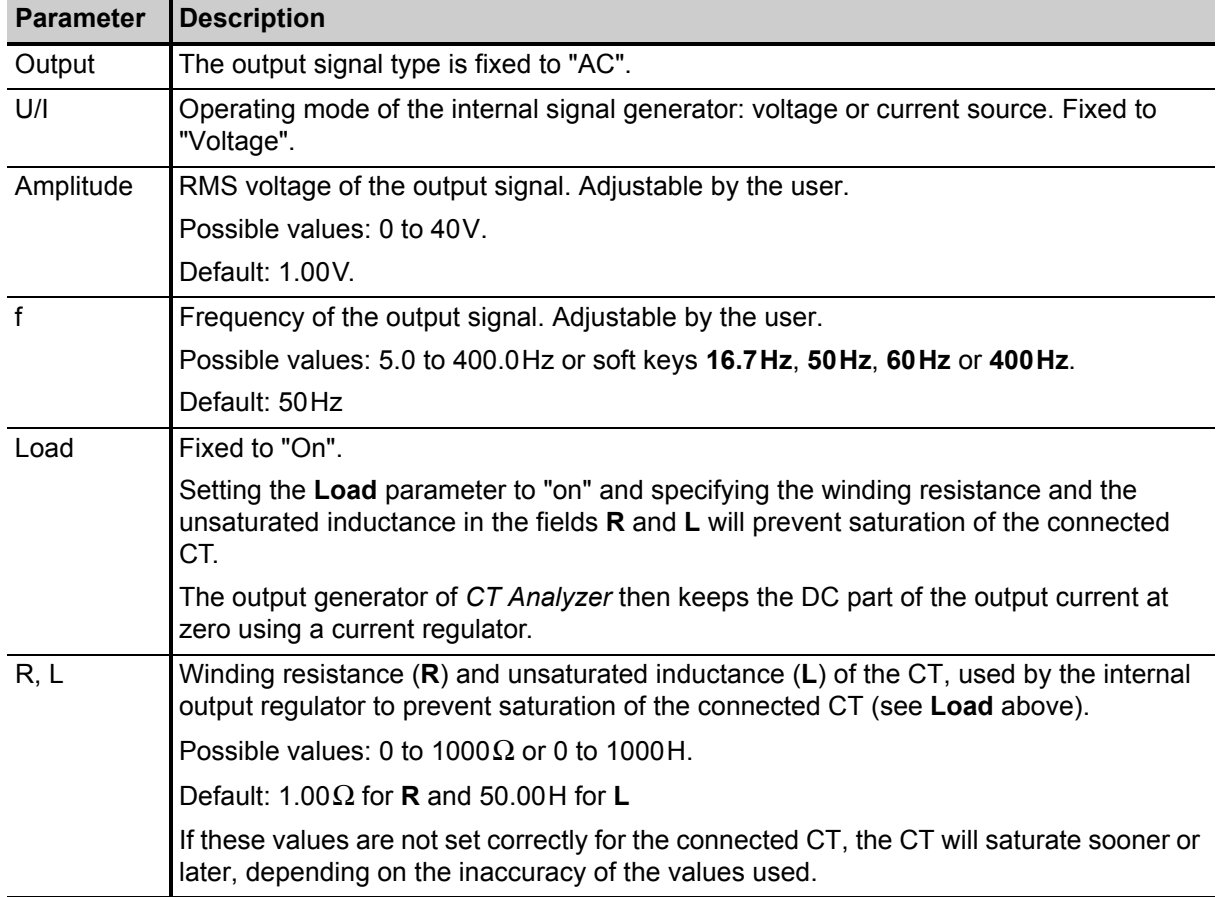

Table 10-7: Parameters for CT Ratio measurement type

The following values are displayed in the **Results CT Ratio** card:

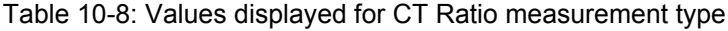

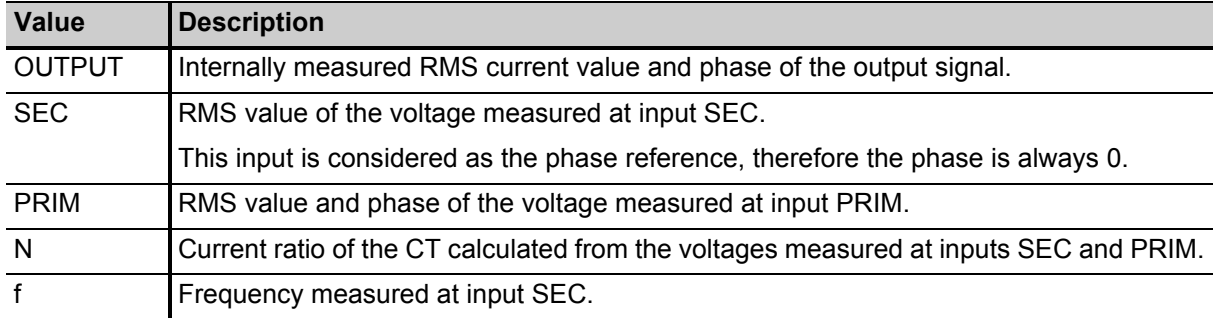

Use the following wiring for CT ratio measurement (example):

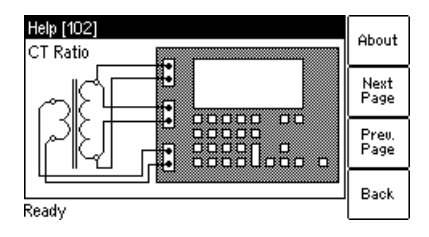

Figure 10-10: Wiring example for CT ratio measurement

### <span id="page-158-0"></span>**10.7 VT ratio measurement**

This is a predefined measurement type, intended especially for the quick measurement of VT ratios.

**Note:** This is not a complete VT test. This measurement only determines the voltage ratio of VTs.

To select the VT Ratio measurement type, use the  $\Box$  cursor key to move the cursor to the **Measurement Type** field in the **CT-Quick** card and then press the **VT Ratio** soft key.

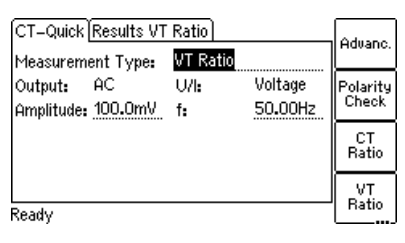

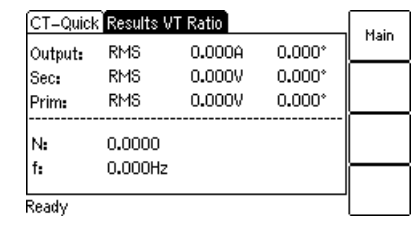

Press the **Main** soft key in any test card **Main Menu: - New Quick-Test OK** soft key **CT-Quick** card: Measurement Type: VT Ratio How to get there:

Figure 10-11: **CT-Quick** card and **Results** card for VT ratio measurement

For the **VT Ratio** measurement type, the **CT-Quick** card holds the following measurement quantities:

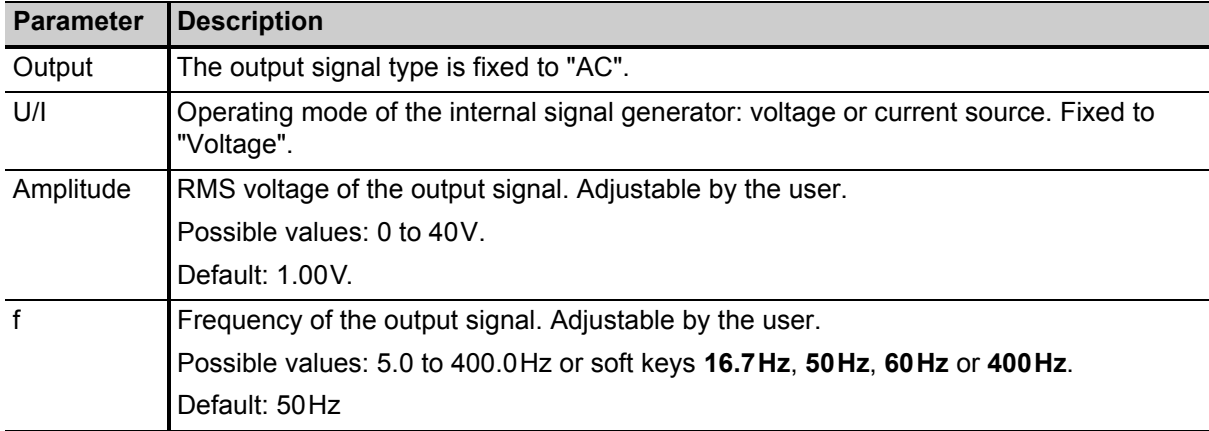

Table 10-9: Parameters for VT Ratio measurement type

The following values are displayed in the **Results VT Ratio** card:

Table 10-10: Values displayed for VT Ratio measurement type

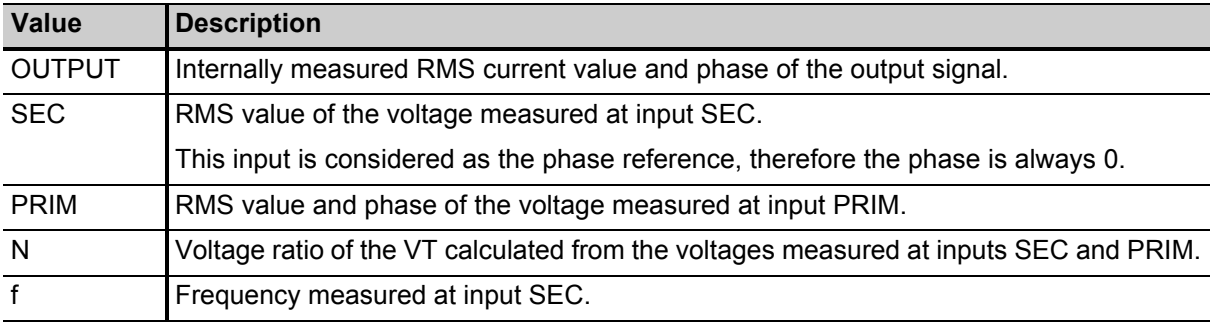

#### **Proceed as follows to perform a VT ratio measurement:**

1. Connect the OUTPUT sockets and input SEC of *CT Analyzer* to the primary side of the VT, and *CT Analyzer* input PRIM to the secondary winding of the VT (see [Figure 10-12](#page-159-0)).

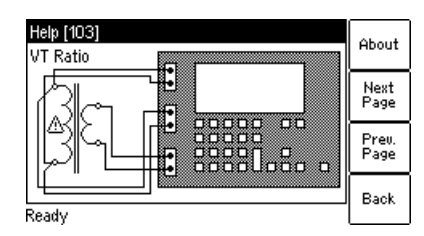

<span id="page-159-0"></span>Figure 10-12: Wiring example for VT ratio measurement

#### **WARNING**

#### **Death or severe injury caused by high voltage or current possible**

Connecting the *CT Analyzer* output to the secondary side of the VT by mistake will cause hazardous voltages on the primary side.

- ► Make sure to connect the *CT Analyzer* output to the primary side of the VT.
- 2. Open the *Quick Test* measurement function of *CT Analyzer* or start the *CT Analyzer Quick Test* tool of the *CT Analyzer Suite* software.
- 3. Select the **VT Ratio** measurement type. Set the amplitude to the maximum output voltage of 40V and the frequency to the mains frequency. Refer to [Figure 10-13](#page-159-1).

**Note:** If it is necessary to suppress mains frequency interferences, use the **Advanced** measurement type with a frequency of e.g. 3Hz above the mains frequency (e.g. 53Hz) and choose the frequencyselective measurement mode with a filter bandwidth of 6Hz. Mains frequency interferences are then suppressed by 120 dB.

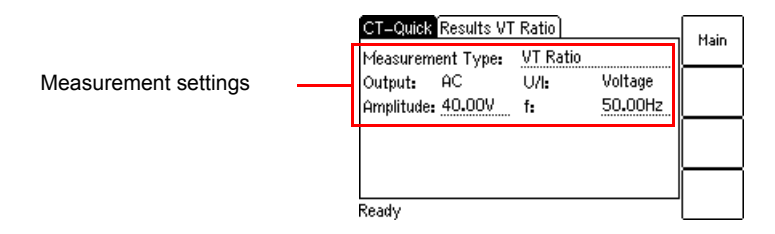

<span id="page-159-1"></span>Figure 10-13: **CT-Quick** test card with settings for VT ratio measurement

4. Start the measurement by pressing the  $\Diamond$  key on *CT Analyzer* or clicking the **ON** button on the **VT Ratio** tab of the *CT Analyzer Quick Test* software tool. The measured values are displayed and permanently updated as long as the measurement is active. Refer to [Figure 10-14](#page-160-0).

5. Stop the measurement by pressing the key on *CT Analyzer* again or clicking the **OFF** button on the **VT Ratio** tab of the *CT Analyzer Quick Test* software tool.

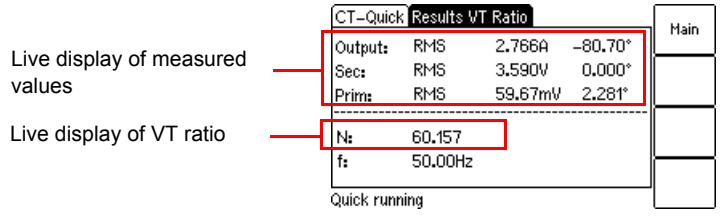

<span id="page-160-0"></span>Figure 10-14: **Results** test card for VT ratio measurement

### <span id="page-161-0"></span>**10.8 Resistance measurement**

This is a predefined measurement type, intended especially for the quick measurement of resistances.

To select the Resistance measurement type, use the  $\Box$  cursor key to move the cursor to the **Measurement Type** field in the **CT-Quick** card and then press the **Resist.** soft key.

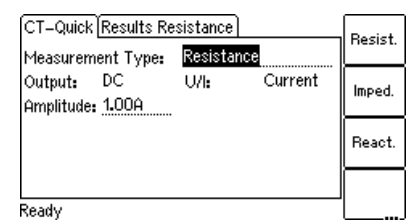

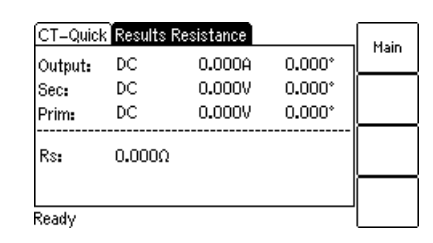

Press the **Main** soft key in any test card **Main Menu: - New Quick-Test OK** soft key How to get there:

**CT-Quick** card: Measurement Type: Resistance

Figure 10-15: **CT-Quick** card and **Results** card for resistance measurement

For the **Resistance** measurement type, the **CT-Quick** card holds the following measurement quantities:

Table 10-11: Parameters for Resistance measurement type

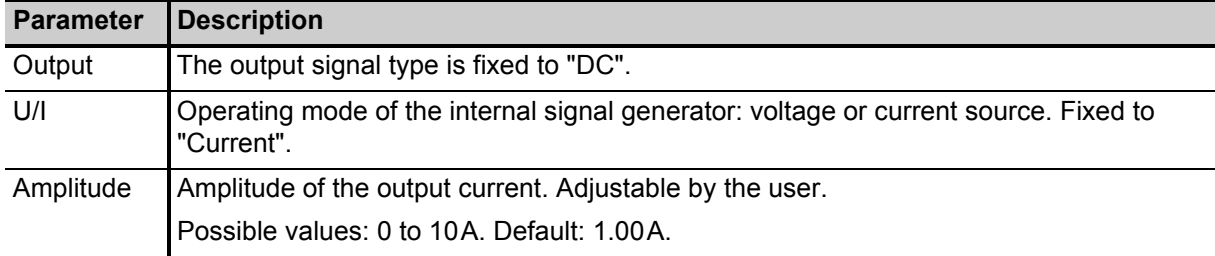

#### **WARNING**

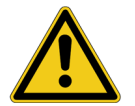

**Death or severe injury caused by high voltage or current possible**

This measurement is performed with DC current.

- ► Do not open the measurement circuit while current is flowing.
- ► Stop the measurement by pressing the key on *CT Analyzer* and wait until the red LED is off before opening the measurement circuit.

#### **WARNING**

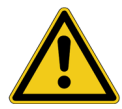

**Death or severe injury caused by high voltage or current possible**

This measurement is performed with DC current. Feeding an inductance with DC current will charge the inductance. *CT Analyzer* does not perform automatic discharge of the inductance.

► Wait until the inductance has discharged completely before touching any connections or disconnecting the measurement leads of *CT Analyzer*.

The following values are displayed in the **Results Resistance** card:

Table 10-12: Values displayed for Resistance measurement type

| <b>Value</b>  | <b>Description</b>                                                                              |
|---------------|-------------------------------------------------------------------------------------------------|
| <b>OUTPUT</b> | Internally measured output current.                                                             |
| <b>SEC</b>    | Voltage measured at input SEC.                                                                  |
| <b>PRIM</b>   | Not used for resistance measurement.                                                            |
| Rs            | Serial resistance, calculated from the output current and the voltage measured at input<br>SEC. |

**Note:** The resistance measurement uses the serial equivalent circuit diagram for results calculation.

Use the following wiring for resistance measurement (example):

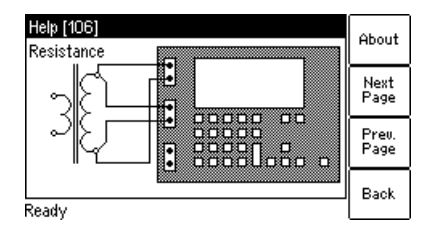

<span id="page-162-0"></span>Figure 10-16: Wiring example for resistance measurement

#### **Proceed as follows to perform a winding resistance measurement:**

- 1. Connect the OUTPUT sockets and input SEC of *CT Analyzer* to the winding to be measured (see [Figure 10-16\)](#page-162-0).
- 2. Open the *Quick Test* measurement function of *CT Analyzer* or start the *CT Analyzer Quick Test* tool of the *CT Analyzer Suite* software.
- 3. Select the **Resistance** measurement type and set the amplitude of the DC output current appropriately. Refer to [Figure 10-17](#page-162-1).

#### **NOTICE**

#### **Equipment damage possible**

Too high currents could destroy the winding.

► Use only low currents of e.g. 100 mA when measuring the primary side of VTs.

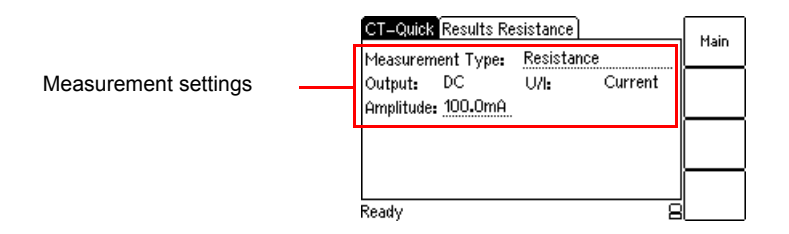

<span id="page-162-1"></span>Figure 10-17: **CT-Quick** test card with settings for resistance measurement

- 4. Start the measurement by pressing the  $\Diamond$  key on *CT Analyzer* or clicking the **ON** button on the **Resistance** tab of the *CT Analyzer Quick Test* software tool. The measured values are displayed and permanently updated as long as the measurement is active. Refer to [Figure 10-18.](#page-163-0)
- 5. Stop the measurement by pressing the  $\Diamond$  key on *CT Analyzer* again or clicking the **OFF** button on the **Resistance** tab of the *CT Analyzer Quick Test* software tool.

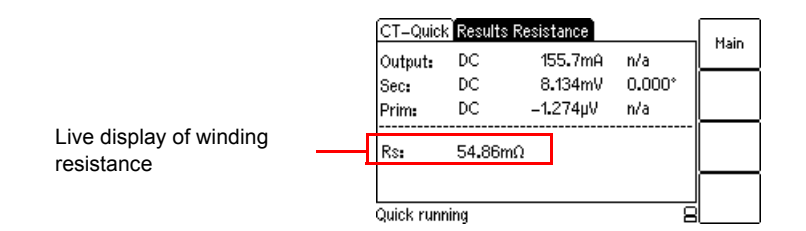

<span id="page-163-0"></span>Figure 10-18: **Results** test card for resistance measurement

### <span id="page-164-0"></span>**10.9 Impedance measurement**

This is a predefined measurement type, intended especially for the quick measurement of impedances.

To select the Impedance measurement type, use the  $\Box$  cursor key to move the cursor to the **Measurement Type** field in the **CT-Quick** card and then press the **Imped.** soft key.

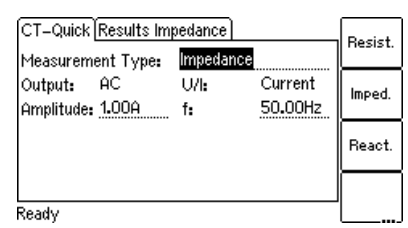

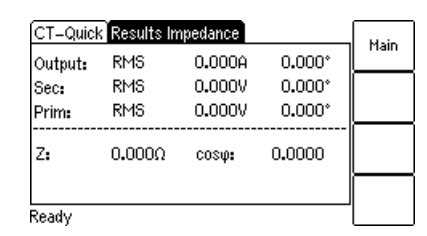

Press the **Main** soft key in any test card **Main Menu: - New Quick-Test OK** soft key **CT-Quick** card: How to get there:

Measurement Type: Impedance

Figure 10-19: **CT-Quick** card and **Results** card for impedance measurement

For the **Impedance** measurement type, the **CT-Quick** card holds the following measurement quantities:

Table 10-13: Parameters for Impedance measurement type

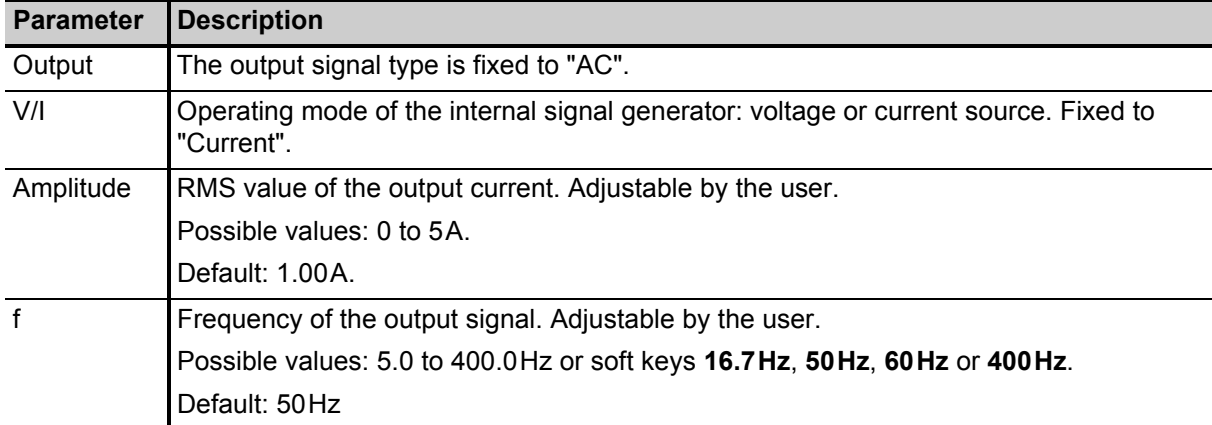

The following values are displayed in the **Results Impedance** card:

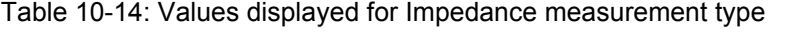

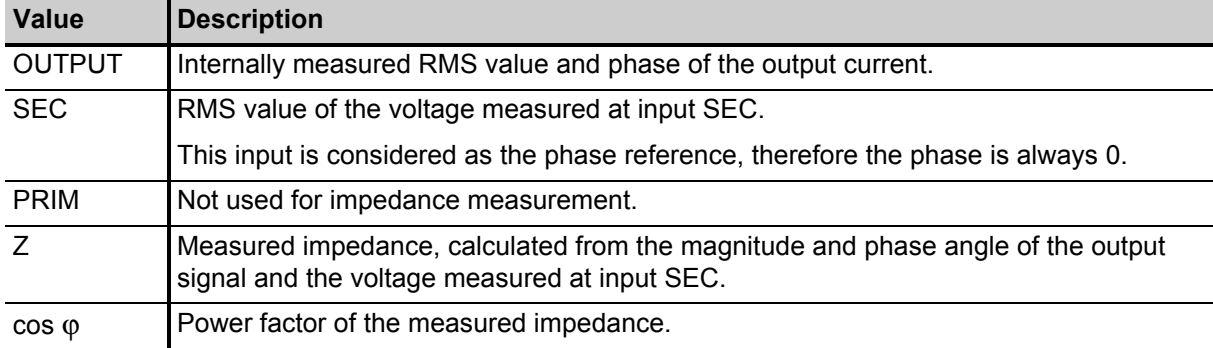

Use the following wiring for impedance measurement (example):

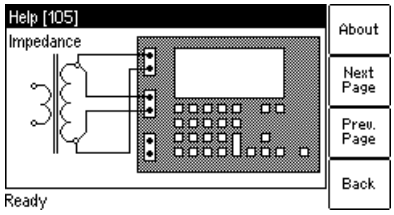

Figure 10-20: Wiring example for impedance measurement

### <span id="page-166-0"></span>**10.10 Reactance measurement**

This is a predefined measurement type, intended especially for the quick measurement of reactances.

To select the Reactance measurement type, use the  $\Box$  cursor key to move the cursor to the **Measurement Type** field in the **CT-Quick** card and then press the **React.** soft key.

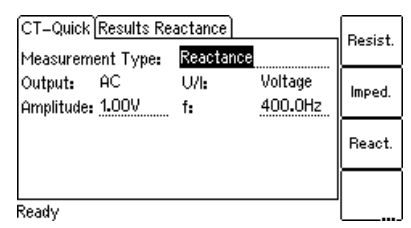

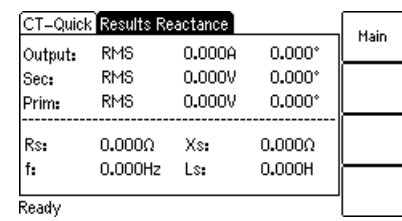

Press the **Main** soft key in any test card **Main Menu: - New Quick-Test OK** soft key **CT-Quick** card: How to get there:

Measurement Type: Reactance

Figure 10-21: **CT-Quick** card and **Results** card for reactance measurement

For the **Reactance** measurement type, the **CT-Quick** card holds the following measurement quantities:

Table 10-15: Parameters for Reactance measurement type

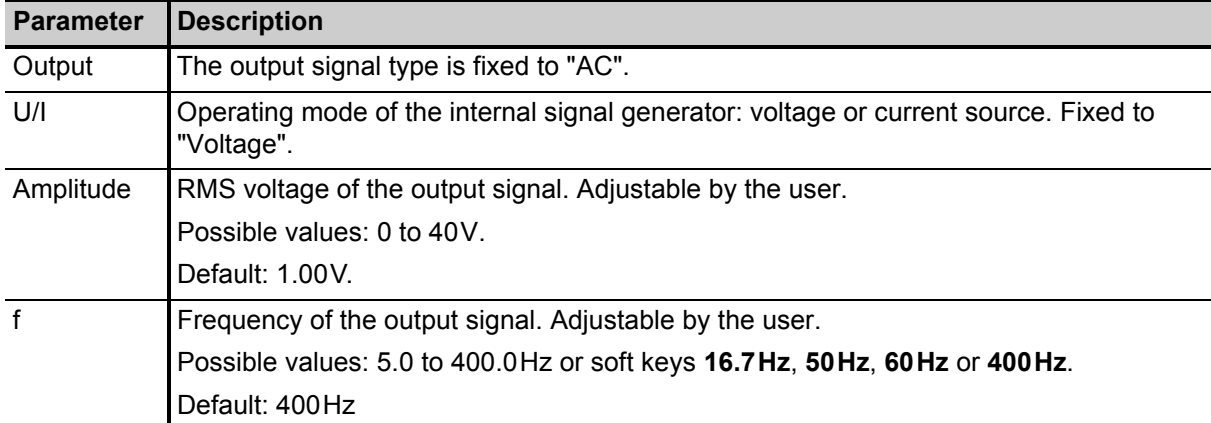

The following values are displayed in the **Results Reactance** card:

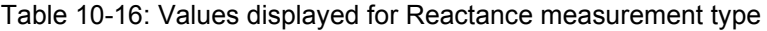

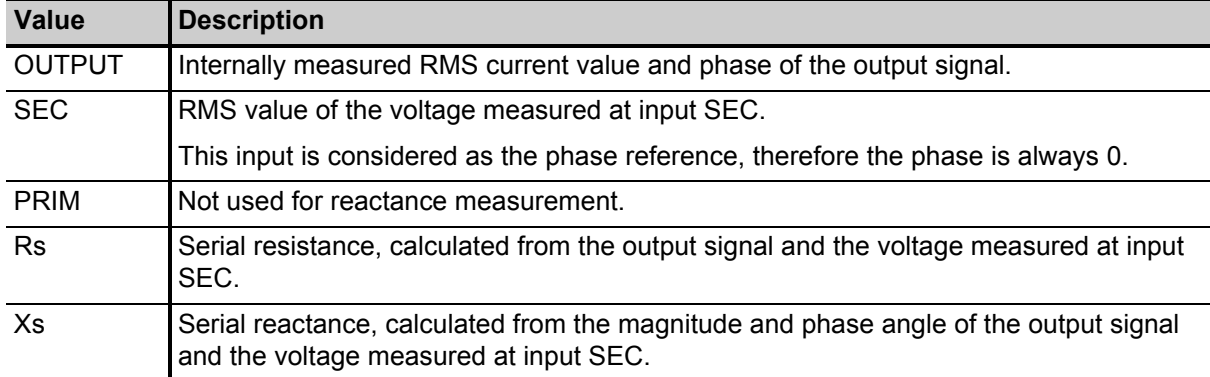

| Value    | <b>Description</b>                                                                                                    |
|----------|----------------------------------------------------------------------------------------------------|
|          | Frequency measured at input SEC.                                                                                         |
| Ls or Cs | Serial inductance or capacitance of the test object, calculated from the measured<br>values.                             |
|          | CT Analyzer automatically detects whether the test object is an inductance or a<br>capacitance based on the phase angle. |

Table 10-16: Values displayed for Reactance measurement type (continued)

**Note:** The reactance measurement uses the serial equivalent circuit diagram for results calculation.

Use the following wiring for reactance measurement (example):

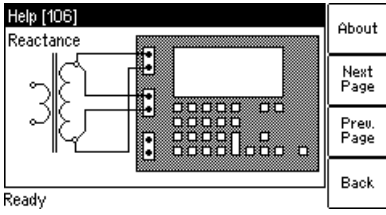

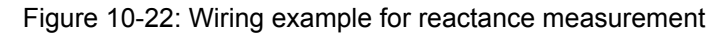

## **11** *CT Analyzer Suite*

The *CT Analyzer Suite* software enables complete remote control of *CT Analyzer* test sets from a computer. For detailed information about the *CT Analyzer Suite* software, please refer to the *CT Analyzer Suite* help.

### **11.1 System requirements**

*CT Analyzer Suite* is exclusively intended for operation with *CT Analyzer* test sets equipped with firmware version 5.00 or later.

*CT Analyzer Suite* requires one of the following operating systems installed on your computer: Windows 7 32 bit or 64 bit, Windows 8 64 bit, Windows 8.1 64 bit, Windows 10 32 bit or 64 bit.

### **11.2 Installing** *CT Analyzer Suite*

The *CT Analyzer Suite* software and its installation program *Setup Wizard* are included on the CT Analyzer Suite CD ROM accompanying *CT Analyzer*. Proceed as follows to install *CT Analyzer Suite*:

- 1. Exit all other major programs running on your computer.
- 2. Insert the CT Analyzer Suite CD ROM into your computer's CD ROM drive. The Setup Wizard starts automatically.

**Note:** Should the Setup Wizard not start automatically a few seconds after the CD has been inserted into the CD ROM drive, change to the Windows Explorer and double-click **setup.exe** on the CT Analyzer Suite CD ROM.

3. Follow the instructions displayed on the screen to install the software.

### **11.3 The** *CT Analyzer Suite* **home view**

Launching *CT Analyzer Suite* opens the *CT Analyzer Suite* home view. The home view provides an overview of all available features and functions. Clicking a button in the home view displays the corresponding view or executes the specific function.

Press the **F1** key on your keyboard or click the help button **a** and select **Help** to display the help system providing detailed information about *CT Analyzer Suite*.

The figure below shows the *CT Analyzer Suite* home view.

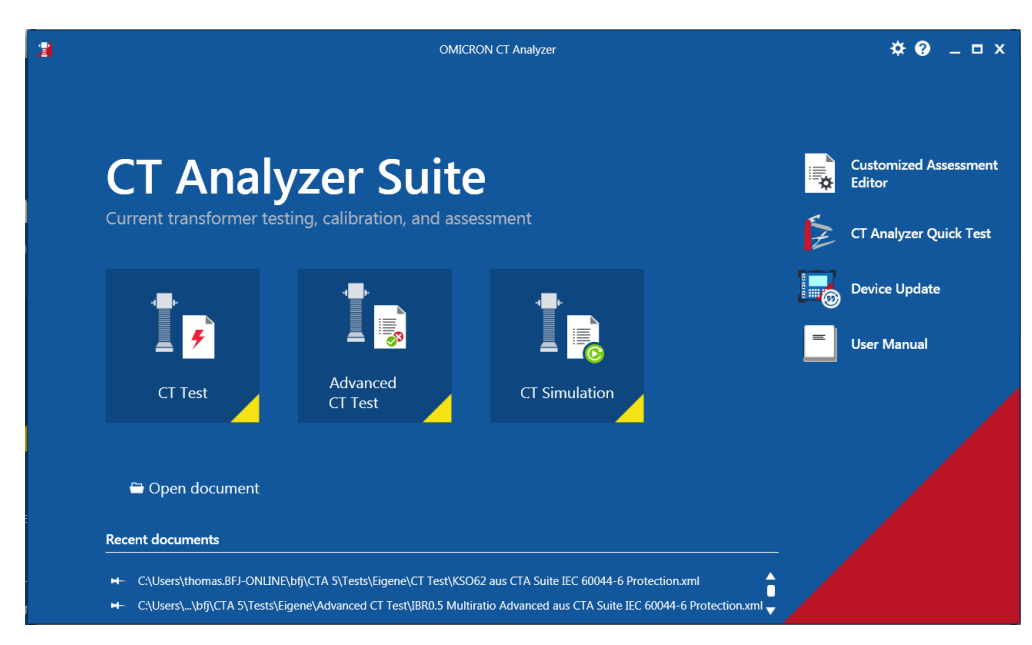

Figure 11-1: *CT Analyzer Suite* home view

## **12 Technical data**

Guaranteed data are specified for an ambient temperature of  $23^{\circ}$ C ± 5° (73°F ± 9°), a power supply of 115/230 $V_{AC}$ , and after a warm-up time longer than 15 minutes.

Guaranteed data are valid for the period of one year after factory adjustment.

### **12.1 Mains power supply**

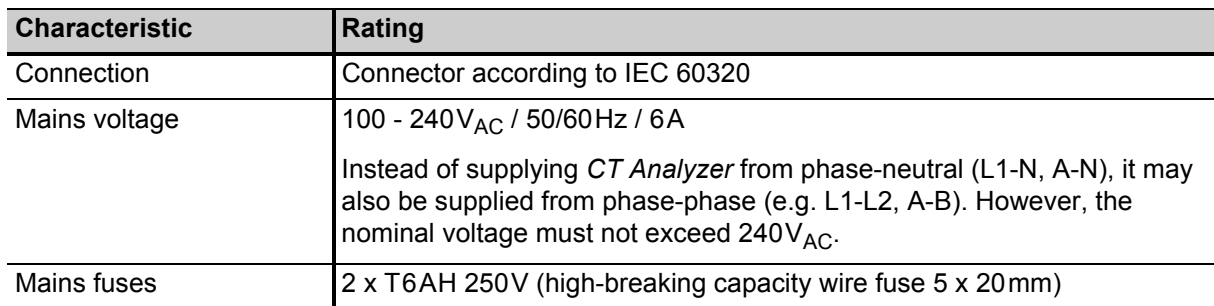

Table 12-1: Mains power supply

### **12.2 Generator output**

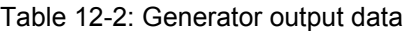

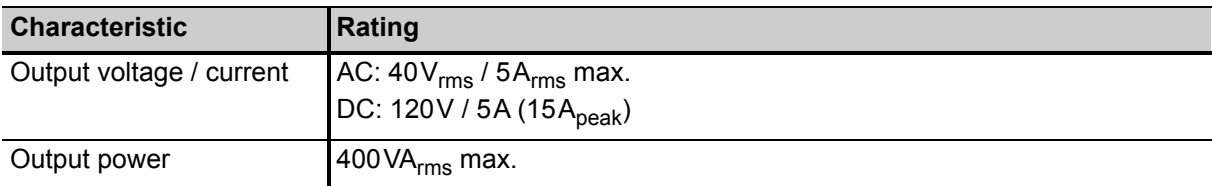

### **12.3 Measurement inputs**

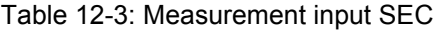

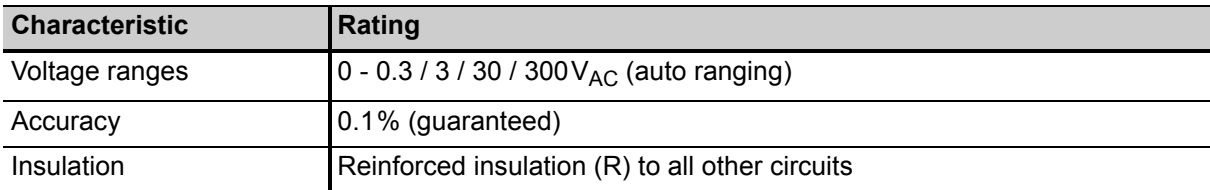

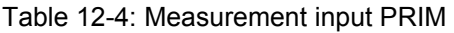

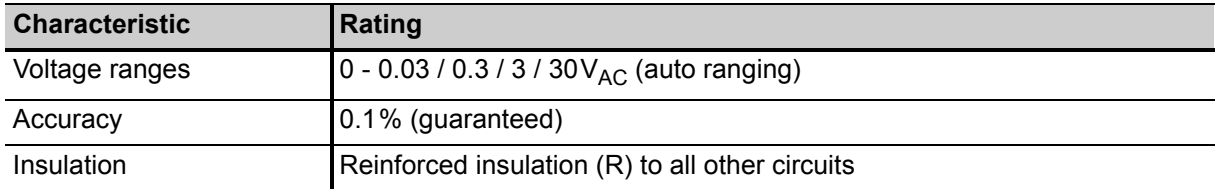

### **12.4 Winding resistance measurement accuracy**

Table 12-5: Winding resistance measurement accuracy

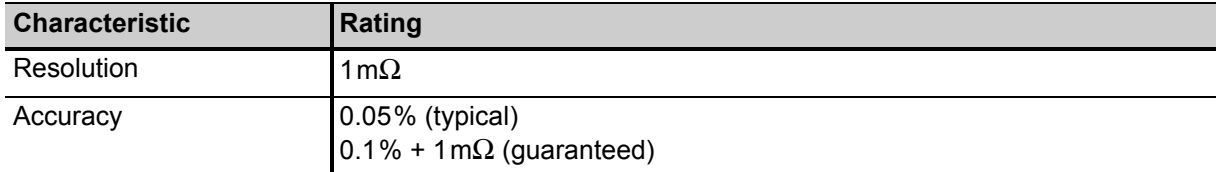

### **12.5 Ratio and phase measurement accuracy**

The values given in the following table are only valid under the following conditions:

- All utility lines to the primary side of the CT are disconnected.
- One terminal of the primary side of the CT is connected to PE.
- The original measurement cables delivered by OMICRON for *CT Analyzer* are used.
- The CT under test is a CT with a non-gapped core.
- The knee point voltage according to IEEE C57.13 is > 3V.

Under interfering conditions the device has reduced accuracy.

Values without the prefix "!" in the ratio table of the **Ratio** card have guaranteed accuracy. The accuracy of values marked with a "!" in the table is reduced by factor 2 since these values are not directly measured but calculated from the measured values instead.

Table 12-6: Ratio measurement accuracy for 1 A CTs at rated current

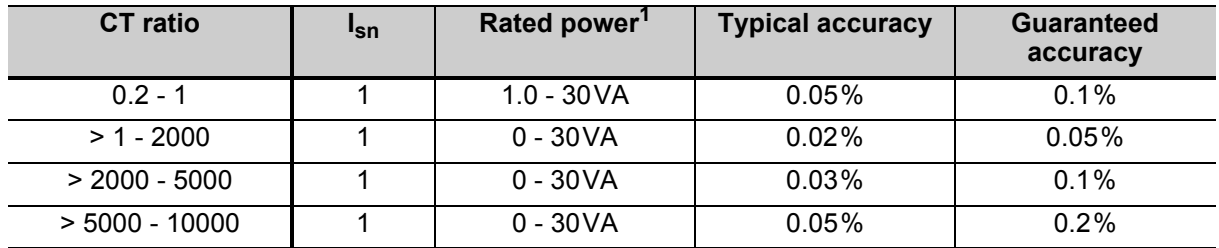

1. Nominal burden of the CT.

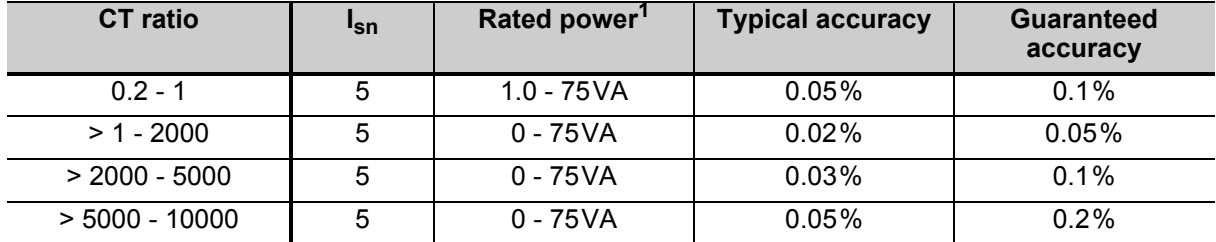

Table 12-7: Ratio measurement accuracy for 5 A CTs at rated current

1. Nominal burden of the CT.

Table 12-8: Phase measurement accuracy at rated current

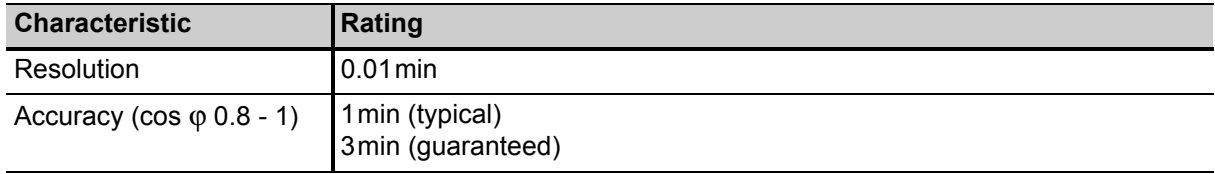

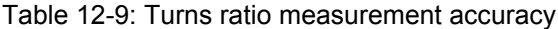

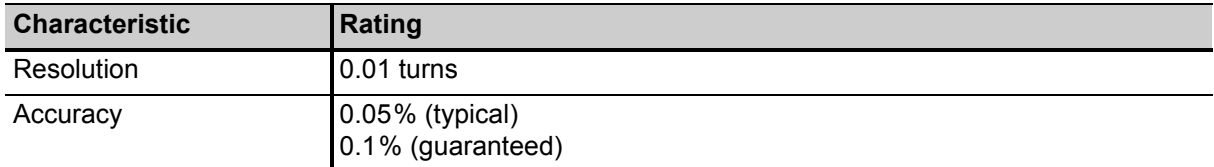

### **12.6 Compact Flash card interface**

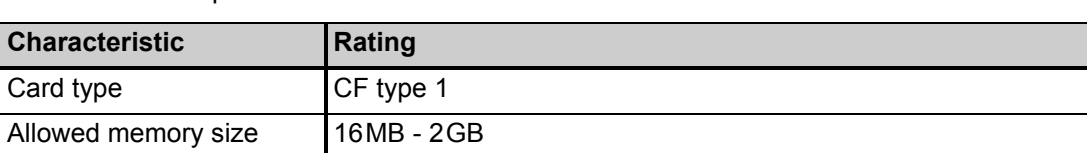

#### Table 12-10: Compact Flash card interface

### **12.7 Remote control interface**

The remote control interface of *CT Analyzer* is exclusively intended to connect *CT Analyzer* to a computer (e.g. running the *CT Analyzer Suite* software) or to the optional *CT SB2* switch box (for multiratio CT measurement).

As of serial number JHxxxx or newer, *CT Analyzer* is equipped with a USB interface and a RS232 interface.

**Note:** The user has to select the interface to be used in the *CT Analyzer* settings before connecting *CT Analyzer* to a computer (refer to section [3.3 on page 26](#page-27-0)). *CT Analyzer* will only communicate via the selected interface. It will not be recognized by the computer if *CT Analyzer* settings do not match the interface used for connection.

### **12.7.1 RS232 interface**

The RS232 interface can be used to connect *CT Analyzer* to a computer or to the optional *CT SB2* switch box.

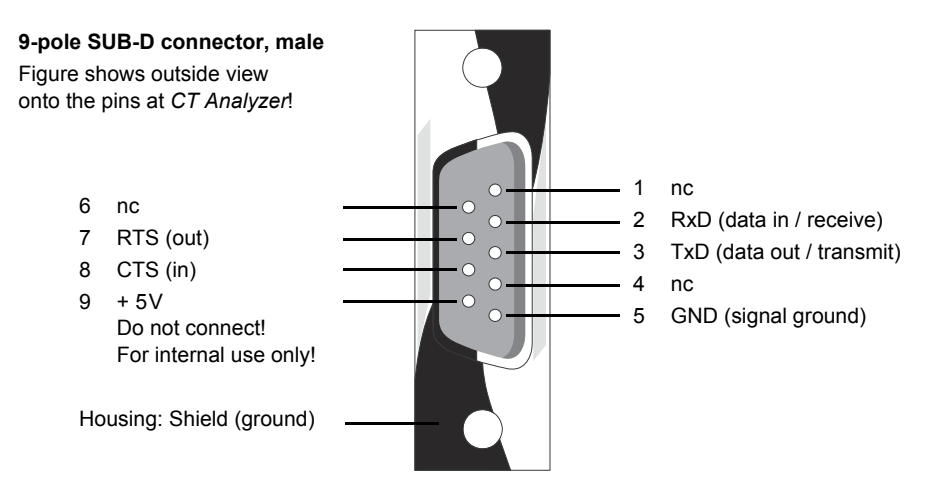

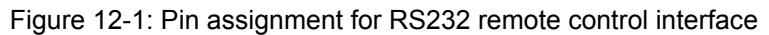

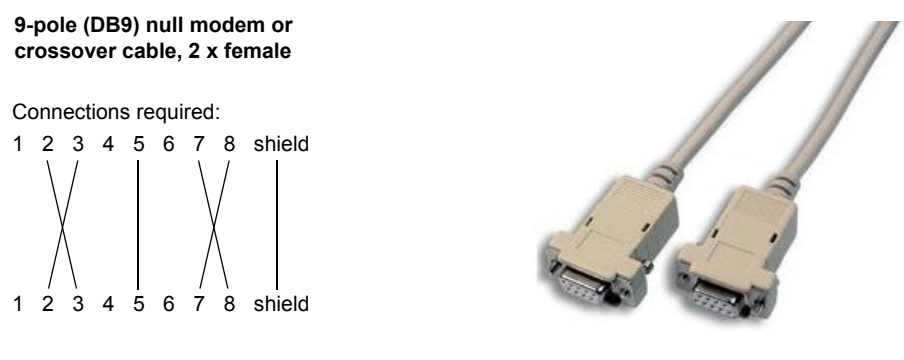

Figure 12-2: Connection cable for RS232 remote control interface

### **12.7.2 USB interface**

The USB interface can be used to connect *CT Analyzer* to a computer. Communication via USB is considerably faster than communication via RS232.

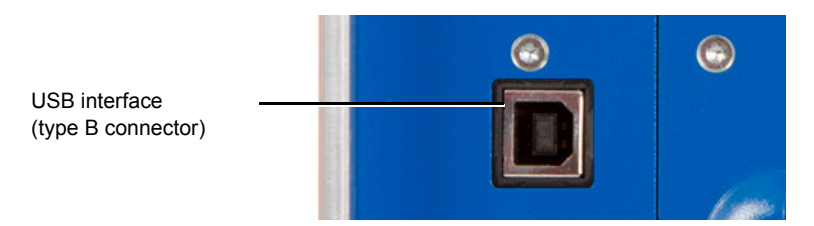

Figure 12-3: USB remote control interface (standard type B connector)

### **12.8 Environmental conditions**

Table 12-11: Environmental conditions

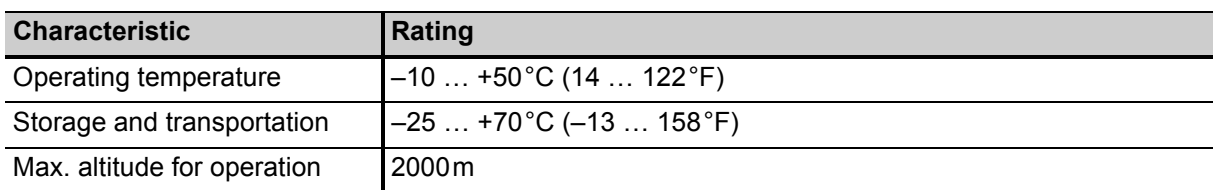

### **12.9 Mechanical data**

Table 12-12: Mechanical data

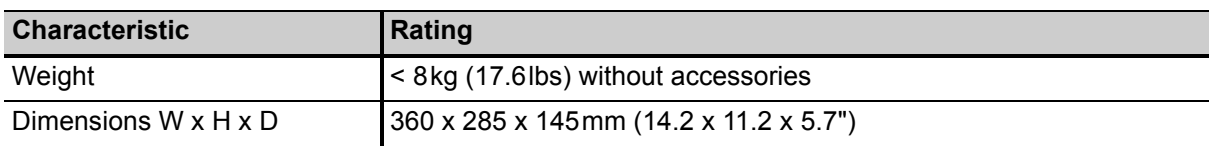

### **12.10 Standards**

Table 12-13: Standards

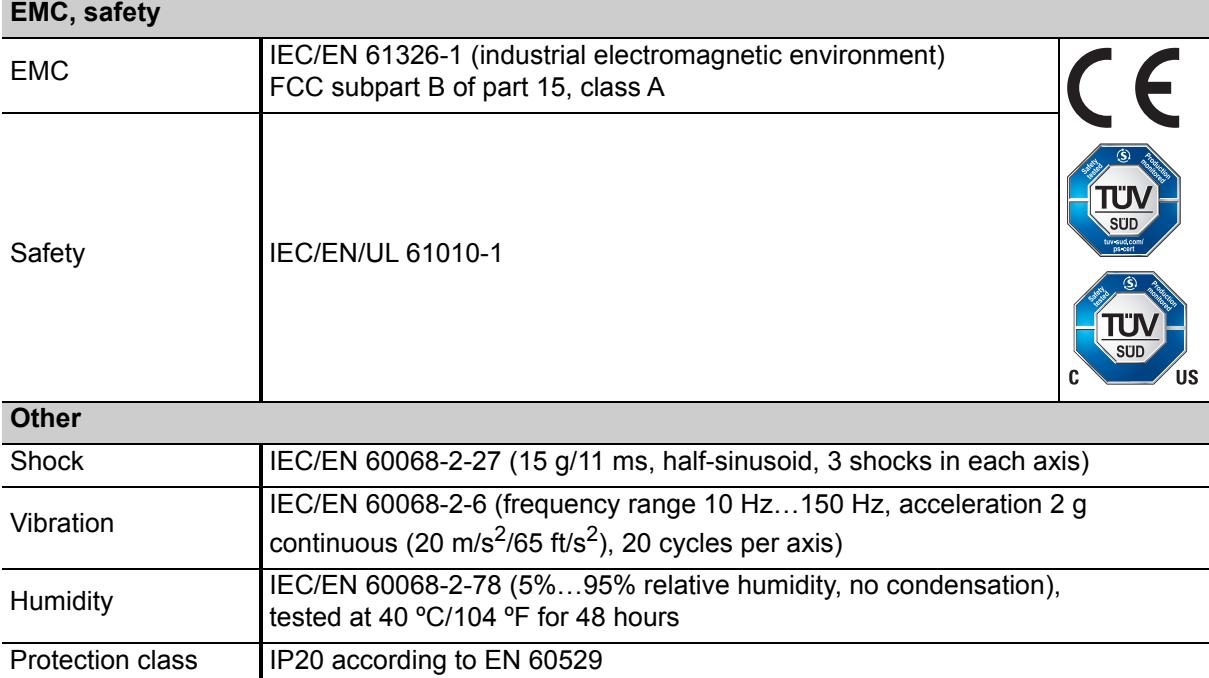

### **13 User maintenance**

### **13.1 Care and cleaning**

*CT Analyzer* does not require any special maintenance or care. Clean the device from time to time or as necessary using a cloth dampened with water or isopropanol alcohol. Always disconnect *CT Analyzer* prior to cleaning!

### **13.2 Replacing fuses**

- 1. Turn off *CT Analyzer* and unplug the power cord.
- 2. Ground the test object, and disconnect it from *CT Analyzer*. By disconnecting it you prevent a possibly faulty test object from feeding power back into *CT Analyzer*.
- 3. Locate the blown fuse on the side panel of *CT Analyzer* and replace it by an identical fuse type: T6.3H 250 V (6.3 Amps slow-acting high breaking capacity wire fuse 5 x 20mm). *CT Analyzer* has two fuses of the same type. Proceed as follows:
	- ► Use a small screwdriver to unlock the two locking tongues one after the other as shown in Figure [13-1](#page-175-0).
	- ► Pull out the fuse holder and locate the blown fuse.
	- $\blacktriangleright$  Replace the blown fuse by an identical fuse type.
	- ► Insert the fuse holder and press it into the base until the two locking tongues engage audibly.

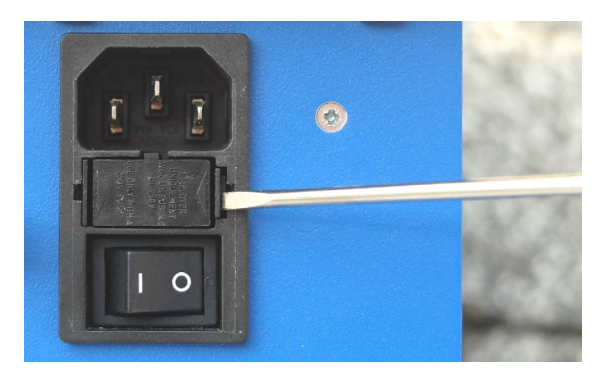

<span id="page-175-0"></span>Figure 13-1: Unlocking the locking tongues of the fuse holder

### **13.3 Calibrating** *CT Analyzer*

OMICRON offers a reference CT (calibration CT VEHZ0649) to verify the calibration of *CT Analyzer*. This reference CT is delivered together with a calibration certificate of a national test laboratory.

The calibration CT has a ratio of 2000:1 and 2000:5. Its class is 0.02.

To verify the calibration of *CT Analyzer*, it is necessary to measure both ratios (2000:1 and 2000:5). *CT Analyzer* is within the specifications, if all measurement results are within class 0.02.

If the measurement results are not within class 0.02, we recommend to send *CT Analyzer* back to OMICRON for calibration in order to guarantee proper operation in accordance with the regulations.

## **14 Error and warning messages**

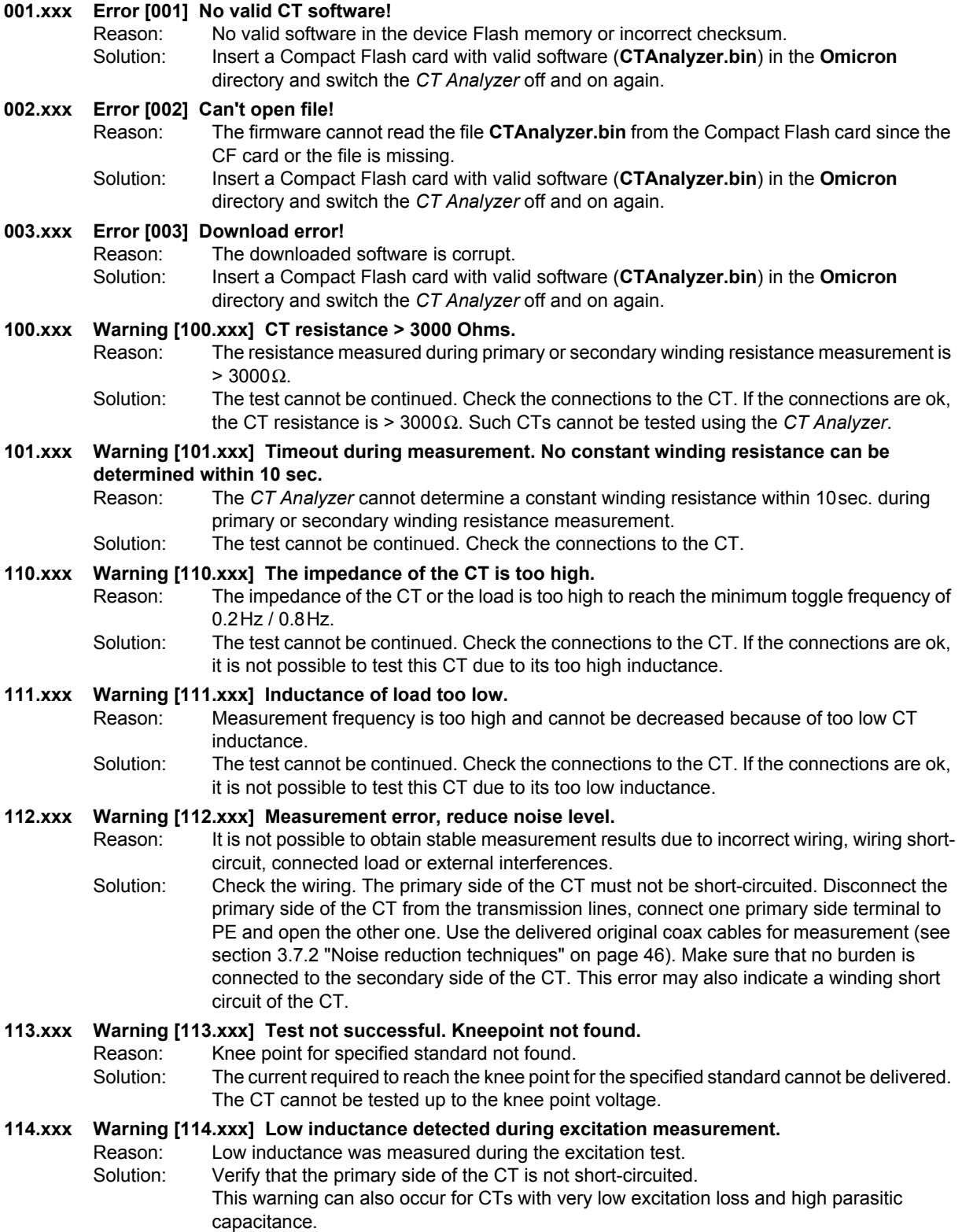

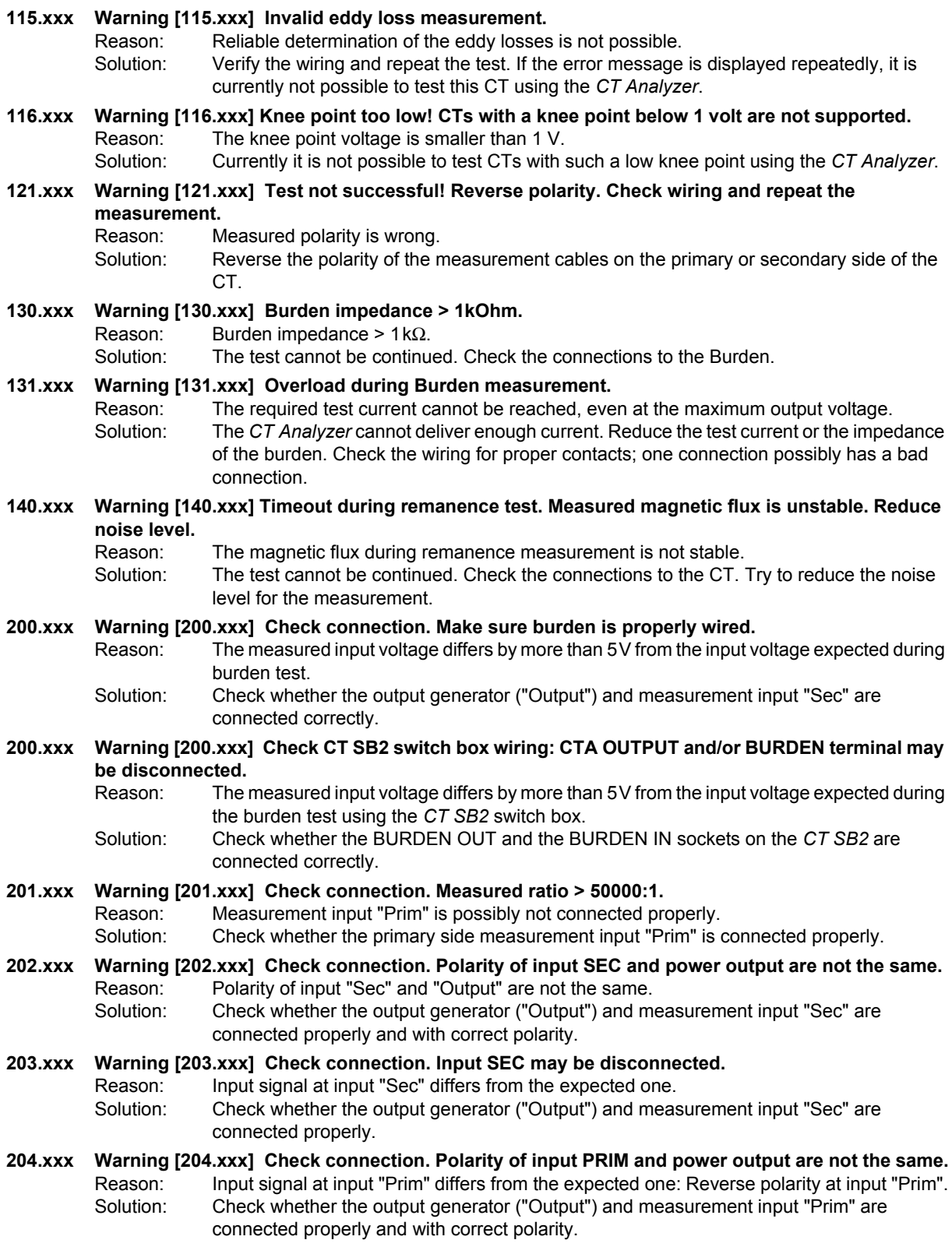

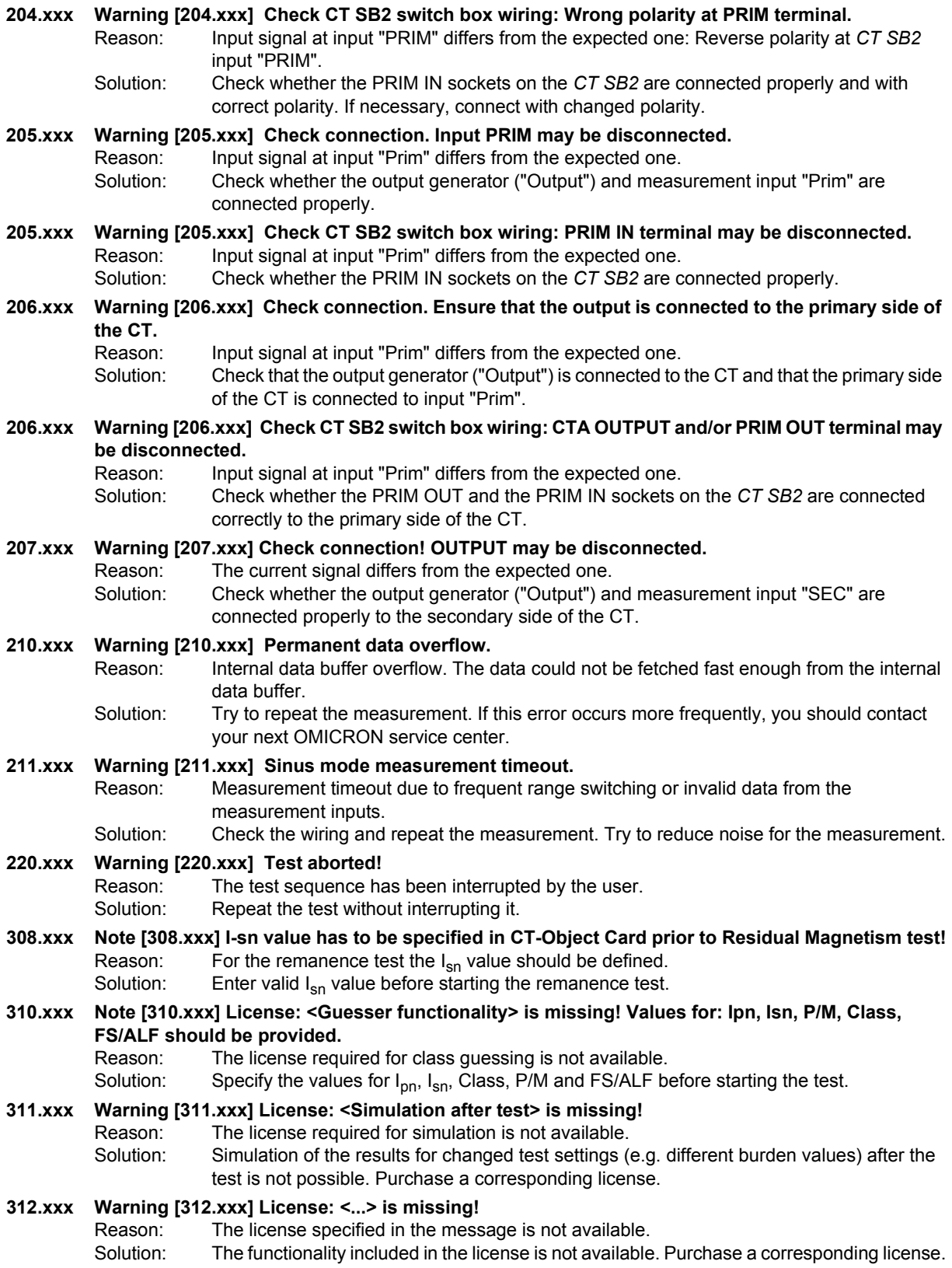

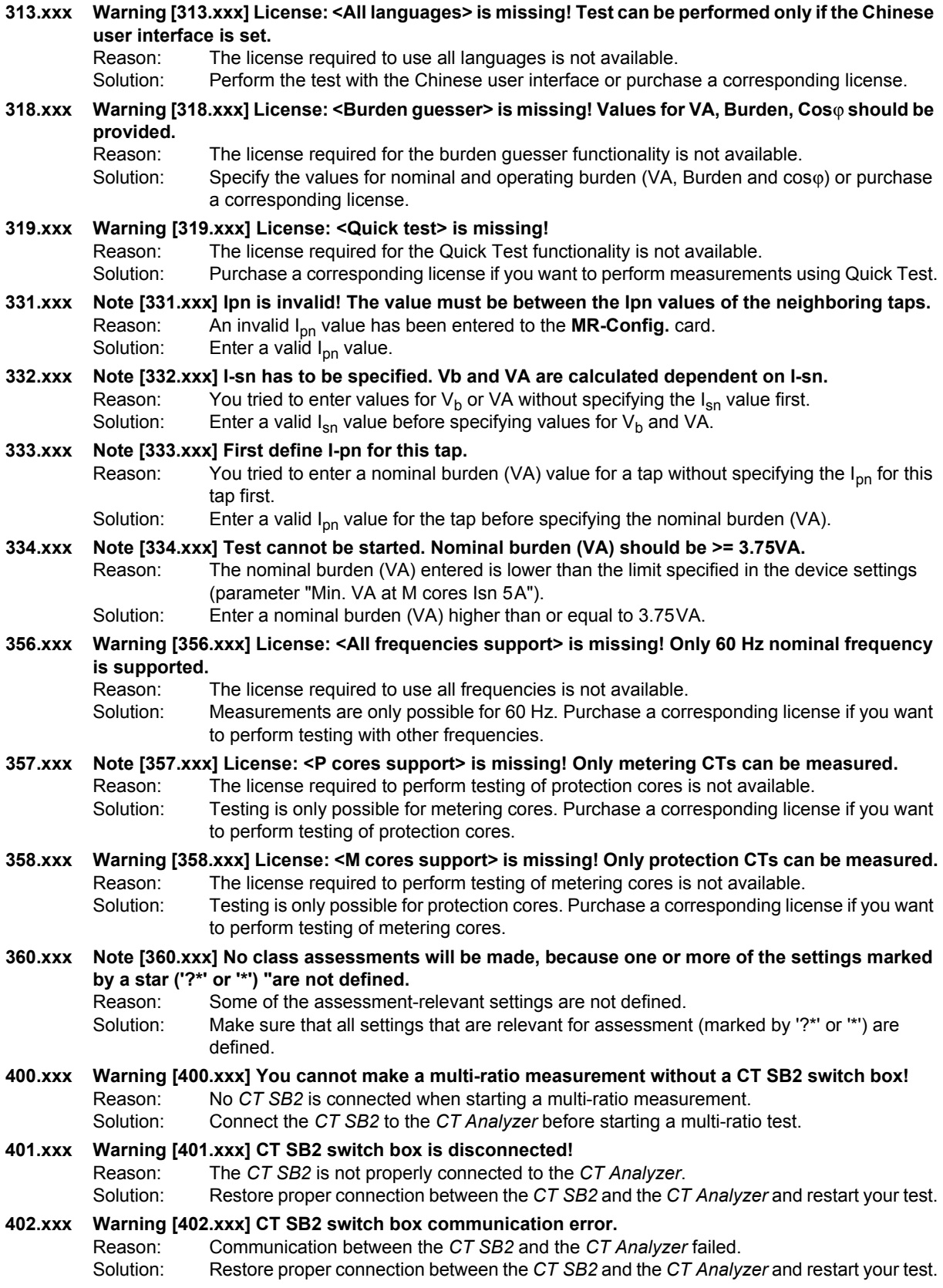
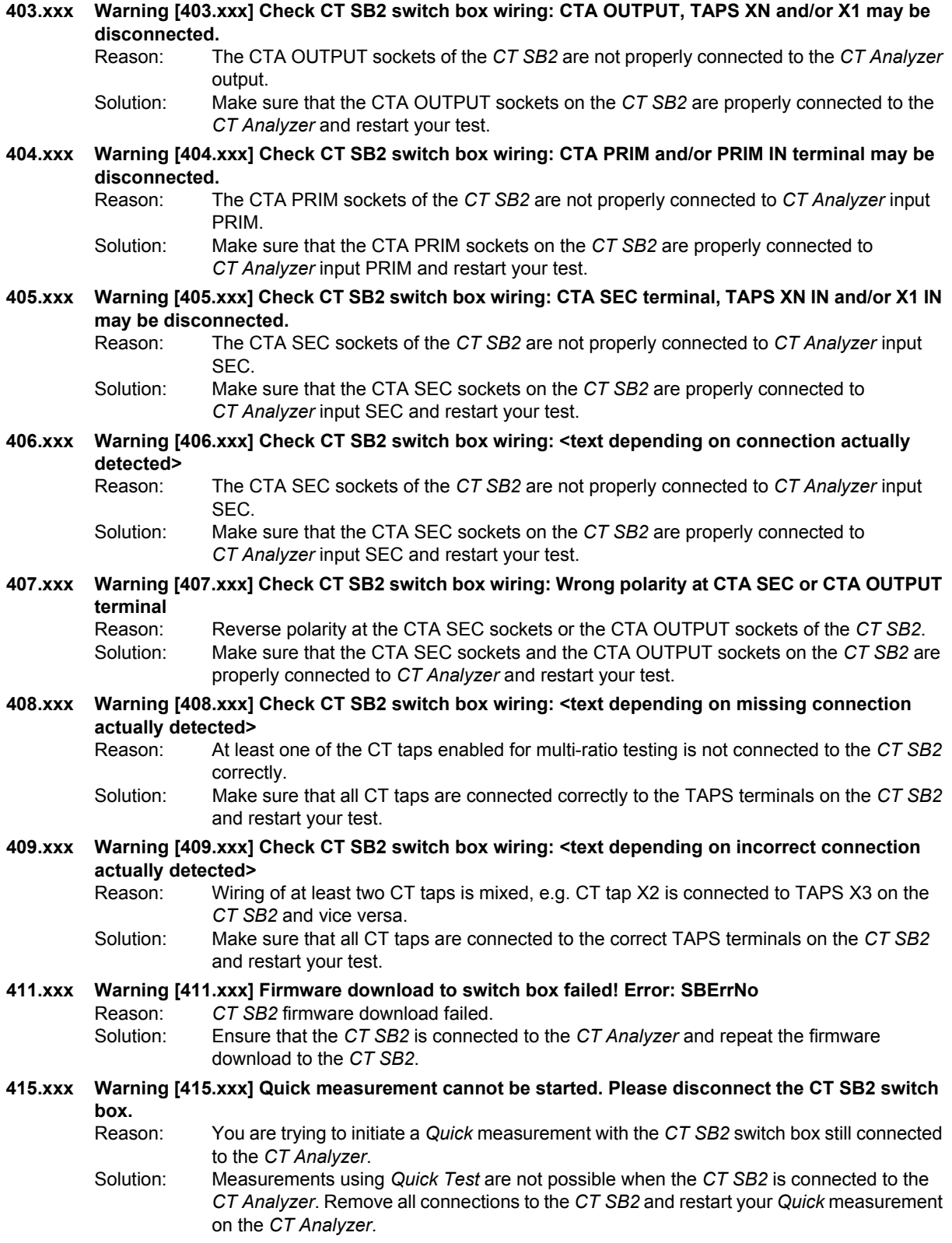

#### **CT Analyzer User Manual**

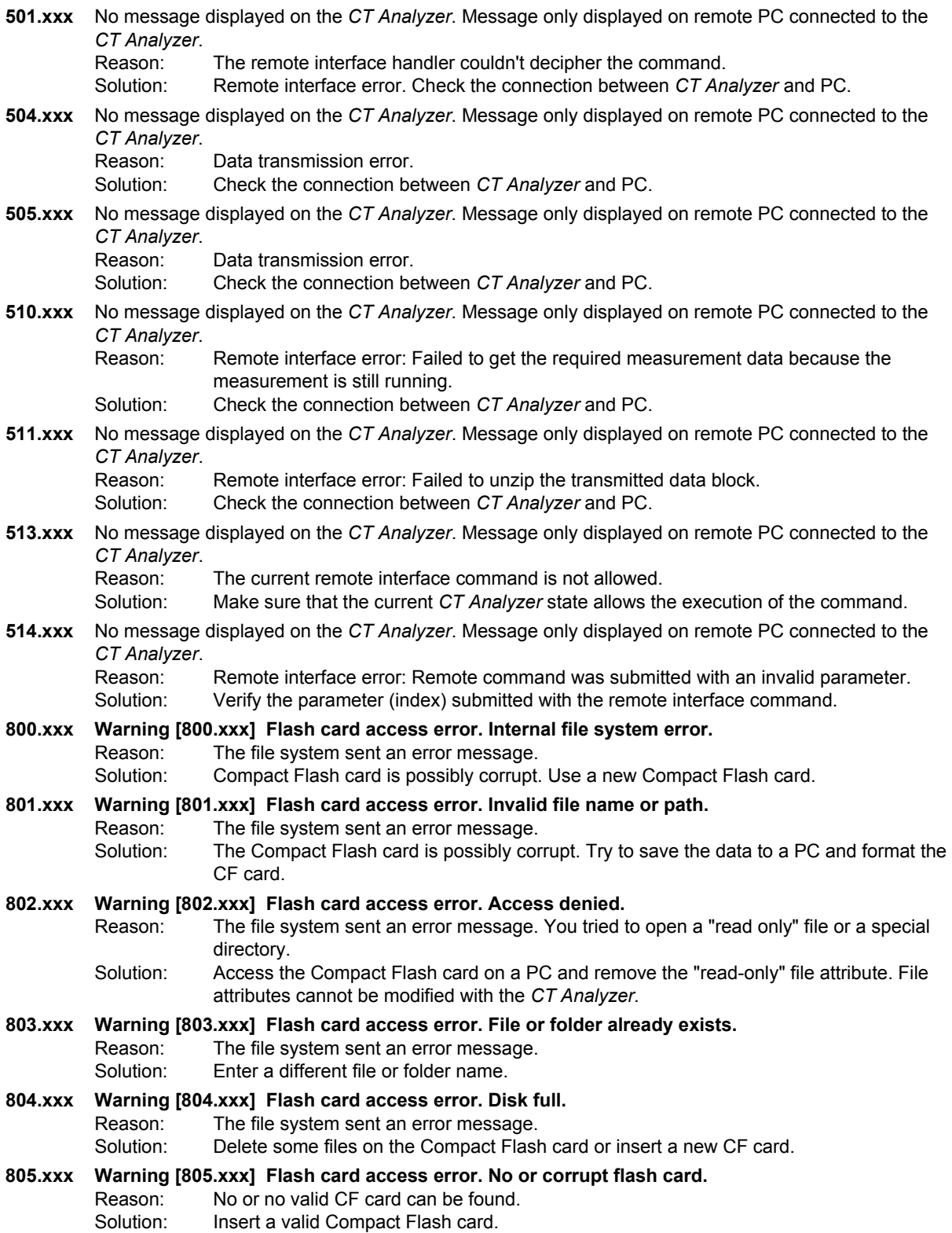

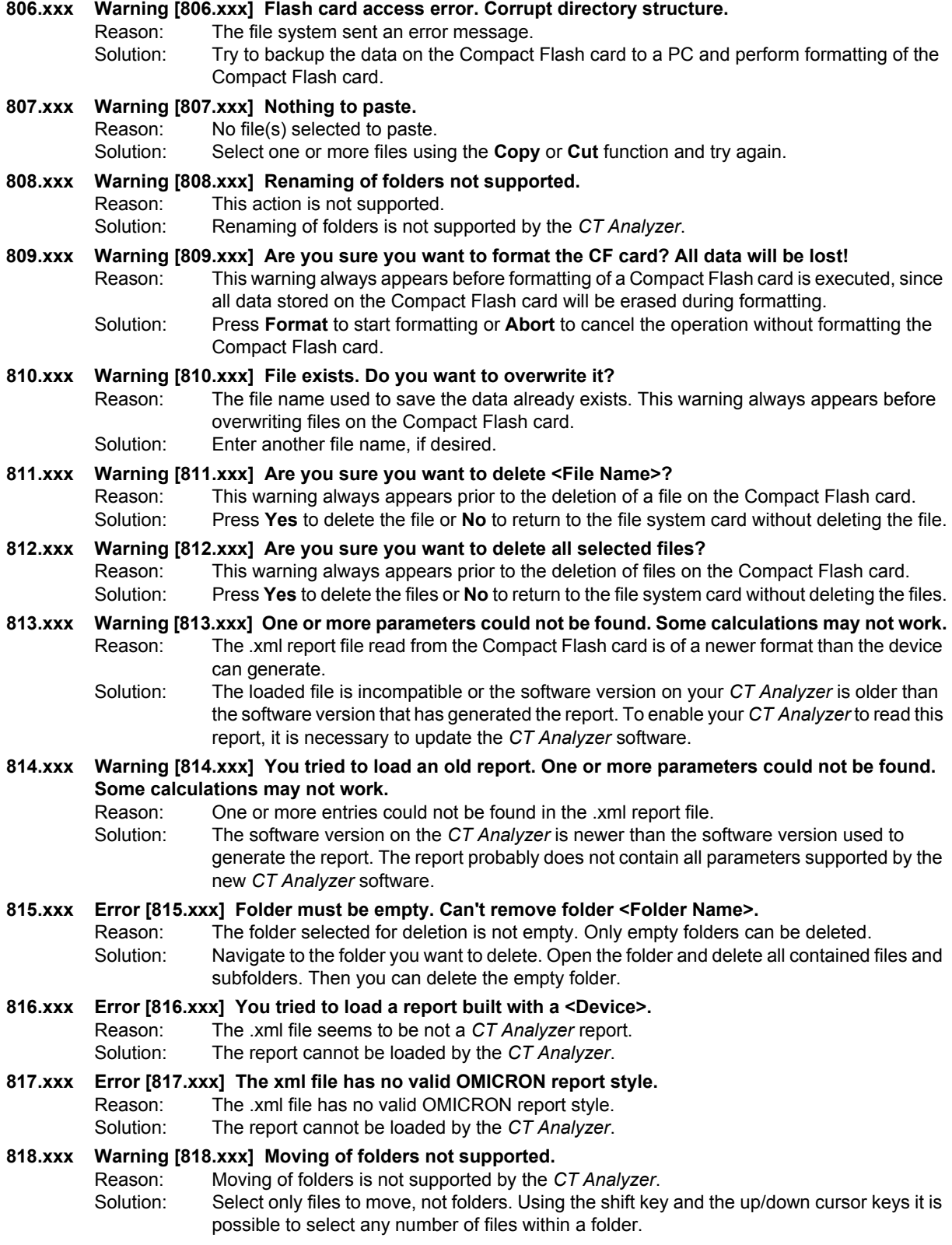

#### **CT Analyzer User Manual**

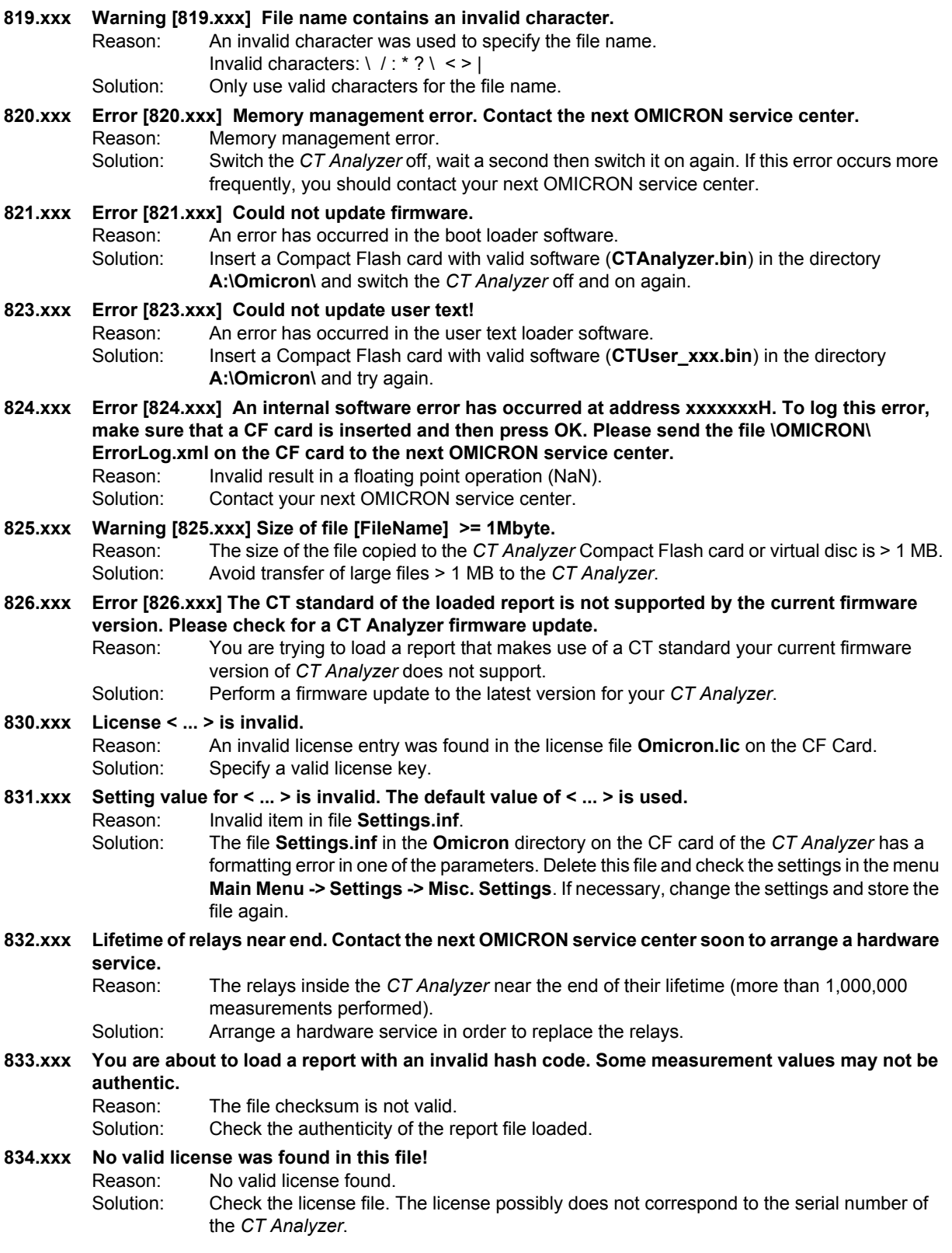

- **835.xxx Downgrade a firmware below version 3.53 is not supported.**
	- Reason: Attempt for a downgrade to a version number < 3.53.
	- Solution: Make sure that die FW version number for the upgrade/downgrade is not below 3.53.
- **900.xxx Error [900.xxx] Power supply error. Switch off the device and wait 1 minute to restart.** Reason: The output power was larger than 350VA or the power supply is defective. Solution: Switch the *CT Analyzer* off, wait 1 minute and then switch it on again. If this error occurs more frequently, you should contact your next OMICRON service center.
- **901.xxx Warning [901.xxx] Protective earth (PE) connection in power supply cord missing. Connect PE to equipotential terminal. Lethal voltage may occur on housing and all terminals.** Reason: Earth wire break, no earth wire connected or device is supplied via an isolation transformer.
	- Solution: The mains supply does not have reference to protective earth or protective earth is not connected. The mains supply must have galvanic connection to PE. If you are using an isolation transformer, connect one supply line of the *CT Analyzer* to PE.

#### **WARNING**

**Death or severe injury caused by high voltage possible**

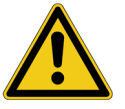

Make sure that the grounding terminal of the device is connected to protective earth potential. Lethal voltages may occur at the housing otherwise.

#### **NOTICE**

#### **Equipment damage possible**

The device may become damaged if mains supply is galvanically isolated from earth potential.

Comment: If a galvanically isolated mains supply is used, voltage stress may occur for the insulation system, the device is not constructed for. **Safety is no longer guaranteed!** Therefore, always use a mains power cord with a protective earthing conductor connected to PE of the mains supply. Connect the grounding terminal of the device to protective earth in order to prevent electric shock caused by lethal voltages possibly present at the housing. If this error is ignored, the device will probably work but safety is no longer guaranteed.

**903.xxx Warning [903.xxx] Excessive reverse power, don't disconnect any wires, don't switch off mains, wait until power is dissipated. ATTENTION: Lethal voltages on output terminals!**

- Reason: The device receives excessive reverse power so that the power output had to be shortened to prevent overload of the internal output stage.
- Solution: This error is displayed if an excess amount of energy is fed back into the *CT Analyzer*. The *CT Analyzer* discharges the connected inductor with approximately 20Ws, but depending on the connected inductance the discharge process may take some time.

Safety action: All measurements are stopped until reverse power is dissipated.

#### **WARNING**

**Death or severe injury caused by high voltage possible**

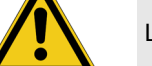

Lethal voltages up to many kV may occur.

- ► Do not disconnect any wires and do not switch off the *CT Analyzer*.
- Wait until the power is dissipated.

#### **904.xxx Error [904.xxx] Power supply error. Contact next Omicron service center.**

Reason: Temperature limit of secondary power supply exceeded.

Solution: It is not possible to acknowledge this error until the temperature is back in safe limits. If this error occurs, please contact your next OMICRON service center.

Safety action: All measurements are stopped.

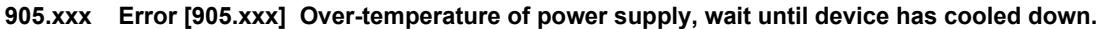

- Reason: Secondary side power supply has reached the warning temperature limit and entered save mode to cool down.
- Solution: When this error is acknowledged as long it is active, the popup window is closed and only the message in the status line remains active until the overtemperature disappears. If the error is not acknowledged, the popup window remains active.
- Comment: The status line displays the flashing message "905.xxx Overtemp.".
- Safety action: All measurements are stopped and the error message is displayed in the status line and a popup window. After acknowledgement, the software waits at least 1 minute before the test can be started again.

#### **906.xxx Error [906.xxx] Excess temperature of power supply, wait until device has cooled down.**

- Reason: The primary side power supply has reached its warning temperature limit and entered save mode to cool down.
- Solution: When this error is acknowledged as long it is active, the popup window is closed and only the message in the status line remains active until the overtemperature disappears. If the error is not acknowledged, the popup window remains active.
- Comment: The status line displays the flashing message "906.xxx Overtemp.".
- Safety action: All measurements are stopped and the error message is displayed in the status line and a popup window. After acknowledgement, the software waits at least 1 minute before the test can be started again.

#### **908.xxx Error [908.xxx] Device shut down.**

- Reason: Internal power failure on the measurement interface module.
- Solution: The message is active as long as the internal power for the measurement interface fails. Contact the next OMICRON service center if the error does not disappear.

#### **911.xxx Error [911.xxx] Power supply error, contact next Omicron service center. Desired voltage xxxx, measured voltage yyyy.**

- Reason: One supply voltage on the measurement interface boards is out of tolerance.
- Solution: Contact your next OMICRON service center.
- Comment: It is no longer possible to work with the device.

#### **912.xxx Error [912.xxx] Excess internal temperature, wait until device has cooled down.**

- Reason: Device-internal temperature at measurement interface > 75°C.
- Solution: Excessive heating of the device. Prevent the device from direct sunlight and wait until it has cooled down. If the error occurs without previous exposure to direct sunlight, the error is probably caused by a hardware error. Please contact your next OMICRON service center.
- Comment: The status line displays the flashing message "912.xxx Overtemp.".
- Safety action: All measurements are stopped and the error is displayed in the status line and in a popup window. The error is active until the temperature falls below 60°C.
- **929.xxx Error [929.xxx] Hardware failure, contact next Omicron service center.** Reason: The circuit for reverse power dissipation does not work properly. Solution: Contact your next OMICRON service center. Safety action: All measurements are stopped and the power supply is switched off. **930.xxx Error [930.xxx] Measurement input Vsec defective, contact next Omicron service center.** Reason: Power supply for analog input "Sec" is defective. Solution: Contact your next OMICRON service center. **931.xxx Error [931.xxx] Measurement input Vprim defective, contact next Omicron service center.** Reason: Power supply for analog input "Prim" is defective. Solution: Contact your next OMICRON service center.
- **932.xxx Error [932.xxx] Data error.** Reason: The sequence of reading of the analog input channels is not correct. Solution: If this error occurs more frequently, contact your next OMICRON service center.
- **933.xxx Error [933.xxx] Hardware failure, contact next Omicron service center.** Reason: Temperature detection circuit on secondary side is defective. Solution: Send the device to your next OMICRON service center. Safety action: Power supply is switched off and all measurements are disabled.

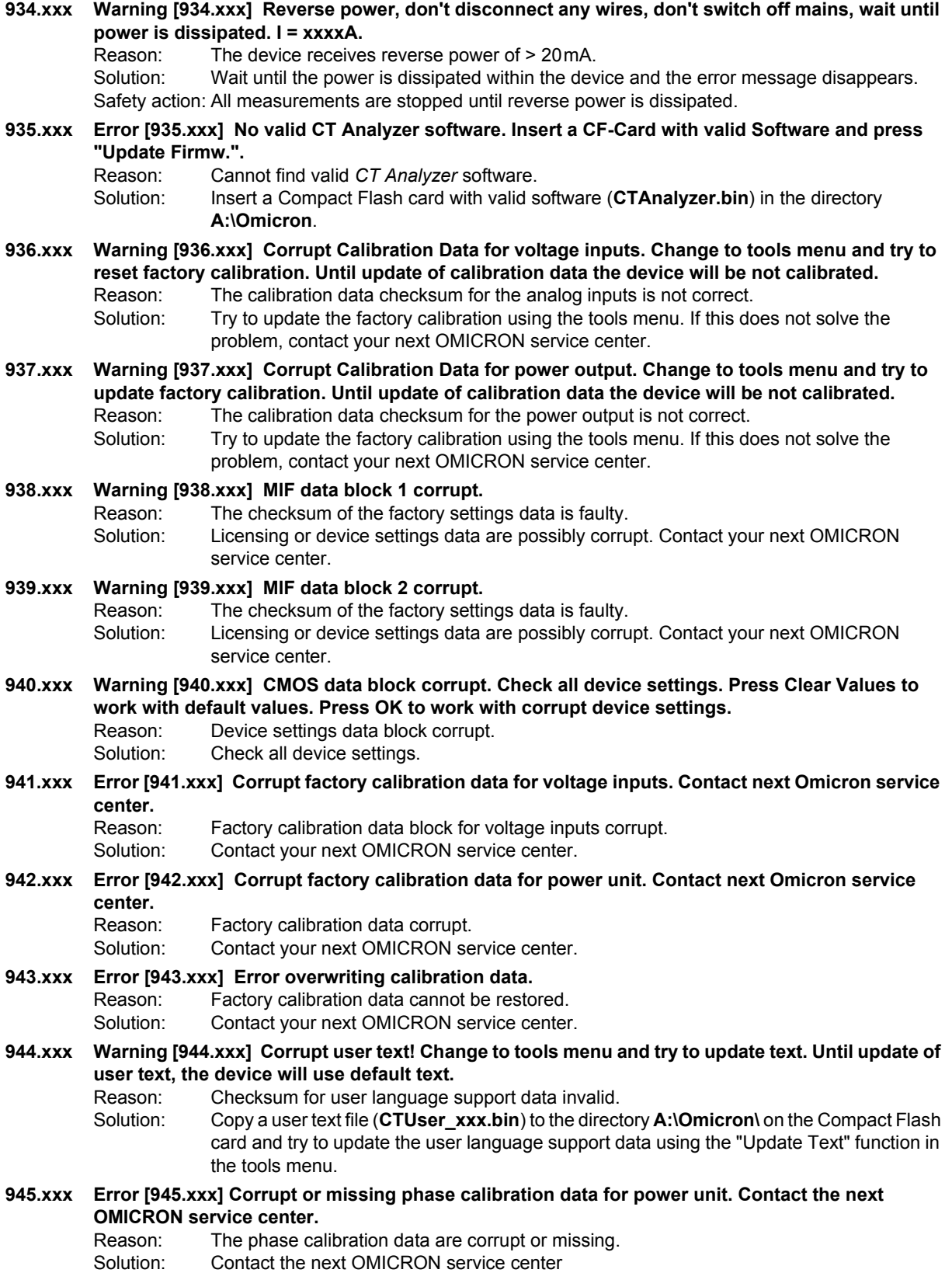

## **Support**

When you are working with our products we want to provide you with the greatest possible benefits. If you need any support, we are here to assist you!

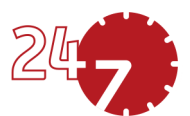

## **24/7 Technical support – get support**

#### **[www.omicronenergy.com/support](http://www.omicronenergy.com/support)**

At our technical support hotline, you can reach well-educated technicians for all of your questions. Around the clock – competent and free of charge.

Make use of our 24/7 technical support hotlines: **Americas:** +1 713 830-4660 or +1 800-OMICRON **Asia-Pacific:** +852 3767 5500 **Europe / Middle East / Africa:** +43 59495 4444

Additionally, you can find our Service Center or Sales Partner closest to you at [www.omicronenergy.com](http://www.omicronenergy.com).

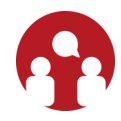

## **Customer area – stay informed**

#### **[www.omicronenergy.com/customer](http://www.omicronenergy.com/customer)**

The customer area on our website is an international knowledge exchange platform. Download the latest software updates for all products and share your own experiences in our user forum.

Browse through the knowledge library and find application notes, conference papers, articles about daily working experiences, user manuals and much more.

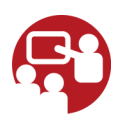

## **OMICRON Academy – learn more**

#### **[www.omicronenergy.com/academy](http://www.omicronenergy.com/academy)**

Learn more about your product in one of the training courses offered by the OMICRON Academy.

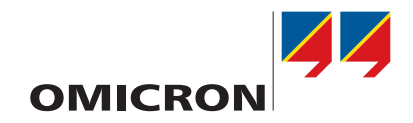

# **CT SB2**

User Manual

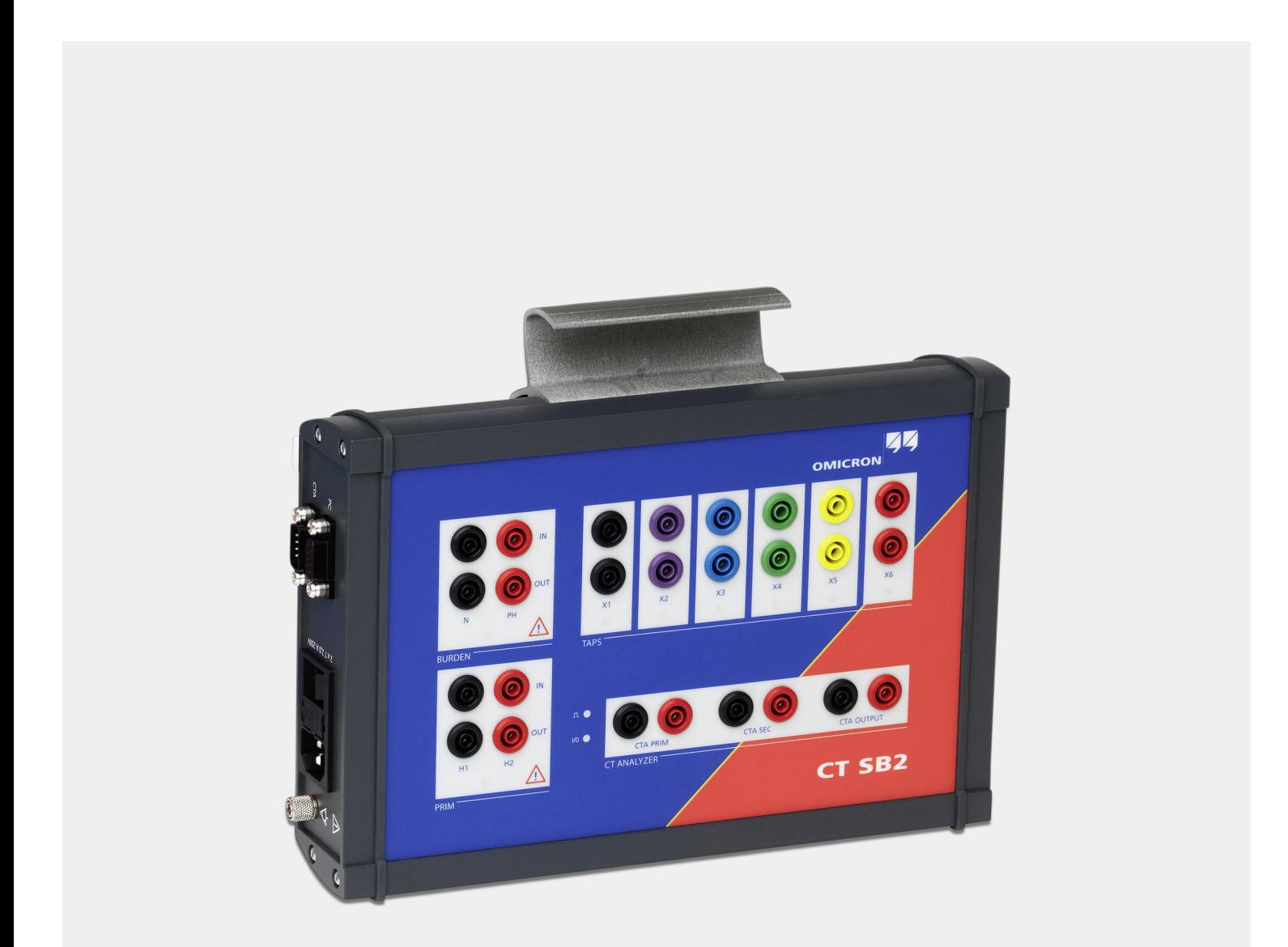

#### **CT SB2 User Manual**

Manual Version: ENU 1112 05 03

## **Contents**

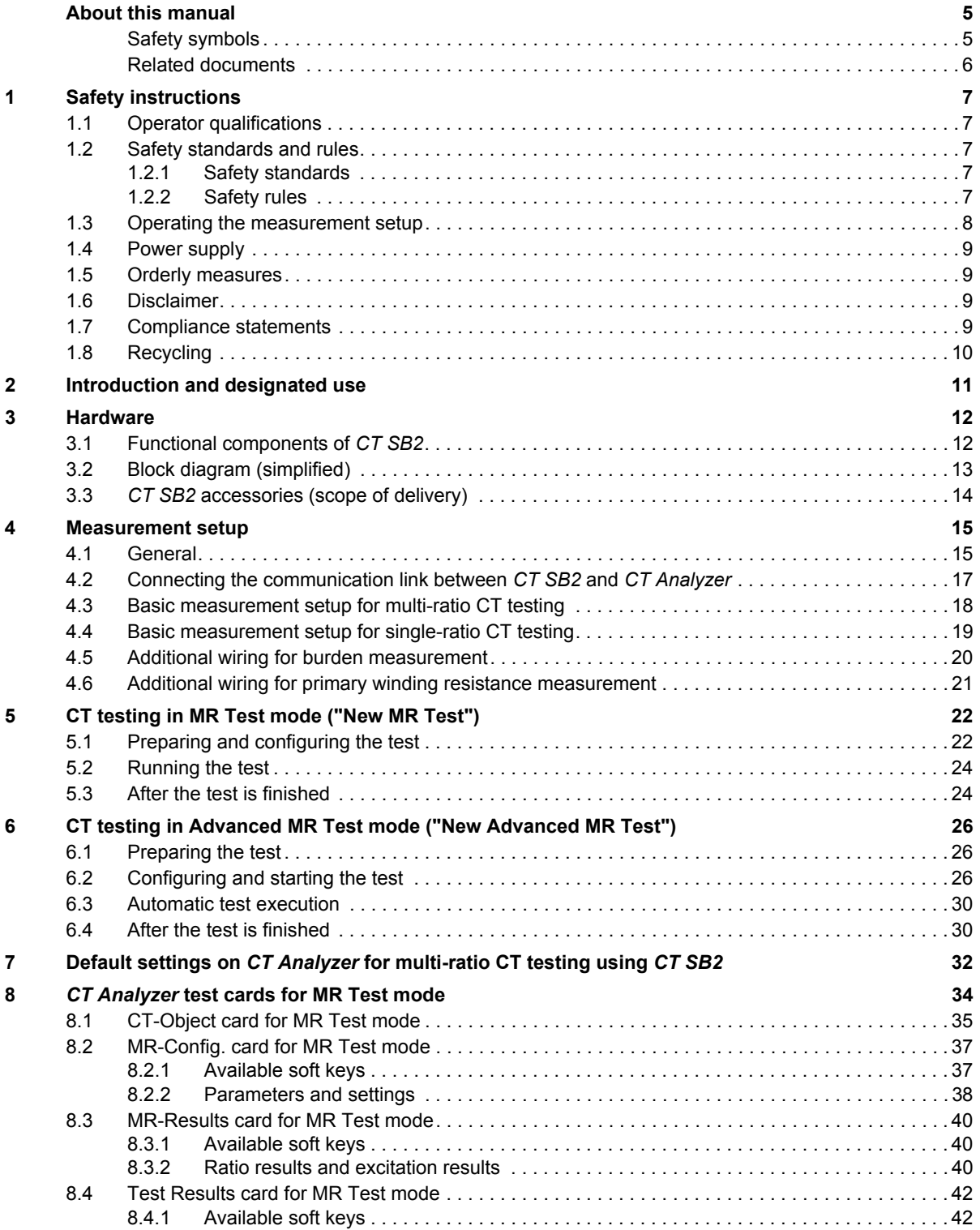

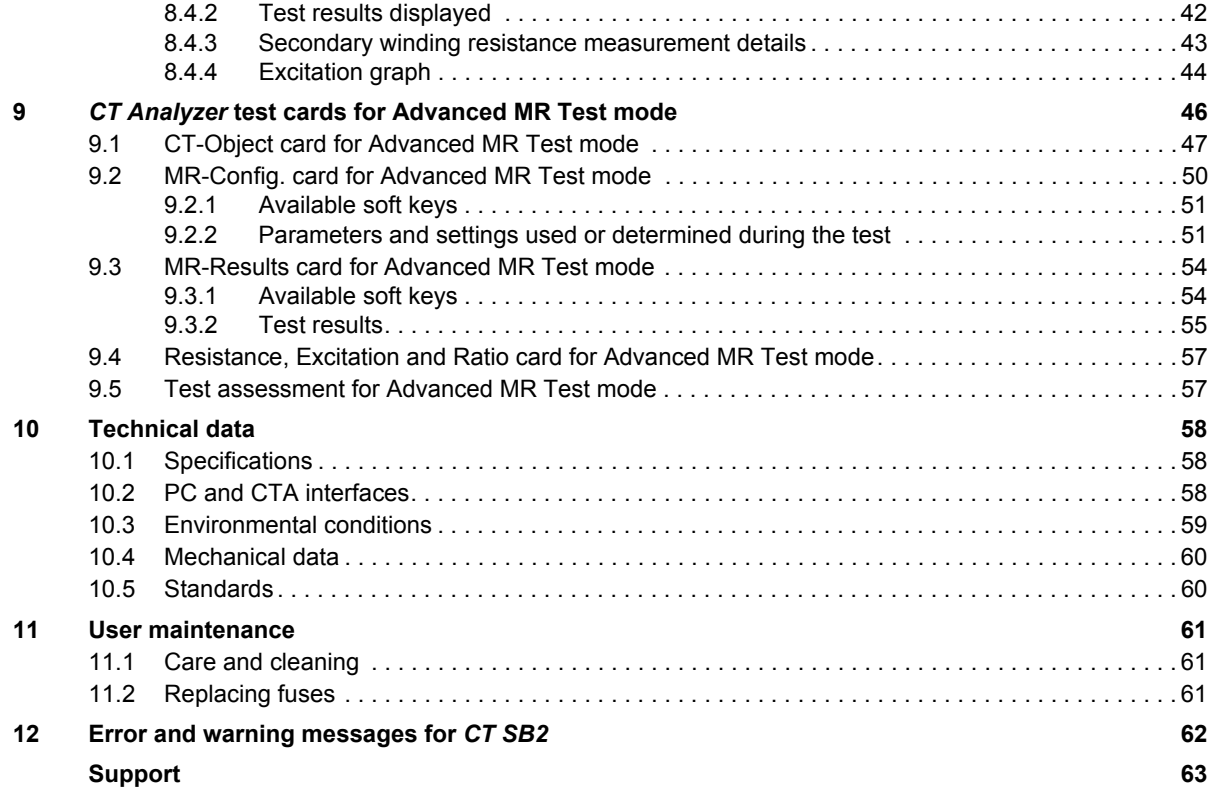

## <span id="page-192-0"></span>**About this manual**

This CT SB2 User Manual provides information on how to use the *CT SB2* switch box. The CT SB2 User Manual contains important safety instructions for working with *CT SB2*, gets you familiar with operating it, and provides typical application examples. Read and observe the safety instructions described in chapter [1 "Safety instructions" on page 7](#page-194-5) and all relevant operation and installation instructions. Following the instructions in this User Manual will help you to prevent danger, repair costs, and avoid possible down time due to incorrect operation.

The CT SB2 User Manual and the CT Analyzer User Manual always have to be available at the site where the *CT SB2* switch box is used.

Reading the CT SB2 User Manual alone does not release you from the duty to comply with all relevant national and international safety regulations.

## <span id="page-192-1"></span>**Safety symbols**

In this manual, the following symbols indicate safety instructions for avoiding hazards.

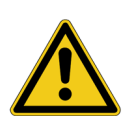

**DANGER**

Death or severe injury will occur if the appropriate safety instructions are not observed.

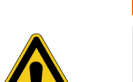

**WARNING**

Death or severe injury can occur if the appropriate safety instructions are not observed.

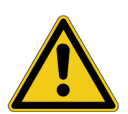

#### **CAUTION**

Minor or moderate injury may occur if the appropriate safety instructions are not observed.

#### **NOTICE**

Equipment damage or loss of data possible

## <span id="page-193-0"></span>**Related documents**

The following documents complete the information covered in the CT SB2 User Manual:

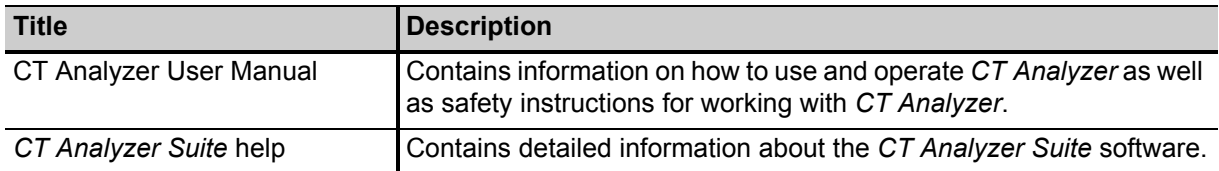

## <span id="page-194-5"></span><span id="page-194-0"></span>**1 Safety instructions**

## <span id="page-194-1"></span>**1.1 Operator qualifications**

Working on high-voltage power equipment can be extremely dangerous. Consequently, only personnel qualified, skilled and authorized in electrical engineering and trained by OMICRON are allowed to operate the *CT SB2* switch box. Before starting to work, clearly establish the responsibilities.

Personnel receiving training, instructions, directions, or education on testing with the *CT SB2* switch box must be under constant supervision of an experienced operator while working with the equipment. The supervising operator must be familiar with the equipment and the regulations on site. The operator is responsible for the safety requirements during the whole test.

## <span id="page-194-2"></span>**1.2 Safety standards and rules**

### <span id="page-194-3"></span>**1.2.1 Safety standards**

Testing with the *CT SB2* switch box must comply with the internal safety instructions and additional safety-relevant documents.

In addition, observe the following safety standards, if applicable:

- EN 50191 (VDE 0104) "Erection and Operation of Electrical Test Equipment"
- EN 50110-1 (VDE 0105 Part 100) "Operation of Electrical Installations"
- IEEE 510 "IEEE Recommended Practices for Safety in High-Voltage and High-Power Testing"

Moreover, observe all applicable regulations for accident prevention in the country and at the site of operation.

The *CT SB2* switch box is designated for use with the *CT Analyzer* test set. Before operating *CT Analyzer* and *CT SB2*, read the safety, installation, and operation instructions in this User Manual and the CT Analyzer User Manual carefully.

Do not turn on the *CT SB2* switch box and do not operate the device without understanding the safety information in this manual. If you do not understand some safety instructions, contact OMICRON before proceeding.

Maintenance and repair of *CT SB2* is only permitted by qualified experts at OMICRON service centers (se[e "Support" on page 63\)](#page-250-1).

### <span id="page-194-4"></span>**1.2.2 Safety rules**

Always observe the five safety rules:

- ► Disconnect completely
- ► Secure from reconnection
- ► Verify that the installation is dead
- ► Carry out grounding and short-circuiting
- ► Provide protection against adjacent live parts

### <span id="page-195-0"></span>**1.3 Operating the measurement setup**

The safety instructions given here always apply when operating *CT SB2*. They are supplemented by further notes and warnings applicable for specific actions only. Such specific notes and warnings are given where necessary in this user manual.

In addition to the safety instructions given in this manual, always observe the applicable companyinternal safety instructions and safety documents.

In case of any problems or questions, or if you do not understand some safety instructions, contact the OMICRON Technical Support (refer to chapte[r "Support" on page 63](#page-250-1)).

Before performing tests, observe the following instructions:

- ► Always be aware of the danger of the high voltages and currents associated with this equipment. Pay attention to the information provided in this user manual.
- ► Always position the test equipment on dry, solid ground.
- ► Position the *CT SB2* switch box so that you can easily disconnect it from mains.
- ► Before putting *CT SB2* into operation, check the equipment for visible damages.
- ► If working in other than laboratory environment only use *CT SB2* with a solid connection to ground of at least  $6$ mm<sup>2</sup>. Use a ground point as close as possible to the test object.
- ► Use *CT SB2* and its accessories only in a technically sound condition. Make sure its use is in accordance with the regulations on site and the designated use described in this document.
- ► The mains cable for *CT SB2* must be rated for the nominal voltage and current specified in chapter [10 "Technical data" on page 58.](#page-245-3) It is recommended to use the cable supplied with *CT SB2*.
- ► Only use original cables and accessories available from OMICRON.
- ► If *CT SB2* or any accessory seems to be functioning improperly, please call the OMICRON hotline (refer to chapte[r "Support" on page 63\)](#page-250-1).
- ► Do not operate *CT SB2* when explosive gas or vapors are present.
- ► Do not operate *CT SB2* under ambient conditions that exceed the temperature and humidity limits listed in chapter [10 "Technical data" on page 58.](#page-245-3)
- ► Do not open *CT SB2*. Opening *CT SB2* invalidates all warranty claims. Do not repair, modify, extend, or adapt *CT SB2* or any accessories.
- ► Never connect or disconnect a test object while the outputs of the connected *CT Analyzer* are active.
- ► When disconnecting cables, always start at the device feeding the power.
- ► For protection against parasitic currents or voltages, always connect the equipotential connector of *CT SB2* to protective ground (PE). Only use the original cable set supplied by OMICRON.
- ► Make sure that the terminals of the test object to be connected to *CT SB2* do not carry any voltage potential. During a test, *CT Analyzer* (with *CT SB2* connected) is the only permitted power source for the test object.
- ► Only use wires with 4mm safety "banana" connectors and plastic housing for connection to the front panel input/output sockets.
- ► Full compliance with the regulations also includes following the instructions provided in this User Manual.

Observe the following when running tests:

- ► Prevent the presence of other persons in the potentially dangerous area around the test object.
- ► If necessary, perform appropriate additional safety precautions according to the relevant standard, for example, by defining a high-voltage area around the test object and securing this area against unauthorized access by using a barrier chain and warning sign.
- ► Start the test only if all safety precautions were taken and if you are absolutely sure that no other person is present in the potentially dangerous area around the test object.

### <span id="page-196-0"></span>**1.4 Power supply**

Supply *CT SB2* only from a power outlet that is equipped with protective ground (PE). Instead of supplying *CT SB2* from phase-neutral, it may also be supplied from phase-phase. However, the voltage must not exceed 240V AC.

### <span id="page-196-1"></span>**1.5 Orderly measures**

The CT SB2 User Manual or alternatively the e-book has always to be available on the site where *CT SB2* is being used.

The *CT SB2* users must read this manual before operating the device and observe the safety instructions and all relevant instructions for connection and operation.

*CT SB2* may only be used in accordance with the user documentation (including but not limited to user manuals, reference manuals, getting started manuals and manufacturer manuals). The manufacturer and the distributor are not liable for damage resulting from improper usage.

Opening *CT SB2* or its accessories without authorization invalidates all warranty claims. Any kind of maintenance, calibration or repair on the device itself may only be carried out by persons authorized by OMICRON.

### <span id="page-196-2"></span>**1.6 Disclaimer**

If the equipment is used in a manner not described in the user documentation, the protection provided by the equipment may be impaired. The manufacturer and the distributor are not liable if the safety instructions given in this manual or any of the relevant international, national, company-internal or local safety standards and rules are not observed.

## <span id="page-196-3"></span>**1.7 Compliance statements**

#### **Declaration of conformity (EU)**

The equipment adheres to the guidelines of the council of the European Community for meeting the requirements of the member states regarding the electromagnetic compatibility (EMC) directive, the low voltage directive (LVD) and the RoHS directive.

#### **FCC compliance (USA)**

This equipment has been tested and found to comply with the limits for a Class A digital device, pursuant to part 15 of the FCC Rules. These limits are designed to provide reasonable protection against harmful interference when the equipment is operated in a commercial environment. This

equipment generates, uses, and can radiate radio frequency energy and, if not installed and used in accordance with the instruction manual, may cause harmful interference to radio communications. Operation of this equipment in a residential area is likely to cause harmful interference in which case the user will be required to correct the interference at his own expense.

Changes or modifications not expressly approved by the party responsible for compliance could void the user's authority to operate the equipment.

#### **Declaration of compliance (Canada)**

This Class A digital apparatus complies with Canadian ICES-003.

Cet appareil numérique de la classe A est conforme à la norme NMB-003 du Canada.

## <span id="page-197-0"></span>**1.8 Recycling**

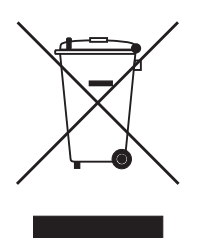

**This device (including all accessories) is not intended for household use. At the end of its service life, do not dispose of the device with household waste!**

#### **For customers in EU countries (incl. European Economic Area)**

OMICRON devices are subject to the EU Waste Electrical and Electronic Equipment Directive 2012/19/EU (WEEE directive). As part of our legal obligations under this legislation, OMICRON offers to take back the test set and ensure that it is disposed of by authorized recycling agents.

#### **For customers outside the European Economic Area**

Please contact the authorities in charge for the relevant environmental regulations in your country and dispose the OMICRON test set only in accordance with your local legal requirements.

## <span id="page-198-0"></span>**2 Introduction and designated use**

The *CT SB2* switch box is an accessory for the *CT Analyzer* test set and therefore exclusively designated for use with *CT Analyzer*.

*CT SB2* is intended for the following applications:

• Multi-ratio CT testing

The *CT SB2* switch box enables automatic testing of multi-ratio CTs with up to 6 tap connections. With this accessory, *CT Analyzer* is able to measure every tap combination of multi-ratio CTs without any need for wiring changes during the test.

• Burden and primary winding resistance measurement

Using *CT SB2* it is also possible to include burden and primary winding resistance measurement to the automatic CT test procedure without rewiring.

• Single-ratio CT testing

Due to the possibility to include burden and primary winding resistance measurement, *CT SB2* is not only useful for testing multi-ratio CTs but also for testing single-ratio CTs.

*CT SB2* is intended exclusively for the applications described above. Any other use is deemed not to be according to the regulations. The manufacturer and the distributor are not liable for damage resulting from improper usage. The user alone assumes all responsibility and risk.

#### **Note:**

The *Quick Test* function included in *CT Analyzer* and *CT Analyzer Suite* cannot be used with the *CT SB2* switch box.

## <span id="page-199-0"></span>**3 Hardware**

## <span id="page-199-1"></span>**3.1 Functional components of** *CT SB2*

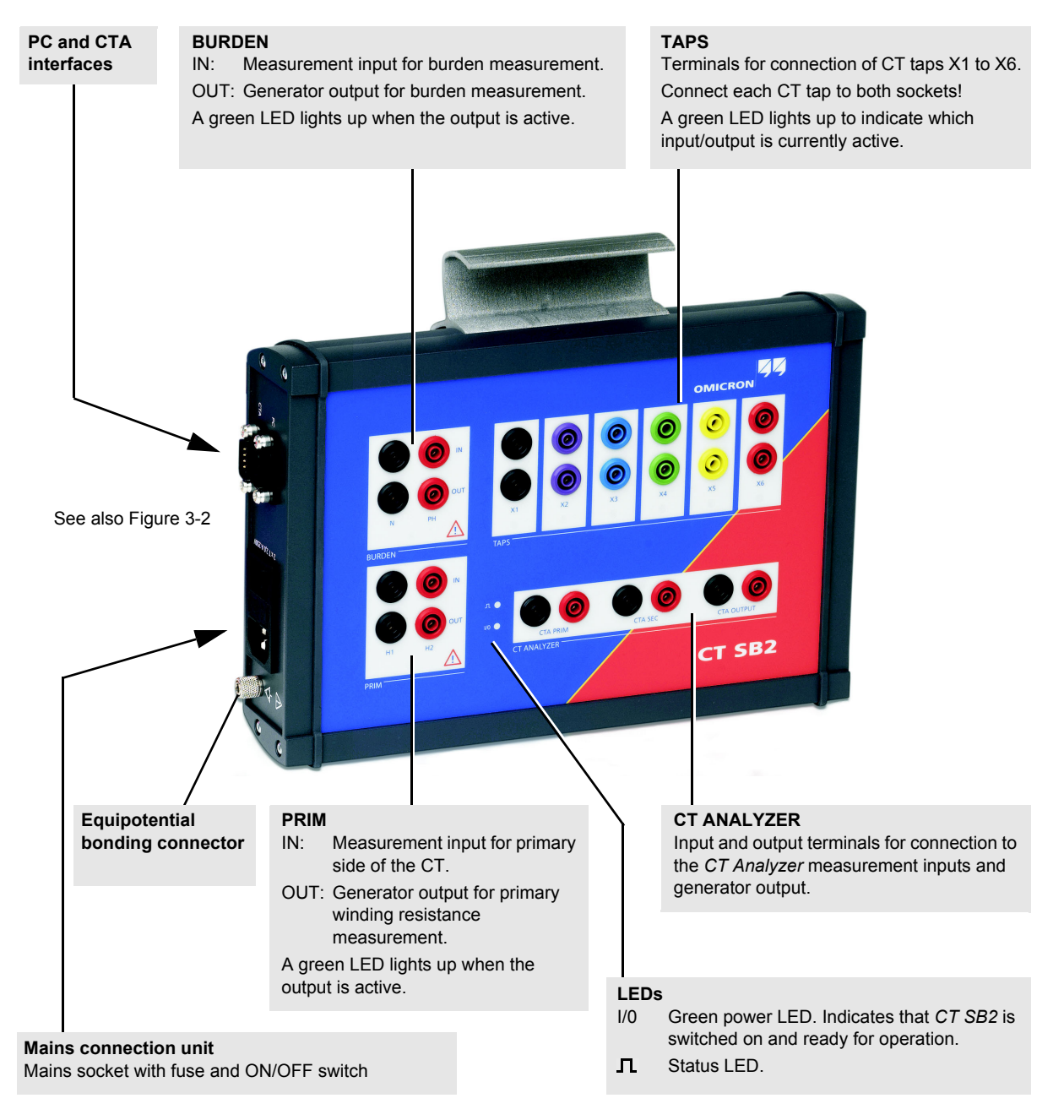

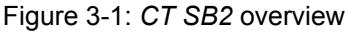

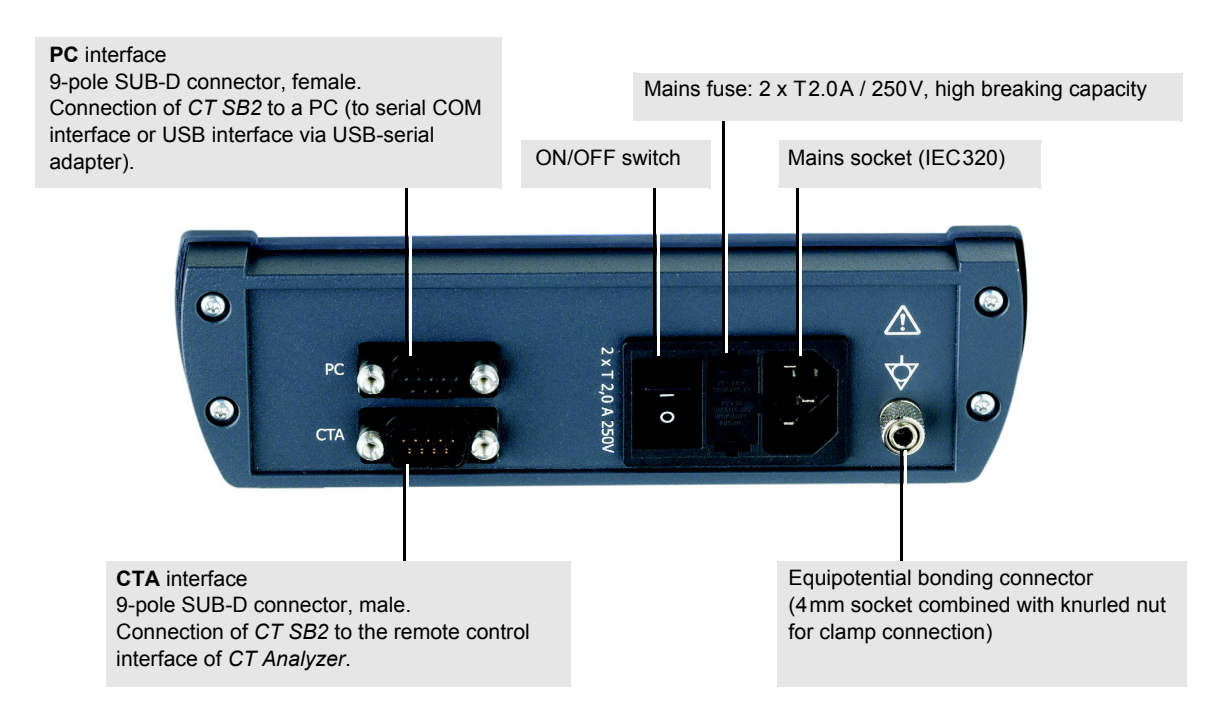

<span id="page-200-1"></span>Figure 3-2: Side view of *CT SB2* with mains connection unit, PC and CTA interfaces, and equipotential bonding connector

## <span id="page-200-0"></span>**3.2 Block diagram (simplified)**

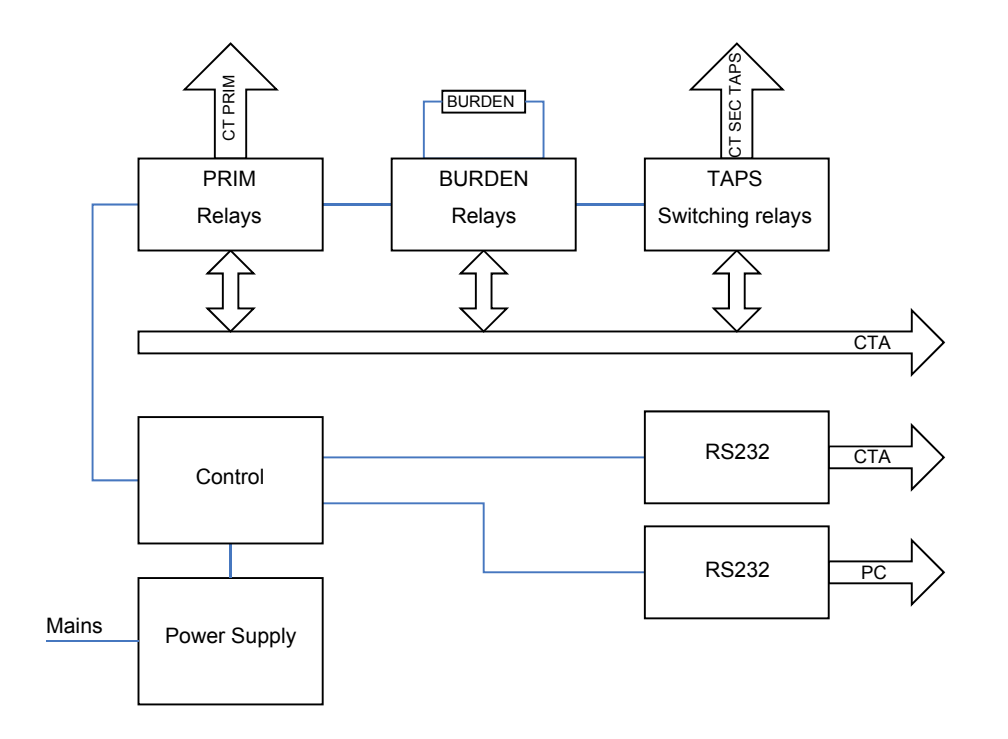

Figure 3-3: Simplified block diagram of *CT SB2*

## <span id="page-201-0"></span>**3.3** *CT SB2* **accessories (scope of delivery)**

The following accessories are delivered with the *CT SB2* switch box:

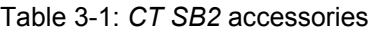

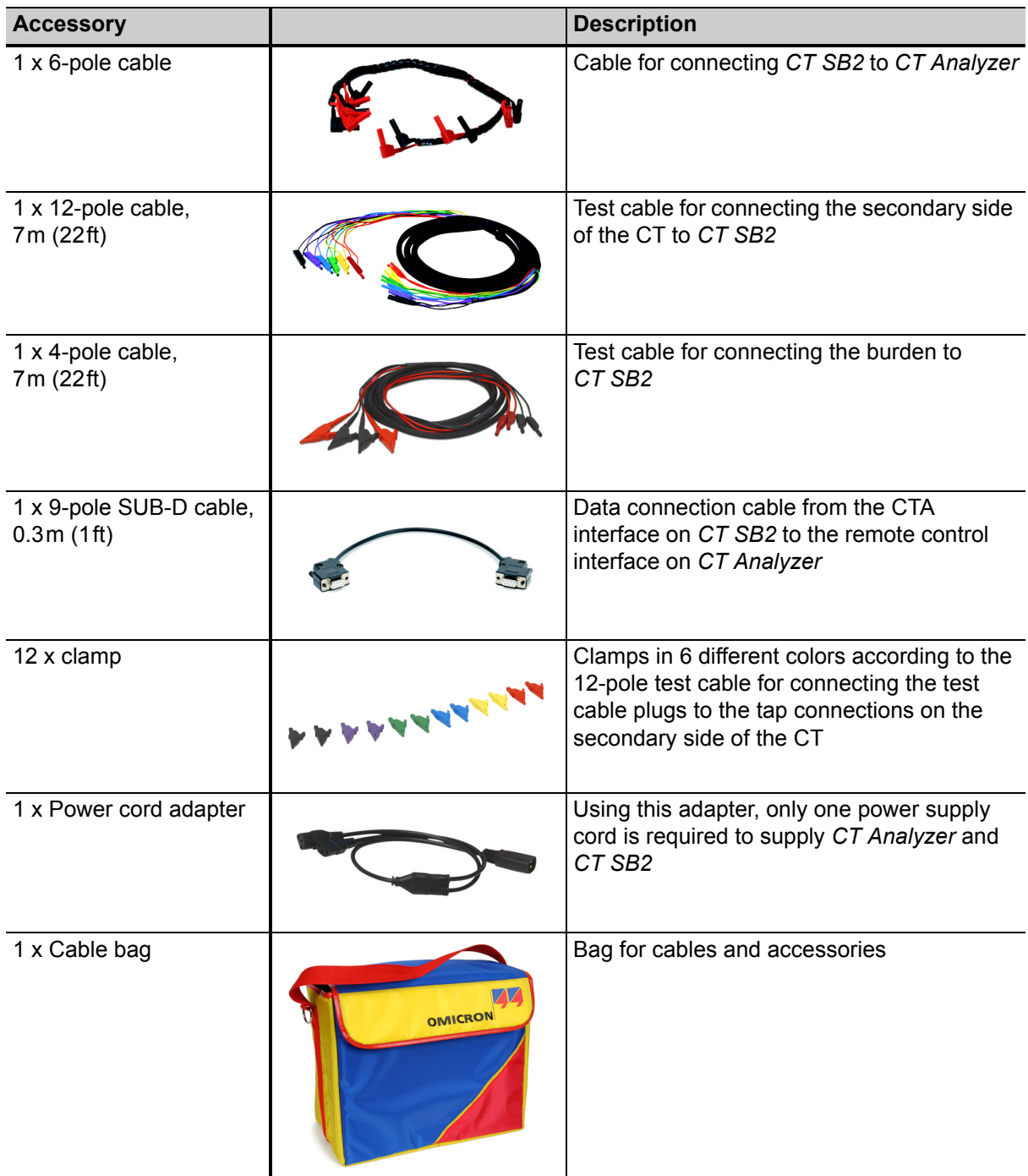

## <span id="page-202-0"></span>**4 Measurement setup**

## <span id="page-202-1"></span>**4.1 General**

When connecting the CT to the *CT SB2* switch box, please also observe the wiring hints given in the CT Analyzer User Manual.

Always connect only one CT to *CT SB2*. Disconnect and remove unused cabling from *CT SB2* and the CT after testing.

Using the *CT SB2* switch box, CT testing, burden measurement and primary winding resistance measurement can be performed separately (i.e., using separate test procedures) or together in one test sequence. [Figure 4-2](#page-205-1) and [Figure 4-3](#page-206-1) show the basic wiring required for CT testing. To measure the burden and the primary winding resistance together with the CT test, the additional wiring shown in [Figure 4-4](#page-207-1) and [Figure 4-5](#page-208-1) is necessary (Advanced MR Test mode only).

The advantage of using *CT SB2* for single-ratio CT testing is the option to include burden and/or primary winding resistance measurement to the test without any need for wiring changes during the test procedure. If you do not want to perform burden or primary winding resistance measurement, you should preferably use the normal single-ratio test modes of *CT Analyzer* without using *CT SB2*.

**If you do not use the** *CT SB2* **switch box for CT testing with** *CT Analyzer***, disconnect all cabling to** *CT SB2* **from** *CT Analyzer* **(incl. the data connection cable connected to the remote control interface of** *CT Analyzer***).**

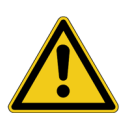

#### **WARNING**

#### **Death or severe injury caused by high voltage or current possible**

Accidentally mixing up primary and secondary windings can cause life-threatening voltages and/or destroy the connected CT, the *CT SB2* switch box, or the *CT Analyzer* test set.

► When measuring the ratio of current transformers, make sure that the test voltage is connected to the corresponding secondary winding, and the primary winding is connected to the according measurement input.

#### **WARNING**

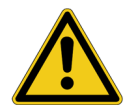

#### **Death or severe injury caused by high voltage or current possible**

Feeding test voltage to a CT can cause life-threatening voltages on other taps and/or cores of the CT.

- ► Do not touch other taps or windings of the CT during the test.
- ► When testing multi-core CTs, make sure that no other windings of the CT are open. Leave the secondary windings of the other (non-measured) cores connected, or shortcircuit them if the windings are open.
- ► Always connect all secondary taps/windings to the *CT SB2* switch box in order to guarantee safety during testing.

# **WARNING**

#### **Death or severe injury caused by high voltage or current possible**

Observe the following when running tests:

- ► Prevent the presence of other persons in the potentially dangerous area around the test object.
- ► If necessary, perform appropriate additional safety precautions according to the relevant standard, for example, by defining a high-voltage area around the test object and securing this area against unauthorized access by using a barrier chain and warning sign.
- ► Start the test only if all safety precautions were taken and if you are absolutely sure that no other person is present in the potentially dangerous area around the test object.

## <span id="page-204-0"></span>**4.2 Connecting the communication link between** *CT SB2* **and** *CT Analyzer*

*CT Analyzer* devices as of serial number JHxxxx or newer are equipped with a USB interface and a RS232 interface. You can use both interfaces alternatively.

The setup for connecting the *CT SB2* switch box depends on two factors:

- Should *CT Analyzer* be connected to a PC?
- Which *CT Analyzer* interface should be used for PC connection?

Connect *CT Analyzer* and *CT SB2* accordingly as shown in the following figure.

#### *CT Analyzer/CT SB2* **not connected to a PC:**

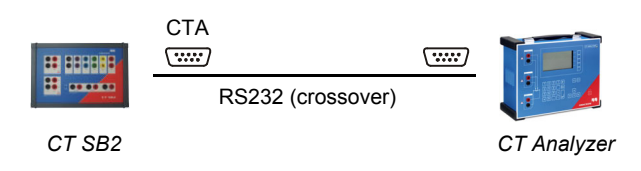

#### *CT Analyzer/CT SB2* **connected to PC via USB:**

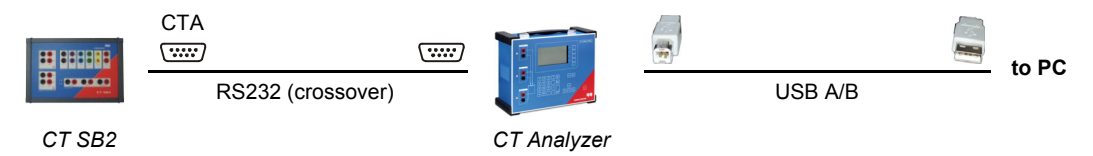

#### *CT Analyzer/CT SB2* **connected to PC via RS232 interface:**

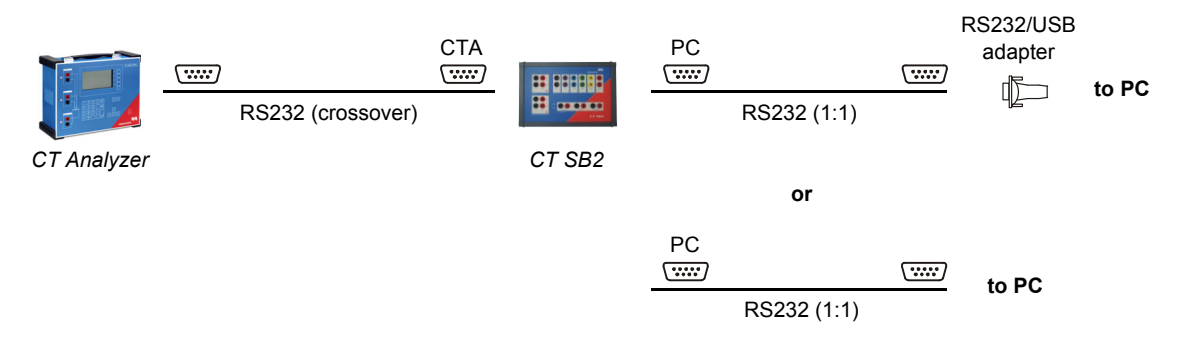

Figure 4-1: Connection diagrams for communication link *CT SB2* - *CT Analyzer* - PC

### <span id="page-205-2"></span><span id="page-205-0"></span>**4.3 Basic measurement setup for multi-ratio CT testing**

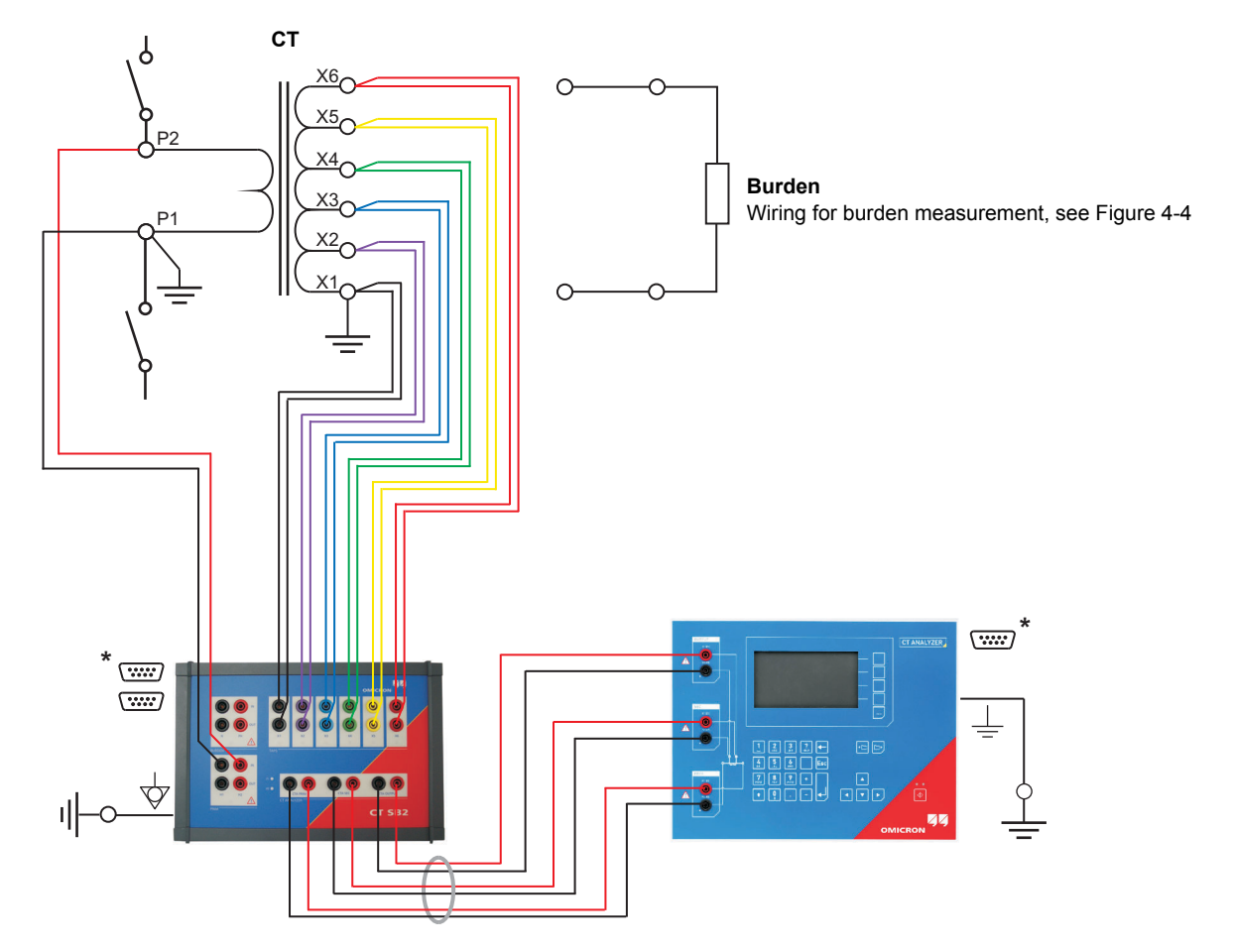

**\*** For information on how to connect the communication link between *CT SB2* and *CT Analyzer*, please refer to section [4.2 on](#page-204-0)  [page 17.](#page-204-0)

<span id="page-205-1"></span>Figure 4-2: Basic measurement setup for multi-ratio CT testing (6-tap CT, no burden measurement, no primary winding resistance measurement)

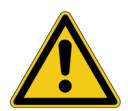

#### **WARNING**

#### **Death or severe injury caused by high voltage or current possible**

Feeding test voltage to a CT can cause life-threatening voltages on other taps and/or cores of the CT.

- ► Do not touch other taps or windings of the CT during the test.
- ► When testing multi-core CTs, make sure that no other windings of the CT are open. Leave the secondary windings of the other (non-measured) cores connected, or shortcircuit them if the windings are open.
- ► Always connect all secondary taps/windings to the *CT SB2* switch box in order to guarantee safety during testing.

### <span id="page-206-0"></span>**4.4 Basic measurement setup for single-ratio CT testing**

**Note:** If you do not want to perform burden or primary winding resistance measurement, you should preferably use the normal single-ratio test modes of *CT Analyzer* without using *CT SB2*. Remove the data connection cable from the remote control interface of *CT Analyzer* if you do not use *CT SB2* for CT testing with *CT Analyzer*.

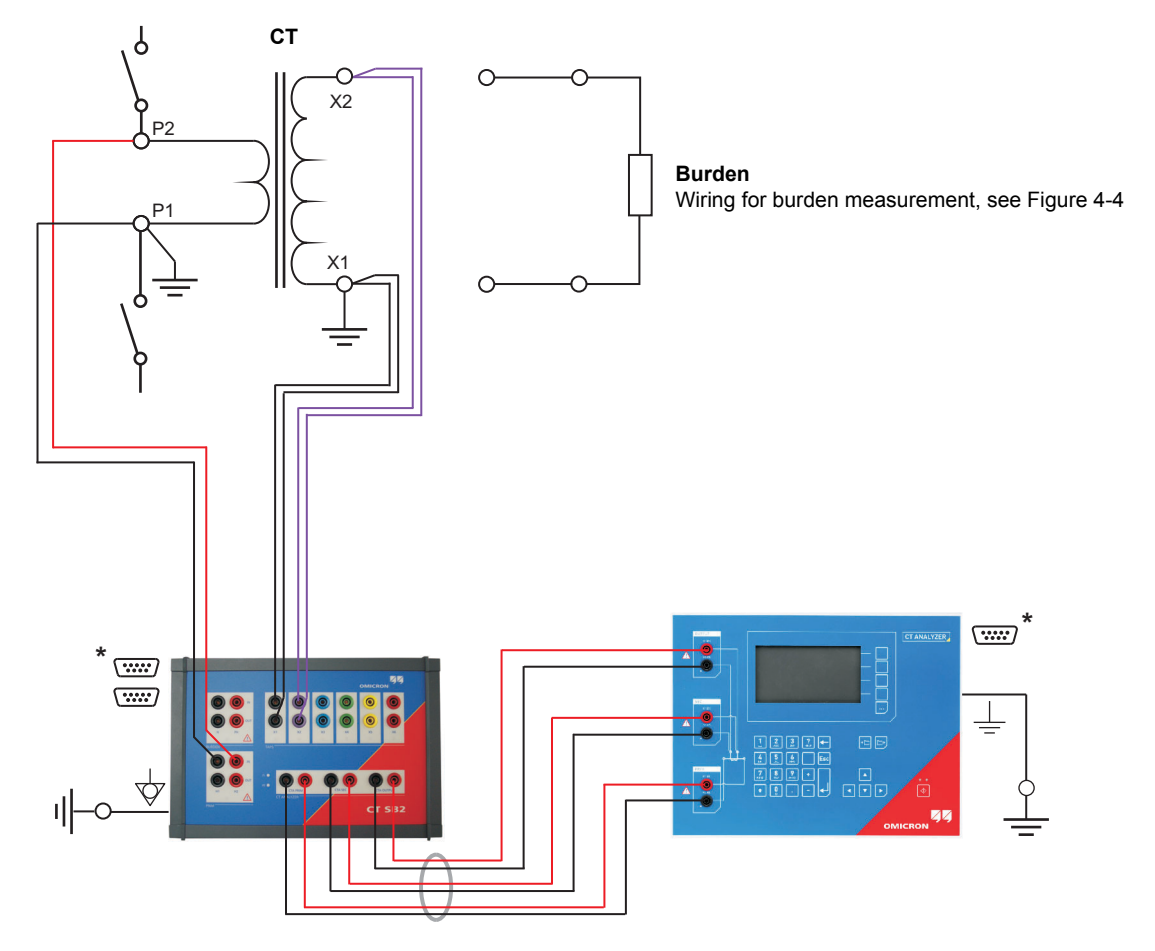

**\*** For information on how to connect the communication link between *CT SB2* and *CT Analyzer*, please refer to section [4.2 on](#page-204-0)  [page 17.](#page-204-0)

<span id="page-206-1"></span>Figure 4-3: Basic measurement setup for single-ratio CT testing (no burden measurement, no primary winding resistance measurement)

## <span id="page-207-0"></span>**4.5 Additional wiring for burden measurement**

#### Applicable for Advanced MR Test mode only.

Burden measurement may be performed separately or in conjunction with CT testing and/or primary winding resistance measurement.

The following wiring is required for burden measurement (in addition to the basic measurement setup shown in [Figure 4-2](#page-205-1) and [Figure 4-3](#page-206-1) and/or the additional wiring for primary winding resistance measurement shown in [Figure 4-5](#page-208-1), as required).

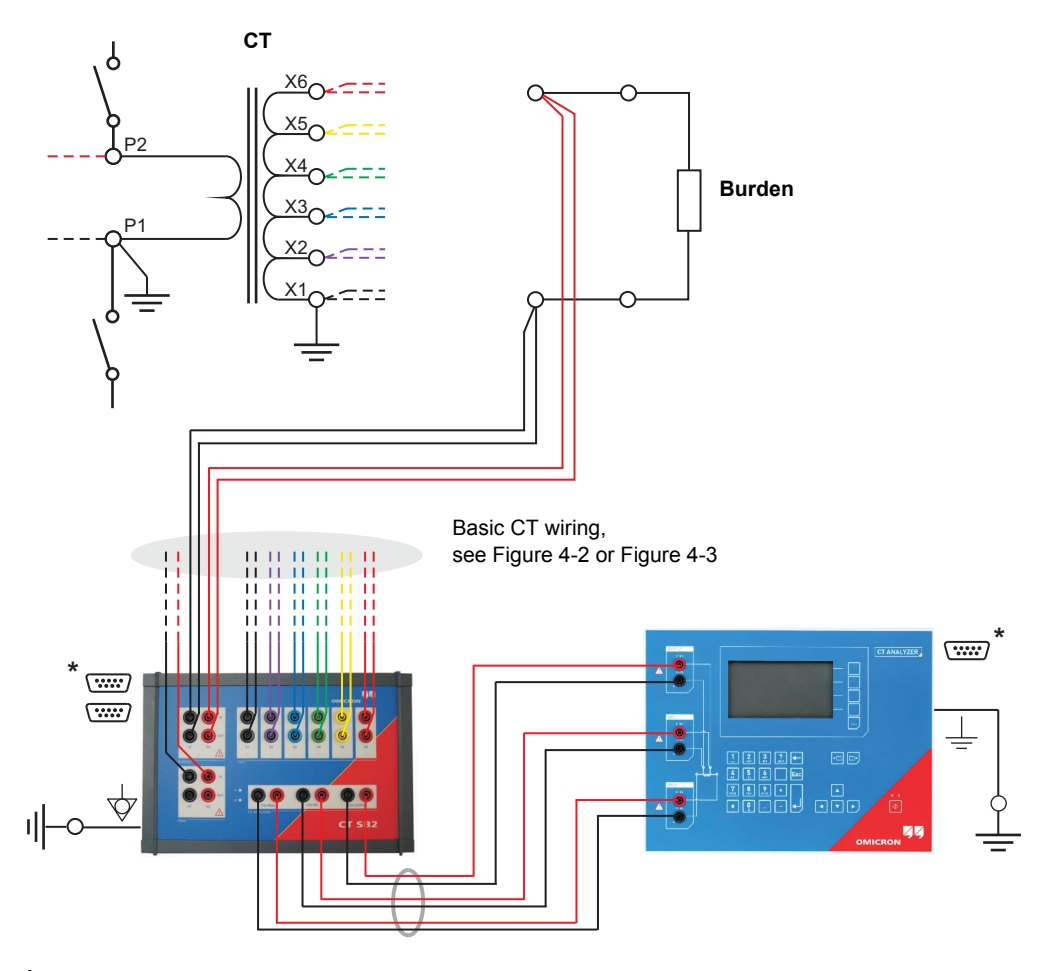

**\*** For information on how to connect the communication link between *CT SB2* and *CT Analyzer*, please refer to section [4.2 on](#page-204-0)  [page 17.](#page-204-0)

<span id="page-207-1"></span>Figure 4-4: Additional wiring required for burden measurement

## <span id="page-208-0"></span>**4.6 Additional wiring for primary winding resistance measurement**

#### Applicable for Advanced MR Test mode only.

Primary winding resistance measurement may be performed separately or in conjunction with CT testing and/or burden measurement.

The following wiring is required for primary winding resistance measurement (in addition to the basic measurement setup shown in [Figure 4-2](#page-205-1) and [Figure 4-3](#page-206-1) and/or the additional wiring for burden measurement shown in [Figure 4-4](#page-207-1), as required).

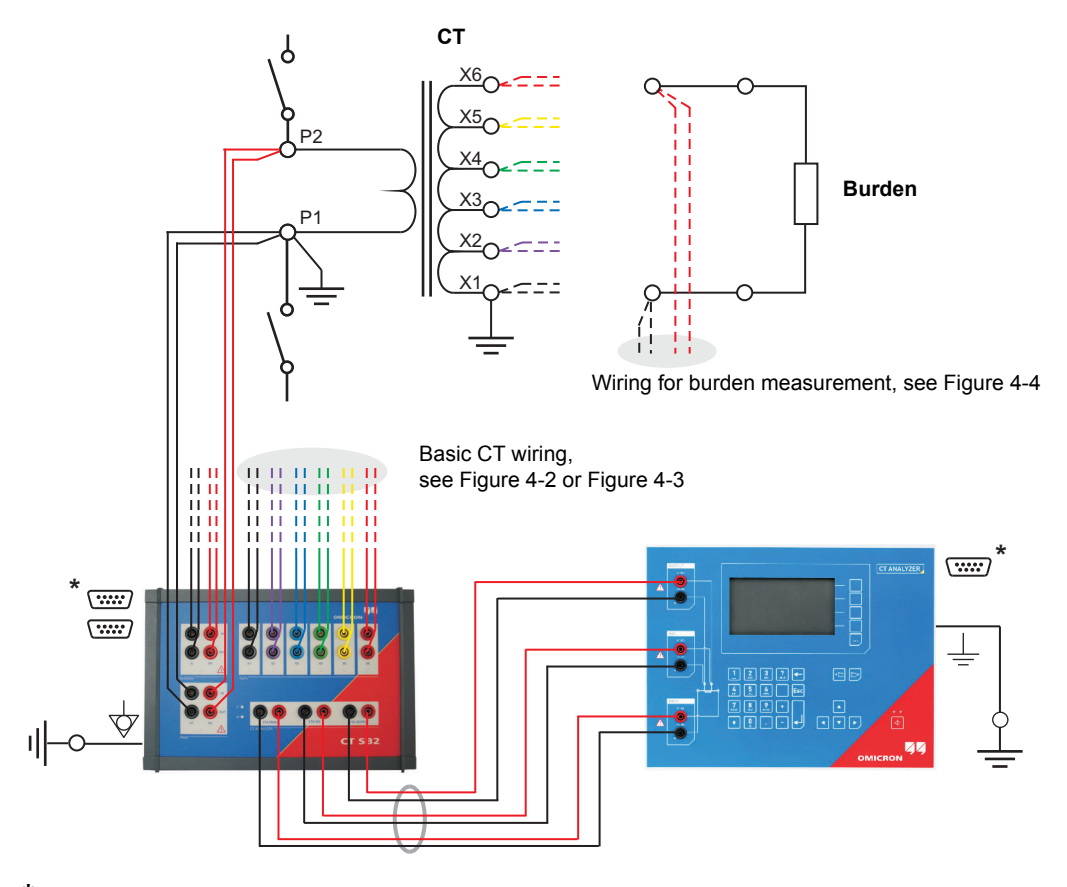

**\*** For information on how to connect the communication link between *CT SB2* and *CT Analyzer*, please refer to section [4.2 on](#page-204-0)  [page 17](#page-204-0).

<span id="page-208-1"></span>Figure 4-5: Additional wiring required for primary winding resistance measurement

## <span id="page-209-0"></span>**5 CT testing in MR Test mode ("New MR Test")**

**Note:** For detailed instructions regarding the operation of *CT Analyzer*, please refer to the CT Analyzer User Manual.

## <span id="page-209-1"></span>**5.1 Preparing and configuring the test**

- 1. Connect *CT SB2*, *CT Analyzer* and the CT under test as described in section [4.3 on page 18.](#page-205-2)
- 2. Switch on *CT SB2* and *CT Analyzer*.
- 3. Select "New MR-Test" from the *CT Analyzer* **main menu** and press the **OK** soft key to initialize a new test in the MR Test mode.
- 4. Enter the name plate data of the CT to the **CT-Object** card.

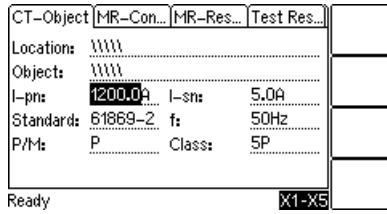

Figure 5-1: **CT-Object** card for MR Test mode

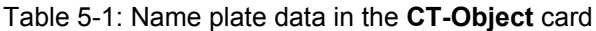

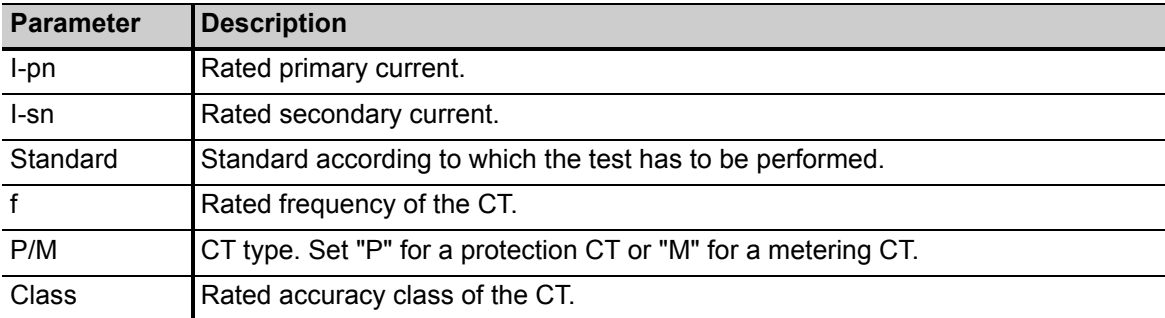

Refer to table [8-3](#page-225-1) on page [38](#page-225-1) for detailed information on the parameters.

Test execution is not possible if no data is specified for the I-pn parameter. All other parameters can be assigned with default values and have to be adapted accordingly.

5. Display the **MR-Config.** card (see [Figure 5-2\)](#page-210-0) and configure the multi-ratio test according to your CT under test.

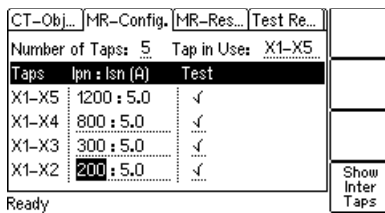

<span id="page-210-0"></span>Figure 5-2: **MR-Config.** card for MR Test mode

**Note:** Table [5-2](#page-210-1) provides brief descriptions of the parameters and fields available in the **MR-Config.** card. For complete information, please refer to section [8.2 on page 37.](#page-224-2)

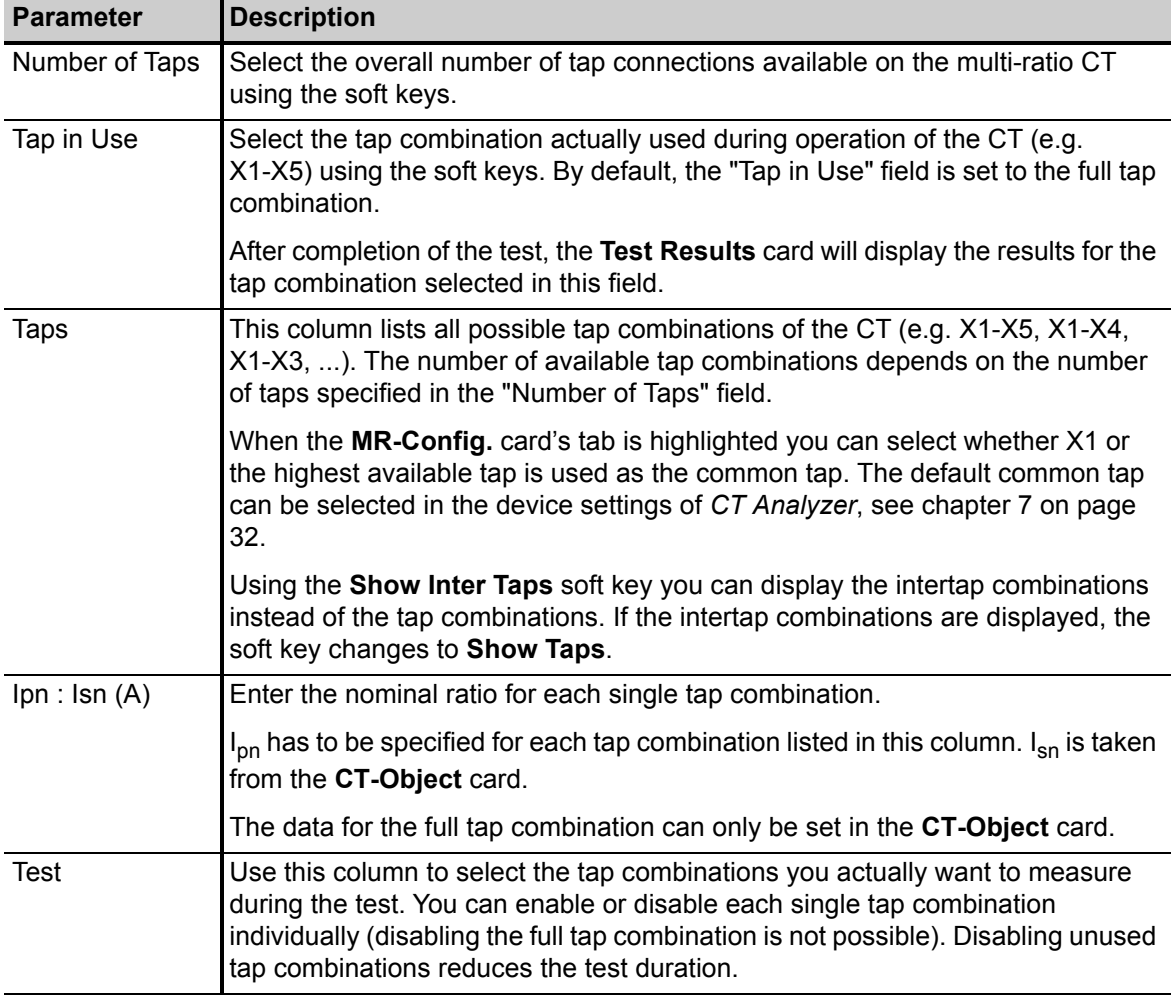

<span id="page-210-1"></span>Table 5-2: Data to be specified in the **MR-Config** card

## <span id="page-211-0"></span>**5.2 Running the test**

- 1. Start the test by pressing the key on *CT Analyzer*. The red LED on *CT Analyzer* flashes to indicate that the CT test is running.
- 2. After starting the test, *CT Analyzer* first checks communication with the *CT SB2* switch box via the serial interface. *CT Analyzer* then checks the input/output wiring between *CT Analyzer* and *CT SB2* and the corresponding wiring from *CT SB2* to the test object. If *CT Analyzer* detects any missing or faulty connections, a corresponding error message is displayed.
- 3. *CT Analyzer* measures the secondary winding resistance, the excitation curve, and the ratio of the CT for each tap combination. The currently active input/output of the *CT SB2* switch box is indicated by a green LED on the *CT SB2* front panel.
- 4. When the test is over, the red LED stops flashing and the green LED is on. *CT Analyzer* displays a "Test finished" message showing the status of the test execution. The MR Test mode does not provide automatic test assessment. Press any key on the keyboard to close this message.

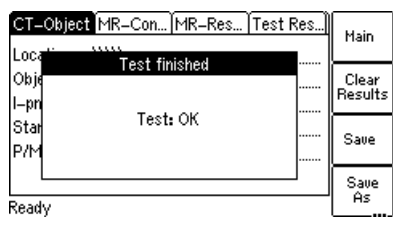

Figure 5-3: **Test finished** message when the test is over

## <span id="page-211-1"></span>**5.3 After the test is finished**

1. Display the **Test Results** card to view the test results for the tap combination selected as tap in use in the **MR-Config.** card prior to the test (refer to [Figure 5-4](#page-211-2)).

Press **Wdg. Res. Test** to display the details of the winding resistance test and/or press **Excit. Graph** to display the excitation graph (see also [8.4.3 on page 43](#page-230-1) and [8.4.4 on page 44](#page-231-1)).

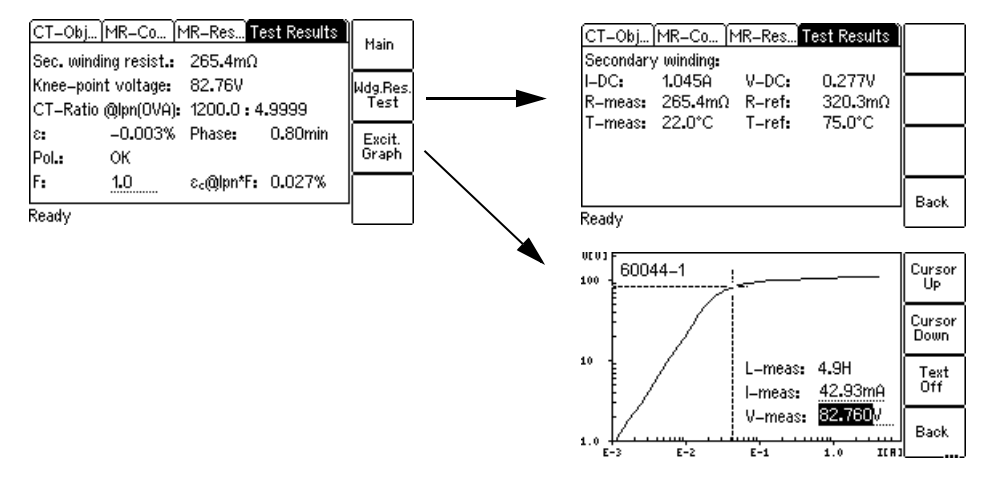

<span id="page-211-2"></span>Figure 5-4: **Test Results** card after the test is finished

2. Display the **MR-Results** card to view detailed data for the individual tap combinations of the multiratio CT. You can switch this card to display the ratio results (e.g. winding ratio, ratio and phase error, etc.) or the excitation results (e.g.  $V_{kn}$ ,  $I_{kn}$ , etc.).

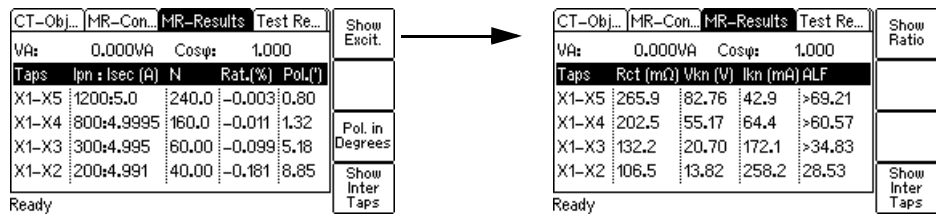

Figure 5-5: **MR-Results** card showing ratio results (left) and excitation results (right)

For a detailed description of this card, please refer to section [8.3 on page 40](#page-227-3).

3. Display the **CT-Object** card and enter the "Location" and "Object" details. Then press the key **ESC**to set the focus to the **CT-Object** card's tab and save your test.

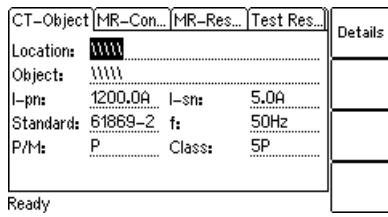

Figure 5-6: **CT-Object** card after the test, ready to enter location details

## <span id="page-213-0"></span>**6 CT testing in Advanced MR Test mode ("New Advanced MR Test")**

**Note:** For detailed instructions regarding the operation of *CT Analyzer*, please refer to the CT Analyzer User Manual.

The test procedure described below shows an example for a multi-ratio CT test executed in the Advanced MR Test mode without using the guesser function of *CT Analyzer*. For a more detailed description of the guesser function, please refer to the CT Analyzer User Manual.

For reasons of simplicity, the test described below does not use the burden measurement and the primary winding resistance measurement.

## <span id="page-213-1"></span>**6.1 Preparing the test**

- 1. Connect *CT SB2*, *CT Analyzer* and the CT under test as described in section [4.3 on page 18.](#page-205-2)
- 2. Switch on *CT SB2* and *CT Analyzer*.
- 3. Select "New Advanced MR-Test" from the *CT Analyzer* **main menu** and press the **OK** soft key to initialize a new test in the Advanced MR Test mode.

## <span id="page-213-2"></span>**6.2 Configuring and starting the test**

After initializing a new test, the default **CT-Object** card is displayed on *CT Analyzer*.

1. Press the **Select Cards** soft key in the **CT-Object** card to open the **Select Cards** page. Check, and if necessary make the following test card selection. When finished, press the **Back** soft key to return to the **CT-Object** card.

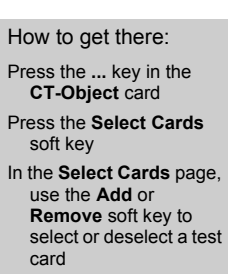

Table 6-1: Test cards required for this example

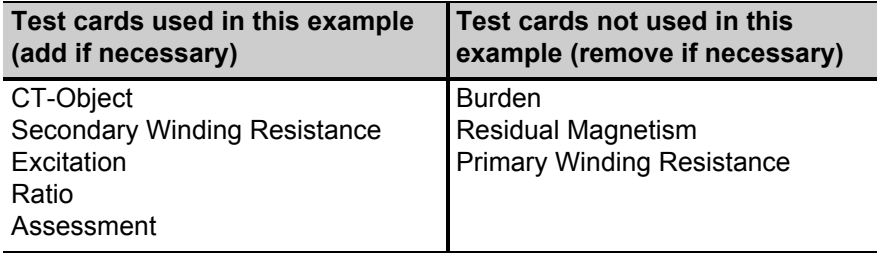

2. In the **CT-Object** card, specify the CT data according to the CT's name plate. Specify the data in the order of the following table.

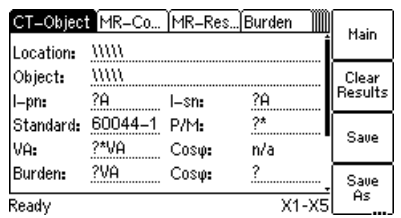

Figure 6-1: **CT-Object** card for Advanced MR Test mode

**Note:** Table [6-2](#page-214-0) provides brief descriptions of the most important parameters and fields available in the **CT-Object** card. Depending on the selected standard and CT type, other or further CT data may be necessary for a correct assessment. If the "Check "\*" settings before start" option is enabled in the default test settings of *CT Analyzer*, all parameters that are required for assessment are marked by a star "\*" in the **CT-Object** card. For complete information, please refer to section [9.1 on page 47](#page-234-1) or the CT Analyzer User Manual.

<span id="page-214-0"></span>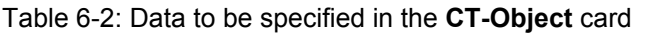

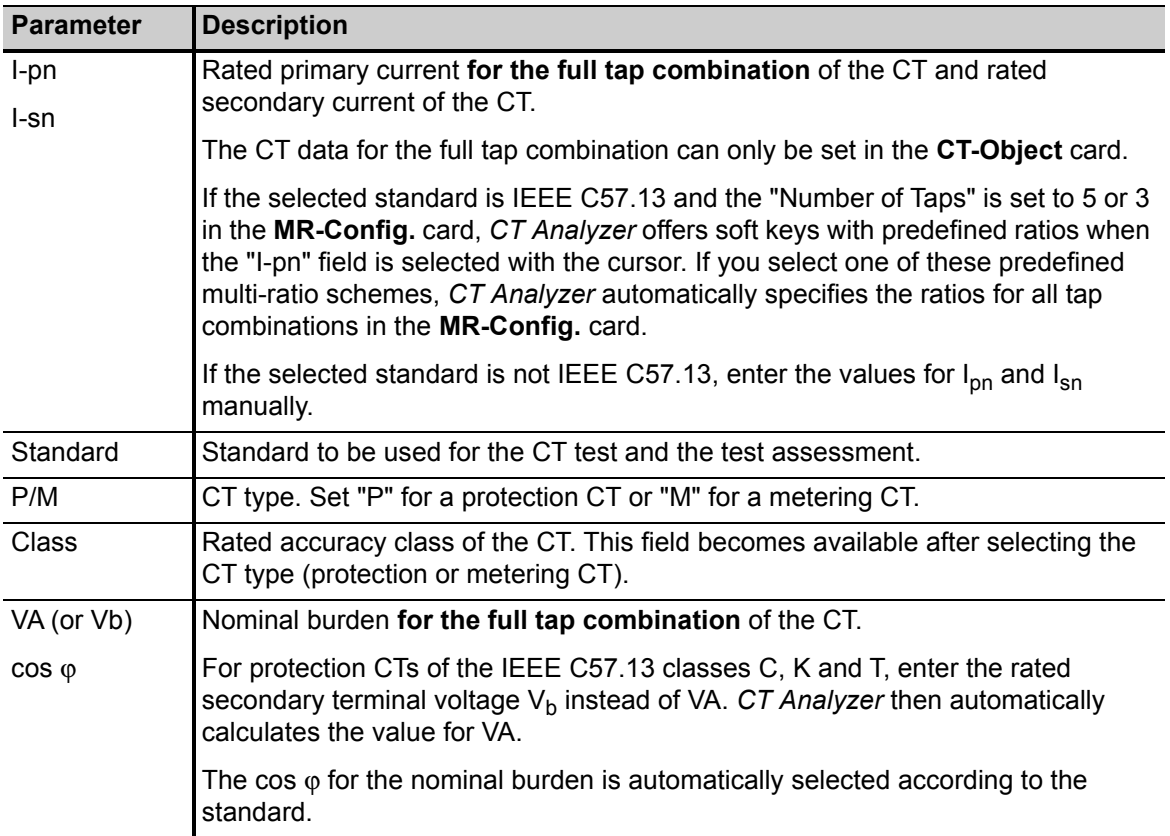

| <b>Parameter</b> | <b>Description</b>                                                                                                    |  |  |  |  |
|------------------|----------------------------------------------------------------------------------------------------|--|--|--|--|
| <b>Burden</b>    | Operating burden and cos $\varphi$ of the tap in use.                                                                                                    |  |  |  |  |
| $\cos \varphi$   | If the value of the connected operating burden is available, enter the values to<br>these fields. If you measure the burden during the CT test using the burden<br>measurement function of CT Analyzer, these fields are filled automatically. |  |  |  |  |
|                  | If you do not set any value in these fields, CT Analyzer automatically uses the<br>same values as for the nominal burden.                                                                                                    |  |  |  |  |

Table 6-2: Data to be specified in the **CT-Object** card (continued)

3. Display the **MR-Config.** card (see [Figure 6-2\)](#page-215-1) and configure the test according to your CT under test.

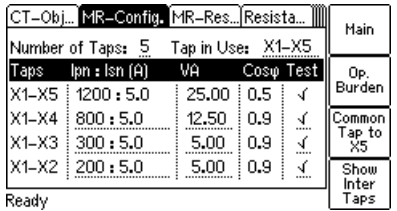

**MR-Config.** card for a new test after selecting a predefined multi-ratio scheme for Ipn in the **CT-Object** card (Advanced MR Test mode).

|                 | [CT-Obj MR-Config. MR-Res[Resista       <br>Number of Taps: 5    | Tap in Use: X1-X5 |                  |   | Main           |  |
|-----------------|------------------------------------------------------------------|-------------------|------------------|---|----------------|--|
| Taps            | Op.                                                              |                   |                  |   |                |  |
|                 | $\mathsf{lpn} : \mathsf{lsn}(\mathsf{A})$<br> X1=X5   1200 : 5.0 | VA L<br>25.00     | Coso Test<br>0.5 | √ | Burden         |  |
| X1-X4 i ? : 5.0 |                                                                  |                   | n/a              | ₹ | Common         |  |
| X1-X3 ?: 5.0    |                                                                  |                   | n/a              | ₹ | Tap to<br>- X5 |  |
| X1-X2   ?: 5.0  |                                                                  | 2                 | n/a              | ₹ | Show           |  |
| Ready           |                                                                  |                   |                  |   |                |  |

**MR-Config.** card for a new test after specifying the values for  $\mathsf{I}_{\mathsf{p} \mathsf{n}}$  and  $\mathsf{I}_{\mathsf{sn}}$ manually in the **CT-Object** card (Advanced MR Test mode).

<span id="page-215-1"></span>Figure 6-2: **MR-Config.** card for Advanced MR Test mode

**Note:** Table [6-3](#page-215-0) provides brief descriptions of the parameters and fields available in the **MR-Config.** card. For complete information, please refer to section [9.2 on page 50.](#page-237-1)

<span id="page-215-0"></span>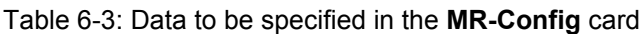

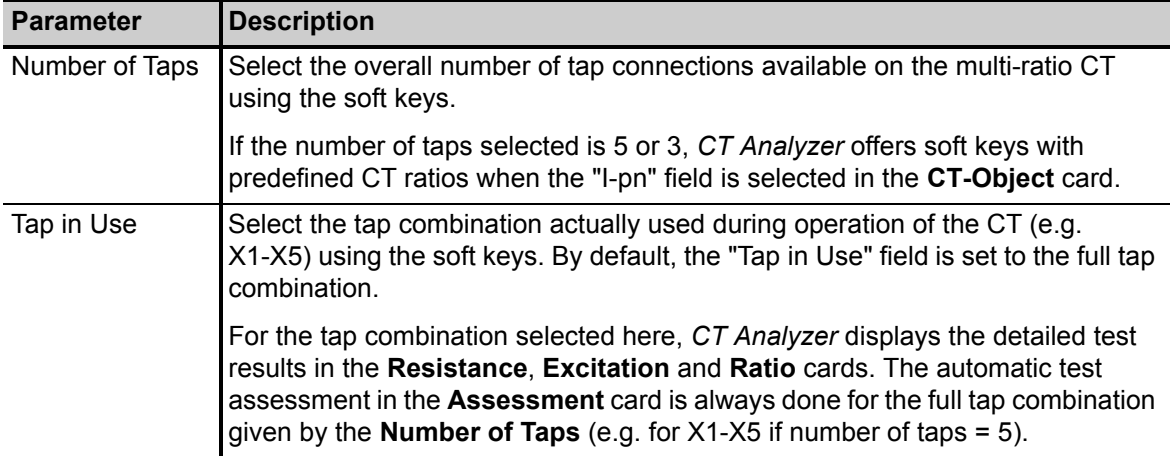
| <b>Parameter</b>    | <b>Description</b>                                                                                                    |
|---------------------|----------------------------------------------------------------------------------------------------|
| <b>Taps</b>         | This column lists all possible tap combinations of the CT (e.g. X1-X5, X1-X4,<br>X1-X3, ). The number of available tap combinations depends on the number<br>of taps specified in the "Number of Taps" field.                                                                                                    |
|                     | When the MR-Config. card's tab is highlighted you can select whether X1 or<br>the highest available tap is used as the common tap. The default common tap<br>can be selected in the device settings of CT Analyzer, see chapter 7 on page<br>32.                                                                                                    |
|                     | Using the <b>Show Inter Taps</b> soft key you can display the intertap combinations<br>instead of the tap combinations. If the intertap combinations are displayed, the<br>soft key changes to <b>Show Taps</b> .                                                                                                    |
| Ipn : Isn $(A)$     | Enter the nominal ratio for each single tap combination.                                                                                                    |
|                     | If you selected a predefined multi-ratio scheme for IEEE C57.13 in the<br>CT-Object card, this column is automatically filled with predefined ratios for all<br>tap combinations.                                                                                                    |
|                     | If you entered $I_{\text{on}}$ and $I_{\text{sn}}$ manually in the CT-Object card, you have to specify<br>the $I_{\text{on}}$ for each tap combination in this column. $I_{\text{sn}}$ is always taken from the<br>CT-Object card.                                                                                                    |
|                     | CT Analyzer automatically performs a plausibility check for the ratios entered by<br>the user. For example, an error message is displayed if the I <sub>pn</sub> entered for<br>X1-X3 is higher than the $I_{\text{on}}$ specified for X1-X4.                                                                                                    |
|                     | The data for the full tap combination can only be set in the CT-Object card.                                                                                                    |
| VA<br>$cos \varphi$ | Nominal burden for each tap combination.                                                                                                    |
|                     | To obtain correct measurement results, the nominal burdens for the inner tap<br>combinations (e.g. X1-X2 etc.) should be smaller than the nominal burden for<br>the full tap combination according to the winding ratios of the tap combinations<br>(e.g. 25 VA for X1-X5, 12.5 VA for X1-X4 etc.). CT Analyzer supports this with<br>an automatic function.                                       |
| or                  | As soon as the primary current $I_{\text{on}}$ is specified for a tap combination,<br>CT Analyzer automatically calculates and sets the corresponding nominal<br>burden and $cos \varphi$ for this tap combination. The nominal burden (VA)<br>automatically assigned by CT Analyzer can be changed manually by the user<br>for all tap and intertap combinations except the full tap combination. |
|                     | The "VA" column is displayed by default when opening the MR-Config. card the<br>first time after initializing a new test in the Advanced MR Test mode. Using the<br>Op. Burden soft key you can display the "Burden" column instead.                                                                                                    |
| <b>Burden</b>       | Operating burden and $cos \varphi$ for each tap combination.                                                                                                    |
| $\cos \varphi$      | This column displays for each tap combination the operating burden and $\cos \varphi$<br>specified in the CT-Object card. The values cannot be changed by the user.                                                                                                    |
|                     | The "Burden" column is displayed if you selected to display the operating<br>burden using the Op. Burden soft key.                                                                                                    |

Table 6-3: Data to be specified in the **MR-Config** card (continued)

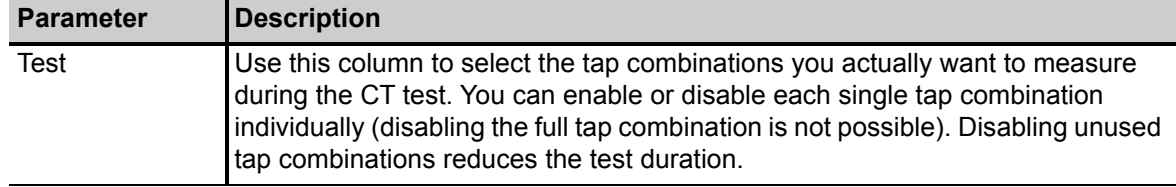

Table 6-3: Data to be specified in the **MR-Config** card (continued)

4. Start the test by pressing the **CO** key on *CT Analyzer*. The red LED on *CT Analyzer* flashes to indicate that the CT test is running.

### **6.3 Automatic test execution**

After starting the test, *CT Analyzer* first checks the communication with the *CT SB2* switch box via the serial interface. *CT Analyzer* then checks the input/output wiring between *CT Analyzer* and *CT SB2* and, prior to each measurement, the corresponding wiring from *CT SB2* to the test object required for this particular measurement. If *CT Analyzer* detects any missing or faulty connections, a corresponding error message is displayed.

The currently active input/output of the *CT SB2* switch box is indicated by a green LED on the *CT SB2* front panel.

- 1. *CT Analyzer* measures the secondary winding resistance of the CT for each tap combination.
- 2. *CT Analyzer* measures the excitation curve and determines the knee point and other important CT data for each tap combination.
- 3. *CT Analyzer* measures the actual current ratio, the winding ratio, the ratio error and the phase error for each tap combination.
- 4. When the test is over, the red LED stops flashing and the green LED is on.

*CT Analyzer* displays a "Test finished" message showing the status of the test execution and the overall test assessment. Press any key on the keyboard to close this message.

### **6.4 After the test is finished**

After the test is finished, the **CT-Object** card is displayed, showing the CT data (see [Figure 6-3](#page-217-0)).

|           |         |       | [CT-Object MR-Con MR-Res Resistan | 2     |
|-----------|---------|-------|-----------------------------------|-------|
| Object:   | mm      |       |                                   |       |
| $I-pn:$   | 1200.0A | l-sn: | 5.0A                              | $B-1$ |
| Standard: | C57.13  | P/M:  |                                   |       |
| Class:    | c       | Vb:   | 100V                              | $B-2$ |
| VA:       | 25.0VA  | Coso: | 0.5                               |       |
| Burden:   | 20.0VA  | Coso: | 0.5                               |       |
| Ready     |         |       |                                   | $B-4$ |

<span id="page-217-0"></span>Figure 6-3: **CT-Object** card after the test is finished

The **MR-Config.** card displays the test configuration defined prior to the test.

|           | [CT-Obj] MR-Config. [MR-Res]Resista ]    |                   |           |    | Main          |
|-----------|------------------------------------------|-------------------|-----------|----|---------------|
|           | -5<br>Number of Taps:                    | Tap in Use: X1-X5 |           |    |               |
| Taps      | $\mathsf{In} : \mathsf{Isn}(\mathsf{A})$ | VALL              | Coso Test |    | Op.           |
| X1-X5     | 1200:5.0                                 | 25.00             | 0.5       | √  | Burden        |
| $X1 - X4$ | 800:5.0                                  | 12.50             | 0.9       | ₹  | Common        |
| X1-X3     | 300:5.0                                  | 5.00              | 0.9       | ₹  | Tap to<br>X5  |
| $X1 - X2$ | 200:5.0                                  | 5.00              | 0.9       | Ä. | Show          |
| Ready     |                                          |                   |           |    | Inter<br>Taps |

Figure 6-4: **MR-Config.** card

The **MR-Results** card displays detailed data for the individual tap combinations of the multi-ratio CT. You can switch this card to display the ratio results (e.g. winding ratio, ratio and phase error, etc.) or the excitation results (e.g.  $V_{kn}$ ,  $I_{kn}$ , etc.).

For a detailed description of this card, please refer to section [9.3 on page 54](#page-241-0).

*CT Analyzer* calculates the results for the operating burden (parameter "Burden" in the **CT-Object** card) and for the nominal burden (parameter "VA" in the **CT-Object** card). Depending on the burden selected, the **MR-Results** card shows the results calculated with the nominal burden or calculated with the operating burden.

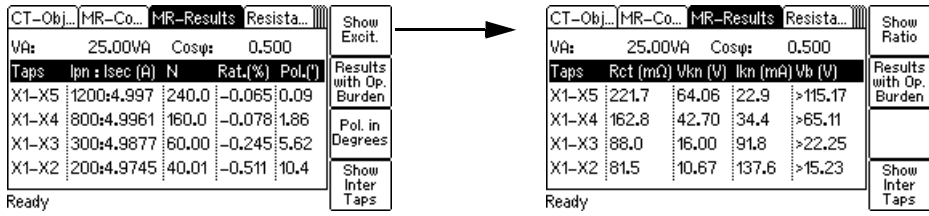

Figure 6-5: **MR-Results** card showing ratio results (left) and excitation results (right)

**Hint:** It is possible to simulate the performance of the CT for other burden values than the nominal burden by changing the "Burden" value in the **CT-Object** card. *CT Analyzer* then automatically performs a recalculation of the results displayed in the **MR-Results** card for the new operating burden.

In the **CT-Object** card, enter the "Location" and "Object" details and save the test (use the cursor keys to scroll within the card and select the edit fields).

The assessment of the measurement results **for the full tap combination** can be viewed on the **Assessment** card.

If desired, you can view the measurement results **for the tap in use** selected in the **MR-Config.** card by viewing the **Resistance** card, the **Excitation** card and the **Ratio** card.

# <span id="page-219-0"></span>**7 Default settings on** *CT Analyzer* **for multiratio CT testing using** *CT SB2*

*CT Analyzer* allows customization of the default settings for multi-ratio CT testing using *CT SB2*. These settings are defined using the **Select Startup Mode** option in the **Setting Menu** of *CT Analyzer*.

Open the **Set Startup Mode** page and press the **Multi-Ratio** soft key. The **Set Startup Mode** page then looks as shown in [Figure 7-1](#page-219-1).

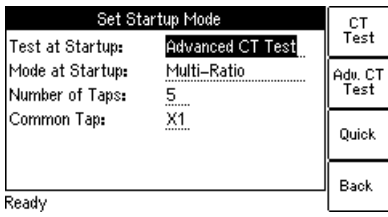

How to get there:

Press the **Main** soft key in any test card on the *CT Analyzer*

**Main Menu: - Settings**

**Select** soft key

**Setting Menu: - Select Startup Mode**

**Select** soft key

-> **Set Startup Mode**  page

<span id="page-219-1"></span>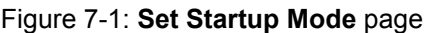

Modify the default settings according to your needs and press the **Back** soft key to apply your default settings.

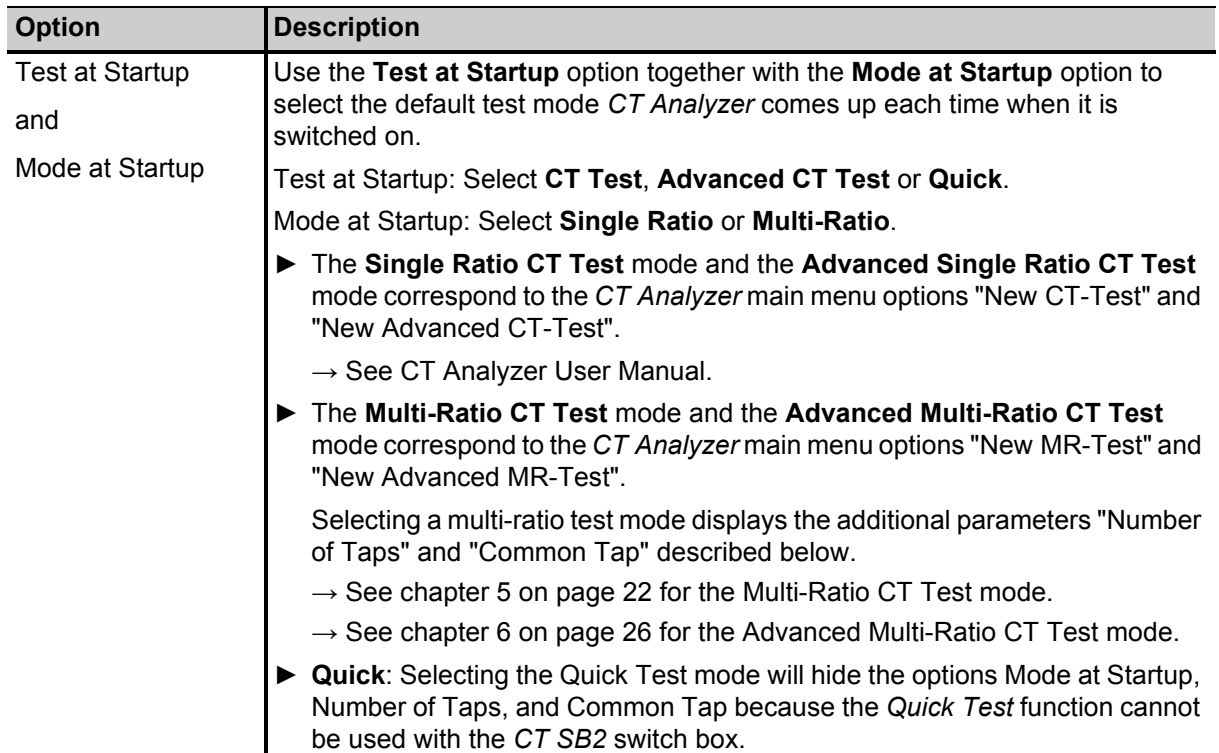

Table 7-1: Options in the **Set Startup Mode** page

Table 7-1: Options in the **Set Startup Mode** page

| <b>Option</b>  | Description                                                                                                    |
|----------------|----------------------------------------------------------------------------------------------------|
| Number of Taps | Only available if Mode at Startup = Multi-Ratio.                                                                                                    |
|                | The number of taps is the overall number of tap connections available on the<br>multi-ratio CT.                                                             |
|                | Select the default number of taps using the soft keys <b>No. of Taps 2</b> to<br>No. of Taps 6.                                                             |
|                | The number of taps defined here is applied as default for new multi-ratio tests<br>initialized in the MR Test mode or the Advanced MR Test mode.            |
| Common Tap     | Only available if Mode at Startup = Multi-Ratio.                                                                                                    |
|                | The common tap is the tap that is used as reference for all tap combinations<br>(e.g. $X1-X2$ , $X1-X3$ , $X1-X4$ , etc. if common tap is $X1$ ).           |
|                | Select the default common tap using the soft keys $X1$ and $X\#$ , where # is the<br>highest tap number available depending on the selected number of taps. |
|                | The common tap defined here is applied as default for new multi-ratio tests<br>initialized in the MR Test mode or the Advanced MR Test mode.                |

# **8** *CT Analyzer* **test cards for MR Test mode**

The test cards described in this chapter are only available for the MR Test mode. Initialize a new test by selecting "New MR-Test" from the *CT Analyzer* main menu to enter the MR Test mode.

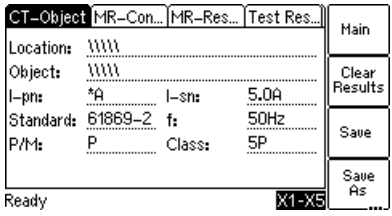

See section [8.1 on page 35](#page-222-0).

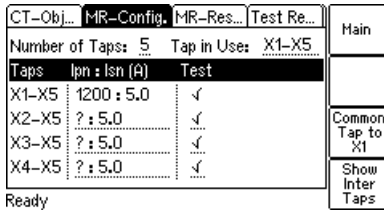

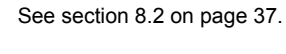

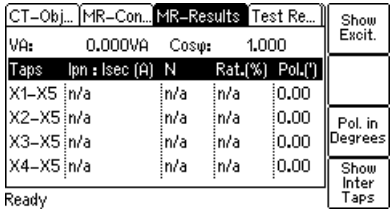

See section [8.3 on page 40](#page-227-0).

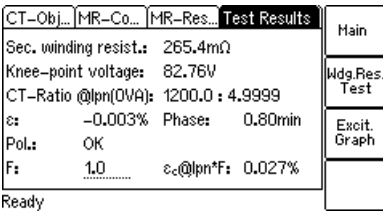

See section [8.4 on page 42](#page-229-0).

# <span id="page-222-0"></span>**8.1 CT-Object card for MR Test mode**

Use the **CT-Object** card to specify the CT data according to the CT's name plate.

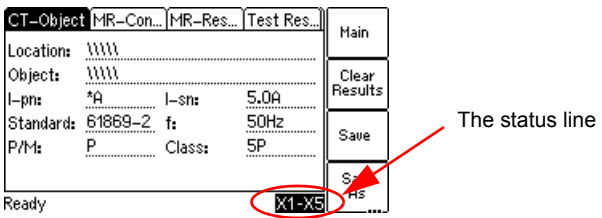

displays the full tap combination of the CT.

Figure 8-1: **CT-Object** card with name plate data entered

Table 8-1: Parameters and settings in the **CT-Object** card for the MR Test mode

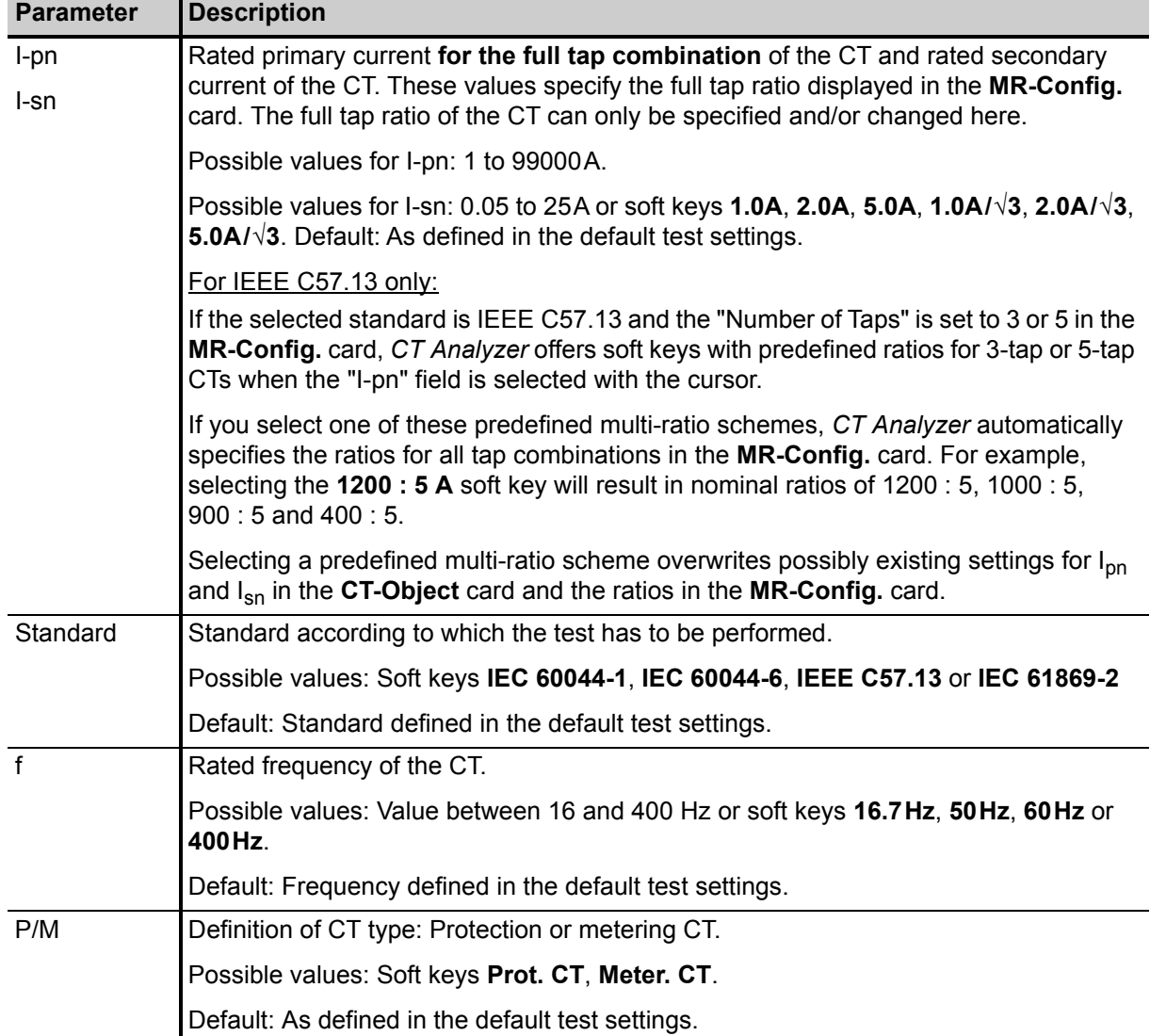

#### **CT SB2 User Manual**

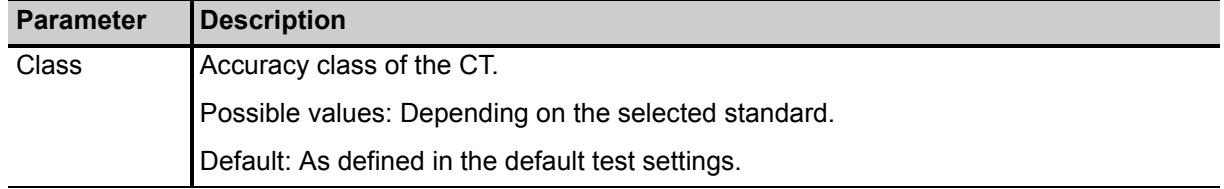

Table 8-1: Parameters and settings in the **CT-Object** card for the MR Test mode (continued)

### <span id="page-224-0"></span>**8.2 MR-Config. card for MR Test mode**

Use the **MR-Config.** card to configure the multi-ratio test. In this card, set

- $\blacktriangleright$  the number of taps available on the CT,
- ► the "tap in use", i.e., the tap combination (ratio) actually used and connected to the operating burden during operation of the CT,
- $\blacktriangleright$  the nominal CT ratios for the tap combinations,
- ► and select the tap combinations you want to test during the multi-ratio CT test.

If necessary, use the  $\Delta$   $\Delta$  cursor keys to scroll the table.

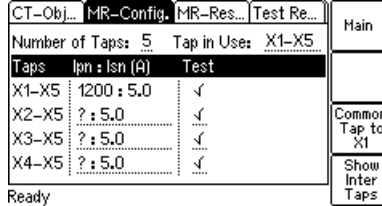

Fields underlined by dotted lines can be edited.

<span id="page-224-1"></span>Figure 8-2: **MR-Config.** card for MR Test mode

### **8.2.1 Available soft keys**

The following soft keys are available if the **MR-Config.** card is selected but not in edit mode (the card's tab is highlighted as shown in [Figure 8-2\)](#page-224-1):

Table 8-2: Soft keys available in the **MR-Config.** card

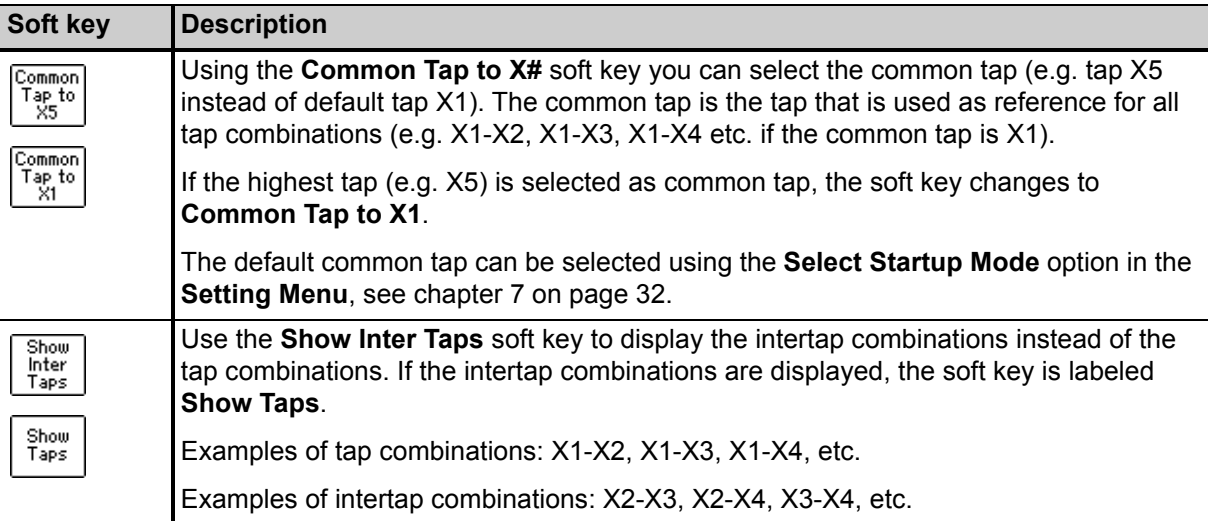

### **8.2.2 Parameters and settings**

Table 8-3: Parameters and settings

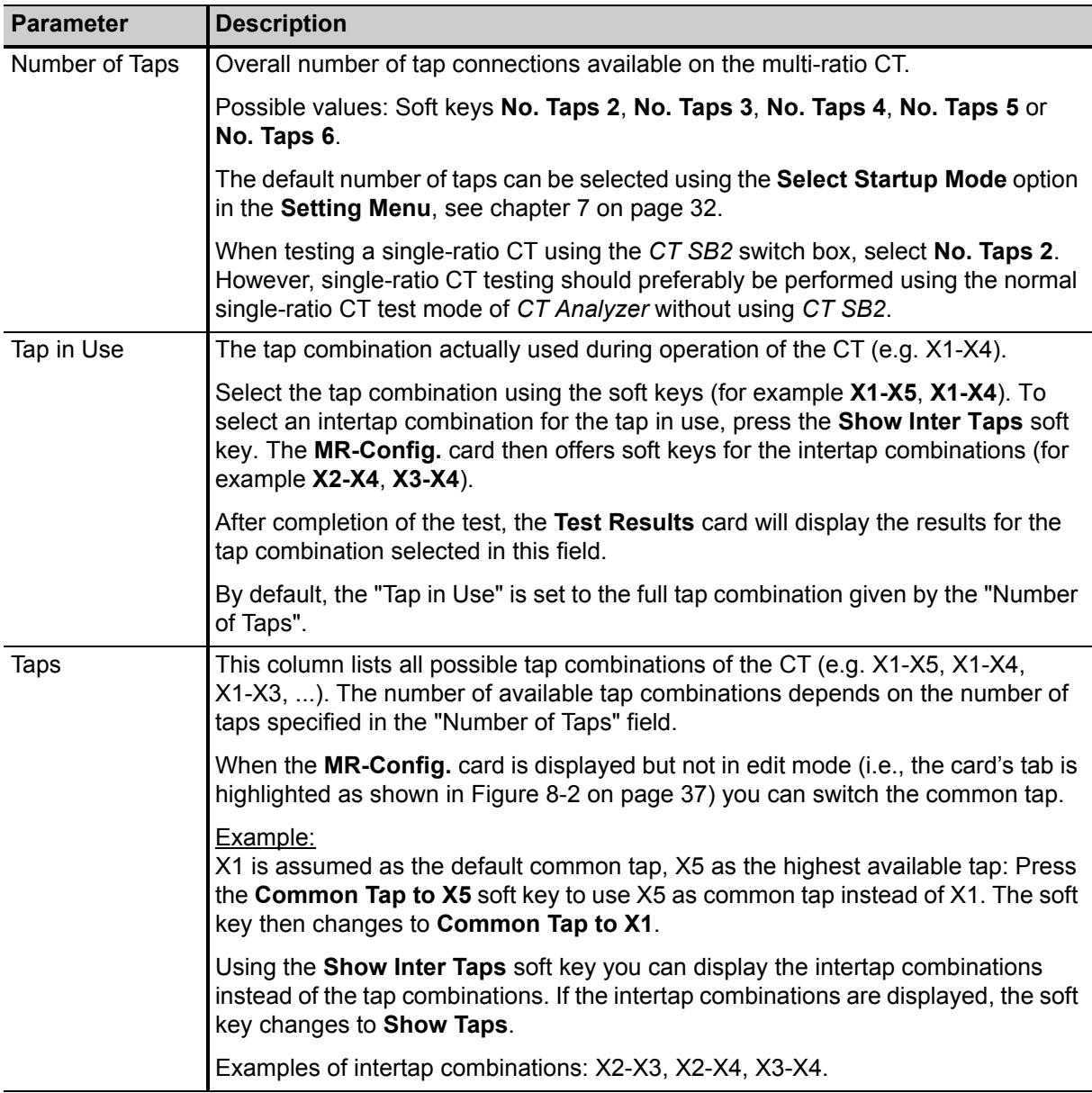

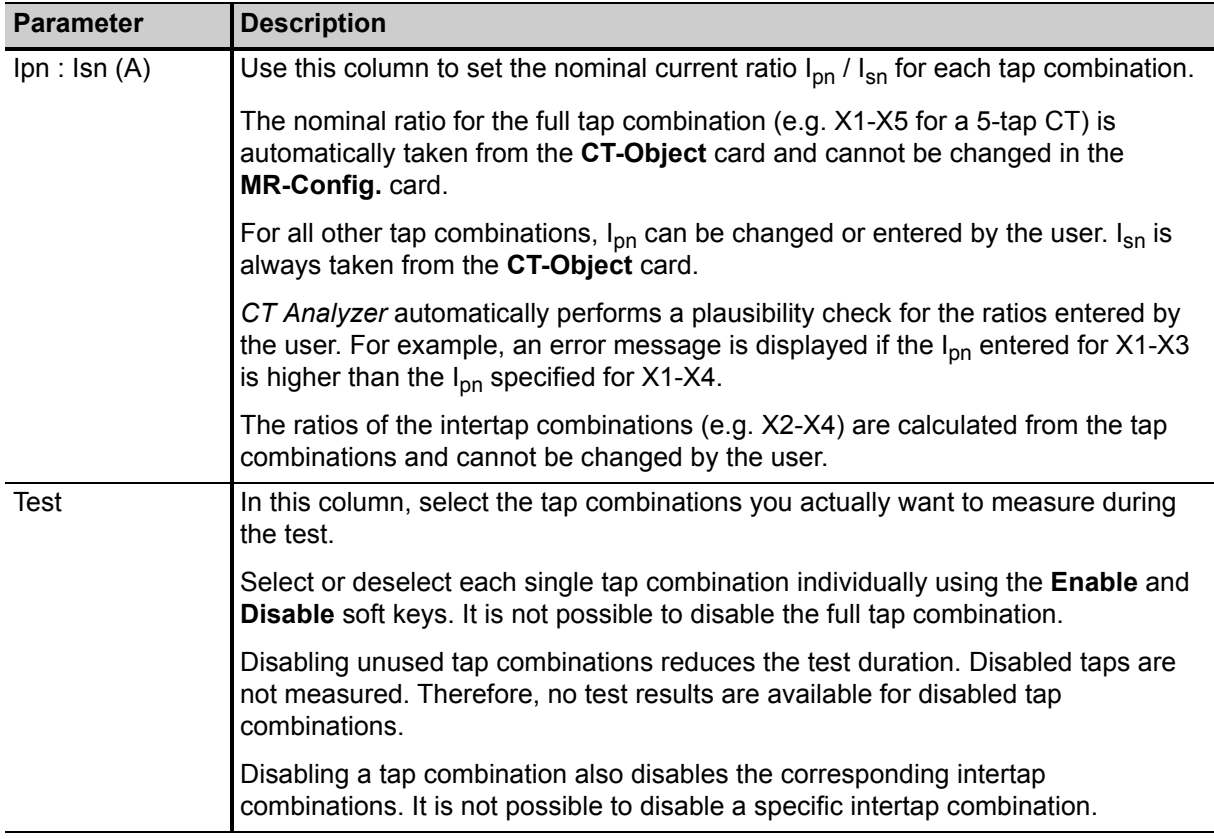

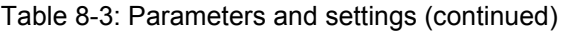

### <span id="page-227-0"></span>**8.3 MR-Results card for MR Test mode**

After the multi-ratio test is finished, the **MR-Results** card shows the measurement results for each tap combination and/or intertap combination enabled for testing in the **MR-Config.** card.

If necessary, use the  $\Delta$   $\Delta$  cursor keys to scroll the display.

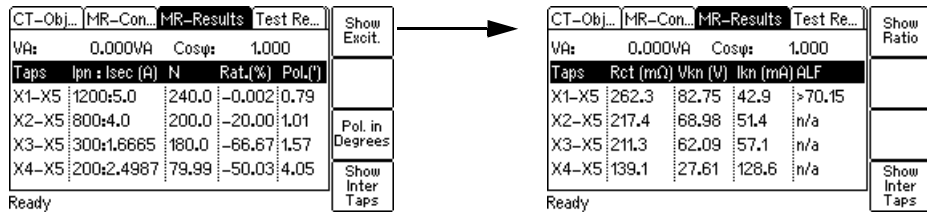

<span id="page-227-1"></span>Figure 8-3: **MR-Results** card with measurement results: Page for **ratio** results (left) and page for **excitation** results (right)

### **8.3.1 Available soft keys**

The following soft keys are available in the **MR-Results** card.

Table 8-4: Soft keys available in the **MR-Results** card

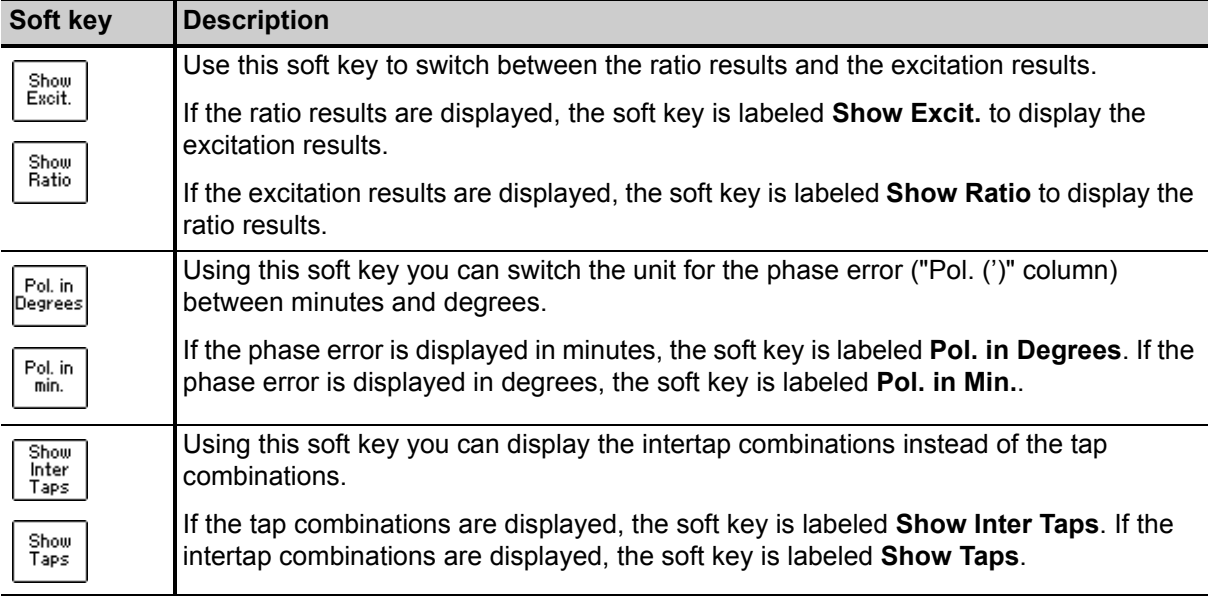

### **8.3.2 Ratio results and excitation results**

The measurement results are displayed on two different pages (see [Figure 8-3](#page-227-1) on [page 40\)](#page-227-1). You can toggle these pages using the **Show Excit.** or **Show Ratio** soft key.

The following table lists the **ratio results** displayed in the **MR-Results** card.

| Column             | <b>Description</b>                                                                                         |
|--------------------|----------------------------------------------------------------------------------------------------|
| $lpn$ : Isec $(A)$ | This column shows for each tap combination the measured current ratio I <sub>pn</sub> / I <sub>sec</sub> . |
| N                  | This column shows for each tap combination the measured winding ratio.                                     |
| Rat. (%)           | This column shows for each tap combination the measured ratio error in %.                                  |
| Pol. $(')$         | This column shows for each tap combination the measured phase error (polarity) in                          |
| Pol. $(°)$         | minutes or degrees. Switch the unit using the Pol. in Degrees or Pol. in Min. soft<br>key.                 |

Table 8-5: Ratio results displayed in the **MR-Results** card

The following table lists the **excitation results** displayed in the **MR-Results** card.

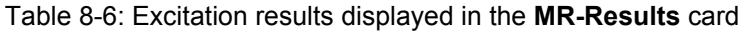

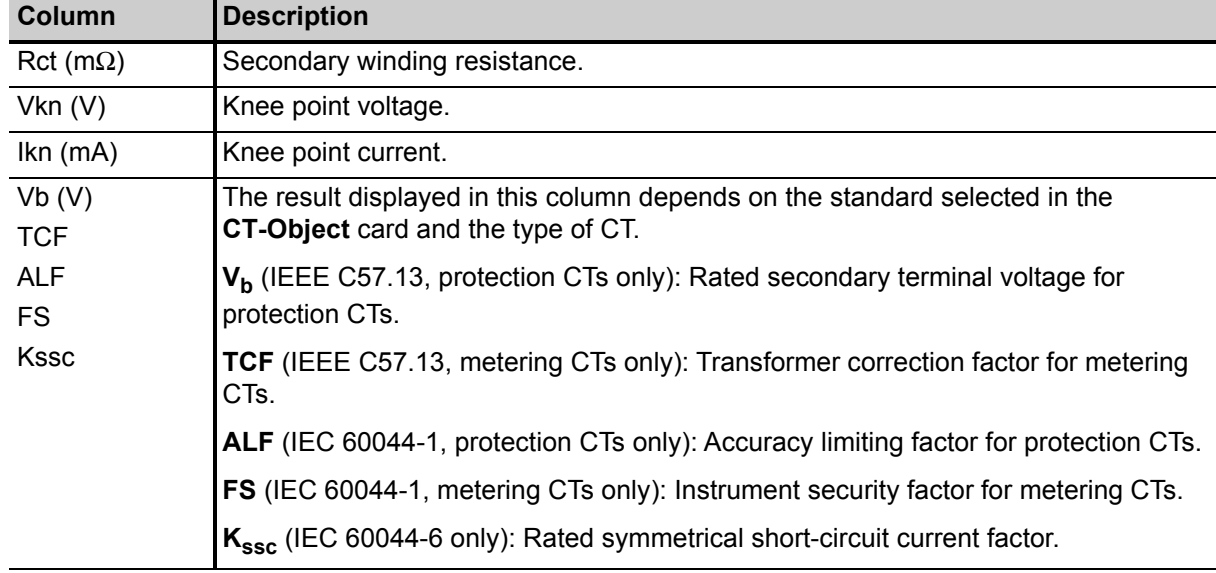

## <span id="page-229-0"></span>**8.4 Test Results card for MR Test mode**

The **Test Results** card of the MR Test mode displays the test results for the tap combination selected as tap in use in the **MR-Config.** card prior to the test.

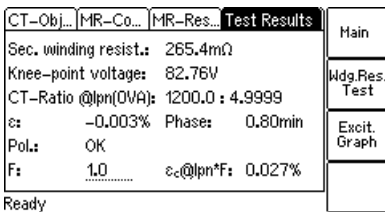

Figure 8-4: **Test Results** card for MR Test mode

### **8.4.1 Available soft keys**

Table 8-7: Soft keys available in the **Test Results** card

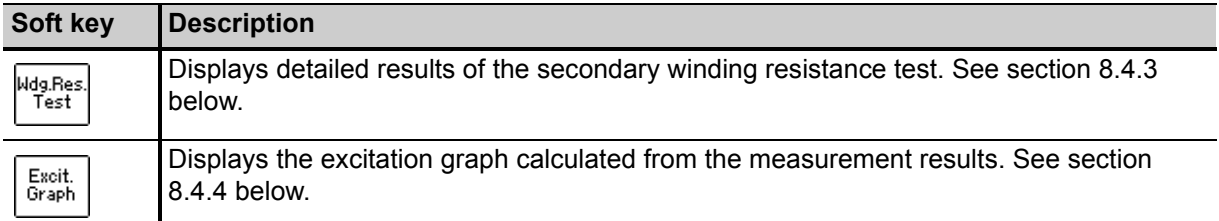

### **8.4.2 Test results displayed**

The following test results are displayed directly in the **Test Results** card.

| <b>Parameter</b>     | <b>Description</b>                                                                                                    |
|----------------------|----------------------------------------------------------------------------------------------------|
| Sec. winding resist. | Measured secondary winding resistance of the tap combination.                                                                                                    |
| Knee-point voltage   | Measured knee point voltage.                                                                                                    |
| CT-Ratio@Ipn(0VA)    | Current ratio at nominal primary current and 0 VA burden.                                                                                                    |
| £.                   | Available for IEC standards only. Error in % at nominal primary current and<br>0 VA burden.                                                                             |
| <b>RCF</b>           | Available for IEEE C57.13 only. Ratio correction factor.                                                                                                    |
| Phase                | Phase displacement at nominal primary current and 0 VA burden.                                                                                                    |
| Pol.                 | OK: Polarity OK, phase angle is in the range of $0^{\circ} \pm 45^{\circ}$ .                                                                                            |
|                      | Failed: Wrong polarity of the CT or wrong polarity of the measurement leads.                                                                                            |
| F                    | Two additional parameters are available for IEC 60044-1 and IEC 61869-2                                                                                                 |
| and                  | protection CTs to allow the display of the composite error for different<br>multiples of the nominal secondary current I <sub>sn</sub> .                                |
| $\epsilon_c$ @lpn*F  | Use the "F" parameter to specify the factor (for example, 1 x, 5 x, or 10 x $I_{sn}$ )<br>and read the resulting composite error from the " $\epsilon_c$ @lpn*F" field. |

Table 8-8: Test results displayed in the **Test Results** card

### <span id="page-230-0"></span>**8.4.3 Secondary winding resistance measurement details**

Press the **Wdg. Res. Test** soft key in the **Test Results** card to display the secondary winding resistance measurement details for the tap combination selected as tap in use in the **MR-Config.** card prior to the test.

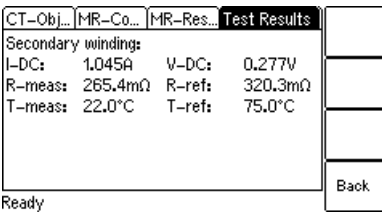

Figure 8-5: Winding resistance measurement details

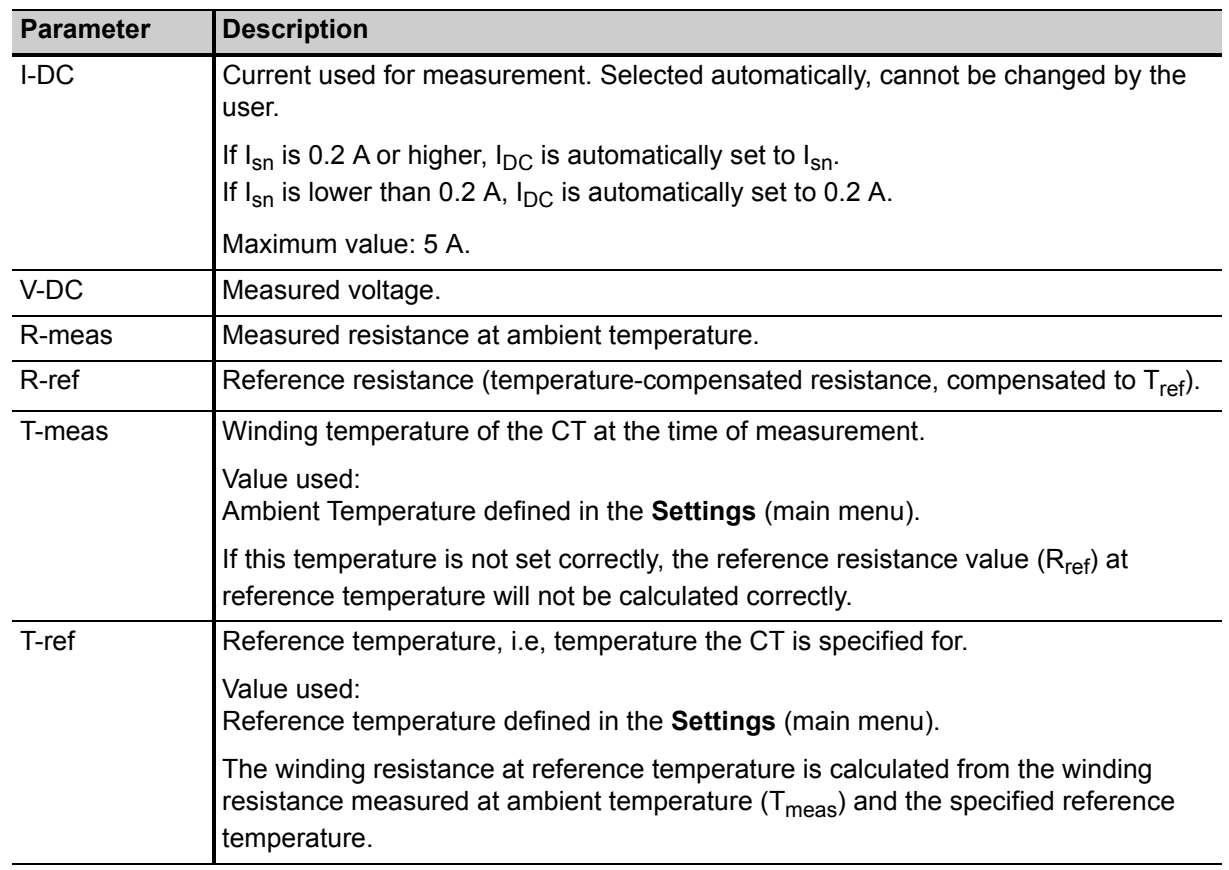

Table 8-9: Test results for secondary winding resistance measurement

### <span id="page-231-0"></span>**8.4.4 Excitation graph**

Press the **Excit. Graph** soft key in the **Test Results** card to display the excitation graph calculated from the test results. The graph shows the r.m.s. terminal/core voltage over the r.m.s./peak current depending on the selected standard.

On the bottom right of the diagram the voltage, current and inductance values for the selected point in the graph are displayed. The currently selected point in the graph is marked by a horizontal and a vertical dashed line.

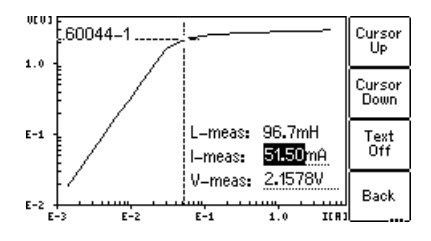

Figure 8-6: Excitation graph

#### **Definition of axes in the excitation graph for different standards**

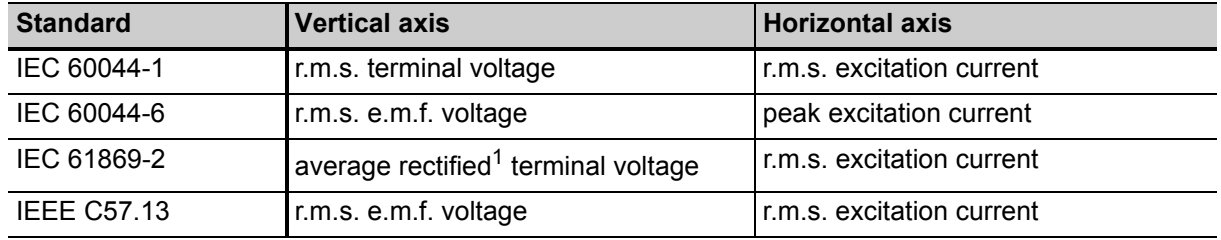

Table 8-10: Definition of axes in the excitation graph

1. Calibrated to r.m.s.

#### **Available soft keys**

Table 8-11: Soft keys available for the excitation graph

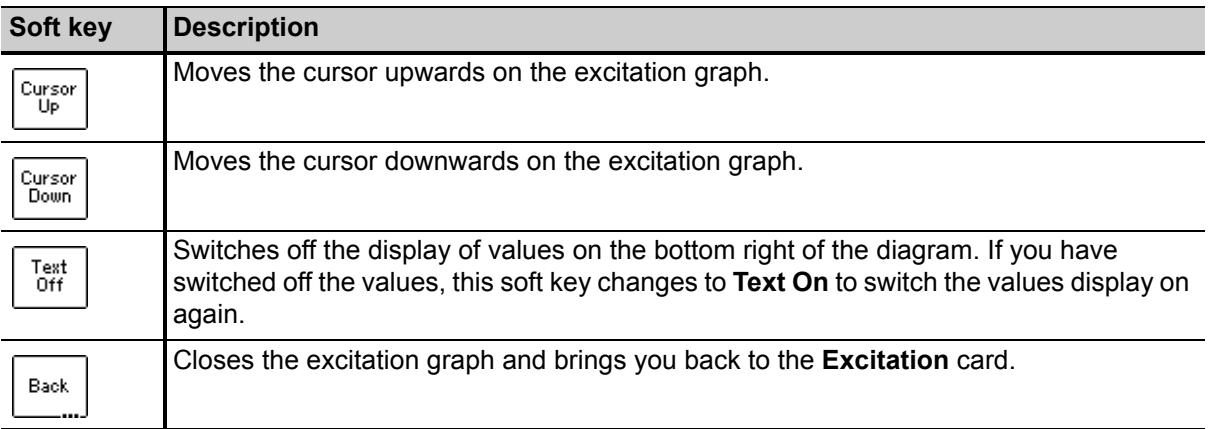

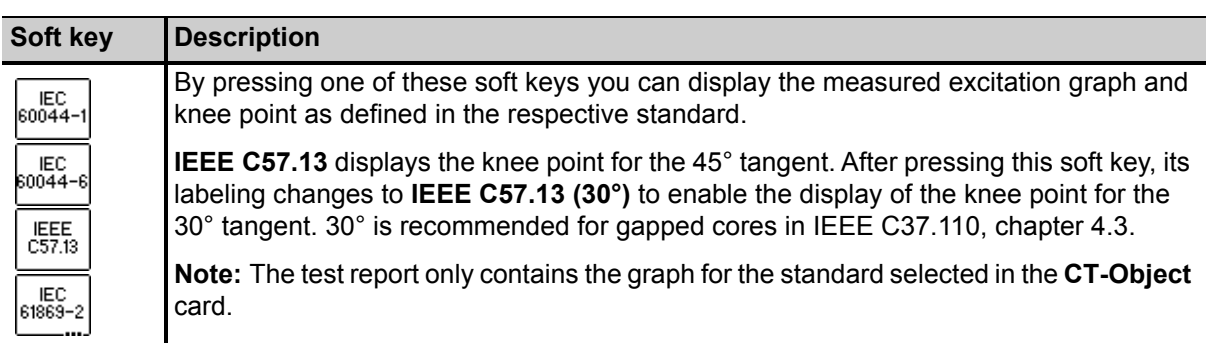

Table 8-11: Soft keys available for the excitation graph (continued)

#### **Viewing the measured values for different points on the graph**

By default, the knee point values are displayed after opening the excitation graph page. However, you can also view the corresponding voltage, current and inductance values for any point on the graph. To select a specific point on the graph,

- ► either use the soft keys (**Cursor Up**, **Cursor Down**)
- ► or enter a specific voltage or current value using the keyboard:
	- $\triangleright$  Select the desired edit field using the  $\triangleright$   $\triangleright$  cursor keys.
	- ► Enter the desired voltage or current value using the keyboard.
	- ► Press the key to apply the entered value and read the corresponding values in the respective fields (e.g. "V-meas" and "L-meas" if you have entered a current "I-meas").

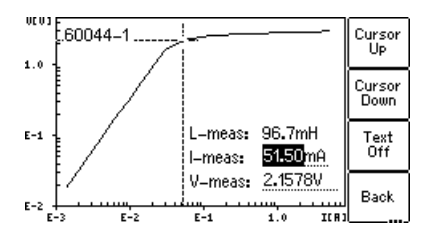

Figure 8-7: Entering a current value to display its corresponding voltage and inductance values on the excitation graph

# **9** *CT Analyzer* **test cards for Advanced MR Test mode**

The test cards described in this chapter are only available for the Advanced MR Test mode. Initialize a new test by selecting "New Advanced MR-Test" from the *CT Analyzer* main menu to enter the Advanced MR Test mode.

Depending on the selected standard, the behavior of the **CT-Object** card may differ slightly from the normal single-ratio CT test mode without using *CT SB2*.

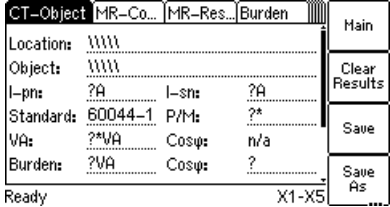

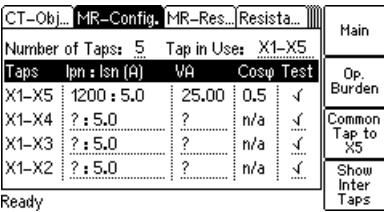

See section [9.1 on page 47](#page-234-0).

See section [9.2 on page 50](#page-237-0).

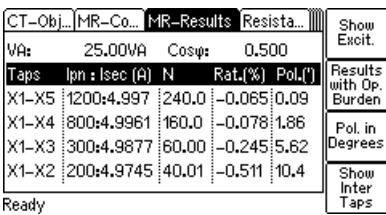

See section [9.3 on page 54](#page-241-1).

# <span id="page-234-0"></span>**9.1 CT-Object card for Advanced MR Test mode**

Use the **CT-Object** card to specify the CT data according to the CT's name plate. Specify the data in the order of the following table.

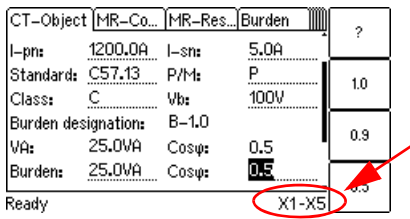

Fields underlined by dotted lines can be edited.

In multi-ratio test mode, the status line displays the full tap combination  $\sim$  of the CT.

Figure 9-1: **CT-Object** card with name plate data entered

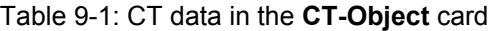

<span id="page-234-1"></span>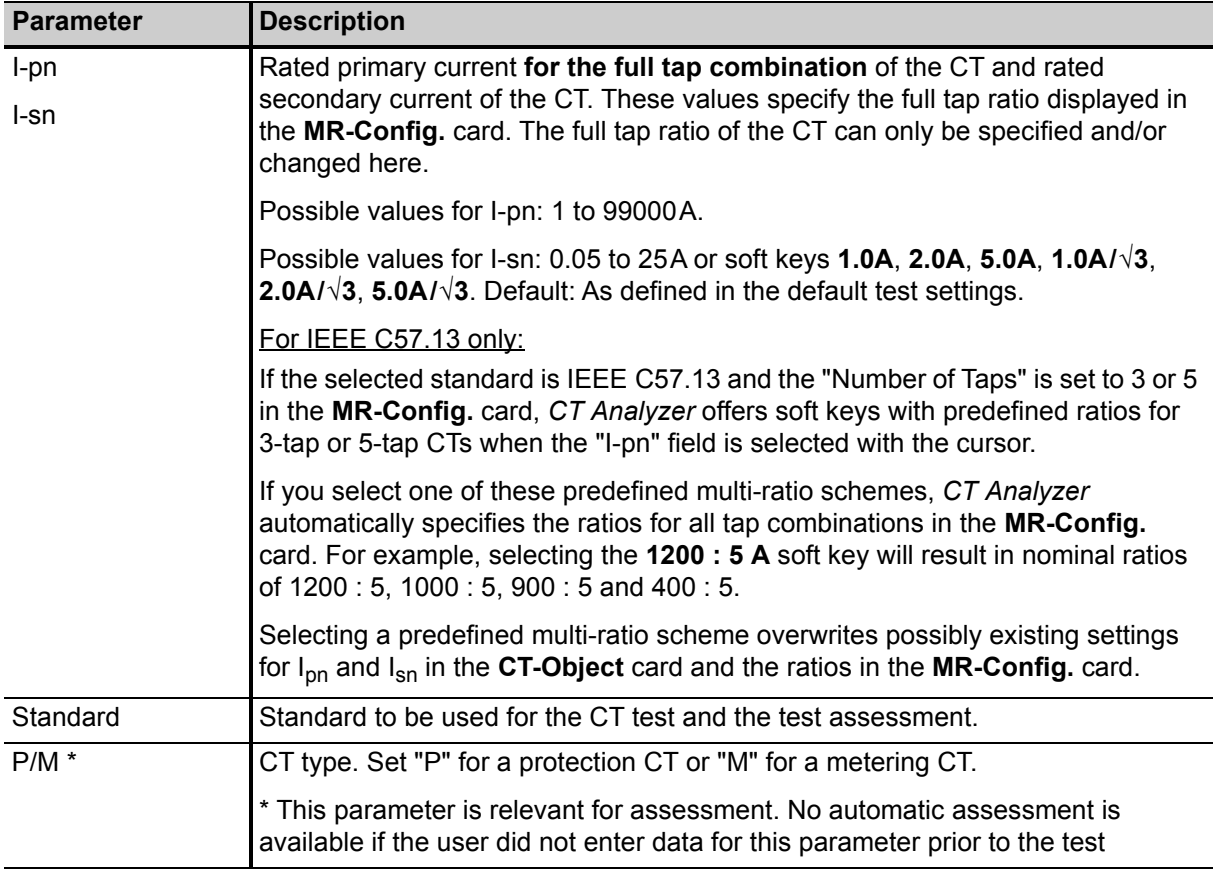

| <b>Parameter</b>   | <b>Description</b>                                                                                                    |
|--------------------|----------------------------------------------------------------------------------------------------|
| Class <sup>*</sup> | Rated accuracy class of the CT. This field becomes available after selecting the<br>CT type (protection CT or metering CT).                                                                                                    |
| and                | The class can be selected by soft keys or is determined by CT Analyzer during<br>the test. Automatic determination during the test only works for IEC 61869-2 or<br>IEC 60044-1 metering CTs and IEEE C57.13 metering CTs. If the question mark<br>has been entered for the "P/M" parameter, the "Class" cannot be defined by the<br>user but is automatically determined by CT Analyzer instead.                                                                 |
|                    | * This parameter is relevant for assessment. No automatic assessment is<br>available if the user did not enter data for this parameter prior to the test.                                                                                                    |
| Burden designation | For IEEE C57.13 metering CTs only:                                                                                                    |
| (if available)     | An additional soft key Assess @ VA and an additional "Burden designation" field<br>are available for metering CTs according to IEEE C57.13.                                                                                                    |
|                    | $\triangleright$ Use the Assess @ VA option if the accuracy class of the CT only applies to<br>one specific burden or burden range.                                                                                                    |
|                    | CT assessment is normally performed for the maximum burden specified and<br>all lower burdens defined in the standard. Selecting the Assess @ VA option<br>in addition to the class setting will cause CT Analyzer to perform assessment<br>only for the burden value or burden range specified in the "Burden<br>designation" field. The ratio table and the phase table in the Ratio card then<br>only show the error for this specific burden or burden range. |
|                    | ► Use the "Burden designation" field to specify the operating burden of<br>IEEE C57.13 metering CTs by selecting a burden designation defined in the<br>standard using the soft keys (instead of using the "VA" parameter).                                                                                                    |
|                    | Refer to the CT Analyzer User Manual for more detailed information:                                                                                                    |
|                    | ► See section 8.2.3, Table 8-4 on page 92: Description for "Class" parameter                                                                                                    |
|                    | See section 8.2.3, Table 8-11 on page 106: Description for "Burden<br>designation" parameter                                                                                                    |

Table 9-1: CT data in the **CT-Object** card (continued)

| <b>Parameter</b> | <b>Description</b>                                                                                                    |
|------------------|----------------------------------------------------------------------------------------------------|
| VA (or Vb) *     | Nominal burden for the full tap combination of the CT.                                                                                                    |
| $cos \varphi$    | The cos $\varphi$ for the nominal burden is automatically selected according to the<br>standard.                                                                                                    |
|                  | CT Analyzer automatically scales down the nominal burden specified here for<br>the individual tap combinations available in the MR-Config. card according to<br>their ratios (see "VA" on page 53).                                                                                                    |
|                  | * This parameter is relevant for assessment. No automatic assessment is<br>available if the user did not enter data for this parameter prior to the test.                                                                                                    |
|                  | For IEEE C57.13 protection CTs only:<br>If the IEEE C57.13 standard is selected with the type "protection CT" (class C, K<br>or T), the VA and cos $\varphi$ parameters are not accessible to the user. In this case,<br>the user has to enter the terminal voltage $Vb$ instead.                                                                                                    |
|                  | After selecting the terminal voltage $Vb$ using one of the available soft keys, the<br>"Burden designation" field displays the corresponding standard burden<br>designation, for example, B-1.0. The burden designation is calculated<br>automatically by CT Analyzer. If you enter a $Vh$ value not offered by the soft<br>keys, CUSTOM is displayed in this field to indicate that the burden selected is<br>not defined in the standard. |
| <b>Burden</b>    | Operating burden and $cos \varphi$ of the tap in use.                                                                                                    |
| $\cos \varphi$   | Enter the burden manually or measure the burden using the <b>Burden</b> card.                                                                                                    |
|                  | The operating burden specified here is used for all tap combinations specified in<br>the MR-Config. card. In contrast to the nominal burden (VA), the operating<br>burden is not scaled down according to the ratios (see "Burden" on page 53).                                                                                                    |
|                  | You could use these fields for example to simulate the CT behavior at different<br>load conditions after the test. Enter the value of your choice and view the<br>measurement results of the multi-ratio CT test for the new operating burden in<br>the MR-Results card (see section 9.3.2 on page 55).                                                                                                    |

Table 9-1: CT data in the **CT-Object** card (continued)

**Note:** Depending on the selected standard and CT type, other or further CT data may be necessary for a correct assessment. If the "Check "\*" settings before start" option is enabled in the default test settings for *CT Analyzer*, all parameters that are required for assessment are marked by a star "\*" in the **CT-Object** card. For more detailed information, please refer to the CT Analyzer User Manual.

### <span id="page-237-0"></span>**9.2 MR-Config. card for Advanced MR Test mode**

Use the **MR-Config.** card to configure the multi-ratio test. In this card, set

- $\blacktriangleright$  the number of taps available on the CT,
- ► the "tap in use", i.e., the tap combination (ratio) actually used and connected to the operating burden during operation of the CT,
- $\blacktriangleright$  the nominal CT ratios for the tap combinations,
- $\blacktriangleright$  the nominal burden for each tap combination,
- ► and select the tap combinations you want to test during the multi-ratio CT test.

If necessary, use the  $\Delta$   $\Delta$  cursor keys to scroll the table.

The current ratio  $I_{pn}/I_{sn}$  and the nominal burden for the full tap combination as well as the operating burden have to be specified in the **CT-Object** card, see section [9.1 on page 47](#page-234-0).

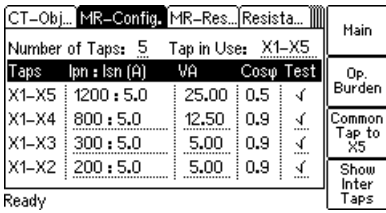

**MR-Config.** card for a new test after selecting a predefined multi-ratio scheme for Ipn in the **CT-Object** card (Advanced MR Test mode).

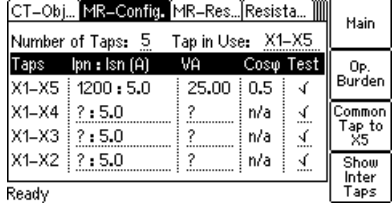

**MR-Config.** card for a new test after specifying the values for  $I_{\text{pn}}$ ,  $I_{\text{sn}}$  and VA manually in the **CT-Object** card (Advanced MR Test mode.

Fields underlined by dotted lines can be edited.

#### <span id="page-237-1"></span>Figure 9-2: **MR-Config.** card

The **MR-Config.** card can be switched to display

- the tap combinations or intertap combinations of the CT with
- the nominal burden values or the operating burden.

Refer to sections [9.2.1](#page-238-0) and [9.2.2](#page-238-1) on the following pages for more information.

### <span id="page-238-0"></span>**9.2.1 Available soft keys**

The following soft keys are available if the **MR-Config.** card is selected but not in edit mode (the card's tab is highlighted as shown in [Figure 9-2\)](#page-237-1):

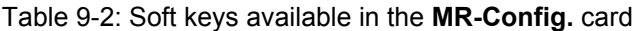

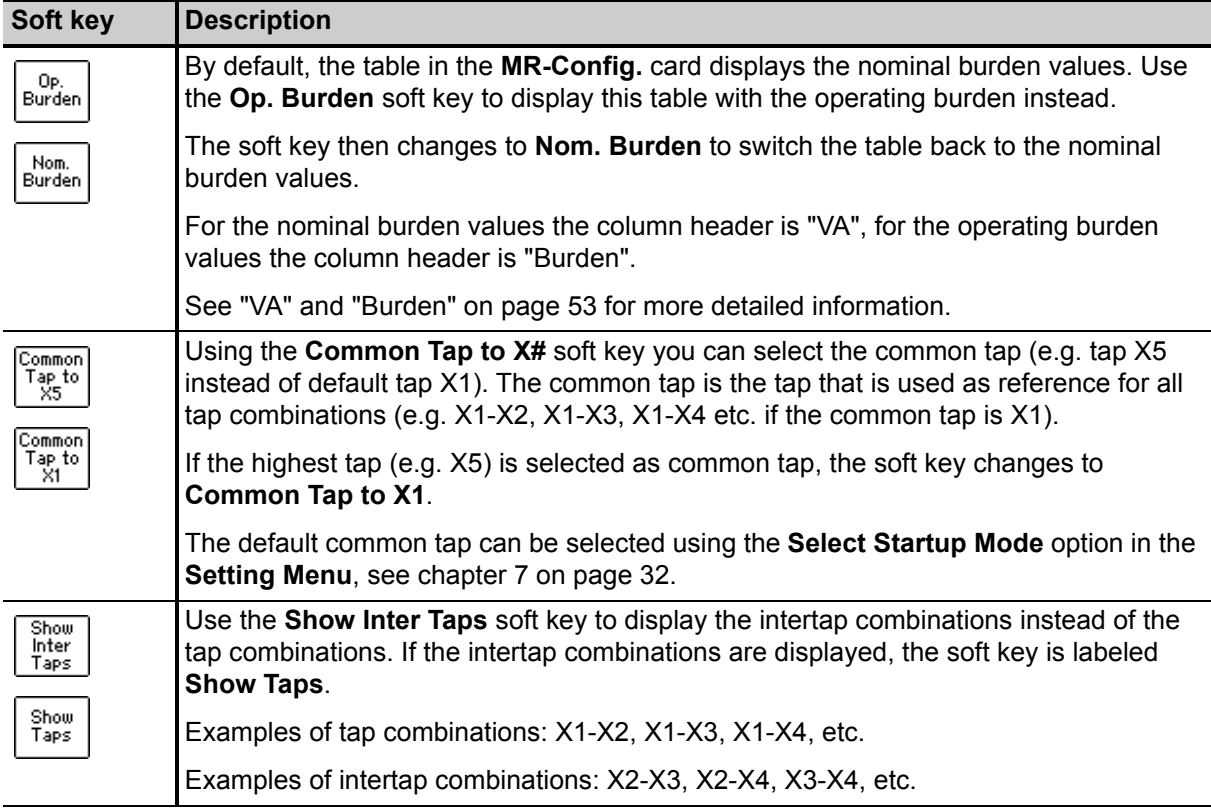

### <span id="page-238-1"></span>**9.2.2 Parameters and settings used or determined during the test**

Table 9-3: Parameters and settings used or determined during the test

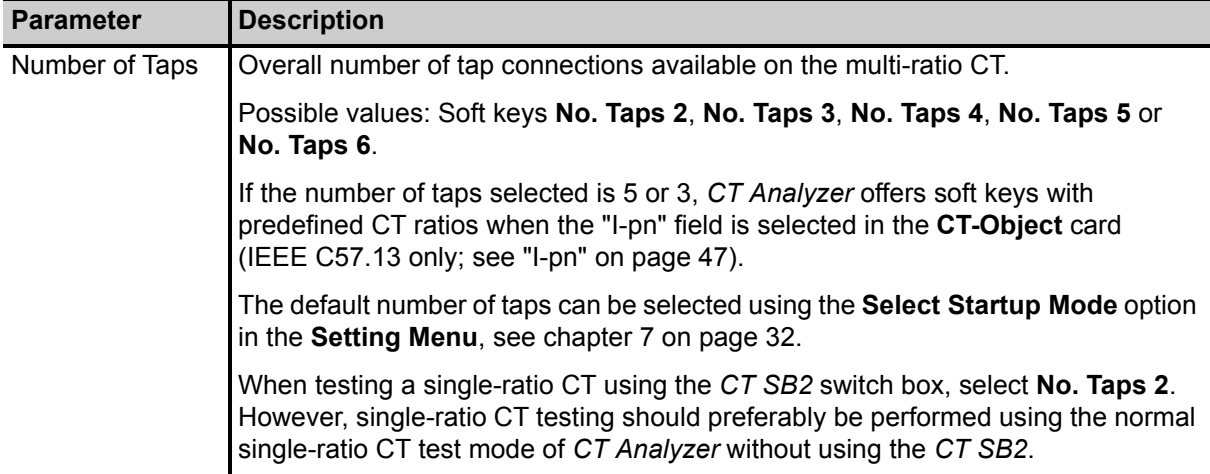

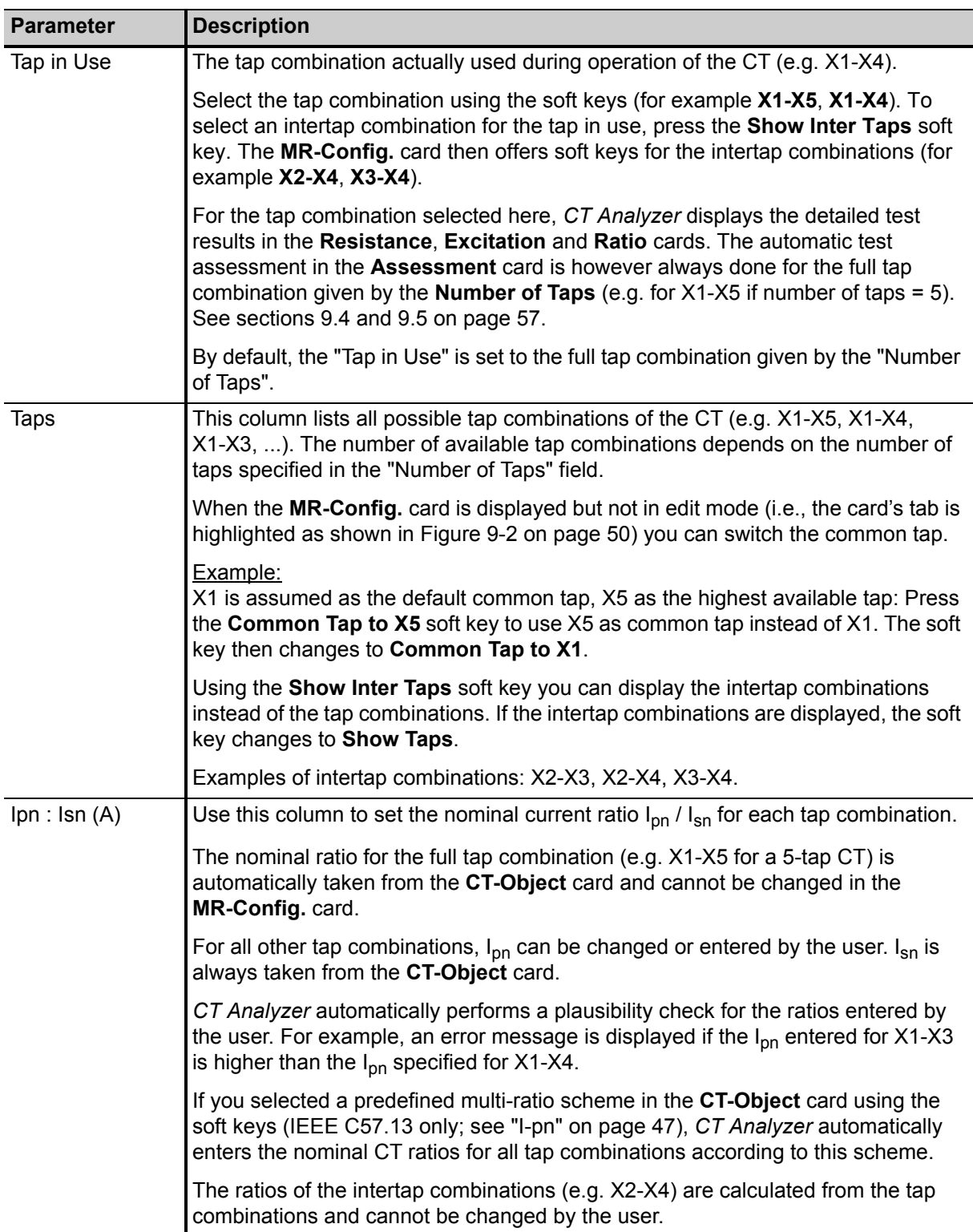

Table 9-3: Parameters and settings used or determined during the test (continued)

<span id="page-240-1"></span><span id="page-240-0"></span>

| <b>Parameter</b>               | <b>Description</b>                                                                                                    |
|--------------------------------|----------------------------------------------------------------------------------------------------|
| <b>VA</b>                      | Use this column to set the nominal burden for each tap combination.                                                                                                    |
| $cos \varphi$                  | To obtain correct measurement results, the nominal burdens for the inner tap<br>combinations (e.g. X1-X2 etc.) should be smaller than the nominal burden for the<br>full tap combination according to the winding ratios of the tap combinations (e.g.<br>25VA for X1-X5, 12.5VA for X1-X4 etc.). CT Analyzer supports this with an<br>automatic function.                                                                                                    |
|                                | As soon as the primary current I <sub>pn</sub> is specified for a tap combination, CT Analyzer<br>automatically calculates and sets the corresponding nominal burden and $\cos \varphi$ for<br>this tap combination. For this, CT Analyzer automatically scales down the nominal<br>burden for the full tap combination according to the ratio of the specific tap<br>combination and rounds it to the next value stated in the standard (see Figure 9-2<br>on page 50). |
|                                | The nominal burden (VA) automatically assigned by CT Analyzer can be changed<br>manually by the user for all tap and intertap combinations except the full tap<br>combination. The cos $\varphi$ cannot be changed by the user.                                                                                                    |
|                                | The "VA" column is displayed by default when opening the MR-Config. card the<br>first time after initializing a new test in the Advanced MR Test mode. If the<br>"Burden" column is displayed instead, use the Nom. Burden soft key to display<br>the "VA" column with the nominal burdens again.                                                                                                    |
| <b>Burden</b><br>$cos \varphi$ | The "Burden" column is displayed if you selected to display the operating burden<br>in the MR-Config. card using the Op. Burden soft key.                                                                                                    |
|                                | This column displays the operating burden for the tap combination. The operating<br>burden is taken from the CT-Object card and cannot be changed in the<br>MR-Config. card. The same value is used for all tap combinations to test the<br>behavior of the CT with the connected burden.                                                                                                    |
| <b>Test</b>                    | In this column, select the tap combinations you actually want to measure during<br>the test.                                                                                                    |
|                                | Select or deselect each single tap combination individually using the Enable and<br>Disable soft keys. It is not possible to disable the full tap combination.                                                                                                    |
|                                | Disabling unused tap combinations reduces the test duration. Disabled taps are<br>not measured. Therefore, no test results are available for disabled tap<br>combinations.                                                                                                    |
|                                | Disabling a tap combination also disables the corresponding intertap<br>combinations. It is not possible to disable a specific intertap combination.                                                                                                    |

Table 9-3: Parameters and settings used or determined during the test (continued)

### <span id="page-241-1"></span><span id="page-241-0"></span>**9.3 MR-Results card for Advanced MR Test mode**

After the test is finished, the **MR-Results** card shows the measurement results for each tap combination and/or intertap combination enabled for testing in the **MR-Config.** card.

If necessary, use the  $\Delta$   $\Delta$  cursor keys to scroll the display.

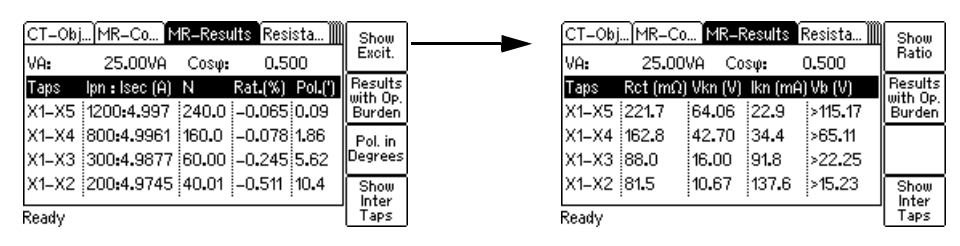

<span id="page-241-2"></span>Figure 9-3: **MR-Results** card with measurement results: Page for **ratio** results (left) and page for **excitation** results (right)

The **MR-Results** card can be switched to display

- the ratio results or the excitation results (se[e "Ratio results and excitation results" on page 55\)](#page-242-1),
- the results for the tap combinations or the intertap combinations of the CT (see **Show Inter Taps** and **Show Taps** on [page 55\)](#page-242-0), and
- the results with the nominal burdens or the operating burden (see section [9.3.2 on page 55](#page-242-0)).

#### **9.3.1 Available soft keys**

The following soft keys are available in the **MR-Results** card.

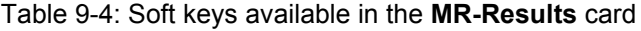

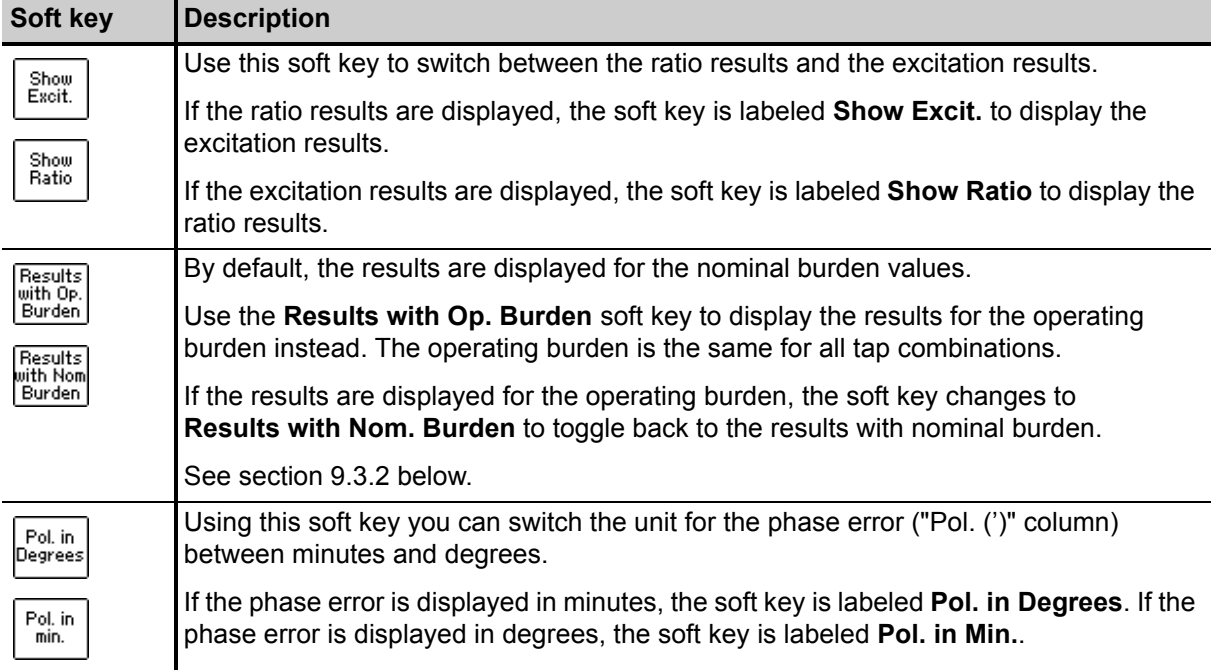

Table 9-4: Soft keys available in the **MR-Results** card (continued)

| Soft key              | <b>Description</b>                                                                                                    |
|-----------------------|----------------------------------------------------------------------------------------------------|
| Show<br>Inter<br>Taps | Using this soft key you can display the intertap combinations instead of the tap<br>combinations.                                                                         |
| Show<br>Taps          | If the tap combinations are displayed, the soft key is labeled <b>Show Inter Taps</b> . If the<br>intertap combinations are displayed, the soft key is labeled Show Taps. |

### <span id="page-242-0"></span>**9.3.2 Test results**

#### **Results with nominal burden or with operating burden**

The measured or calculated results in the **MR-Results** card can be displayed for the nominal burden or for the operating burden. Select the burden to be used using the corresponding soft key **Results with Op. Burden** or **Results with Nom. Burden**.

• When the results are displayed for the nominal burden, the "VA" and "cos ϕ" fields on the top of the page show for each tap or intertap combination selected with the cursor in the "Taps" column the assigned nominal burden and  $\cos \varphi$  used for the measurement (e.g. 25VA for X1-X5, 12.5VA for X1-X4 etc., as assigned in the **MR-Config.** card).

Using the **Show Inter Taps** soft key you can display the intertap combinations instead of the tap combinations.

• When the results are displayed for the operating burden, the "Burden" and "cos  $\varphi$ " fields on the top of the page display the operating burden specified on the **CT-Object** card. The operating burden is the same for all tap or intertap combinations.

**Note:** Notice that the nominal burdens assigned to the tap combinations are scaled down from the nominal burden for the full tap combination according to the ratios! The **MR-Results** card will therefore show different results for the tap combinations when switching between the **results display with nominal burdens** and the **results display with operating burden**, even if identical values are specified for **VA** and **Burden** in the **CT-Object** card.

**Hint:** Once the test is finished, it is possible to simulate the performance of the CT for other burden values than the nominal burden by changing the "Burden" value in the **CT-Object** card. *CT Analyzer* then automatically performs a recalculation of the results for the new operating burden. Such simulations can be done at any time after the test is finished if the corresponding test file containing the measurement results of the CT is loaded in *CT Analyzer*.

#### <span id="page-242-1"></span>**Ratio results and excitation results**

The measurement results are displayed on two different pages (see [Figure 9-3](#page-241-2) on [page 54\)](#page-241-2). You can toggle these pages using the **Show Excit.** or **Show Ratio** soft key.

The following table lists the **ratio results** displayed in the **MR-Results** card.

| Column           | <b>Description</b>                                                                                     |
|------------------|----------------------------------------------------------------------------------------------------|
| Ipn : Isec $(A)$ | This column shows for each tap combination the measured current ratio $I_{\text{on}}/I_{\text{sec}}$ . |
| N                | This column shows for each tap combination the measured winding ratio.                                 |
| Rat. (%)         | This column shows for each tap combination the measured ratio error in %.                              |
| Pol. $(')$       | This column shows for each tap combination the measured phase error (polarity) in                      |
| Pol. $(°)$       | minutes or degrees. Switch the unit using the Pol. in Degrees or Pol. in Min. soft<br>key.             |

Table 9-5: Ratio results displayed in the **MR-Results** card

The following table lists the **excitation results** displayed in the **MR-Results** card.

| Column              | <b>Description</b>                                                                                                    |
|---------------------|----------------------------------------------------------------------------------------------------|
| $Rct (m\Omega)$     | Secondary winding resistance.                                                                                            |
| Vkn(V)              | Knee point voltage.                                                                                                    |
| lkn(mA)             | Knee point current.                                                                                                    |
| Vb(V)<br><b>TCF</b> | The result displayed in this column depends on the standard selected in the<br><b>CT-Object</b> card and the type of CT. |
| <b>ALF</b><br>FS    | $Vb$ (IEEE C57.13, protection CTs only): Rated secondary terminal voltage for<br>protection CTs.                         |
| <b>Kssc</b>         | TCF (IEEE C57.13, metering CTs only): Transformer correction factor for metering<br>CTs.                                 |
|                     | ALF (IEC 60044-1, protection CTs only): Accuracy limiting factor for protection CTs.                                     |
|                     | FS (IEC 60044-1, metering CTs only): Instrument security factor for metering CTs.                                        |
|                     | K <sub>ssc</sub> (IEC 60044-6 only): Rated symmetrical short-circuit current factor.                                     |

Table 9-6: Excitation results displayed in the **MR-Results** card

## <span id="page-244-0"></span>**9.4 Resistance, Excitation and Ratio card for Advanced MR Test mode**

The **Resistance** card, the **Excitation** card and the **Ratio** card display the detailed test results for the tap combination specified as "Tap in Use" in the **MR-Config.** card.

Please refer to the CT Analyzer User Manual for detailed information about these cards.

## <span id="page-244-1"></span>**9.5 Test assessment for Advanced MR Test mode**

The automatic test assessment in the **Assessment** card is always performed for the full tap combination given by the **Number of Taps** (e.g. for X1-X5 if number of taps = 5).

Please refer to the CT Analyzer User Manual for detailed information about the **Assessment** card.

# **10 Technical data**

# **10.1 Specifications**

Table 10-1: *CT SB2* specifications

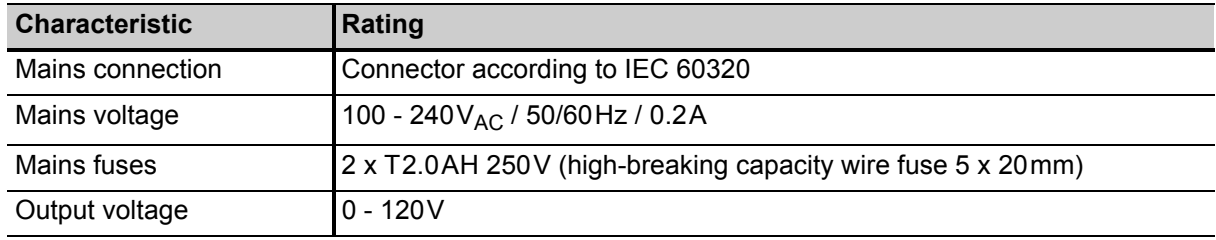

## **10.2 PC and CTA interfaces**

The **PC** interface of the *CT SB2* switch box is exclusively intended to connect the *CT SB2* switch box to a computer (e.g., running the *CT Analyzer Suite* software).

The **CTA** interface of the *CT SB2* switch box is exclusively intended to connect *CT SB2* to a *CT Analyzer* test set.

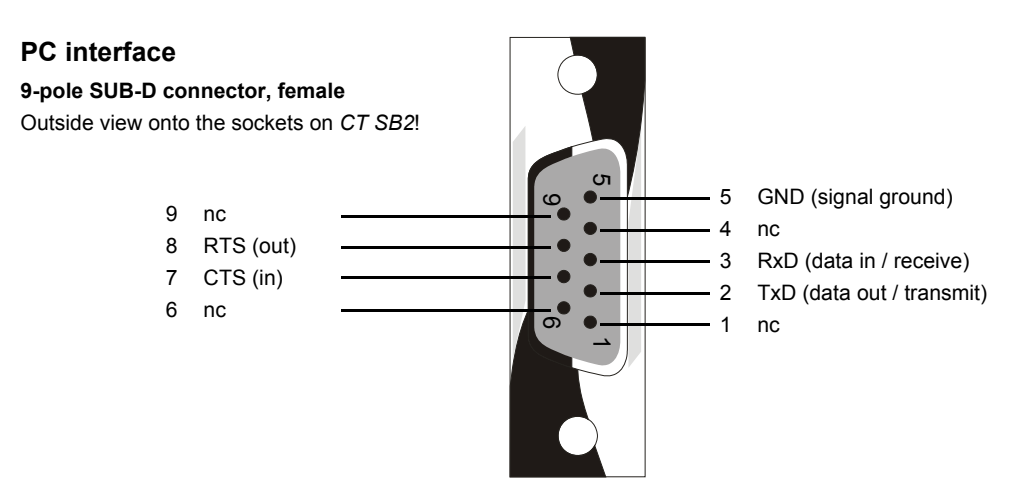

Figure 10-1: PC interface on *CT SB2*

**CTA interface 9-pole SUB-D connector, male** Outside view onto the pins on *CT SB2*!

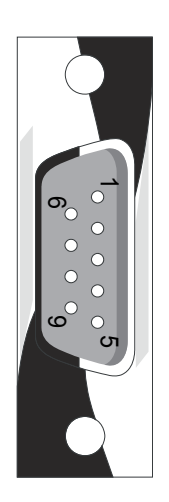

Figure 10-2: CTA interface on *CT SB2*

**9-pole (DB9) null modem or crossover cable, 2 x female**

Connections required:

1 2 3 4 5 6 7 8 shield 1 2 3 4 5 6 7 8 shield

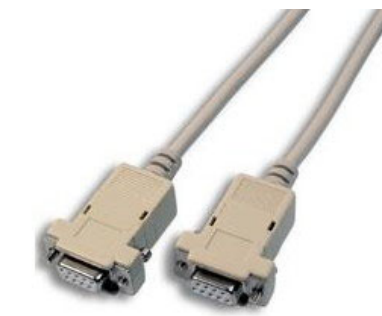

Figure 10-3: Connection cable *CT SB2* to *CT Analyzer*

## **10.3 Environmental conditions**

Table 10-2: Environmental conditions

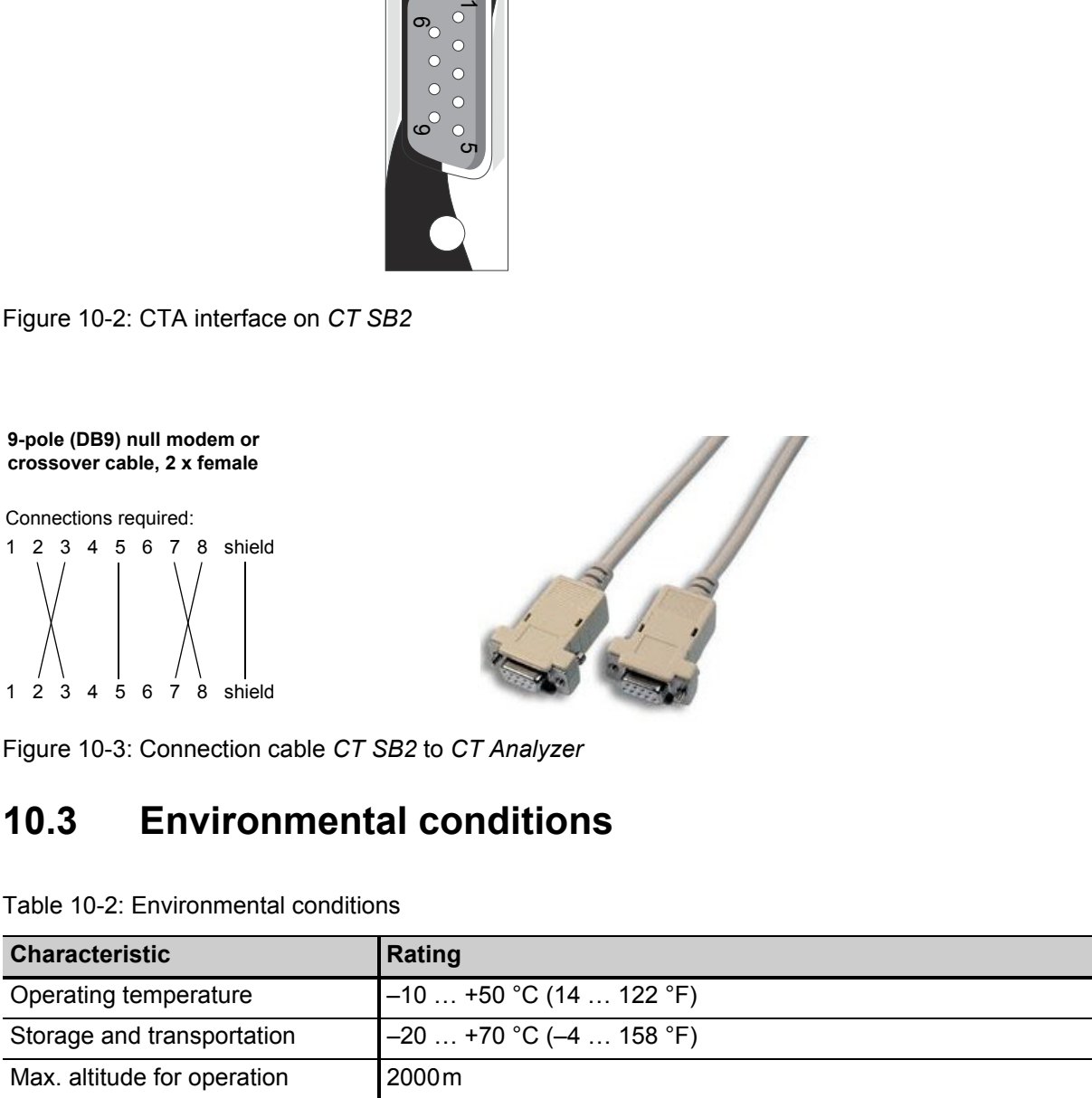

## **10.4 Mechanical data**

Table 10-3: Mechanical data

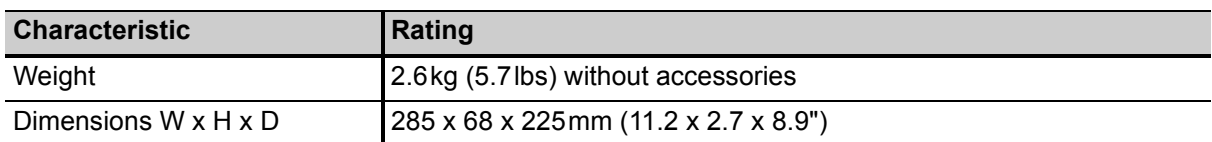

# **10.5 Standards**

Table 10-4: Standards

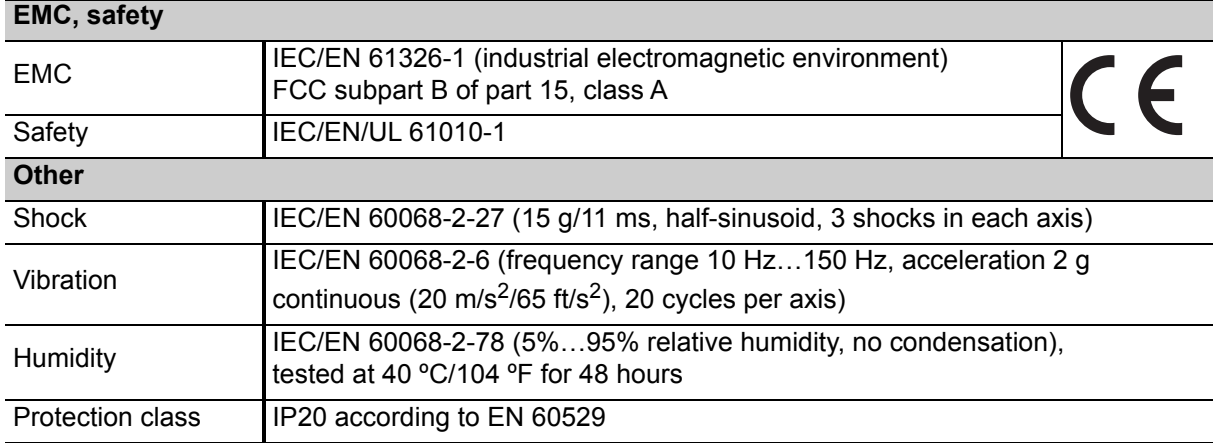

# **11 User maintenance**

## **11.1 Care and cleaning**

*CT SB2* does not require any special maintenance or care. Clean the device from time to time or as necessary using a cloth dampened with water or isopropanol alcohol. Always disconnect *CT SB2* prior to cleaning!

# **11.2 Replacing fuses**

- 1. Turn off *CT SB2* and unplug the power cord.
- 2. Ground the test object, and disconnect it from *CT SB2*. By disconnecting it you prevent a possibly faulty test object from feeding power back into *CT SB2*.
- 3. Disconnect *CT SB2* from *CT Analyzer* and, if applicable, from the computer.
- 4. Locate the blown fuse on the side panel of *CT SB2* and replace it by an identical fuse type: T2.0A H 250V (2.0 Amps slow-acting high breaking capacity wire fuse 5 x 20mm). *CT SB2* has two fuses of the same type. Proceed as follows:
	- ► Use a small screwdriver to unlock the two locking tongues one after the other as shown in Figure [11-1.](#page-248-0)
	- ► Pull out the fuse holder and locate the blown fuse.
	- ► Replace the blown fuse by an identical fuse type.
	- ► Insert the fuse holder and press it into the base until the two locking tongues engage audibly.

<span id="page-248-0"></span>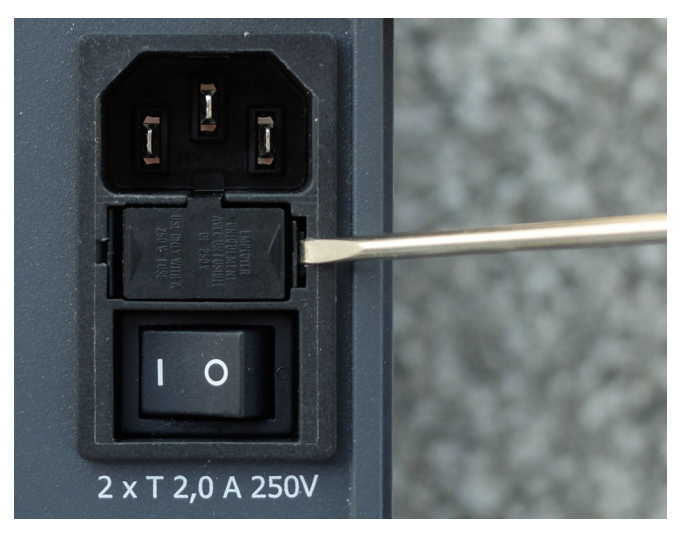

Figure 11-1: Unlocking the locking tongues of the fuse holder

# **12 Error and warning messages for** *CT SB2*

The *CT SB2*-specific error and warning messages of *CT Analyzer* are listed in chapter "Error and Warning Messages" of the CT Analyzer User Manual.

# **Support**

When you are working with our products we want to provide you with the greatest possible benefits. If you need any support, we are here to assist you!

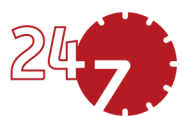

## **24/7 Technical support – get support**

#### **[www.omicronenergy.com/support](http://www.omicronenergy.com/support)**

At our technical support hotline, you can reach well-educated technicians for all of your questions. Around the clock – competent and free of charge.

Make use of our 24/7 technical support hotlines: **Americas:** +1 713 830-4660 or +1 800-OMICRON **Asia-Pacific:** +852 3767 5500 **Europe / Middle East / Africa:** +43 59495 4444

Additionally, you can find our Service Center or Sales Partner closest to you at [www.omicronenergy.com](http://www.omicronenergy.com).

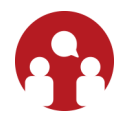

## **Customer area – stay informed**

#### **[www.omicronenergy.com/customer](http://www.omicronenergy.com/customer)**

The customer area on our website is an international knowledge exchange platform. Download the latest software updates for all products and share your own experiences in our user forum.

Browse through the knowledge library and find application notes, conference papers, articles about daily working experiences, user manuals and much more.

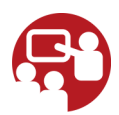

### **OMICRON Academy – learn more**

#### **[www.omicronenergy.com/academy](http://www.omicronenergy.com/academy)**

Learn more about your product in one of the training courses offered by the OMICRON Academy.

ENU 1132 05 03